# ManageEngine SupportCenter Plus 7.5 Admin Guide

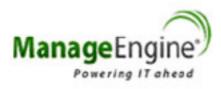

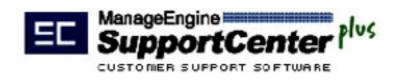

# **Table Of Contents**

CON ST

| INTRODUCTION                                 | 7  |
|----------------------------------------------|----|
| Getting Started                              | 9  |
| SupportCenter Plus Users                     | 10 |
| Importing Support Reps from Active Directory | 11 |
| Importing Accounts/Contacts                  | 13 |
| Mail Server Settings & Mail Configuration    | 15 |
| Configuring Business Units                   | 16 |
| Customer Portal Settings                     | 19 |
| HOME PAGE                                    | 21 |
| Dashboard                                    | 24 |
| License Expiry Alert                         | 27 |
| My Tasks                                     | 28 |
| Publishing Announcements                     | 32 |
| Reminders                                    | 35 |
| Preferences                                  | 38 |
| Feedback                                     | 40 |
| REQUESTS                                     | 41 |
| Request List View                            |    |
| Requests Based on Filters                    | 47 |
| Custom Views                                 | 49 |
| Customizing Request List View                | 52 |
| Search Requests                              | 53 |
| Creating New Requests                        | 55 |
| Editing Requests                             | 58 |
| Deleting Requests                            | 59 |
| Closing Requests                             | 60 |
| Merging Requests                             | 61 |
| Assigning Requests to Support Rep            | 63 |
| Request Details Page                         | 65 |

|   | Computer Telephony Integration (CTI)        | . 69 |
|---|---------------------------------------------|------|
|   | Telephony Server Settings                   | 69   |
|   | Click to Dial                               | 70   |
|   | Screen Pops                                 | 71   |
|   | Remote Assistance                           | . 72 |
|   | Remote Assistance Setup                     | 73   |
|   | Inviting Contacts from Request Details page | 73   |
|   | Request Conversations                       | . 75 |
|   | Start/Stop Request Timer                    | . 77 |
|   | Adding Notes                                | . 78 |
|   | Adding Tasks                                | . 79 |
|   | Adding Reminders                            | . 80 |
|   | Duplicate Requests                          | . 81 |
|   | Printing Requests                           | . 82 |
|   | Canned Responses                            | . 83 |
|   | Add New Canned Response                     | 83   |
|   | Editing Canned Response                     | 84   |
|   | Deleting Canned Response                    | 84   |
|   | Replying via Canned Response                | 84   |
|   | Adding Resolution                           | . 86 |
|   | Search Solutions                            | . 88 |
|   | Submit For Approval                         | . 89 |
|   | View Contact Details                        | . 91 |
|   | View Requests by Contact                    | . 92 |
|   | Replying to the Contact                     | . 93 |
|   | Forwarding Requests to Support Reps         | . 95 |
|   | E-mail the Support Rep                      | . 97 |
|   | SMS the Support Rep                         | . 99 |
| S | OLUTIONS                                    | 100  |
|   | Solution List View                          | 101  |
|   | Solutions based on filters                  | 104  |
|   | Custom Views                                | 105  |
|   | Customizing Solution List View              | 108  |
|   | Search Solutions                            |      |
|   | Adding New Solution                         | 110  |

0 795

|   | Solution Details Page          | 112   |
|---|--------------------------------|-------|
|   | Editing Solutions              | 114   |
|   | Deleting Solutions             | 115   |
|   | Forward Solution               | 116   |
|   | Submit for Approval            | . 117 |
|   | Approve/Reject Solution        | 119   |
|   | Managing Topics                | 120   |
|   | Browsing Solutions by Topic    | 123   |
|   | Topics Template                | 124   |
| С | ONTRACTS                       | 125   |
|   | Contracts List View            | 127   |
|   | Contracts based on filters     | 129   |
|   | Custom Views                   | 130   |
|   | Search Contracts               | 133   |
|   | Customizing Contract List View | 134   |
|   | Creating New Contract          | 135   |
|   | Editing and Deleting Contracts | 137   |
|   | Renew Contract                 | 138   |
|   | Printing Contracts             | 140   |
| A | CCOUNTS                        | 141   |
|   | Accounts List View             | 142   |
|   | Accounts based on Filters      | 144   |
|   | Custom Views                   | 145   |
|   | Customizing Accounts List View | 148   |
|   | Searching Accounts             | 149   |
|   | Adding a New Account           | 150   |
|   | Accounts Details Page          | 151   |
|   | Viewing Account's Requests     | . 151 |
|   | Sub Accounts                   | . 152 |
|   | Contacts                       | . 153 |
|   | Associate Products             | . 155 |
|   | Add Contracts                  | . 155 |
|   | Adding Advisory                |       |
|   | Editing and Deleting Account   | 157   |
|   | Assign/Unassign Topic Template | 158   |

0 79%

| Importing Sales details from CSV File            |     |
|--------------------------------------------------|-----|
| Importing Accounts/Contacts from CSV File        |     |
| CONTACTS                                         |     |
| Contacts List View                               |     |
| Contacts based on Filters                        |     |
| Custom Views                                     |     |
| Customizing Contact List View                    |     |
| Search Contacts                                  |     |
| Adding New Contact                               |     |
| Contact Details Page                             |     |
| Editing and Deleting Contact                     |     |
| Reconcile Contacts                               |     |
| Associate Accounts with Contacts                 |     |
| Unapproved Contacts                              |     |
| Registered Contacts                              |     |
| CONFIGURATIONS                                   |     |
|                                                  |     |
| Helpdesk Settings                                |     |
| Mail Server Settings                             |     |
| Helpdesk Customizer                              |     |
| Configuring Category/Sub Category/Items          |     |
| Editing and Deleting Category/Sub Category/Items |     |
| Configuring Status                               |     |
| Configuring Level                                |     |
| Configuring Mode                                 |     |
| Configuring Priority                             |     |
| Request Default Values                           | 194 |
| Request Additional Fields                        | 195 |
| Request Form Customizer                          |     |
| Request Preview                                  | 197 |
| Request Closing Rules                            | 198 |
| Request Template                                 |     |
| Scheduled Requests                               |     |
| Notification Rules                               |     |
| Configuring Business Rules                       |     |
| Time Entry Type                                  | 207 |

|   | Time Entry - Additional Fields              |     |
|---|---------------------------------------------|-----|
| A | Account Settings                            | 209 |
|   | Configuring Industry                        | 210 |
|   | Configuring Product Types                   | 211 |
|   | Product Additional Fields                   | 212 |
|   | Configuring Product                         | 213 |
|   | Account - Additional Fields                 | 214 |
|   | Sales - Additional Fields                   | 215 |
|   | Schedule CSV Import                         | 216 |
|   | Customer Portal Settings                    | 218 |
| C | Contract Settings                           | 220 |
|   | Support Services                            | 221 |
|   | Configuring Support Plan                    | 222 |
|   | Configuring Service Level Agreements        | 224 |
|   | Configuring Operational Hours               | 227 |
|   | Configuring Holidays                        | 228 |
| ι | Jser and Related Settings                   | 229 |
|   | User Management                             |     |
|   | Configuring Roles                           | 230 |
|   | Configuring Account - Additional Fields     | 232 |
|   | Configuring Support Rep - Additional Fields | 234 |
|   | Configuring Support Reps                    | 235 |
|   | Account Manager                             | 239 |
|   | Configuring Groups                          | 240 |
|   | Windows Domains                             | 242 |
| ι | Jser Survey Settings                        | 244 |
|   | Survey Settings                             | 245 |
|   | Defining a Survey                           | 246 |
|   | Sending Survey                              | 248 |
|   | Survey Preview                              | 250 |
|   | Viewing Survey Results                      | 251 |
| C | Organization Settings                       | 252 |
|   | Configuring Organization Details            | 253 |
|   | Configuring General Settings                | 254 |
|   | System Notification Settings                | 258 |
|   | Backup Scheduling                           | 259 |
|   |                                             |     |

1970

| REPORTS                     |     |
|-----------------------------|-----|
| Pre-defined Reports         | 261 |
| Custom Reports              | 263 |
| Viewing Reports             | 266 |
| Query Reports               | 269 |
| Schedule Reports            | 270 |
| Report Settings             |     |
| Exporting Report as PDF     | 272 |
| APPENDIX                    | 273 |
| System Log Viewer           | 274 |
| Contacting ZOHO Corporation | 276 |

0 79%

# Introduction

The process of handling service request from the customer to the support rep is manual in many organizations, which makes them prone to human error, and extremely difficult to manage and synchronize customer information. Thus often leading to a significant delay in executing the incoming tickets and tasks.

ManageEngine SupportCenter Plus is one of the most comprehensive Customer Help Desk Software, which can help any business to effectively support and communicate to their customers. SupportCenter Plus is a web based customer service and support solution that offers **Trouble Ticketing**, **Account & Contact Management**, **SLA Management** and **Knowledge base** all in one package. It helps you track and resolve customer issues quickly, thereby delivering superior customer support and taking customer satisfaction to the next level.

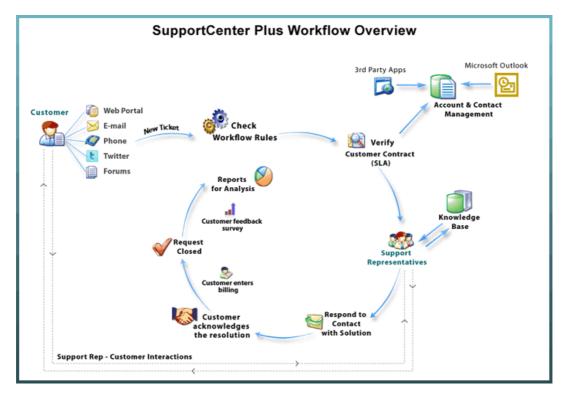

The two main focus of ManageEngine SupportCenter Plus are;

- Request Tracking, and
- Customer Account Management

Using the above modules, support reps and administrators can resolve complex issues in no time, thus reducing end-user frustration arising due to time consuming issue resolving process. In addition, they can also keep track of the changing needs of the customers and modify their services to suit their requirements.

#### **Requests Module**

Helpdesk Support Reps receive requests from a variety of sources; email, phone calls, forums, web portal, from various regions across the globe. The request module functions as the customer support desk where requests are fetched from the mail server at regular intervals and routed to the respective Business Units from where necessary solutions are provided by assigning support reps to resolve issues reported.

#### **Solutions Module**

This module serves as a knowledge base for your customer support team as well as your customers. Customers can search this for solutions for issues and solve it themselves. Also, when support reps resolve issues, they can directly convert these resolutions as knowledge base articles.

#### **Contracts Module**

Contracts are the services offered to an account and their associated products for a specific time period. These support services are grouped under a Support Plan which determines the due by time for requests raised for the account/product. Thus based on the associated contracts, any request raised for the account/product should be resolved based on the support plan and applied due by time.

#### **Accounts Module**

With this module, all your valuable customer information can be maintained and kept up-to-date. The account information gives you details of their contacts, the products purchased and the kind of support services that needs to be provided to them. Furthermore, for accounts with branches in different locations, each branch is added as a sub account of the account. Thus maintaining information of the branches of an account too.

#### **Contacts Module**

The contact information tracking enables you to have a tab on what is the latest progress on the status of the customer, the type of customer and other such related information. To view the various contacts and their details, click the **Contacts** tab in the header pane.

#### **Reports Module**

Using reports module you can evaluate and analyze the efficiency and productivity of your support team, and the load of requests handled by them. A set of predefined reports are generated from the data available in the application. Apart from the preset reports you can also customize your reports using **Custom Reports** option.

# **Getting Started**

Installed the product and cannot figure out from where to start your configurations? Getting Started Guide tells you how to go about working on the product after Installation.

The initial features to be configured in SupportCenter Plus application are;

- SupportCenter Plus Users
- Importing Support Reps
- Importing Accounts & Contacts
- Email and Mail Server Configurations
- Configuring Business Units
- Customer Portal Settings

# SupportCenter Plus Users

In SupportCenter Plus there are three kinds of users;

- Administrator: support reps privileged to configure and manage all the settings in the application.
- Support Reps: who attend to requests, and can create and run custom reports.
- Contacts: who submit service requests into the application.

| Login             |
|-------------------|
| Username          |
| Password          |
| Keep me signed in |
| Login             |
|                   |
|                   |
|                   |
|                   |

Note: Contacts can log into the application from the Customer Service Portal.

The user you are logging in as is the main administrator. You will be able to access all the modules and features in the application.

## **Importing Support Reps from Active Directory**

You can import all your support reps instantly if their details are configured in the Active Directory. SupportCenter Plus allows you to enable Active Directory authentication to these support reps and also provide specific roles to execute definite tasks in the application.

You can find Import from Active Directory option under Admin -> Support Reps.

- **Domain Name & Domain Controller:** Domain name and Domain Controller from which the support reps need to be imported.
- Login Name & Password: Login Credentials to the domain.
- Select the fields to be imported from the active directory.

| nport from Active Dir                          | ectory                |                         |                |
|------------------------------------------------|-----------------------|-------------------------|----------------|
| Import from Active Dire                        | ectory                |                         |                |
| Please Note:<br>On Importing, Existing data wi | ll be overwritten and | New data will be added. |                |
|                                                |                       | * Mand                  | atory Field    |
| * Domain Name                                  | ACME                  | ~                       | Add New Domain |
| * Domain Controller                            | acme                  |                         |                |
| * Login Name                                   | administrator         |                         |                |
| * Password                                     | •••••                 |                         |                |
| Select Fields for Import                       | Phone                 | Mobile                  |                |
|                                                | Job title             | E-mail                  |                |
|                                                | Next Can              | cel                     |                |

On selecting the necessary **Organizational Units** (OU) and importing the support reps, you need to enable **Active Directory Authentication** under Settings in the Admin module.

You can also schedule an Active Directory Import at regular intervals to synchronize the database information with the active directory. If there are any modifications in the existing support rep information, the data will be rewritten and updated in the application.

| - Ac | tive Directory Settings                                                                                                    |
|------|----------------------------------------------------------------------------------------------------|
| •    | Enable Active Directory Authentication<br>If enabled, Support Rep(s) can log in to SupportCenter using their Active Directory credentials. |
|      | Schedule Active Directory Import<br>Import every days                                                                                      |

On enabling AD authentication, the login name and password with its domain is validated in the AD after which the Support Rep can log into the application.

Alternatively, you can also add support reps manually into the application using the **Add New Support Rep** link. [Refer Support Reps to know more on adding support reps manually]

# **Importing Accounts/Contacts**

Once the support reps are successfully imported into the application, the Accounts and the respective contacts information is imported either from

- Microsoft Outlook, or
- CSV Import

The Outlook edition can be installed on user's MS Outlook as a plugin, which can be used to synchronize the contacts in between Microsoft Outlook and the SupportCenter Plus. [To know more on refer Import From Outlook]

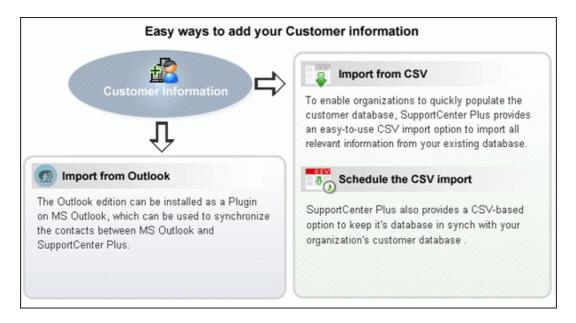

### Importing Accounts/Contacts from CSV file

Importing Accounts/Contacts from CSV link is found under the **Accounts** and **Contacts** module. SupportCenter Plus also provides Scheduling CSV Import to keep its database in sync with the customer's database.

The CSV Import consists of three steps;

#### Step 1: Upload CSV file

- 1. Click on **Browse** button to select the CSV file.
- 2. On locating the CSV file from the file chooser window, click Open.
- 3. Select the File Encoding from the drop down.
- 4. Click **Next >>** button.

#### Step 2: Map Columns

From this section you can import both account and contact information at the same time. Thus establishing the contact-account relationship and also self service login to the contacts in just one import. For this, every individual contact available in the CSV file should be associated to an account.

- 1. Map the application contact fields with the field names from the CSV file.
- 2. Click **Next>>**. Click **Previous <<** to go back to Step 1.

#### Step 3: Import

- 1. Click Import Now button. The account/contact details from the CSV file is imported.
- 2. Once the import is complete, the data on how many records were added, how many overwritten, and how many failed to import is displayed in the pop-up.
- 3. If at any point you wish to stop importing from the CSV file, click the **Exit** button.

# Mail Server Settings & Mail Configuration

In order to fetch and send mails from the application, you need to configure the Mail Server Settings in the Admin module.

### **Incoming Mail Server Settings**

Have the following fields -

- Server Name/IP Address: Denotes the Incoming Mail Server from where the mails need to be fetched.
- User Name & Password: Login credentials to the server.
- **Email Type:** Indicates the type of email fetching (For example: IMAP or POP and so on)
- Port: Port from where the mails need to be fetched.

All fields are mandatory fields and cannot take null values. Click Save button after entering the above details. The configurations will be saved and SupportCenter Plus will try to establish connection with the mail server. Click Start Fetching button, to start the mail fetching.

### **Outgoing Mail Server Settings**

Have the following fields -

- Server Name/IP Address: Denotes the Outgoing Mail Server through which the mails are sent to the external world.
- Alternate Server Name/IP Address: Backup server name which will take over the main server in case of server crash.
- Email Type: Indicates the type of email despatching (For example: SMTP or POP and so on).
- Port: Port from where the mails need to be sent.

If authentication is required for outgoing mails server, enable **Required Authentication** and enter the specific credentials.

#### **Mail Configuration**

The email address to which the service requests are sent and should be fetched by SupportCenter Plus application is configured under Mail Configuration. If you have enabled multi-tendency, the email address of the respective Business Units can be configured such that the mails are routed to the particular Business Unit.

- Incoming Email IDs: The email address to which the service requests are sent.
- **Sender Name:** The name to appear in the mail beside sender's mail ID, while sending mails from the application.
- Reply-To Address: The email address to which the reply needs to be sent.

# **Configuring Business Units**

Customer Support operations in an enterprise are complex, interconnected and extremely difficult to organize. Each organization will have different departments, business units and will support their own set of customers and vendors.

For instance, let's take the company Acme Corporation. It has 3 Strategic Business Units which include Telecom, Retail and IT. Each Business Units can have their own customers (Accounts) and each customer can have multiple branches (Sub Accounts). The Accounts and Sub accounts can have their own contacts (Customer Contacts), who will be raising the requests.

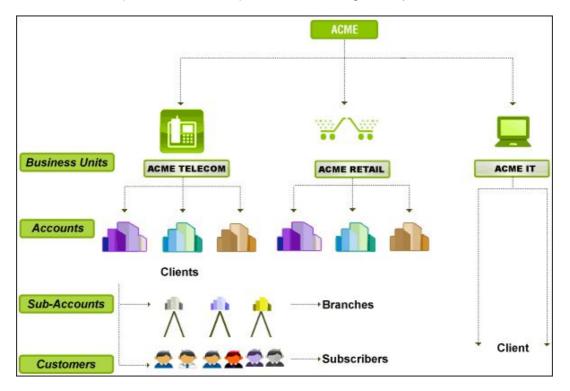

Before getting into the configurations and modules based on departments, let us understand the roles and privileges offered to a support representative in departments.

**Support Representative:** Ability to be associated to multiple departments, and assigned with different roles for every department.

- **Global Administrator:** All the business units is governed by a global administrator, who will have a wholesome view of all the business unit operations.
- Business Unit Administrator: Each Business Unit can have its own Business Unit Administrator, who will the rights to maintain the different accounts, sub-accounts and other related operations of the business unit.

If you have enabled multi tendency, on installing ManageEngine SupportCenter Plus, the configuration wizard opens to view the following tabs,

- Manage Business Units
- Business Unit Settings
- Global Settings

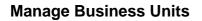

You can manage and organize all your Business Units from this tab. Manage Business Units lists all the Business Units added in SupportCenter Plus from which you can add, edit and move Business Units to archive state. In addition, you can also set a Business Unit as default so when you log into the application you can view the configurations of the default Business Unit.

| ManageEng<br>Suppor                                       | <sup>ine</sup><br>tCe | nter      | 😽 🔤 General 🔫                                             | Business Units Disable |                      | <ul> <li>administrator (Log out</li> <li>6 Jul 2009, 12 : 10 : 34</li> </ul> |
|-----------------------------------------------------------|-----------------------|-----------|-----------------------------------------------------------|------------------------|----------------------|------------------------------------------------------------------------------|
| Home Requests Solut<br>OpManager<br>Manage Business Units |                       | OpManager | s Admin Reports Support                                   | Add New * 🖓 •          | Go                   |                                                                              |
| 1                                                         |                       |           | General<br>Units Archived Business Units<br>Business Unit |                        | Created On           | Add Business Unit     Created By                                             |
|                                                           | Ø                     | 0         | General                                                   |                        | Jul 2, 2009 02:54 PM | System                                                                       |
| <b>æ</b>                                                  | Ø                     | Ø         | OpManager                                                 |                        | Jul 6, 2009 12:08 PM | administrator                                                                |
| <b>A</b>                                                  | 8                     | 0         | ServiceDesk Plus                                          |                        | Jul 6, 2009 12:02 PM | administrator                                                                |

#### Add Business Unit

- 1. Click on Add Business Unit link.
- 2. Specify the name of the Business Unit. The name is a mandatory field.
- 3. Select the **Time Zone** of the specified Business Unit.
- 4. Enter a brief description on the Business Unit in **Description** field.
- 5. If you wish to make this Business Unit available in Customer Portal then enable the check box "Make it available in the Customer Portal".
- 6. Click **Add Business Unit** to add the business unit and return to the list view page. If you do not wish to add the Business Unit then click **Cancel**.

**Note:** The number of Business Units added depends on the license purchased. If you have purchased a 5 Business Unit license then only 5 business units can be added along with the default Business Unit present in the application.

#### **Edit Business Unit**

- 1. From the list of Active Business Units, click the **Edit** icon **@** beside the Business Unit you wish to edit.
- 2. Modify the required fields and click Update.

#### **Archive Business Units**

Business Units cannot be deleted but can be made inactive by moving it to archive for further reference. The business unit currently viewed cannot be moved to archive state unless you switch to another business unit.

To move a Business Unit to archive,

- 1. From the list of Active Business Unit, select the **Archive Business Unit** icon 📤 beside the Business Unit you wish to move to archive state.
- 2. A success message appears and the business unit is moved under Archive Business Unit.

Note: Business Units moved to archive will not take up a license.

To reactive archive Business Units

- 1. Select Archive Business Unit link. The list of all archive business unit is displayed.
- 2. Click **Reactivate Business Unit** discon beside the business unit you wish to make active.

#### ZOHO Corp.

### **Business Unit Settings**

The Business Unit Settings consists of all the admin settings that require separate configurations for each Business Units. To know more on configuring individual settings refer Configurations.

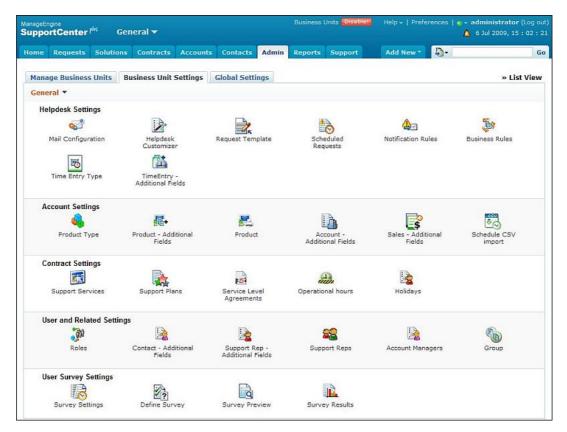

### **Global Settings**

There are a few admin settings that are common to all the Business Units configured in the application say, Mail Server settings, Customer Portal and so on. All these admin settings are grouped as Global Settings. To know more on configuring individual settings refer Configurations.

| lanageEn<br>Suppo | <sup>igine</sup><br>rtCenter | <sup>plix</sup> G | eneral 🔻                |          |                         |       |         | Units <b>Disable</b> | Help +   Prefe | erences     | <ul> <li>administrator (1</li> <li>6 Jul 2009, 15 :</li> </ul> |      |
|-------------------|------------------------------|-------------------|-------------------------|----------|-------------------------|-------|---------|----------------------|----------------|-------------|----------------------------------------------------------------|------|
| Home              | Requests                     | Solution          | S Contracts             | Accounts | Contacts                | Admin | Reports | Support              | Add New *      | <b>\$</b> - |                                                                | Go   |
| Mana              | ge Business                  | ; Units           | Business Unit !         | Settings | Global Setti            | ngs   |         |                      |                |             | » List                                                         | View |
| Or                | rganization                  | Settings          |                         |          | 1.4.4.5                 |       |         |                      | 10.1           |             |                                                                |      |
|                   |                              |                   | <b>S</b>                |          | 10                      |       |         | 8                    | 4              |             |                                                                |      |
|                   | Organizati<br>Details        |                   | Mail Serve<br>Settings  |          | Telephony S<br>Setting: |       | Se      | ettings              | Notification I | Rules       | Industry                                                       |      |
|                   | 22                           |                   | PI-                     |          | 5                       |       |         | <b>6</b> 0           |                |             |                                                                |      |
|                   | Support Re                   | eps               | Customer Po<br>Settings |          | Windows Do              | mains |         | Assistance<br>Setup  |                |             |                                                                |      |
| De                | efault Config                | uration Se        | ettings                 |          |                         |       |         |                      |                |             |                                                                |      |
|                   | Default<br>Configurat        |                   |                         |          |                         |       |         |                      |                |             |                                                                |      |

# **Customer Portal Settings**

To make your customers gain easy access into SupportCenter Plus application you can customize and design your Customer Portal to suit your needs. Whether its permitting your customers to browse through solutions or announcements, to customizing the entire portal color, Customer Portal Settings provides it all.

With Customer Portal Settings under the Admin module, you can transform the entire web portal page into a flexible and feasible customer portal.

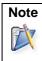

Customer Portal Page can be accessed at http://<server\_name>:<port>/sd/SolutionsHome.sd

There are three blocks which needs to be configured before you achieve your desirable customer portal

- Portal Name: The name to be displayed in your customer portal.
- **Portal Content:** The contents that needs to be displayed in the portal which includes, the header, sidebar and the content area.
- **Portal Color Customization:** You can customize the portal color, font and size accordingly to your choice.

### **Portal Content**

The Portal Content block consists of the Header, Content Area and Sidebar.

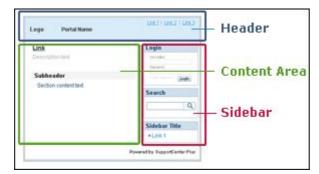

**Header:** On the header you can display your company logo and specific URLs to the product or website. Enable the check box beside **Logo** to display the company logo in the customer portal. You can also add direct links to your company websites from the portal.

| Header | Content Area Sidebar |               |
|--------|----------------------|---------------|
| V Log  | 0                    |               |
| 🔽 Link | (S                   | 🗣 Add Link    |
| 🗹 Lin  | ık 1                 | Edit   Delete |
| 🛃 Lin  | ik 2                 | Edit   Delete |

**Content Area:** Add links to instantly browse through solutions or a submit a ticket from the customer portal. You can customize the content area by add new links or modifying the existing links. You can also make available all the public announcements, recent solutions and popular solutions to the customer on selecting the corresponding check boxes.

**Sidebar:** Sidebar provides options for **Login** section to customers and also a **Registration** option for new customers. You can also provide options if an approval is required for the new customers from the drop down. Further, a **Search Solutions** field can be provided to search for the public solutions and a **Sidebar box** containing sections. To add sections, click on **Add Section**, enter the details and **Save**.

### **Portal Color Customization**

Customize the header, content area, sidebar and body background with portal color, font and size according to your choice. To restore to the default color scheme, select **Restore Default Color Scheme** link.

To preview the customer portal while customizing click **Preview**. Click **Apply Changes** to apply the changes made.

# **Home Page**

The home page for all users of SupportCenter Plus has various useful information displayed that enables an administrator, a support rep, or a contact to take necessary action. Based on the login credentials of the user, the following are available in home page,

- 1. Dashboard
- 2. Add New drop down
- 3. Search field
- 4. Reminders
- 5. Preferences
- 6. Feedback
- 7. Online Status

| e Reque | sts Solutions Contracts Accounts Contacts Admin R                                                                                                  | eports Suppor | t.                                                                                                    | Add New - | Ð- |          |
|---------|----------------------------------------------------------------------------------------------------|---------------|----------------------------------------------------------------------------------------------------|-----------|----|----------|
| My View | Dashboard<br>Global View Support Team                                                                                                    |               | My Tasks                                                                                                    |           |    |          |
|         | Requests Overdue<br>Over due requests                                                                                                    | 4             | close all the pending (Aug 9, 2009 02::     printer not listed (Sep 8, 2009 02:28 PH)                        |           |    |          |
|         | Requests Due Today<br>Requests due to be completed today                                                                                           | 6             | <ul> <li>change the printer ton (Aug 24, 2009 0</li> <li>cssign login to the new (Sep 9, 2009 02)</li> </ul> |           |    |          |
|         | Pending Requests<br>Pending requests                                                                                                    | 15            | 🕈 Add New                                                                                                    |           |    | Show All |
| Annos   | incements                                                                                                    |               |                                                                                                    |           |    |          |
| ta      | A webinar to be conducted for eServer Chennai<br>A webinar to be conducted for eServer Chennai                                                     |               |                                                                                                    |           |    |          |
| ta      | Nortel network will be down due to maintenance from 2 PM to<br>15-09-2009<br>Nortel network will be down due to maintenance from 2 PM to 4 PM on 3 |               |                                                                                                    |           |    |          |
| 18      | A demo for softceci<br>A demo for softceci                                                                                                    |               |                                                                                                    |           |    |          |
|         |                                                                                                    |               |                                                                                                    |           |    |          |

#### Add New drop down

The Add New is a quick navigator to instantly access the New Requests, New Reminders, New Task, New Canned response, New Solution, New Contract, New Account and Contact.

| Support            | Add New 🐂 📮 🖓 🖛   |  |  |  |  |
|--------------------|-------------------|--|--|--|--|
|                    | Request           |  |  |  |  |
|                    | 🔯 Reminder        |  |  |  |  |
|                    | 🛃 Task            |  |  |  |  |
|                    | 🙆 Canned Response |  |  |  |  |
|                    | Solution          |  |  |  |  |
| cs                 | 🎦 Contract        |  |  |  |  |
|                    | Account           |  |  |  |  |
| se all the pending | 🙎 Contact         |  |  |  |  |

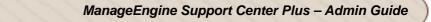

#### Search field

You can search for Requests, Accounts, Contacts, Solutions and System Log from the home page. If you wish to search for Zoho Corporations, then select Accounts from the drop down and enter the keyword as Zoho Corporations. Click **Go** to redirect the page to the Accounts list view page.

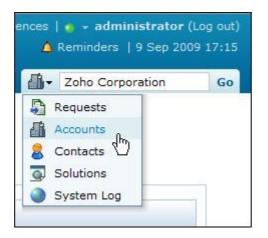

#### Reminders

Reminders is a substitute for those sticky notes or post-it notes which you use to remember your tasks for the day. Click here to know more.

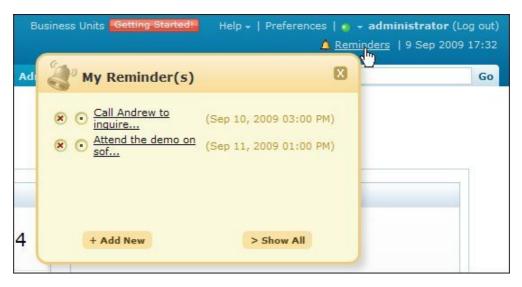

#### Preferences

You can change the language displayed in the application, customize your signature, change your password and lots more from the Preference link.

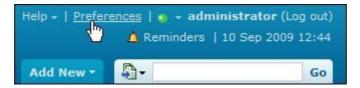

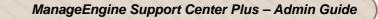

#### Feedback

Send a feedback immediately to our support rep from the application. Click here to know how to go about sending it.

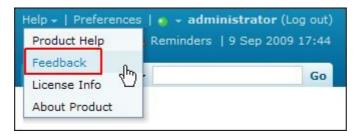

#### **Online Status**

You can select your online status to be shown to other technicians. By default, the status is **Online**. You can change the online status either from the Home page or from Settings in the Admin module.

| Help +   Preferences |          |   | 🙍 👻 administrator (Log out) |     |               |  |  |
|----------------------|----------|---|-----------------------------|-----|---------------|--|--|
|                      | 🛕 Re     | 0 | Online                      | վեր | 2009 12:40    |  |  |
|                      |          |   | Offline                     | My  | Online Status |  |  |
| Add New -            | <b>₩</b> |   |                             |     | 00            |  |  |

## Dashboard

The dashboard of SupportCenter Plus login home displays the following tabs,

- My View
- Global View
- Support Team

#### **My View**

My View for a support rep, displays information on summary of the requests assigned to the logged in user, Tasks assigned to the logged in user and the Announcements published company wide.

#### **Requests Summary**

- **Request Overdue** number of requests assigned to the logged in support rep that are overdue.
- **Requests Due Today** number of requests assigned to the logged in support rep for that day.
- **Pending Requests** number of requests assigned to the logged in support rep that are unresolved.

Clicking on each link opens the corresponding list view.

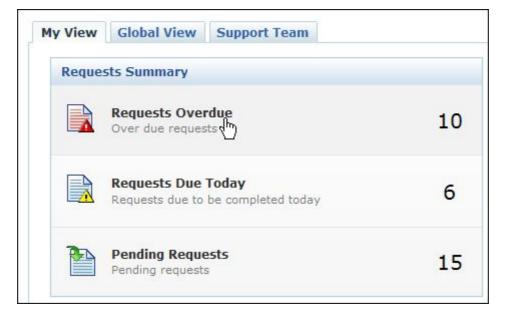

#### **Global View**

Global view is available to support reps with administrator privileges such as the Global administrator and Business Units administrator.

The global view displays the following information

- Requests by
- Requests Inbound
- Contracts Summary

#### **Requests by**

This block displays the number of **Open**, **Onhold** and **Overdue status** of the request by Support Rep, Category, Level, Priority, Mode and Account. These options can be selected from the drop down list as shown.

| My View | Global View     | Support Te | dIII     | e                |
|---------|-----------------|------------|----------|------------------|
| Reques  | ts by Support F | Rep View   | r All    | Support Rep      |
|         |                 | Open       | OnHold   | Category         |
| adminis | trator          | <u>12</u>  | <u>3</u> | Priority         |
| Henry W | /illiam         | <u>4</u>   | 0        | Mode<br>Accounts |
| Shawn P | aul             | <u>4</u>   | 0        | 0                |
| Shawn A | dams            | 2          | 1        | 2                |
| Mike Th | ompson          | 2          | 0        | 0                |
| Others  |                 | 12         | 2        | 2                |
| Unassig | ned             | 0          | 0        | 0                |
| Total   |                 | 36         | 6        | 14               |

Say for instance, you want to see a quick view of the number of requests that are open, onhold and overdue for each support rep. On selecting Support Rep option from the drop down, if you have more than five support reps then a **View All** button appears. Click on **View All** to list out all the support reps with the corresponding request status.

|                | Open      | OnHold   | OverDue          |
|----------------|-----------|----------|------------------|
| administrator  | 12        | <u>3</u> | 19               |
| Henry William  | 4         | 0        | <mark>0</mark> 4 |
| Shawn Paul     | 4         | 0        | 0                |
| Shawn Adams    | 2         | 1        | 2                |
| Mike Thompson  | 2         | 0        | 0                |
| Marc Anthony   | 2         | 0        | 0                |
| John Mathew    | 2         | 0        | 0                |
| Ruth Hinks     | 2         | 0        | 0                |
| Jake Thomas    | 2         | 0        | 0                |
| George Mallory | 2         | 0        | 0                |
| Jeniffer Doe   | 1         | 1        | 1                |
| Howard Stern   | 1         | 1        | 1                |
| Unassigned     | 0         | 0        | 0                |
| Total          | <u>36</u> | <u>6</u> | <u>14</u>        |

To view all the overdue requests of a support rep, click on the link specifying the number as shown.

#### ZOHO Corp.

#### **Requests Inbound**

This block shows the graph of requests count that have come in during a specific time period such as, This week. Last week, This Month and Last Month. You can select these options from the drop down list.

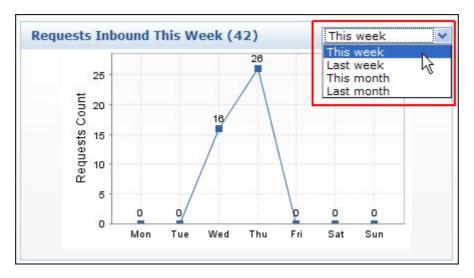

#### **Contract Summary**

The contract summary displays the following,

- Expired in the last 30 days Number of Contracts that have expired in the last 30 days.
- Expiring in Next 7 days Number of Contracts that will expire in the next 7 days.
- Expiring in Next 30 Days Number of Contracts that will expire in the next 30 days.

### **Support Team**

This tab lists all the support reps with login permissions. If the support rep is logged in to the application, then the login status would be **Online** else the login status shows **Offline**. The log in status of the support rep is shown based on the **Online Status** settings in Admin module.

For the contact to view the support teams availability information, **People** option in Settings under the Admin module should be enabled. Else the Support Team tab will not be available.

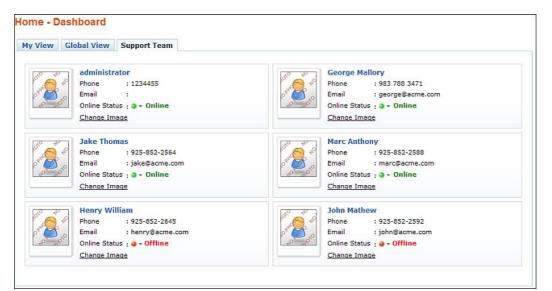

# **License Expiry Alert**

The license expiry alert is displayed just below the header tabs with details such as the number of days the license is valid, the date by which the license has to be renewed, sales contact email id, link to apply license and a drop down box to select the number of days after which the reminder is to be displayed.

| Home     | Requests                                      | Solutions                           | Contracts      | Accounts | Contacts     | Admin       | Reports     | Support  | Add New *         | - E                | Go                           |
|----------|-----------------------------------------------|-------------------------------------|----------------|----------|--------------|-------------|-------------|----------|-------------------|--------------------|------------------------------|
| Attentio | n !                                           |                                     |                |          |              |             |             |          |                   |                    | [X] Hide                     |
| Remind r | hase a new lic<br>ne again after<br>ome - Das | 1 day<br>1 day<br>2 days.<br>1 week | tend evaluatio | Ŧ        | Renew your L | license bef | ore Fri, 09 | Oct 2009 | xpire in 24 days. | ased a new license | e <u>click here to apply</u> |

Select the number of days after which you want the reminder to be displayed. Click **Ok**. The license expiry alert disappears and will be displayed again after the specified time frame.

If you want the reminder to be available each time you login, click on **Hide** link to temporarily hide the alert. If you have a license and want to apply it, select click here to apply link. The **License Info** page opens. To apply the license, refer Registering SupportCenter Plus.

# My Tasks

You can track tasks assigned to you from **My Task** block in the home page. The tasks can be added by you as a personal reminder of the due by tasks or it can be assigned to you by other support reps.

From this block you can also add tasks to other support reps. On adding the task to other support reps, the task will be listed in their home page and the support rep can view the task on logging in to the application.

You can also add task from the Request module. Say, if a ticket raised requires multiple support reps to work.

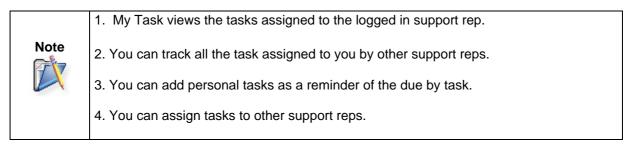

### Add New Task

You can add a new task either from My Tasks block or from Add New drop down.

1. From **My Tasks** block in the home page, select Add New button. **[OR]** 

Alternatively, you can also add a task from Add New drop down in the home page.

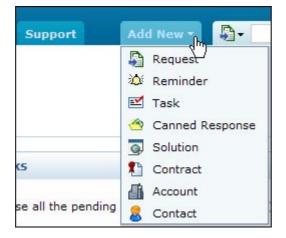

- 2. Specify the **Title** of the task. It is a mandatory field.
- 3.
- 4. Enter the content of the task in the **Description** field.
- 5. You can mention a tentative date to commence and finish the task from the calender icon beside Schedule Start Time and Schedule End Time.
- 6. The **Actual Start Time** and **Actual End Time** will be entered by the support rep assigned with this task. If you are assigning the task to yourself then enter the actual time when you commenced and finished the task.
- 7. Select the support rep assigned to this task from **Owner** drop down. You can also assign the task to yourself.
- 8. By default, the **Status** of the task is **Open**. On completion of the task, the support rep can close the task.

- 9. If you wish to add any comments on the task, you can add the same in the **Comments** field.
- 10. You can be reminded of the task by selecting the number of days/hours from **Remind me before** drop down. You will be reminded of the task based on the schedule start time.
- 11. Click Save.

| *Title :               | Webx scheduled for Acme Corporatio | on.  |                     |                       |
|------------------------|------------------------------------|------|---------------------|-----------------------|
| Description :          |                                    |      |                     |                       |
|                        |                                    |      |                     |                       |
|                        |                                    |      |                     |                       |
|                        | L                                  | _    |                     |                       |
| Scheduled Start Time : | 09 Apr 2008, 11:07:00              | 1111 | Actual Start Time : | 09 Apr 2008, 11:18:00 |
| Scheduled End Time :   | 09 Apr 2008, 15:34:00              | din. | Actual End Time :   | 09 Apr 2008, 15:34:00 |
| Owner :                | John Roberts                       |      | Status :            | Open V                |
| Owner :                |                                    |      | otatus :            | Open 💽                |
|                        |                                    |      |                     |                       |
| Comments :             |                                    |      |                     |                       |
|                        |                                    |      |                     | -                     |
| Remind me before       | 0                                  |      |                     |                       |
|                        | Save                               |      | Cancel              |                       |

The task is added and listed with the already existing tasks in ascending order based on date and time.

### **Viewing all Tasks**

To view all the tasks,

1. From My Tasks in the home page, click **Show All** button. By default, you can view all the tasks from this page.

| Showing My All Tasks 💌               | ŀ                     | 🖣 🚺 1 - 5 of | 5 \blacktriangleright 🕅 | 10 per page     |
|--------------------------------------|-----------------------|--------------|-------------------------|-----------------|
| New Task Close Delete                |                       |              |                         |                 |
| Subject                              | Scheduled Start Time  | Module       | Status                  | Link 🔍 🗄        |
| printer not listed                   | Sep 8, 2009 02:28 PM  | General      | Closed                  |                 |
| assign login to the new support reps | Sep 9, 2009 02:30 PM  | General      | Closed                  |                 |
| close all the pending requests       | Aug 9, 2009 02:29 PM  | General      | Open                    |                 |
| change the printer toner             | Aug 24, 2009 02:31 PM | General      | Open                    |                 |
| Replace lost warrenty                | Sep 15, 2009 11:24 AM | Request      | Open                    | Request Id : 38 |

- 2. You can select the type of list view to be displayed from the filter **Showing** drop down list.
  - My Open Task

Displays all the open tasks assigned to you.

- My Overdue Task Displays all the tasks assigned to you that has exceeded the Schedule End Time.
- **My Due Today Task** Displays all the tasks assigned to you that are due to be completed on that day.
- All My Task

Displays all the tasks assigned to you irrespective of the status.

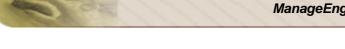

Open Task

Displays all the open tasks available in the task list.

- Overdue Task Displays all the tasks that has exceeded the schedule end time.
- **Due Today** Displays all the tasks that are to be completed by the support reps on that day.
- All Tasks
   Displays all the tasks available in the task list.
- 3. You can set the **Number of Tasks** to be displayed in a page from the drop down box provided.
- 4. In addition, you can customize the page to display the accounts on clicking the Column

Chooser icon 🖽

5. You can also search for tasks using the Search icon  $\overset{\smile}{\backsim}$  .

Say, you want to search for all tasks on printers. Click on the **Search** icon and enter the subject as Printer in the provided filed. Click **Go** button. All the tasks with Subject as Printer is listed.

6. If the task is assigned from the Request module, then the **Link to the Request** with its request Id is provided in this page.

| Note |  | From this page, you can <b>Add New Task</b> , <b>Close</b> all completed tasks and <b>Delete</b> tasks.<br>If a task is added from the request module, a link to the request with its request Id is provided from this page. |
|------|--|----------------------------------------------------------------------------------------------------|
|------|--|----------------------------------------------------------------------------------------------------|

### Change the Status of Task

Once you have completed the task, you can change the task status to complete.

If the task is listed under **My Tasks** in the home page, select the radio button 💿 beside the task to change the status as complete. The task is strike off to show that it is complete.

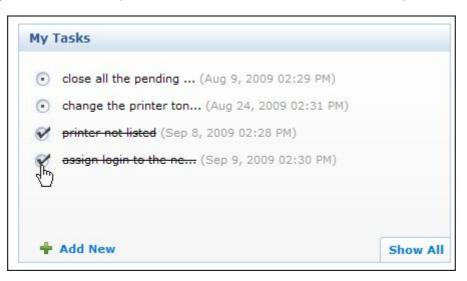

Alternatively,

- 1. You can also select the task link from **My Tasks** block or **Show All Tasks**. The Add Task page opens.
- 2. Change the **Status** to close.
- 3. Click Save.

To change the status of bulk tasks,

- 1. From My Tasks block in the home page, click Show All button.
- 2. Select the check box beside the completed tasks.
- 3. Click **Close**. The status of the task changes to Closed.

#### **Delete Tasks**

To delete tasks,

- 1. From My Tasks block in the home page, click Show All button.
- 2. Select the check box beside the tasks you wish to delete.
- 3. Click Delete. The task is deleted from the list

The advantage of moving the task to completed state instead of deleting is that, you can revert the state of the task to Open and edit the attributes. But once the task is deleted, it is completely removed from the application and cannot be retrieved.

# **Publishing Announcements**

You can publish announcements as public (to all contacts) or only to the support reps. The announcement board is available in the login home where the recent announcements is displayed.

| TEW | A demo for softcecl<br>A demo for softcecl                                                                                      |          |
|-----|----------------------------------------------------------------------------------------------------|----------|
| 1   | A webinar to be conducted for eServ<br>A webinar to be conducted for eServer Cl                                                 |          |
| 14  | Nortel network will be down due to<br>PM to 4 PM on 15-09-2009<br>Nortel network will be down due to mainte<br>PM on 15-09-2009 |          |
|     | Add New                                                                                                    | Show All |

The icons beside the announcements in the home page depicts whether the announcement is public, private or a new announcement.

- Announcement made public i.e., announcements visible to all contacts on log in.
- hold the sublished only to support reps.
- Wewly added announcement which is published only to support reps.

Wewly added company wide announcements.

#### Add New Announcement

To add a new announcement,

- 1. From the announcement block in the home page, click on **Add New** button.
- 2. Specify the **Announcement Title**. This can be a short statement describing the announcement. If is a mandatory field.
- 3. Enter the detailed content of the announcement in **Announcement Content** field.

Say, if there is a webinar conducted for eServer from 4 PM to 6 PM on the 26-09-2009 at Conference Room II, then the Announcement title can be "Webinar conducted for eServer" and the details like the date and venue can be specified as the Announcement Content.

4. Select the **To** date from the calender icon. You can also select the Time for the selected date from this calender icon. By default, **From** contains the date and time when the announcement was created.

Note: To show the announcement forever, leave the To field blank.

- 5. To publish this announcement only to the support reps, select **Show this announcement only to Support reps** check box. The announcement will not be visible to the contacts.
- 6. You can also send the announcement as email to support reps or contacts on selecting the check box beside **Send this announcement as email**.

#### ZOHO Corp.

Enter the **To** mail address. If you wish to send the same information to more than one person, enter the email Ids of those people in the **CC** field separated by comma. If you do not wish to disclose the recipients of the information, enter the email ids of those people in **BCC** field separated by comma.

The announcement is sent as email to the concern people and the announcement is added as Public in the home page.

7. Click Save.

The announcement is added and a pop up window appears displaying the announcement details. From this window, you can **Edit**, **Delete** and navigate **Previous** and **Next** to other announcements. Using this navigation options you can view the announcements without closing the pop up window.

#### **Manage Announcements**

To view all the announcements added in the application,

1. From the announcement block in the home page, click on **Show All** button. The **Manage Announcements** page opens as show,

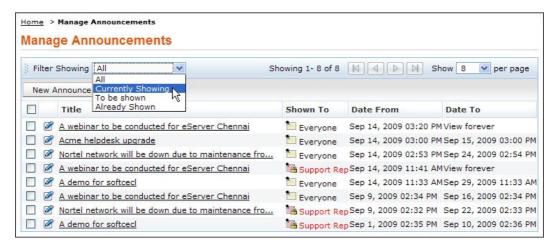

2. By default, all the announcements are shown. You can select the announcements to displayed in the column view from **Filtering Showing** combo box. You can view announcements that is **Currently Shown** or announcements that is **To be shown** in the home page or announcement that is **Already displayed**.

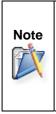

1. From this page, you can add a new announcement, edit a announcement and bulk delete announcements.

2. To view the details of a announcement click on the title of the announcement either from the announcement block or from manage announcements page.

3. Contacts can view only the current announcements.

#### Edit an Announcement

You can edit an announcement either from the manage announcements page or while viewing the announcement detail. To edit an announcement from the announcement pop up,

- 1. Select the **Title** of the announcement you wish to edit from Manage Announcements page. The details of the announcement opens in a pop up window.
- 2. Click on **Edit** button.

ZOHO Corp.

3. From the edit announcement pop up, make the changes and click **Save**. If you do not want to make any changes, click **Cancel**.

### **Deleting Announcements**

To delete a announcement,

- 1. From the home page, click on the **Title** of the announcement to be deleted. The announcement details page pop ups.
- 2. Click on **Delete** button. A confirmation dialog appears.
- 3. Click **Ok** to proceed with the delete operation. The announcement is deleted from the list.

Alternatively for bulk deletion of announcements,

- 1. From the home page, click on **Show All** button in the announcement block. The Manage Announcement page opens.
- 2. Select the announcement to be deleted by enabling the check boxes.
- 3. Click Delete button. A confirmation dialog box appears.
- 4. Click Ok to proceed. The announcement is deleted from the list.

## Reminders

Reminders is a substitute for those sticky notes or post-it notes which your use to remember your tasks for the day. You can also add reminders from the Request module to close certain requests or the pending tasks specified for a request can be added as a reminder.

### Add New Reminder

To add new tasks to your reminders list,

1. Click on **Reminders** link to open My Reminders pop up.

| В  | usiness Units Getting Started                                                      | Help +   Preferences   • •<br><u>A Rem</u>         | - administrator (Log out)<br>ind <u>ers</u>   9 Sep 2009 17:32 |
|----|------------------------------------------------------------------------------------|----------------------------------------------------|----------------------------------------------------------------|
| Ad | Wy Reminder(s)                                                                     | ×                                                  | ç<br>Go                                                        |
|    | <ul> <li>Call Andrew to<br/>inquire</li> <li>Attend the demo on<br/>sof</li> </ul> | (Sep 10, 2009 03:00 PM)<br>(Sep 11, 2009 01:00 PM) |                                                                |
| 4  | + Add New                                                                          | > Show All                                         |                                                                |

Alternatively, you can reminders from Add New drop down list in the home page.

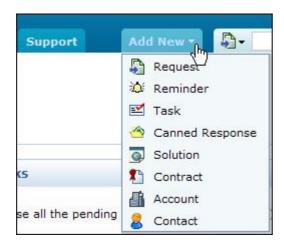

2. Click +Add New link from My Reminder pop up. The Reminders page opens as shown,

| Attend the demo on <u>softcel</u> | Date                   | 2009-09-10 |
|-----------------------------------|------------------------|------------|
|                                   | Time                   | 03:00 PM 💌 |
|                                   | Remind<br>me<br>before | 1 hr 💌     |

- 3. Specify the summary in the provided text field. Say, you want a reminder to attend a demo on Softcel.
- 4. Select the **Date** and **Time** for the reminder. The date field is set to today's date and the time is set by default as 11:00 AM. Change the date and time settings.

To change the **date**, select the calender icon and choose the date of your choice. From the time drop down box, choose the time at which the task is scheduled.

- 5. Select the reminder duration say before 1 hr or 2 hr from the **Remind me before** combo box. By default the message would be **Never.**
- 6. Click **Add**. The new reminder is added along with the list of already existing reminders in the ascending order based on date and time.

### **Viewing all Reminders**

You can view all the open and completed reminders along with the reminder details such as Reminder Date and Module. The Link is specified only if the reminder is added from the request module.

- 1. Click on **Reminders** link.
- 2. From My Reminders pop up, select **>Show All** link. By default, you can view All the reminders from this page.
- 3. If you wish to view all the open reminders alone then select **Open** option from **Showing** drop down box.

| Showing All                                           | 🔣 🕢 1 - 3 of 3     |            | 10 per pag | je 💌 |
|-------------------------------------------------------|--------------------|------------|------------|------|
| New Reminder Delete Change Reminder State To : Select | Change             |            |            |      |
| Reminder Summary                                      | Reminder Date      | Module     | Link       | Q    |
| Call Andrew to inquire on the webinar                 | Sep 10, 2009 03:00 | PM General |            |      |
|                                                       |                    |            |            |      |

| Note | 1. From this page, you can <b>Add New Reminder</b> , <b>Delete</b> bulk |
|------|-------------------------------------------------------------------------|
|      | reminders and Change the status of a reminder.                          |
|      | 2. If a reminder is added from the request module then a link to the    |
| 7X   | request with its request Id is provided from this page.                 |
|      | 3. 3. You can show your reminders to Contacts on enabling the option    |
|      | under <b>Setting</b> in the Admin module.                               |

# Change the Reminder status

Once you have completed the task, you can change the reminder state to complete.

- 1. Click on Reminders link to open My Reminders pop up.
- 2. Select the radio button 💿 beside the completed task. The strike off task will be arranged in descending order.

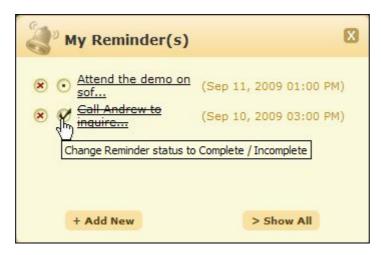

Alternatively,

- 1. Click on **Reminders** link.
- 2. From My Reminders pop up, select **>Show All** link. By default, you can view All the reminders from this page.
- 3. Select the check box beside the Reminder Summary for which you wish to change the state.
- 4. Select the state from Change Reminder State To drop down list. Select Complete.
- 5. Click on **Change** button. To indicate the change, the task is striked off.

### **Deleting Reminders**

To delete a reminder,

- 1. Click on **Reminders** link to open My Reminders pop up.
- 2. Select **Delete** radio button 🙁 beside the reminders you wish to delete. The reminder is deleted from the list.

To delete bulk reminders,

- 1. Click on Reminders link.
- 2. From My Reminders pop up, select **>Show All** link. By default, you can view All the reminders from this page.
- 3. Select the check box beside the Reminder Summary you wish to delete.
- 4. Click **Delete** button. A confirmation message appears on delete operation appears.
- 5. Click **Ok** to proceed. The reminder is deleted from the list.

The advantage of moving the task to completed state instead of deleting is that, you can revert the state of the task to Open and edit the attributes. But once the task is deleted, it is completely removed from the application and cannot be retrieved.

# Preferences

You can customize your personalization such as the language to be displayed, time zone, signature attested to all your replies via email and so on. Apart from this, you can also change your login password.

1. Click on **Preferences** link.

| Help -   <u>Prefere</u> | ences   ● → administrator<br>▲ Reminders   10 Sep 20 |    |
|-------------------------|------------------------------------------------------|----|
| Add New -               | <b>-</b>                                             | Go |

2. The Preference page opens to display the **Personalize** and **Change Password** tab. By default, the Personalize tab is displayed.

## Personalize

The Personalize tab consists of display language, time zone, date format, time format and email signature.

| Personalize Change               | Password                |                     |   |
|----------------------------------|-------------------------|---------------------|---|
| Display Language                 |                         |                     |   |
| Choose language                  | Browser default         | ~                   |   |
| Time Zone                        |                         |                     |   |
| Select Time Zone                 | (GMT-8:00) Pacific Time | US & Canada Tijuana | * |
| Date Format                      |                         |                     |   |
| Set Date Format                  | 2009.09.10              | V                   |   |
| Time Format                      |                         |                     |   |
| Set Time Format                  | Sep 10, 2009 12:51 PM   | ×                   |   |
| Email Signature                  |                         |                     |   |
| F. I. B. I.                      |                         | i Ti 💆 🤊 💌 🚍 s      |   |
| Shawn Adams<br>Senior Technician |                         |                     |   |
| Acme Corporations                |                         |                     |   |
|                                  |                         |                     |   |
|                                  |                         |                     |   |

#### • Display Language

You can select the language to be displayed in the application from **Choose Language** drop down list. say, French. All the data in the application will be displayed in French.

#### • Time Zone

You can also customize the time zone according to the site where the server is installed. The date and time will be set with respect to the time zone.

#### Date/Time Format

Select the format of the date such as, 2009.09.10, from the **Set Date Format** drop down box. Similarly, you can also set the time format from the **Set Time Format** drop down box. The selected date and time format will be displayed where ever the date/time is mentioned.

Say, while creating a new request, the request created on and due by time will be displayed in the selected date and time format. The date and time is set accordingly to the selected time zone.

#### • Email Signature

You can personalize your signature while replying to mails on entering your signature in the text provided. Click **Save.** 

#### **Change Password**

To change your password,

1. Click on **Change Password** tab.

| Personalize | Change Pass | word | <br> |  |
|-------------|-------------|------|------|--|
| Change Pas  | sword       |      |      |  |
| Current Pas | sword       |      |      |  |
| New Passwo  | rd          |      |      |  |
| Confirm Nev | v Password  |      |      |  |

- 2. Enter the Current Password in the field.
- 3. Next, enter your New Password.
- 4. Re-enter the new password in **Confirm New Password** field.
- 5. Click **Save**. Your login password has been changed and will be taken into effect when u log out and log into the application.

# Feedback

You can send a feedback regarding the product instantly to our support team. To send a feedback,

1. Click on **Help** link. Select **Feedback** from the list of options.

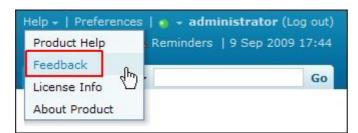

- 2. In the Feedback pop up, the **To** address is our support mail id and is in non-editable format.
- 3. Specify **Your Name**, **Your Email Id**, the **Subject** and **Message** mail content in the respective fields.
- 4. Click on **Submit** button.

# Requests

# **Requests Work Flow**

Helpdesk Support Reps receive requests from a variety of sources; email, phone calls, forums, web portal, from various regions across the globe. Tracking, prioritizing and resolving these requests can become a nightmare without a central point of reference for all requests.

Requests Module in ManageEngine SupportCenter Plus helps you to manage and track all the requests raised from your customer, their information and the support service offered to them. You can track all the overdue requests that requires immediate attention, thus improving the response time and resolution time of your support team.

### **Overview of Request Workflow**

- Users raise requests into SupportCenter Plus application.
- Check Business Rules
- Assign Support Reps
- Set Due by time based on Service Level Agreement
- Support Reps respond to contacts
- Customer acknowledgement for the provided resolution
- Close the request

## **Modes of Creating Requests**

SupportCenter Plus provides 4 simple ways of creating a request.

- 1. **Phone** The ticket can be created by the Support Staff
- 2. Email Automatic Conversion of Emails to Tickets
- 3. **Forums** SupportCenter Plus can be integrated with phpBB forums and forum posts can be automatically converted to tickets [Refer Forum Integration to configure phpBB forums to work with SupportCenter]
- 4. **Self-Service Portal** Ticket submission thorough integrated web forms and customer self-service Portal.

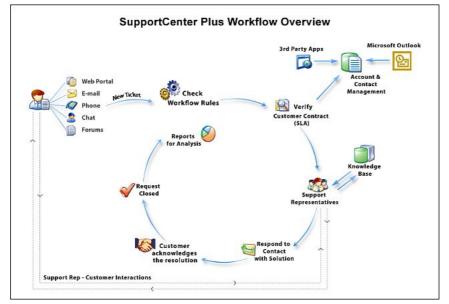

# Automatic Conversion of Email into Ticket

From the above mentioned modes, email is the most common mode to raise requests into the application. As soon as the contact sends an email, SupportCenter Plus effectively fetches mails from the mail server at regular intervals and routes the requests to the respective Business Units based on the configured email ID.

|                                                                                                    | tomers sends email requests   |                      | Organization Mail Server |
|----------------------------------------------------------------------------------------------------|-------------------------------|----------------------|--------------------------|
| Support@acme-retail.com<br>Support@acme-retail.com<br>Support@acme-telecom.com<br>SupportCenter Plus<br>Fetch ma<br>Periodica<br>SupportCenter Plus<br>Configure Incoming Email IDs in SupportCenter Plus<br>for respective Business Units<br>Support@acme-it.com |                               |                      | Other Mailbox Accounts   |
| Configure Incoming Email IDs in SupportCenter Plus         for respective Business Units         support@acme-it.com                                                                                                    | sup                           | port@acme-retail.com |                          |
| Configure Incoming Email IDs in SupportCenter Plus<br>for respective Business Units<br>support@acme-it.com                                                                                                    |                               |                      | Fetch ma<br>periodical   |
|                                                                                                    | for respective Business Units |                      | email IDs                |

Once the request is routed to the respective Business Unit, SupportCenter Plus checks and applies the corresponding **Business Rules** for these requests.

Business rules are pre defined custom rules that help in automating requests to appropriate category, groups or support reps. Whether its placing the request to particular groups or setting the priority of the request, Business Rules enables you to organize all your incoming requests. Further, you can also enable **Notification** to your support reps either through mail or SMS when a new request is created or assigned.

# Setting the due by time

The services offered is based on the Contracts and Support Plan associated to the customer's account through which the Service Level Agreement is determined and the due by time for the request is applied.

The work flow explains the application of due by time based on contracts.

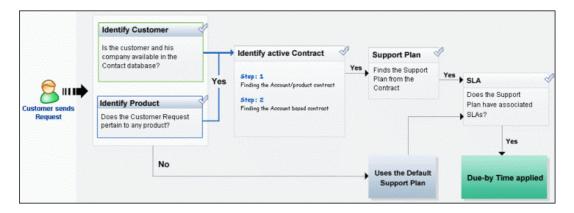

Support Reps can pick requests that are left unassigned or can assign the requests to other support reps and groups. You can enter resolution or search for solutions from the Knowledge base module.

## **Closing Requests**

Once the customer has acknowledged the resolution, he undergoes the billing process. Support Reps can then change the status of the request to closed. You can configure survey to rate your customer scarification on various parameter that you would like to measure about the support rep and the response quality.

If the customer replies back to the closed request, the status of the request is automatically set as Open and the due by time is applied again.

# **Request List View**

The request list view page organises and displays all the tickets raised into SupportCenter Plus. This page includes various useful functionality such as,

- option to view requests based on filters.
- customize columns to be displayed in the list view.
- set the number of requests to be displayed per page.
- search for requests on entering the request ID.
- perform major operations on requests from the list view page.

On clicking the Request tab in the header pane, the page redirects to the request list view page.

| lanage<br>iupp |      |          | ente   | er <sup>phs</sup> |                |          |             | Busin        | ess Unit | Getting Started | Help -   Prefe  |         | ∎ → administra<br>minders   17 Sep |      |
|----------------|------|----------|--------|-------------------|----------------|----------|-------------|--------------|----------|-----------------|-----------------|---------|------------------------------------|------|
| lom            | e    | Req      | uest   | ts Solutions      | Contracts      | Accounts | Contacts    | Admin        | Reports  | Support         | Add New -       | -<br>-  |                                    |      |
| eque           | ests | > 1      | All Re | quests            |                |          |             |              |          |                 | Refresh this    | page Ne | ever                               | 2    |
| AII F          | Re   | que      | ests   | 5                 |                |          |             |              |          |                 |                 | Go to   | Request ID                         | . 1  |
| Ne             | w R  | leque    | est    | Edit Delete       | e Close        | Merge /  | Assign to 💌 | N            | 4 1 -    | 25 of 46 🕨 🕅    | 25 per page     | ~       |                                    |      |
|                |      |          |        | Subject           |                | Status   | Dueby       | / Time       |          | Assigned To     | Date            |         | Priority                           | 9. E |
|                | 7    |          | P      | AC not working p  | properly       | Open     | Sep 14      | , 2009 01:20 | 5 PM     | Henry William   | Sep 14, 2009 12 | :26 PM  | High                               |      |
|                | 2    | 63       |        | problem with the  | software       | Closed   | Sep 11      | , 2009 11:00 | MA 0     | Jake Thomas     | Sep 10, 2009 06 | :23 PM  | Normal                             |      |
|                | 7    | - 53     | P      | Replace battery   | request        | Open     | Sep 17      | , 2009 03:2: | 1 PM     | Jake Thomas     | Sep 17, 2009 10 | :21 AM  | High                               |      |
|                | 7    | -        | ₽      | system crashed    |                | Open     | Sep 16      | , 2009 04:29 | 9 PM     | administrator   | Sep 16, 2009 11 | :29 AM  | High                               |      |
|                | 7    |          | P      | Cannot restore ti | he backup data | a Open   | Sep 17      | , 2009 03:06 | 5 PM     | Ruth Hinks      | Sep 17, 2009 10 | :06 AM  | Normal                             |      |
|                | 7    |          | ₽;     | Very important    | d and critical | Open     | Sep 17      | 7, 2009 03:  | 05 PM    | Unassigned      | Sep 17, 2009 1  | 0:05 AM | High                               |      |
|                | 7    | 52       | D.     | problem with th   | he laptop      | Open     | Sep 16      | 5, 2009 04:  | 40 PM    | Unassigned      | Sep 16, 2009 1  | 1:40 AM | Normal                             |      |
|                | 7    | 53       | ₽      | My Laptop is not  | working        | Open     | Sep 14      | , 2009 01:28 | B PM     | Marc Anthony    | Sep 14, 2009 12 | :28 PM  | High                               |      |
|                | 7    | <b>D</b> | P      | daily check on se | rver           | Open     | Sep 14      | , 2009 01:27 | 7 PM     | John Mathew     | Sep 14, 2009 12 | :27 PM  | High                               |      |
|                | Z    |          | P      | problem with the  | software       | Open     | Sep 11      | , 2009 11:00 | MA 0     | George Mallory  | Sep 10, 2009 06 | :23 PM  | Normal                             |      |
|                | 7    | •        | P      | virus scanner up  | dation         | Open     | Sep 11      | , 2009 11:00 | MA 0     | George Mallory  | Sep 10, 2009 06 | :23 PM  | Normal                             |      |
|                | 7    | 53       | P      | problem with the  | software       | Closed   | Sep 11      | , 2009 11:00 | D AM     | Henry William   | Sep 10, 2009 06 | :23 PM  | Normal                             |      |
|                | đ    |          | P      | problem with the  | software       | Closed   | Sep 11      | , 2009 11:00 | MA 0     | Shawn Paul      | Sep 10, 2009 06 | :23 PM  | Normal                             |      |
|                | 3    | 63       | D      | problem with the  | software       | Open     | Sep 11      | , 2009 11:00 | D AM     | Shawn Paul      | Sep 10, 2009 06 | :22 PM  | Normal                             |      |
|                | 2    | 050      | P      | A webinar to be o | conducted for  | Open     | Sep 11      | , 2009 11:00 | MA 0     | Shawn Paul      | Sep 10, 2009 06 | :19 PM  | Normal                             |      |

Representation of Icon in the list view:

- - A note is added to the request.
- Mo reply is sent nor received for the request.
- A reply has been sent by the support rep to the contact.
- A reply has been sent by the Contact.
- *If* edit individual requests.
- Search for requests on entering the request id, subject, requesters name and so on.
- E- select the columns to be displayed in the list view.

From the request list view page you can:

1. **Refresh this page:** Set the time frame to refresh the page from every minute to 30 minutes. On setting the refresh time in the application, the page gets refreshed automatically for the specified time frame. By default, the value is set to Never.

- 2. To auto refresh list view page,
  - 1. Click the edit icon beside the value **Never**.
  - 2. From the drop down list select the frequency of refreshing the page.
  - 3. Click Set button.

| 1                  | 🕽 Reminders   17 Sep                                                       | 2009 10:49 |
|--------------------|----------------------------------------------------------------------------|------------|
| Add New -          | )-                                                                         | Go         |
| Refresh this page  | Never                                                                      | Set        |
| G                  | Never<br>Every 1 Minute<br>Every 2 Minutes                                 | >>>        |
| 25 per page 💙      | Every 3 Minutes<br>Every 5 Minutes<br>Every 10 Minutes<br>Every 15 Minutes |            |
| Date               | Every 20 Minutes<br>Every 30 Minutes                                       | 9 E        |
| Sep 14, 2009 12:26 |                                                                            |            |

2. Search Request: Search for requests instantly on entering the Request ID.

| Refresh this pag | e | Nev  | er        | *  | Set |
|------------------|---|------|-----------|----|-----|
|                  | G | o to | Request I | ID | >>  |

3. Set the number of requests per page and navigation buttons: You can set the number of requests to be displayed in the request list view page.

|                  |                    | Go to                        | Request ID · | >>  |
|------------------|--------------------|------------------------------|--------------|-----|
| 1 - 2            | 5 of <b>46</b> 🕨 🕅 | 25 per page V<br>10 per page |              |     |
| y Time           | Assigned To        | p 25 per page<br>50 per page | Priority     | Q 🖽 |
| 4, 2009 01:26 PM | Henry William      | s 100 per page S PM          | High         |     |

- 4. **Custom and Manage the Views:** Customize the page to display the requests using Custom View option. You can create criteria to filter requests accumulated in the request list view page. Thus sorting and viewing requests based on your requirements. [Refer Custom Views to know more]
  - +- create filters to customize and organize your request list view The filters created can be made public or private.
  - Uiew, edit and delete customized views.
- 5. Request based on filters: View specific group of requests through pre defined filters.
- 6. View and Add Notes to a request: Select on the notes icon to view and add notes to a request instantly from the list view page. Public notes are marked as □, whereas private notes are marked in □. [Refer Notes for more information].

|                                                                                                    | 8 |
|----------------------------------------------------------------------------------------------------|---|
| G administrator said on 23 Sep 2009, 12:02:32                                                                                              | ^ |
| While merging requests from the list view, the older request is taken as the parent request and the new request is the child request.      |   |
| F administrator said on 23 Sep 2009, 12:02:48                                                                                              | - |
| While merging requests from the list view, the<br>older request is taken as the parent<br>request and the new request is the child request | ~ |
| unable to reach the customer. Will call him<br>tomorrow.                                                                                   |   |
| Show this notes to Contact also                                                                                                    |   |
| E-mail the support rep for notes addition                                                                                                  |   |
| Save Cancel                                                                                                    |   |

 New Request: Create new requests on specifying the detail information of the request such as, request type, priority, urgency, group, category, sub category and items. [Refer New Request to know more].

#### 5. Bulk Operation:

- Edit Request: Bulk edit requests with similar information. [To know more, refer Editing Request].
- Delete Request: Bulk delete requests. [To know more, refer Deleting Request].
- Close Request: Bulk Close of all the completed requests. [To know more, refer Closing Request].
- **Merge Requests:** Merge two or more similar request. While merging requests, the newly added requests are taken as the child request while the older request is the parent request. [To know more, refer Merging Request].
- Assign To: Assign bulk requests to support reps. [To know more, refer Assigning/Unassigning Support Reps].

# **Requests Based on Filters**

You can view requests based on filters from the request list view page. In addition, you can also create new filters using the Custom View option to place requests in specific groups. There are some pre defined filters in SupportCenter Plus as shown,

| 🕑 Views 🛛 🕂 🗄           | <u>Requests</u> | > All F | Requ | ests  |                                |           |
|-------------------------|-----------------|---------|------|-------|--------------------------------|-----------|
| Requests                | All Rec         | lues    | ts   |       |                                |           |
| » My Open Or Unassigned | No. D           |         |      | - 110 |                                |           |
| » Unassigned Requests   | New Re          | quest   |      | Edit  | Delete Close Merge             | Assign to |
| » My Open Requests      | 🗌 ID            |         |      |       | Subject                        | Status    |
| » My Requests On Hold   | 43              | Z       |      | 7     | AC not working properly        | Open      |
| » My Overdue Requests   | 40              | Z       |      |       | problem with the software      | Closed    |
| » My Pending Requests   | 51              | Z       |      | P     | Replace battery request        | Open      |
| » My Requests Due Today | 46              | Z       |      | P     | system crashed (               |           |
| » My Completed Requests | 49              | Z       | 2    | P     | Cannot restore the backup data | . Open    |
| » Open Requests         | 48              | Ø       |      | P     | Very importand and critical    | Open      |
| » Requests On Hold      | 47              | Z       |      | P     | problem with the laptop        | Open      |
| » Overdue Requests      | 45              | Z       |      | P     | My Laptop is not working       | Open      |
| » Requests Due Today    | 44              | Z       | ⊠+   | P     | daily check on server          | Open      |
| » Pending Requests      | 42              | Z       |      | P     | problem with the software      | Open      |
| » Completed Requests    | 41              | Z       | ×+   | P     | virus scanner updation         | Open      |
| » All Requests          | 34              | 2       |      | P     | problem with the software      | Open      |
| 201                     | <br>33          | <b></b> | 53   | P     | problem with the software      | Open      |

#### • My Open or Unassigned Requests

All your open requests and the requests unassigned to the support reps are listed under this option. These requests are in bold font.

# Unassigned Requests

Lists all the requests that is not assigned to any support rep.

• My Open Requests

Lists all the request that are assigned to you in the open status.

- My Requests On Hold Lists all the requests assigned to you which is kept on hold.
- My Overdue Requests Displays requests assigned to you that has exceeded the due by time.
- My Pending Requests Lists all your unfinished and completed requests.
- My Requests Due Today Displays all requests assigned to you that are due for the current day.
- My Completed Requests All requests assigned to you that are completed and closed.

If the support rep has permission to view 'All' or "All in group & assigned to him" the requests raised in SupportCenter Plus then the following options is available to the support rep.

- Open Requests
  - Lists all the open requests, irrespective of the support rep.
- Requests On Hold All the requests that are kept on hold, irrespective of the support rep is listed under this option.
- **Overdue Requests** Displays all the requests that have exceeded the due by time irrespective of the support rep.
- Requests Due Today Lists all the requests that are due for the day irrelevant of the support rep.
- Pending Requests Lists all the unfinished requests irrelevant of the support rep.
- Completed Requests Displays all the closed requests irrelevant of the support rep.
- All Requests Lists all requests on all status say closed, pending, open and so on.

# **Custom Views**

You can create your own customized page to display requests using Custom View option. You can specify the criteria to filter the requests accumulated in your requests list view page. Thus helping you to sort and view requests based on your requirement.

- Create Custom View
- Manage Views

### **Creating Custom View**

If you want to view all the "High" priority requests in the application through Custom View.

- 1. Click on the **Request** tab in the header pane to open the request list view page.
- 2. Click on Create Custom View icon 🖶 . The Add Custom View page opens.

| Home Requests             | Solutions  | Contracts | Accou             | nts      | Co   | ontacts        | Admin                  | Reports     | Support     |
|---------------------------|------------|-----------|-------------------|----------|------|----------------|------------------------|-------------|-------------|
| <ul> <li>Views</li> </ul> | <b>⊕</b> ⊞ | Request   | <u>:s</u> > All F | Reque    | ests |                |                        |             |             |
| Requests                  |            | All R     | eques             | ts       |      |                |                        |             |             |
| » My Open Or Unassi       |            | New       | Request           | 1        | Edit | Delete         | e Clo                  | se Merg     | e Assign to |
| » Unassigned Reques       | ts         |           |                   |          |      |                |                        |             |             |
| » My Open Requests        |            |           |                   |          |      | Subject        |                        |             | Status      |
| » My Requests On Ho       | ld         | 43        | Z                 |          | 7    | AC not w       | orking pr              | operly      | Open        |
| » My Overdue Reque        | sts        | _ 40      | 7                 |          | 0    | problem        | with the s             | oftware     | Closed      |
| » My Pending Reques       | ts         | 51        | 8                 | 1        | P    | Replace I      | battery re             | quest       | Open        |
| » My Requests Due T       | oday       | 46        | 1                 |          | P    | system crashed |                        | Open        |             |
| » My Completed Requ       | uests      | 49        | 2                 |          | P    | Cannot re      | estore the             | e backup da | ta Open     |
| » Open Requests           |            | 48        | 1                 |          | P    | Very im        | portand                | and critica | l Open      |
| » Requests On Hold        |            | 47        | 2                 |          | P    | problem        | with th                | e laptop    | Open        |
| » Overdue Requests        |            | 45        | 1                 |          | P    | My Lapto       | p is not w             | orking      | Open        |
| » Requests Due Toda       | y          | 44        | 2                 | ₩+       | 7    | daily che      | <mark>ck on ser</mark> | ver         | Open        |
| » Pending Requests        |            | 42        | 1                 |          | P    | problem        | with the s             | oftware     | Open        |
| » Completed Request       | s          | 41        | 1                 | <b>M</b> | P    | virus sca      | nner upd               | ation       | Open        |
| » All Requests            |            | 34        | 1                 | 1        | P    | problem        | with the s             | oftware     | Open        |
| 200                       |            | 33        | 1                 | 53       | P    | problem        | with the s             | oftware     | Open        |

- 3. In the Add Custom View page, specify a **View Name** like "High Priority" requests. This field is mandatory.
- 4. If you are the administrator and want this custom view to be available only when you log in, select the check box beside **Make this view as private custom view**. The custom view is made private. By default, the custom view for an administrator is public.

If you are a support rep without administrator login privilege then by default the created custom view is private. The option to "Make this view as private custom view" is not available.

- 5. In the **Advance Filtering** block, select the criteria to be filtered from **Column** drop down along with its matching **Criteria**. For instance, select "Priority" from Column drop down and "is" from criteria.
- 6. Click on **Choose** button.

- 7. From **Select Column Data** pop up choose your option as "High". You can select options based on your selected column and criteria.
- 8. Click Add to Filter button to save the filter criteria details. The filter criteria is listed in Filter Set block.
- 9. If you wish to add more filter conditions to this view then, select the required column, criteria & conditions of the filter.
- 10. If there are more than two criteria, specify **AND** or **OR** conditions by enabling either of the two radio buttons.
- 11. Click Save. Click Save and Add New to save and add another custom view.

The Custom View is now displayed under Views in the request list view page. The custom view marked as private is listed under My Views and the public custom view is displayed along with the predefined filters.

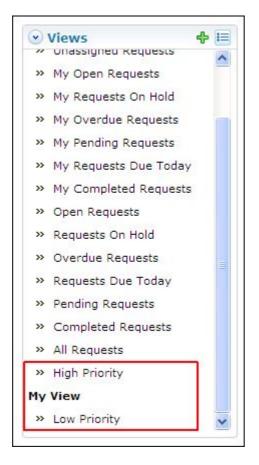

### **Manage Custom Views**

You can view all your customized view under Manage Custom Views. From this page you can add, edit and delete a custom view.

- 1. Click on Request tab in the header pane to open the request list view page.
- 2. Click Manage Custom View icon 💷. The Custom View page opens listing all the created custom views.
  - $\mathbb{R}$  indicates the custom view is public and can be viewed by all users.
  - The indicates the custom view is private and can be viewed only by the creator of the custom view.

| Requests > Custom Views Custom Views |                    |               |  |  |  |  |  |
|--------------------------------------|--------------------|---------------|--|--|--|--|--|
| New                                  | Custom View Delete | Created By    |  |  |  |  |  |
|                                      | R High Priority    | administrator |  |  |  |  |  |
|                                      | 🖗 IT Views         | administrator |  |  |  |  |  |
|                                      | My View            | administrator |  |  |  |  |  |

| Note | <ol> <li>1. If you are the administrator then you can view all your customized<br/>private and public views.</li> </ol> |
|------|----------------------------------------------------------------------------------------------------|
|      | <ol> <li>If you are the support rep then you can view only all your private<br/>custom views.</li> </ol>                |

#### **Edit Custom Views**

To edit a custom view,

- 1. Click the edit icon Z beside the filter name you wish to edit.
- 2. From Edit Custom View page, edit the details.
- 3. Click Save. You can also add a new custom view by clicking Save and Add New button.

#### **Delete Custom Views**

To delete custom views,

- 1. Select the check box beside the custom views to be deleted. The administrator has the privilege to create and delete public views.
- 2. Click **Delete** button. A pop up window confirming the delete operation appears.
- 3. Click **Ok** to proceed. The Custom View is deleted from the list.

# **Customizing Request List View**

ManageEngine SupportCenter Plus gives you an option to customize the request list view page by including columns of your choice.

To customize columns displayed in the list view,

- 1. Click on the **Request** tab in the header pane to open the request list view page.
- 2. Click on **Column Chooser** icon . The available columns that can be displayed in the list view pops up. The columns that are currently visible in the list view is indicated with selected check box.

| Reque | sts  | > 1  | II R | equests                        |          |                 | Refresh this page     | Never 🧭         |
|-------|------|------|------|--------------------------------|----------|-----------------|-----------------------|-----------------|
| AIIR  | lec  | que  | est  | S                              |          |                 | Go te                 | • Request ID >> |
| Nev   | v Re | eque | est  | Edit Delete Close Me           | rge Assi | gn to 🕶 🔣       | 1 - 25 of 45 🚺 🕅      | 25 per page 💌   |
|       |      |      |      | Subject                        | Status   | Dueby Time      | Columns               | 🝙 ct Name 🔍 🎞   |
|       | 8    | 121  | P    | problem with the software      | Closed   | Sep 11, 2009 11 | -                     | -               |
| 06    | 8    |      | D    | Cannot restore the backup data | Open     | Sep 17, 2009 0  | select box            | Harper          |
|       | 8    | 53   | P    | problem with the software      | Open     | Sep 11, 2009 1  | Edit                  | 12              |
| 0.6   | 8    | 101  |      | AC not working properly        | Open     | Sep 14, 2009 0  | Reply                 |                 |
|       | 8.   | -    | P    | Replace battery request        | Open     | Sep 17, 2009 0  | V Notes               | + Harper        |
|       | 7 .  | -    | P    | system crashed                 | Open     | Sep 16, 2009 04 | C Cubicat             | + Harper        |
|       | 8    | 100  | P    | Very importand and critical    | Open     | Sep 17, 2009    | Status                | Adams           |
|       | 8    |      | P    | problem with the laptop        | Open     | Sep 16, 2009    | Dueby Time            | inch            |
|       | 3    | 153  | P    | My Laptop is not working       | Open     | Sep 14, 2009 0  | Assigned To           | 2               |
|       | 7    | •    | D    | daily check on server          | Open     | Sep 14, 2009 01 |                       | a               |
|       | 3 1  | •    | P    | virus scanner updation         | Open     | Sep 11, 2009 11 | Save Cancel           | 2               |
|       | 7 .  | 50   | P    | problem with the software      | Open     | Sep 11, 2009 11 | L:00 AM Shawn Paul R: | adhika          |

- 3. To remove a column, de-select the check box and click Save.
- 4. To add a column to the list view, select the check box beside the column you wish to add. Click Save.
- 5. To change the column order, click the up and down arrow after selecting the column that you wish to move.
- 6. Click Save. Only the selected columns are added in the request list view.

# **Search Requests**

You can search for requests based on the keywords, request ID and column wise search on entering the request details such as subject, requesters name and so on from the request list view.

Search Requests based on

- Keywords
- Request ID
- Column wise

#### Search Requests based on Keywords

To do a keyword search for requests,

- 1. From the search field, select Requests from the drop down list.
- 2. Enter the keyword in the field provided.
- 3. Click Go. All requests that match the keyword provided by you in the search field is displayed.

|                | 4        | Reminders  :            | 17 Sep 2009 16:5 |
|----------------|----------|-------------------------|------------------|
| Add New -      | <b>-</b> | replace batt            | tery Go          |
| Refresh this   | 8        | Requests<br>Accounts    | D >>             |
| 1 - 25 of 45 🚺 | -        | Solutions<br>System Log | ige 💙            |
| Assigned To    |          | Contact Nan             | ne 🔍 🖽           |

#### Search requests based on Request ID

If you are aware of the request ID of the request you are searching for, then you can perform the search using the request ID alone. It is quick and displays the request instantly.

| Refresh this pag | e N   | lev | er         | * | Set |
|------------------|-------|-----|------------|---|-----|
|                  | Go to |     | Request ID | ) | *   |

#### Column wise search of requests

You can also perform column-wise search of requests if you know any of the request detail such as subject, requester's name and so on. To perform a column-wise search,

- 1. From the request list view page, click on **Search** icon 4. The search field opens just below every column that is visible in the list view.
- 2. Enter the search string in the column of your choice.
- 3. Click Go. The search results matching the search string(s) are displayed.

|      |   | Subject                        | Status | Dueby Time            | Assigned To    | Contact Name  |
|------|---|--------------------------------|--------|-----------------------|----------------|---------------|
|      |   | replace battery request        | open   | ]                     |                | Sharon        |
| 0    | P | problem with the software      | Closed | Sep 11, 2009 11:00 AM | Jake Thomas    | Radhika       |
|      | ₽ | Cannot restore the backup data | Open   | Sep 17, 2009 03:06 PM | Ruth Hinks     | Sharon Harper |
|      | P | problem with the software      | Open   | Sep 11, 2009 11:00 AM | George Mallory | Radhika       |
|      | P | AC not working properly        | Open   | Sep 14, 2009 01:26 PM | Henry William  | Radhika       |
| -    | P | Replace battery request        | Open   | Sep 17, 2009 03:21 PM | Jake Thomas    | Sharon Harper |
| - 13 | P | system crashed                 | Open   | Sep 16, 2009 04:29 PM | administrator  | Sharon Harper |
| -    | P | Very importand and critical    | Open   | Sep 17, 2009 03:05 PM | Unassigned     | Mark Adams    |

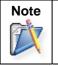

 The search would return the results for any of the text fields of the request.
 You cannot search for a request based on any of the date fields of the request.

# **Creating New Requests**

Any incident, request for service or request for information can be sent as requests to the supportdesk team. These requests can be sent to the support team in many different ways. Some of the most common modes are,

- 1. Contacts can call the helpdesk reporting their problem or requirement and he in turn will file it as a request.
- 2. They can submit their query by logging into the customer portal and filing a request.
- 3. Or, they can send an Email to the support team, which will automatically get logged as a service request in SupportCenter Plus.

# Creating a new request from the application

A typical example for support reps to create a new request from SupportCenter Plus application would be when a support rep is on a call with the contact. The support rep fills in the necessary details for future references.

The new request form can be accessed by two ways in SupportCenter Plus application.

- a. Add New drop down
- b. Request tab

#### Add New drop down

The Add New drop down is a quick navigator to instantly access the New Request form the home page.

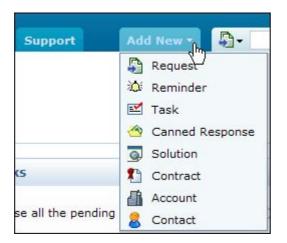

To configure the New Request form, go to Step 3 in Request tab.

#### **Request Tab**

- 1. Click on the Request tab in the header pane to open the request list view page.
- 2. Select New Request button. The New Request form opens.
- 3. If you have specified Request Default Values for Category, Level, Mode, Priority and Group to be displayed in the New Request form, then the same are populated in the new request form.
- 4. You can also create a Request Template for the frequently raised requests under the Admin tab. Select the template from **Apply Template** drop down box to create a requests instantly.

- 5. If you have not configured the Request Default Values or the Request Template, specify the request details such as **Mode** of submission of request, **Level** of complexity of the request and **Priority**.
- 6. By default, the Status of the request is **Open**.
- 7. Support Rep assigned to the request are also known as Owner. You can either select the **Group** according to the request or choose the **Support Rep** alone.

Say, if the request is for "Replacement of battery" then select the Group as Warranty. The list of support reps associated to Warranty group is listed under Support Rep drop down. To associate support reps to specific groups, refer Groups

- 8. If you are on a call with a known contact whose contact information is mentioned in the application, either enter the **Contact Name** or use the **Search Contact** icon to search for the contact.
  - 1. If you enter the contact name, SupportCenter Plus will given you options to choose the contacts relevant to the name specified.

| Contact Details  |                                                         |     |
|------------------|---------------------------------------------------------|-----|
| Name *           | sharon                                                  | & & |
| Account          | Sharon Harper<br>sharon@acme.com<br>ZOHO Corporations   | ~   |
| Category Details | Sharon Philips<br>sharonp@acme.com<br>ZOHO Corporations |     |
| Category         | Select Category                                         | ~   |
| Sub Category     | Select Sub-Category                                     | ~   |

2. You can also search for contacts using the **Search Contact** icon <sup>2</sup>/<sub>4</sub>. The Contact List pop up window opens.

| Search | Contact List   |            | Go               |                   |               |       |
|--------|----------------|------------|------------------|-------------------|---------------|-------|
| Conta  | act List       |            |                  |                   |               |       |
| ALI    | ABC            | DEFGH      | I J K L M N      | O P Q R S         | T U V W       | x y z |
| Add    | Contact        |            | M 4 1-           | 2 of 2 🕨 🕅        | 10 per page 💙 | ]     |
|        | Name 🛠         | Login Name | E-mail           | Account           | Job title     | Q 🖽   |
| 8 2    | Sharon Harper  | sharon     | sharon@acme.com  | ZOHO Corporations | Engineer      |       |
| 0. 9   | Sharon Philips | -          | sharonp@acme.com | ZOHO Corporations | Engineer      |       |

3. Click on the hyper-linked name of the contact. The contact name gets populated in the new request form. If there are any contact details associated with the contact such as, Account, Phone, Email and Mobile, then the relevant details is populated in the respective fields.

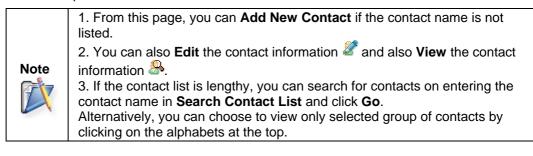

- 8. If your on a call with a first time caller then enter the **Contact Details** like, **Name**, **Phone** and **Mobile** number, and **Email** address. If the account is available then select the same from **Account** drop down box. Else enter the Account name in the field.
- 9. Select the **Product** to be associated with the request.
- 10. You can also classify the request category by selecting the **Category**, **Sub-Category** and **Item**.
- 11. If there are any **Additional Request details** (configured under Admin -> Helpdesk Customizer -> Request Additional Fields) then enter the same in the respective fields.
- 12. Specify the **Subject** of the request. This field is mandatory.
- 13. Provide a brief description about the request in the **Description** field.
- 14. If you wish to attach any relevant files to the request then click Attach a file link. The Add/Remove Attachment window pops up.

| Add/Remo        | ve Attachment                                                                                  |
|-----------------|------------------------------------------------------------------------------------------------|
| Click "Browse   | [ <u>Close</u> ]<br>" to select a file. You can attach any number of files for a total of 5 MB |
| Choose a File : | Attach                                                                                         |
|                 | Attached Files :<br>There are no files attached.                                               |
|                 | Done                                                                                           |

- 1. Click **Browse** button and select the file to be attached from the file chooser window. Click **Open** button.
- 2. Click **Attach** button. The selected file is listed under **Attached Files** along with size of the file.
- 3. If you have more than one file to attach repeat steps 1 and 2. Ensure that the total size of the attachments does not exceed 5 MB. Click **Done**. The selected files are attached to the request.
- 15. Click **Add request** button. If the Contact and Account information is not entered in the application, a pop up message appears confirming to add the contact and account details as part of the request. Click **Ok** to proceed. The request is added to the request list.

# **Editing Requests**

ManageEngine SupportCenter Plus provides you with the option to modify the created request either from the request list view page or from request details page.

# Edit Request from List View

To edit requests from the list view page,

- 1. Click on the **Request** tab in the header pane to open the request list view page.
- 2. Click on the **Edit** icon **C** beside the request title to edit.
- 3. The request form opens in editable format with the values populated during creating the request.
- 4. Modify the details and specify the **Reason for Updating the Request**. This reason will be shown in the History tab of the request.
- 5. Click **Update** button to save the changes.

From the request list view, you have an option to edit more than one request. This comes in handy when there are a group of requests with similar issues. Instead of editing the requests one by one, you can edit the details in a single shot.

To perform bulk edit,

- 1. From the request list view page, select the check box beside the request you wish to edit.
- 2. Click on **Edit** button. The edit request page opens to display the request id of the requests that are grouped together to edit.
- 3. You can edit the request details, owner details, product and category details of the request.
- 4. Specify the **Reason for Updating the Request** in the given field. The specified reason will be shown in the History tab in request details page.
- 5. Click **Update** button to save the changes.

# Edit Request from Details page

To edit requests from the request details page,

- 1. Click on the **Request** tab in the header pane to open the request list view page.
- 2. Click the Subject link of the request you wish to edit.
- 3. From the request details page, click on **Edit** tab.
- 4. The request form opens in editable format with the values populated during creating the request.
- 5. Modify the details and specify the **Reason for Updating the Request**. This reason will be shown in the History tab of the request.
- 6. Click **Update** button to save the changes.

You are also provided with an Edit button or the Inline Edit option to edit certain request properties.

# **Deleting Requests**

You can delete individual requests as well as group of requests in SupportCenter Plus.

To delete individual requests,

- 1. Click on the **Request** tab in the header pane to open the request list view page.
- 2. Click the **Subject** link of the request to be deleted.
- 3. From the request details page, select Actions drop down menu -> Delete option.
- 4. A dialog box pops up asking your confirmation on the delete operation.
- 5. Click **Ok** to proceed deleting. The request is deleted from the list.
- 6. Click Cancel to abort deletion.

To delete more than one request at a time,

- 1. From the request list view page, select the requests to be deleted from the list by enabling the check box.
- 2. Click the **Delete** button. A dialog box pops up asking your confirmation on the delete process.
- 3. Click **Ok** to proceed. The requests are deleted from the list.
- 4. Click **Cancel** to abort deletion.

# **Closing Requests**

When the contact is completely satisfied that his/her request has been completely attended to and the reported problem has been resolved by the support rep, then the request can be closed by the support rep.

On closing the request a survey form is sent to the contact to rate customer satisfaction. You can also close a request without sending the survey using **Close without Notification** option. To know more on how to define s survey, refer Survey.

To close completed request,

- 1. Click on the **Request** tab in the header pane to open the request list view page.
- 2. Click on Subject link of the request to be closed.
- 3. From request details page, click **Close drop down** menu -> select **Close** option.
- 4. If you have enabled the option to send survey on completion of request, a survey form is sent to the contact via mail.

Alternatively, you can also change the status field to **Closed** while editing the request. Refer Editing Request to know more.

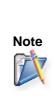

You can reopen a request from the closed state. To do this, open the closed request in editable mode and change the status field from **Closed** to **Open**. The completed date is removed on reopening the request. When this request is finally closed, the **completed date** is updated and the **Time taken to close** is recalculated taking the reopened period into account.

To close more than one request,

You can close all the completed requests in bulk from the request list view page,

- 1. Select the requests to be closed by enabling the check box in the request list view page.
- 2. Click on **Close** button. The selected requests are closed.

### **Close without Notification**

You also have an option to close the request without sending the survey form to the contact even though Enable Survey option is enabled.

Say, On closing a request and sending a survey form to the contact via email, if the contact has enabled auto reply system then a reply mail is generated and sent to SupportCenter Plus. This reply mail in turn opens the closed request automatically.

Similar process continues even on closing this request. To stop this chain process, you can choose to close a request without sending a notification to contact.

To close without notification,

- 1. From the request list view page, click on the Subject link of the request to be closed.
- 2. Click on **Close drop down** menu -> select **Close without Notification** option. Even if you have survey, the survey form will not be sent to the contact.

# **Merging Requests**

You can merge two or more requests if the requests are related to each other, say two requests are raised from a single contact regarding a similar product. These two requests can be merged as one and a support rep can be assigned to this merged request.

While merging requests, the older request is taken as the parent request and the new request is the child request. In other words, the newly added requests is the child request.

| Note | 1. If two different support reps had been assigned to the requests before the merging                                                                                                    |
|------|----------------------------------------------------------------------------------------------------|
|      | <ul><li>process then the support rep assigned to the parent request is the owner of the merged request.</li><li>2. The due by time for the merged request is similar to the due by time of the parent</li></ul> |
|      | request.<br>3. All the notes and conversation thread for the child request is merged with the parent requests.                                                                                                  |

SupportCenter Plus gives you an option to merge requests either from the request list view or from the request details page.

# Merge Request from List View

You can merge more than one request from the request list view. To merge requests,

- 1. Click on the **Request** tab in the header pane to open the request list view page.
- 2. Select the list of requests to be merged by enabling the check box.
- 3. Click Merge button. A confirmation dialog appears.
- 4. Click **Ok** to proceed. The selected requests are merged.

### Merge Request from Details Page

You can merge only a single request from the request details page. To merge request,

- 1. Click on the **Request** tab in the header pane to open the request list view page.
- 2. Click the Subject of the request to be merged. This request is the parent request.
- 3. From the request details page, click the **Actions** drop down menu -> select **Merge Request** option. **Merge this Request** page opens,

| Sean   | ch for Requ | Search                         | Show All Requests   | <b>v</b>         |  |
|--------|-------------|--------------------------------|---------------------|------------------|--|
| All Re | quests      |                                | Showing 1- 25 of 43 | A Now 25 Per pag |  |
|        | ID          | Subject                        | Contact             | Assigned To      |  |
|        | 56          | Cannot restore the backup data | Sharon Harper       | Jake Thomas      |  |
|        | 54          | Replace battery request        | Sharon Harper       | Jake Thomas      |  |
|        | 53          | Replace battery request        | Sharon Harper       | Jake Thomas      |  |
|        | 51          | Replace battery request        | Sharon Harper       | Jake Thomas      |  |
| -      | 40          | problem with the software      | Radhika             | Jake Thomas      |  |
|        | 49          | Cannot restore the backup data | Sharon Harper       | Ruth Hinks       |  |
|        | 42          | problem with the software      | Radhika             | George Mallory   |  |
|        | 43          | AC not working properly        | Radhika             | administrator    |  |
|        | 46          | system crashed                 | Sharon Harper       | administrator    |  |
| -      | 48          | Very importand and critical    | Mark Adams          | Unassigned       |  |
| m      |             |                                | - I I               |                  |  |

- 4. You can search for specific request by providing a search string in Search for Request field.
- 5. You can also select request based on filters from the **Show** combo box.
- 6. To confirm if the request to be merged is the correct one, you can view the request by clicking the subject of the request. This is the child request.
- 7. Click on **Merge Request** icon <sup>l</sup> to merge both the requests.
- 8. A confirmation dialog box opens asking your confirmation on the merge request operation.
- 9. Click **OK** to proceed. The selected request is merged.

# **Splitting Conversation as Requests**

The conversation thread from the contact can be split into a new request. To split a conversation into a new request,

1. In the request details page under Conversation block, click **Expand All** <sup>№</sup> radio button beside the contact conversation thread +<sup>∞</sup>.

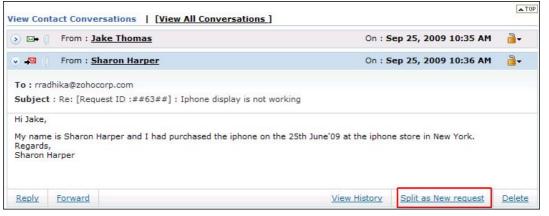

2. Click **Split as New Request** link. The request is split as a new request with consecutive request id.

| Note     | 1. Due by time is not mentioned for the split request.                           |
|----------|----------------------------------------------------------------------------------|
| <b>X</b> | 2. Notes, tasks, conversation thread will not be available in the split request. |

# **Assigning Requests to Support Rep**

All the unassigned requests raised in SupportCenter Plus can be assigned to Groups and Support Reps. This increases the efficiency and turn around time of the support desk team. Hence reducing the waiting period of the request as they are assigned and answered sooner by the support reps.

You can either pickup the request or assign it to support reps.

- Assigning request to Support Rep
- Picking up request
- Bulk assigning request
- Unassigning requests

### Assigning request to Support Rep

Each request is owned by a support rep, who are responsible for handling the request until it is closed. To assign a support rep,

- 1. Click on the **Request** tab in the header pane to open the request list view page.
- 2. Click the **Subject** link of the request to be assigned a support rep.
- 3. From the request details page, click **Assign** drop down menu -> select **Assign** option. The **Assign Group and Support Rep** page opens.

| sign Group and Su  | pport Rep              |           |
|--------------------|------------------------|-----------|
| ssign this Request | to a Group and / or Su | pport Rep |
| hoose Group        | Warranty Group         | ~         |
| Choose Support Rep | Jake Thomas            | ~         |

You can either assign the request to a Group or to a Support Rep, or to a Group and Support Rep.

- 4. Choose the **Group** of the request from the combo box.
- 5. Select the Support Rep under the selected Group to assign the request .
- 6. Click **Assign** button.

#### **Picking up Request**

You can self-pick up all the unassigned requests and assign the requests in your name. To pick up requests,

#### ZOHO Corp.

- 1. Click on the **Request** tab in the header pane to open the request list view page.
- 2. Select the Subject link of the request you wish to pick up.
- 3. From the request details page, click on **Assign** drop down menu -> select **Pickup** option. The request gets assigned to you.

## **Bulk Assign Request**

You can also assign more than one request to the support rep or to yourself. To assign requests in bulk,

- 1. From the Requests list view page, select the requests to be assigned to a support rep by enabling the check box.
  - K 4 Merge 1 - 25 of 49 Þ Close Assign to J.L. Myself Statu Assign to Support Rep Assigned To George Mallory backup data... Open Jake Thomas Heather Graham backup data... Open Jake Thomas Henry William uest Open Jake Thomas Howard Stern Jake Thomas uest Open uest Open Jake Thomas Jake Thomas ftware Closed Jake Thomas Jeniffer Doe backup data... Open Ruth Hinks John Mathew ftware George Mallory Open John Roberts roperly Open administrator Marc Anthony Open administrator nd critical Open Sep 17, 2009 03:05 PM Unassigned
- 2. Click the Assign to drop down menu.

- 3. Select the name of the **Support Rep** from the list. You can also assign the requests to yourself on selecting Myself from the list.
- 4. The requests gets assigned to the selected support rep.

### **Unassigning Support Rep**

You can unassign a request from the support rep and move it back to unassigned status. To unassign a support rep,

- 1. From the request list view page, click the **Subject** link of the request to be unassigned a support rep.
- 2. From the request details page, click **Assign drop down** menu and select **Assign** option. The **Assign Group and Support Rep** pop-up page opens .
- 3. Click the **Choose Support Rep** combo box and select **NONE**.
- 4. Click on **Assign** button. The request gets unassigned.

# **Request Details Page**

The **View Request** page organizes the details of the request in a logical manner. To view the details of a request,

- 1. Click on the **Request** tab in the header pane to open the request list view page.
- 2. Click on the Subject link of the request to be viewed. The View Request page opens.

# **Contact Details**

This block displays the Request id and Subject of the request, Contact details such as the Contact Name, the Account, Phone and Mobile number, Status, Priority and Due Date for the request.

|              |                                                                  |                     | Edit      | Close 1 | Assign | • • | Actions 🔻                     | Reply 🔻                                       |
|--------------|------------------------------------------------------------------|---------------------|-----------|---------|--------|-----|-------------------------------|-----------------------------------------------|
| D : 12 - Rej | placement of b                                                   | attery              |           |         |        |     |                               |                                               |
| Contact : 💶  | : Oct 29, 2009 10<br><u>Sharon Harper</u><br>9762 <b>345-7</b> 9 | ( <u>Acme Inc</u> ) | nd Invite |         |        |     | Status<br>Priority<br>Due Dat | : Open<br>: High<br>e : Oct 29, 2009 11:46 AM |

You can also perform basic operations on the request like editing a request, closing a request and replying to a request. From the **Actions drop down** you can perform further operations on the request such as adding notes, tasks, reminders, duplicating and merging requests and so on.

| Edit Close 🔻 Assign 🔻              | Actions The Reply          |          |
|------------------------------------|----------------------------|----------|
|                                    | Stop Time                  |          |
|                                    | ▶ Add Notes                |          |
|                                    | ▶ Add Task                 |          |
|                                    | ▶ Add Reminder             |          |
|                                    | ▶ Merge Request            | 55 AM    |
| d Invite                           | ▶ Duplicate Request        |          |
|                                    | ▶ Delete                   |          |
| Time Entry History                 | Print Preview              |          |
| The Litry Thistory                 | Canned Responses           |          |
|                                    | Manage Canned Responses    |          |
|                                    | ▶ Add New Canned Response  | nents(1) |
|                                    | Resolution                 | Forward  |
|                                    | ▶ Enter Resolution         | Giward   |
|                                    | ▶ Search Solutions         |          |
|                                    | Approve                    |          |
| e. I'm still under the warranty pe | ■ Submit For Approval      |          |
|                                    | Others                     |          |
|                                    | ▶ View Contact Details     |          |
|                                    | ▶ View Requests by Contact |          |

With CTI integration in SupportCenter Plus, you can call your customers, saving time and effort in replying to mails. [Refer Computer Telephony Integration]

|              |                   |                            | Edit     | Close |
|--------------|-------------------|----------------------------|----------|-------|
| ID : 13 - Re | eplacement of b   | oattery                    |          |       |
| Created On   | : Oct 29, 2009 10 | :55 AM                     |          |       |
| Contact :    | 🔄 Sharon Harper   | ( <u>Acme Inc</u> )        |          |       |
| 982-682      | -9762 📳 345-79    | <u>3-4793</u> 🗿 <u>Sen</u> | d Invite |       |
|              |                   |                            | 1        |       |
| Request      | Account Info      | Resolution                 | Time     | Enter |

If you have a Zoho Account, then you can avail the remote assistance feature and access your customers machine from your desk.[Refer Remote Assistance]

The block contains tabs to view **Request** details, **Account Information**, View and Add **Resolution**, View and Add **Time Entry** and **History** to keep a track on all the actions performed on a request. If tasks are added to the request then a **Task** tab appears beside Time Entry tab.

## **Viewing Request Details**

The request tab displays the **Subject** and **Description** of the request. The **Conversation** button appears if there are any conversation threads to the request. Clicking on Conversation button scrolls down to view the conversation threads. You have an option to view all conversations or only the conversation shown to contacts. To know more, refer Conversation.

In addition, the request details block also displays request properties like Status, Group, Category, Sub Category, Item, Support Rep, Priority, Mode, Level, Created Date, Due Date, Product, Created By and additional fields (if available).

You can edit the request properties using **Edit** button or the **Inline edit** option to edit a specific request property. Say, you want to change the support rep from Jake Thomas to Jennifer Doe, then click on the name of the support rep and select the name from the drop down list.

If you have added any Notes to the request then the same can be viewed under **Discussion Notes** block. The notes are displayed in descending order of their date of creation. You have options to edit and delete the notes.

### **Viewing Account Information**

The account info tab displays the **Contact Details** along with the **Contract Details** associated with the Account. Contract details such as Support Type, Support Plan, Contract Covered and cost per hour is listed under this block.

| Request Ac       | count Info Resolution Time E   | ntry History                  |
|------------------|--------------------------------|-------------------------------|
| Contact Details  |                                | Edit                          |
| Contact Name     | Sharon Harper                  | Email Address sharon@acme.com |
| Contact number   | 925-852-2588                   | Mobile number 925-852-2592    |
| Account          | ZOHO Corporations [Check Now]  | Sub Account -                 |
| Contract Details |                                |                               |
| Contract Covere  | d Maintenance Contract renewed | Support Plan Gold             |
| Support Type     | Incident Based                 | Cost per Incident (\$) 2.00   |

You can check to see if the contact is still associated to the account using the **Check Now** link. You have an option to edit the contact details. Except for the account information, you can edit the remaining fields.

#### **Viewing Resolution**

Resolution is a documented information on how the issue was resolved. This documented information is very useful to resolve similar issue and can be saved in the knowledge base. You also have an option to search for resolutions from the solutions database using the **Search Solutions** link.

## **Time Entry Details**

You can view the Time Spent details for the request under this block. You are also provided with an option to Add Time Entry for the request.

- 1. Click on the Add Time Entry button to open the Add Time Entry page.
- 2. The **Subject** and **Contract details** is displayed at the top of the page.
- 3. By default, the support rep assigned to the request is displayed in **Support Rep** drop down box. If required, you can choose the support rep from the drop down list. This field is mandatory.
- 4. Select the **Time Entry Type**. Say, If the support rep has provided necessary information on the product to the requester then the support rep can specify the Time Entry Type as **Product Consulting**. You have an option to also **Add New Time Entry Type**.

| Subject : Replace battery re         | equest                                                                                              |
|--------------------------------------|----------------------------------------------------------------------------------------------------|
| Contract Covere<br>Support Plan : Ge | d : Maintenance Contract renewed Support Type : Incident Based<br>old Cost per Incident (\$) : 2.00 |
| Support Rep *                        | Jake Thomas 👻                                                                                       |
| Time Entry Type                      | Service & Maintenance 💉 Add New Type                                                                |
| Executed Time *                      | 28 Sep 2009, 17:25:38                                                                               |
| Time Taken To Resolve                | 4 Hours 0 Minutes                                                                                   |
| Additional Cost ( <b>\$</b> )        | 4.00                                                                                                |
| Total Cost <mark>(\$</mark> )        | 4.00                                                                                                |
| Description                          |                                                                                                    |
|                                      | ~                                                                                                   |
|                                      | ~                                                                                                   |

- 5. Select the date and time when the request was **Executed** using the calender icon. This field is mandatory.
- 6. Specify the total **Time Taken to Resolve** the request in Hours and Minutes.
- 7. If there are any Additional Cost, then the same can be provided in the field.

#### ZOHO Corp.

- 8. The **Total Cost** in \$ is automatically populated on entering the above two fields.
- 9. Specify the **Description** about the time spent details in the given text box.
- 10. Click Save.

## Viewing Tasks for the request

If there are any tasks added to the request, then a **Tasks** tab appears listing all the tasks for the request.

| New Task Dele | e         |              |        | M A 1  | - 1 of 1 🕟 | 10 per page 💌   |
|---------------|-----------|--------------|--------|--------|------------|-----------------|
| Subject       | Scheduled | l Start Time | Module | Status | Link       | Assigned To 🔍 🎛 |

You also have an option to add new tasks, delete and edit the existing tasks. You can view future details of the task by clicking on the Subject link.

### Viewing Approvals for the request

The Approvals tab appears if the request is submitted for approval to the manager. All mails sent for approval is listed in descending order with details like Sent On, Sent by and Status of approval.

| Request      | Account Info       | Resolution      | Time Entry | Tasks        | Approvals      | History    |          |          |
|--------------|--------------------|-----------------|------------|--------------|----------------|------------|----------|----------|
|              |                    |                 |            |              | Send Fo        | r Approval | Show All | Hide All |
| Sent On : 2  | 9 Sep 2009, 12:27: | 14 Status :     | Pending    | Approval( 1/ | 1)             |            |          | Collapse |
| Sent To : sh | nawn@acme.com      |                 |            | Status : F   | ending Approva | l          |          |          |
| 1. Pend      | ing Approval on 2  | 29 Sep 2009, 12 | 2:27:14    |              |                |            |          |          |
| Sent On : 2  | 9 Sep 2009, 12:26: | 05 Status :     | Denied(    | 1/1 )        |                |            |          | Expand   |
| Sent On : 2  | 9 Sep 2009, 10:56: | 56 Status :     |            | ed( 1/1 )    |                |            |          | Expand   |

### **Viewing History**

Every action performed on a request from the time of its creation can be viewed in the History tab. The details displayed in the history tab are in the ascending order with the earliest performed action shown at the top of the page and the latest action at the bottom of the page.

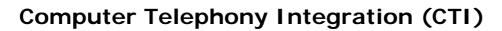

## **Computer Telephony Integration**

ManageEngine SupportCenter Plus is slowly emerging as a full-fledged customer support and helpdesk software on facilitating Computer Telephony Integration (CTI) supported on Asterisk server. With CTI in SupportCenter Plus, your helpdesk centers becomes instantly efficient and productive, saving time and effort in replying to mails. By just a single click to call customers ( Click to Dial ) and Screen Pop up displaying the incoming caller's record, your helpdesk software fulfills almost all your needs.

Note: Please note that a separate licence should be purchased to enable CTI in SupportCenter Plus.

#### Features of CTI in SupportCenter Plus

- Screen pop up displaying the caller information along with history of previous requests, thus saving time and effort in database lookup.
- Click to dial option to call customers instantly.

### **Getting Started**

On purchasing the CTI license, the following needs to be configured to get started with SupportCenter Plus CTI,

- Telephony Server Settings
- Call Alert option under Support Reps

# **Telephony Server Settings**

The details of the server such as the server name and port number should be configured to enable CTI. Currently, SupportCenter Plus supports only Asterisk server.

- 1. Click on the **Admin** tab in the header pane.
- Click General Settings tab -> select Telephony Server Settings icon under Organization Settings block.

| Telephony Serv                | ver Settings |                                  |
|-------------------------------|--------------|----------------------------------|
| Call Alerts : DISAB           | LED Enable   |                                  |
| Telephony Server D            | etails       |                                  |
| Telephony Server *            | Asterisk     | Currently supports Asterisk PBX] |
| Server Name / IP<br>Address * | localhost    |                                  |
| Port *                        | 5038         | [Default is 5038]                |
| Username *                    | manager      |                                  |
| Password *                    | •••••        |                                  |
|                               | Save Cancel  |                                  |

• **Telephony Server:** The server which needs to be configured to enable CTI. Currently we are supporting only Astersik.

#### ZOHO Corp.

- Server Name/IP Address: Server name or IP address of the server which has Asterisk PBX installed.
- Port: Port Number of the asterisk server. By default, the port number is 5038.
- Username: The manager login user name to the asterisk server.
- **Password:** The manager login password of the asterisk server.
- 3. Click **Save** on entering the above details. The configurations is saved and SupportCenter will try to establish connection with the Asterisk server. On successful connection, enable the Call Alert status by clicking the **Enable** button. By default this option is disabled.

### **Enabling Call Alert option**

To enable incoming call alert as a screen pop up,

- 1. From Admin > Support Rep, select the check box **Enable Incoming Call Alerts** in Call Alerts block.
- 2. Specify the Extension Number of the support rep in the field provided.

To know more on configuring the support reps refer **Support Reps**.

# **Click to Dial**

Click to dial option is available under the Request and Contact module of the contacts whose contact information is specified. It provides instant calling option to the customer from their request details page.

- 1. Click the **Request** tab in the header pane to open the request list view page.
- 2. Select the Title of the request.
- 3. In the request details page, the configured phone number and mobile number is displayed just below the requesters name.

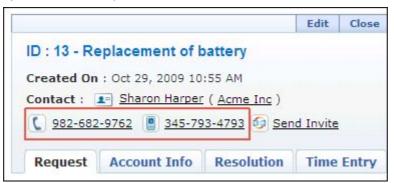

- 4. If the email id is configured then you can send an invitation for remote assistance to the contact on clicking **Send Invite** link.
- 5. Select the mobile or phone number link to call the contact. A pop up message requesting the support rep to pick the receiver appears on establishing connection.

| Outgoing Call                    | × |
|----------------------------------|---|
|                                  |   |
| Please pick the Reciever to Talk |   |

Pick the receiver to establish the connection between the support rep and the contact. On successful connection a pop up indicating the "Call has dialed successfully" appears.

# **Screen Pops**

When a customer contacts the support team via phone, a screen pop displaying the customer details such as name, account information and contact number appears.

| New Request Edit Delete Close            | Merge Ass             | ian to 💌                   |                    | Rows pe           | er page  | 10 🔹                  | M     | 4     | 1 - 9  |
|------------------------------------------|-----------------------|----------------------------|--------------------|-------------------|----------|-----------------------|-------|-------|--------|
| Subject                                  | Contact Name          | Email                      | Account            | Status            | Date     | *                     |       | Last  | Updat  |
| 🗋 🍽 📝 🛃 My Laptop is not working         | Paul Graham           | paul.graham@energy.com     | Energy Corporation | Open              | Jun 2, 3 | 2009 05:              | 20 AM | Jun 2 | , 2009 |
| 🗂 💷 🗊 🐷 My I-Phone Display has gone      | Michella John         | michella@acme.com          | ACME Inc           | Open              | Jun 2, 3 | 2009 05:              | 25 AM | Jun 2 | , 2009 |
| 🗖 🖂 😰 📝 Printer maintanance Request      | Anna patrick          | anna.patrick@arcam.com     | ARCAM corporation  | Open              | Jun 2, 3 | 2009 05:              | 28 AM | Jun 2 | , 2009 |
| 🗖 💷 🕼 🕼 Replace Battery Request          | Peter Anderson        | peter.anderson@acme.com    | ACME Inc           | Open              | Jun 2, 3 | 2009 05:              | 29 AM | Jun 2 | , 2009 |
| 🗖 🖙 🕼 Computer servicing                 | <b>Richard</b> watson | richard.watson@tricell.com | Tricell Inc        | Open              | Jun 2, 3 | 2009 05:              | 31 AM | Jun 2 | , 2009 |
| 🗂 📟 📴 💕 servicing Request Escalation     | Richard watson        | richard.watson@tricell.com | Tricell Inc        | Open              | Jun 2, 3 | 2009 05:              | 45 AM | Jun 2 | , 2009 |
| 🗖 💷 🦻 🐷 Replace Battery Request          | Peter Anderson        | peter.anderson@acme.com    | ACME Inc           | Open              | Jun 2, 3 | 2009 05:              | 48 AM | Jun 2 | , 2009 |
| 🗂 💷 📴 📝 Printer maintanance Request      | Anna patrick          | anna.patrick@arcam.com     | ARCAM corporation  | Open              | Jun 2, 3 | 2009 05:              | 48 AM | Jun 2 | , 2009 |
| 🗖 💷 📄 🐷 My I-Phone Display has gone      | Michella John         | michella@acme.com          | ACME Inc           | Open              | Jun 2, 3 | 2009 05:              | 48 AM | Jun 2 | , 2009 |
| 🗌 🗊 🐨 <u>My I-Phone Display has gone</u> | Michella John         | michella@acme.com          | ACME Inc           | Incomin<br>(C) Ca | g Call   | 2009 05:<br>Paul Grai | nam   | Jun 2 |        |

- View Requests: Track all the pending, overdue and completed requests on viewing the request history of the caller.
- View Details: View entire details of the contact.
- Log Request: Log in requests instantly while on call.

If the caller is an unknown contact then u can either log contact number along with the following links appears,

- Log as Contact: You can log in the unknown contact into SupportCenter Plus.
- Log Request: Log in requests instantly while on call.

## **Remote Assistance**

Certain scenarios may require the support rep to access machines in remote locations say, a customer from New York requires immediate assistance and the Support Team is located in San Francisco. Similarly, when a request is raised via phone call, it would be great if the support rep could send an invite for remote assistance and access the customers machine from his desk, thus increasing productively and saving time to resolve the issue.

That is where SupportCenter Plus Remote Assistance comes into play ! Instead of launching a whole bunch of softwares to access remote machines, SupportCenter Plus helps your Support Team to remotely view, diagnose and resolve issues of your contacts from anywhere in the world.

With Business Units, Computer Telephony Integration and Remote Assistance, SupportCenter Plus is emerging as a globally supported customer support and hepdesk software. Supports Reps no longer need to handle endless threads and reply to mails. With CTI and Remote Assistance, support reps can resolve requests instantly and with ease.

#### Note:

- Please note that a separate license needs to be purchased for CTI and Remote Assistance.
  - 1 소 No-Beaks helpdesk test1 1 A Special Administration Console Helper Allows adm. Manual Local System System Event Notification
    System Event Notification
    Top[IP NetBOOS Helper
    Top[IP NetBOOS Helper
    Top[IP NetBOOS Helper
    Top[IP NetBOOS Helper
    Top[IP NetBOOS Helper
    Top[IP NetBOOS Helper
    Top[IP NetBoos
    Top[IP NetBoos
    Top[IP NetBoos
    Top[IP NetBoos
    Top[IP NetBoos
    Top[IP NetBoos
    Top[IP NetBoos
    Top[IP NetBoos
    Top[IP NetBoos
    Top[IP NetBoos
    Top[IP NetBoos
    Top[IP NetBoos
    Top[IP NetBoos
    Top[IP NetBoos
    Top[IP NetBoos
    Top[IP NetBoos
    Top[IP NetBoos
    Top[IP NetBoos
    Top[IP NetBoos
    Top[IP NetBoos
    Top[IP NetBoos
    Top[IP NetBoos
    Top[IP NetBoos
    Top[IP NetBoos
    Top[IP NetBoos
    Top[IP NetBoos
    Top[IP NetBoos
    Top[IP NetBoos
    Top[IP NetBoos
    Top[IP NetBoos
    Top[IP NetBoos
    Top[IP NetBoos
    Top[IP NetBoos
    Top[IP NetBoos
    Top[IP NetBoos
    Top[IP NetBoos
    Top[IP NetBoos
    Top[IP NetBoos
    Top[IP NetBoos
    Top[IP NetBoos
    Top[IP NetBoos
    Top[IP NetBoos
    Top[IP NetBoos
    Top[IP NetBoos
    Top[IP NetBoos
    Top[IP NetBoos
    Top[IP NetBoos
    Top[IP NetBoos
    Top[IP NetBoos
    Top[IP NetBoos
    Top[IP NetBoos
    Top[IP NetBoos
    Top[IP NetBoos
    Top[IP NetBoos
    Top[IP NetBoos
    Top[IP NetBoos
    Top[IP NetBoos
    Top[IP NetBoos
    Top[IP NetBoos
    Top[IP NetBoos
    Top[IP NetBoos
    Top[IP NetBoos
    Top[IP NetBoos
    Top[IP NetBoos
    Top[IP NetBoos
    Top[IP NetBoos
    Top[IP NetBoos
    Top[IP NetBoos
    Top[IP NetBoos
    Top[IP NetBoos
    Top[IP NetBoos
    Top[IP NetBoos
    Top[IP NetBoos
    Top[IP NetBoos
    Top[IP NetBoos
    Top[IP NetBoos
    Top[IP NetBoos
    Top[IP NetBoos
    Top[IP NetBoos
    Top[IP NetBoos
    Top[IP NetBoos
    Top[IP NetBoos
    Top[IP NetBoos
    Top[IP NetBoos
    Top[IP NetBoos
    Top[IP NetBoos
    Top[IP NetBoos
    Top[IP NetBoos
    Top[IP NetBoos
    Top[IP NetBoos
    Top[IP NetBoos
    Top[IP NetBoos
    Top[IP NetBoos
    Top[IP NetBoos
    Top[IP NetBoos
    Top[IP NetBoos
    Top[IP NetBoos
    Top[IP NetBoos
    Top[IP NetBoos
    Top[IP NetBoos
    Top[IP NetBoos
    Top[IP NetBoos
    Top[IP NetBoos
    Top[IP NetBoos
    Top[IP NetBoos
    Top[IP NetBoos
    Top[IP NetBoos
    Top[IP NetBoos
    Top[IP NetBoos
    Top[IP NetBoos
    Top[IP NetBoos
    Top[IP NetBoos
    Top[IP NetBoos
    Top[IP NetBoos
    Top[IP NetBoos
    Top[IP NetBoos
    Top[IP NetBoos
    Top[IP NetBoos
    Top[IP NetBoos
    Top[IP NetBoos
    Top[IP NetBoos
    Top[IP NetBoos
    Top[IP NetBoos
    Top[IP NetBoos
    T System Event Notification Monitors s. Local System Recycle Bin Anotest com Enables a ... Local System Started Provides s... Started Automatic Local Service Provides T... HELPDESK ... Automatic 2 0 Enables a r... Allows user... Started Disabled Local Service Automatic Local System N F CHE Enables a ... Detabled Local System Local System Local Service Provides u. Disabled 0 Manual Manages a... . Provides s... Manual Local System Manages a... Enables Wi... eren Gibarto St. d. Fances Manual Local System Disabled Local Service Started Manages a... Automatic Local System 쁿 1 Provides n... Started Automatic Local System Windows Image Acquisition (WIA) Provides im.. Adds, modi.. Local Service Local System Disabled Hidram in sta fanual Windows Management Instrumentation Provides a ... Started Automatic Local System Windows Management Instrumentation Driver Extensions Windows Service Pack Installer update service Windows Time Monitors al... Manual Local System Enables Wi Local System 5 Automati Maintains d... Started Automatic Local Service apelingin Windows User Mode Driver Framework Enables Wi... Manual Local Service WinHTTP Web Proxy Auto-Discovery Service lanual Local Service Wireless Configuration Enables au... Started Automatic Local System 10 WMI Performance Adapter Provides p.... Manual Local System Local Syste Workstation World Wide Web Publishing Service Creates an... Started Provides W... Started Automatic Local Syste Automatic Extended Standard / 🤊 Start 🔀 🥭 🍘 🎽 🕲 LDAP ... 🕲 Servi... 💟 CI/Pr... 🐷 CI/ 🛛 CI/Do... 🔁 CI/Do... 🧭 Activ... 🖓 Group... 🏠 G 🔹 helpdesk-te. 🐐 Inferitien 🎁 start 🗳 Inbex - Thu 😨 Remote Des. C 44 🔞 Robortele H. remotecontr. R 😹 4:44 PM
- A Zoho Account is required to avail Remote Assistance feature.

### Browsers compatibility for Remote Assistance

- InternetExplorer (version 5.5 and above)
- Firefox

### **Steps for Remote Assistance**

- Enter your Zoho Account details in Remote Assistance Setup.
- Specify the Email Id of the contact while entering the contact details.

#### ZOHO Corp.

### **Remote Assistance Setup**

To configure the Remote Assistance Setup,

- 1. Click the **Admin** tab in the header pane.
- 2. Select **Global Settings** tab.
- 3. In Organization Settings, click **Remote Assistance Setup** icon
- 4. Specify the Zoho Account **Username** and **Password** in the fields provided. If you do not have a Zoho Account then you can sign up in the link provided.
- 5. Click Save.
- 6. You can test the remote assistance on selecting **Test Remote Assistance** and entering a valid mail address. You can enter only one mail address at a time.

| mote Assistance Setup                                               |                                                 |   |
|---------------------------------------------------------------------|-------------------------------------------------|---|
| Remote assistance facility is powered by                            |                                                 |   |
| To avail this option, you need to have a Zoho Account.              |                                                 |   |
| New to Zoho? Signup!                                                |                                                 |   |
| Remote Assistance Service Details                                   | Remote Assistance Test                          | ( |
| Zoho Username : rradhika [ Edit Info ] [ Test Remote Assistance ]   | Please enter valid email address for<br>testing |   |
| Your can change your Zoho Account details (Username and Password) o | shawnadam@zohocorp.com                          |   |
|                                                                     | Multiple email IDs will not be accepted         |   |
|                                                                     |                                                 |   |

- 7. Click Send Invite.
- 8. You need to run the Zoho meeting application to enable remote assistance. Click **Run** button. **Note:** If auto installation fails, select **run this exe** link to start the meeting. For more information on joining the session refer http://zmeeting.wiki.zoho.com/Joining-the-Remote-Assistance-Session.html
- 9. You can also change your Zoho Username and Password on clicking Edit Info link.

## **Inviting Contacts from Request Details page**

While viewing the request of a contact from the request details page, the support rep has an option to Send an Invite for Remote Assistance to the contact.

|                                                                                                    | Edit | Close 🔻                           | Assig      | n 🔻     | Actions <b>v</b>   | Reply 🔻                                         |
|----------------------------------------------------------------------------------------------------|------|-----------------------------------|------------|---------|--------------------|-------------------------------------------------|
| ID : 1 - Blank Page while accessing the<br>Created On : Jun 29, 2009 11:39 AM<br>Contact : E Shawn Paul ( ZOHO Corporation |      | t after wir                       | dows u     | pdat    | Status<br>Priority | : Open<br>: Normal<br>e : Jun 29, 2009 01:39 PM |
| C         : 925-852-2564         : 1234567890         Se           Request         Account Info         Resolution         | 7    | [h]<br>[ <mark>Send an Inv</mark> | itation to | contact | to offer Remote /  | Assistance                                      |

This link is available only if the contact email Id is specified either while adding a new contact or while creating a new request. Click Send Invite link. A dialog box appears confirming the operation. Click Ok to proceed.

ZOHO Corp.

### Inviting Contacts from Contact Details page

You can also invite the contact from the Contact Details page upon entering the email Id. Click Send Invite link. A dialog box appears confirming the operation. Click Ok to proceed.

| Contacts > View Conta | ul                                  |                         |                                         |
|-----------------------|-------------------------------------|-------------------------|-----------------------------------------|
| Can view owr          | requests only                       | Contac                  | t's Request Edit Contact Delete Contact |
| Contact Name          | Shawn Paul                          | Account Name            | ZOHO Corporation                        |
| Phone                 | 925-852-2564 🕻 Call                 | Mobile                  | 1234567890 🖲 Call                       |
| Email:                | shawnpaul@zohocorp.com              | Alternate Email         | : shawnp@zohocorp.com                   |
| Remote Assistance     | 6 Send Invite                       | Job Title               | Engineer                                |
| Description           | No Description Send an Invitation t | o contact to offer Remo | te Assistance                           |

## **Request Conversations**

All the mail transactions between the support rep handling the request and the contact can be viewed as Conversations in the request details page. The conversation are thread in ascending order of time as and when a reply is received for the request.

You have an option to either **View all the Conversations** (both private and public conversations) or only **View Contact Conversation** (public conversation). The conversation thread between the support rep and contact are public conversations whereas the conversation thread between two support reps fall under private conversation.

| View All Conversations   [View Contact Conversations] |                            | ▲ TOP    |
|-------------------------------------------------------|----------------------------|----------|
| ② ∞ I From : Jake Thomas                              | On : Sep 30, 2009 10:11 AM | <b>-</b> |
| ② ∞ I From : Jake Thomas                              | On : Sep 30, 2009 10:12 AM | -∎       |
| > ☑ From : <u>Jake Thomas</u>                         | On : Sep 30, 2009 10:13 AM | <u>-</u> |
| ≥ ⊠+ () From : <u>System</u>                          | On : Sep 30, 2009 10:14 AM |          |
| 🔉 🛹 🔘 From : <u>Sharon Harper</u>                     | On : Sep 30, 2009 10:27 AM | <b>-</b> |
| S ≥ Prom : System                                     | On : Sep 30, 2009 10:27 AM | -∎       |

Representation of Icons in the Conversation block.

- 100- select this icon to view the details of a conversation.
- Image: Provide the support rep to the contact.
- • response sent by the contact.
- I no file attachments in the conversation.
- U file is attached in the conversation thread.
- Conversations between the support reps. These are private conversations and cannot be viewed by the contact.
- Conversation between the support rep and the contact. These are public conversation and can be viewed by the contact.

#### Making a Public conversation as Private

Public Conversations by default are conversations between the support rep and the contact, and can be viewed under View Contact Conversation

You also have an option to make the public conversations as private,

- 1. Click on the **Public** icon
- 2. Select Mark as Private link.

| ]       | 2009 10:11 AM      |                                  |                                                                                                    |
|---------|--------------------|----------------------------------|----------------------------------------------------------------------------------------------------|
| ۲.<br>• | Mark as<br>Private | On : Sep 30, 2                   | > ➡ 0 From : <u>Jake Thomas</u>                                                                        |
| _       | - (*               | On : Sep 30, 2<br>On : Sep 30, 2 | <ul> <li>&gt; ➡ () From : <u>Jake Thomas</u></li> <li>&gt; ➡ () From : <u>Sharon Harper</u></li> </ul> |

- 3. A dialog box appears stating the conversation status has been changed.
- 4. Click **Ok** to proceed. The conversation is made private and is indicated with the **Private** icon

### Making a Private conversation as Public

If the support rep is unable to resolve a request and requires further assistance, then the support rep has an option to forward the request to other support reps. By default, the forward sent by the support rep are made private in the conversation thread. Hence the conversation thread between the support reps cannot be viewed by the contact.

If the conversation thread between the support reps involve a solution to the request then you have an option to mark a private conversation as public,

- 1. Click on the Private icon ៉
- 2. Select Mark as Public link
- 3. A dialog box appears stating the conversation status has been changed.
- 4. Click **Ok** to proceed. The conversation is made Public and is indicated with the icon **a**.

### **Split As New Request**

The conversation thread from the contact can be split into a new request. To split a conversation into a new request,

1. Click Expand All Waradio button beside the contact conversation thread -

| ) 🖙 🛛                           | From : Jake Thomas                               | On : Sep 25, 2009 10:35 AM                             | -        |
|---------------------------------|--------------------------------------------------|--------------------------------------------------------|----------|
| <b>-1</b>                       | From : Sharon Harper                             | On : Sep 25, 2009 10:36 AM                             | <b>-</b> |
| o:rrad                          | hika@zohocorp.com                                |                                                        |          |
| ubject                          | : Re: [Request ID :##63##] : Iphone display is r | not working                                            |          |
| li Jake,<br>ly name<br>legards, |                                                  | e on the 25th June'09 at the iphone store in New York. |          |

2. Click **Split as New Request** link. The request is split as a new request with consecutive request id.

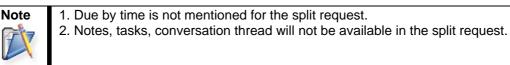

### **Delete a Conversation**

You can delete a specific conversation from the contact. To delete a conversation

- 1. Click Expand All Wradio button beside the contact conversation thread -
- 2. Click **Delete** button. A confirmation dialog box appears.
- 3. Click **Ok** to proceed. The conversation is removed from the conversation thread.

You also have an option to View the Child Request History by clicking on the View History link.

# Start/Stop Request Timer

If a support rep is unable to close a request due to lack of necessary information and resources or if the support rep is unable to identify the problem, then the support rep can move the request to On Hold Status.

On moving a request to On Hold status, the timer for the request is put to a halt. So if the due by time is specified for a request, the time interval for which the request is put On Hold is added to the due by time of the request, on starting the request timer. This avoids unnecessary SLA violation which reflects the efficiency of the support team.

| Note | <ol> <li>You can add Status which reflects the request timer under Admin -&gt; Helpdesk<br/>Customizer -&gt; Status</li> <li>You can also change the status of a request to On Hold/Open by performing Inline<br/>edit or Edit operation.</li> <li>3. You cannot stop and start timer for requests that are overdue.</li> </ol> |
|------|----------------------------------------------------------------------------------------------------|
|------|----------------------------------------------------------------------------------------------------|

### **Stop Request Timer**

To stop the request timer for a request,

- 1. Click the **Request** tab in the header pane to open the request list view page.
- 2. Click the **Subject** link of the request to be moved to On Hold status.
- 3. From the request details page, select **Actions** drop down menu -> **Stop Timer** option. The **Add Reason** pop up window opens.

|                                             | [ ] |
|---------------------------------------------|-----|
| Request ID - 54                             |     |
| lack of necessary information and resources |     |
|                                             |     |
|                                             |     |
|                                             |     |
|                                             |     |

- 5. Enter the relevant reason for stopping the timer in the given text field.
- 6. Click Add.

The request is moved to On Hold status. The reason for stopping the timer is appended to the request history.

### **Start Request Timer**

To restart the request timer for a request,

- 1. From the request details page, select **Actions drop down** menu -> **Start Timer** option. The Add Reason for start timer pop up window opens
- 2. Enter the relevant reason to stop the timer in the given text field.
- 3. Click Add.

The request is moved to Open Status. The reason for starting the request timer is appended to the request history.

# **Adding Notes**

You can add addition information which includes technical information based on your observations or information to support reps for a particular request using the Add Notes option. You can also add notes to update the status of the request.

Notes can be added either from the request list view or from the request details page. To add notes from the request list view, refer Request List View.

- 1. Click on the **Request** tab in the header pane to open the request list view page.
- 2. Click the **Subject** of the request to which you would like to add a note.
- 3. From the request details page, select **Actions drop down** menu -> **Add Notes** option. The **Add Note** window pops up displaying the Request Id.

| ( |
|---|
|   |
|   |
|   |
|   |
|   |

- 5. Enter the content in the text box as show above.
- 6. The note added can be made public or private.
  - Public Notes: Public notes can be viewed by the contact and support reps
  - Private Notes: Private notes can be viewed only by the Support reps.
- 7. By default, the notes are private, but can be made public on selecting **Show this notes to Contact also** check box.
- 8. You can also notify the support rep assigned to the request about the addition of note on selecting **E-mail the support rep for notes addition** check box.
- 9. Click **Add Note** button. The note is added at the bottom of the request along with a date and time stamp. The name of the person who added the note is also displayed.

You can add any number of notes to a request. The added notes is displayed in the descending order with recently added note first. You also have options to edit and delete the notes.

## **Adding Tasks**

You can assign different tasks to different support reps using the Add Task option in Request details page. Say, if a request sent by the contact involves the need for multiple support reps then the owner of the request can assign different tasks to different support reps.

To add a follow-up task for a request,

- 1. Click the **Request** tab in the header pane to open the request details page.
- 2. Click the **Subject** link of the request to which you would like to add a follow-up task.
- 3. From the request details page, select Actions drop down menu -> Add Task option. The **Tasks** page opens as shown below,

| *Title :<br>Description : | Webx scheduled for Acme Corporat | ion |                     |                       |
|---------------------------|----------------------------------|-----|---------------------|-----------------------|
|                           |                                  |     |                     |                       |
| Scheduled Start Time :    | 09 Apr 2008, 11:07:00            |     | Actual Start Time : | 09 Apr 2008, 11:18:00 |
| Scheduled End Time :      | 09 Apr 2008, 15:34:00            | me  | Actual End Time :   | 09 Apr 2008, 15:34:00 |
| Owner :                   | John Roberts                     |     | Status :            | Open                  |
| Comments :                |                                  |     |                     |                       |
| Remind me before          | 0                                |     |                     |                       |
|                           | Save                             |     | Cancel              |                       |

- 4. Specify the **Title** of the task. It is a mandatory field.
- 5. Enter the content of the task in the **Description** field.
- 6. You can mention a tentative date to commence and finish the task from the calender icon beside Schedule Start Time and Schedule End Time.
- 7. The **Actual Start Time** and **Actual End Time** will be entered by the support rep assigned with this task. If you are assigning the task to yourself then enter the actual time when you commenced and finished the task.
- 8. Select the support rep assigned to this task from **Owner** drop down. You can also assign the task to yourself.
- 9. By default, the **Status** of the task is **Open**. On completion of the task, the support rep can close the task.
- 10. If you wish to add any comments on the task, you can add the same in the **Comments** field.
- 11. You can be reminded of the task by selecting the number of days/hours from **Remind me before** drop down. You will be reminded of the task based on the schedule start time.
- 12. Click **Save**. A Task tab is created beside **Time Entry** tab in request details page. All the tasks created for the request is listed under this task tab in descending order.

The tasks is also displayed under **My Tasks** block in the home page if the owner of the task logs into the application.

# **Adding Reminders**

You have an option to add reminders for a request using Add Reminders option. All the pending tasks specific to the request can be added as reminders. On adding, these reminders get displayed under My Reminders in the Home page.

To add new task to the reminder list,

- 1. Click on the **Request** tab in the header pane to open the request list view page.
- 2. Click the Subject link of the request to add reminder.
- 3. From the request details page, select **Actions drop down** menu -> **Add Reminder** option. The Reminders page opens.

| Reminder                          |                                        |                                      |
|-----------------------------------|----------------------------------------|--------------------------------------|
| Attend the demo on <u>softcel</u> | Date<br>Time<br>Remind<br>me<br>before | 2009-09-10 📰<br>03:00 PM 💙<br>1 hr 💌 |
| Add                               | Cancel                                 |                                      |

- 3. Specify the summary in the provided text field.
- 4. Select the **Date** and **Time** for the reminder. The date field is set to today's date and the time is set by default as 11:00 AM. Change the date and time settings.

To change the **date**, select the calender icon and choose the date of your choice. From the time drop down box, choose the time at which the task is scheduled.

- 5. Select the reminder duration say before 1 hr or 2 hr from the **Remind me before** combo box. By default the message would be **Never.**
- 6. Click **Add**. The new reminder is added to the Reminders list in the home page.

To know how to perform further actions on the reminder such as changing the status and deleting the reminders, refer Reminders.

## **Duplicate Requests**

If a single request involves multiple issues and to solve the issues it requires more than a single support rep then the request can be duplicated and each duplicated request can be assigned to different support reps. Unlike tasks, where the owner of the request assigns tasks to different support reps, duplicating the request makes it easier for the support rep to take ownership and complete the tasks independently.

- 1. Click the **Request** tab in the header pane to open the request details page.
- 2. Click the **Subject** link of the request to be duplicated.
- 3. From the request details page, select **Actions drop down** menu -> **Duplicate Request** option. The **Copy Request** window pops up,

| Copy Request        |                                             |
|---------------------|---------------------------------------------|
| Enter the number of | f copies to make of the selected<br>request |
| Number of Copies    | 9                                           |
| Сор                 | y Cancel                                    |

- 4. Enter the **Number of Copies** in the given text field. The maximum value you can enter is 9. If you need more than 9 copies of the request, then you need to invoke **Copy Request** again.
- 5. Click **Copy** button. The copies of the request is assigned with a new request ID that uniquely identifies them. The rest of the information such as the Subject, Description and the request parameters, is retained as it is.

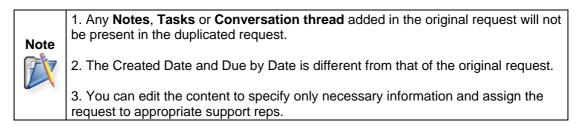

# **Printing Requests**

You can print and preview the entire request content using Print Preview option. To print a request,

- 1. Click on the **Request** tab in the header pane to open the request list view page.
- Click the Subject link of the request to be printed.
   From the request details page, select Actions drop down menu -> Print Preview option. The pop up of the request in printable format opens. The page displays request details, resolution and request history of the request.
- 4. Click Ctrl + p to print the request.

# **Canned Responses**

Canned Response are pre defined email notification for frequent replies, with which the support reps can reply to emails with ease. Other than customized template for individual mails [refer notification rules], canned response can be sent to the frequently raised requests. It reduces the response time and also provides a personal touch to the request. The response can be made private or public according to your convenience. You can add, manage and share a canned response.

### Manage Canned Response

Manage Canned Response gives the list view of all the available canned response along with its template name and access ability. From the this page you can add, edit and delete the canned response.

- 1. Click on the **Request** tab in the header pane to open the request list view page.
- 2. Click the **Subject** link of a request.
- From the request details page, select Actions drop down menu -> Manage Canned Responses option under Canned Responses block. The page opens to view the list of available canned response. From this page, you can add, edit and delete a canned response.

## Add New Canned Response

To add a new canned response,

1. Click on **Add New Canned Response** link available on the right hand side of the page. The New Canned Response page opens.

 Note
 1. You can also add a New Canned Response from Add New drop down link.

 Image: State of the state of the state of th

- 2. Specify a unique Name for the canned response. This field is mandatory.
- 3. Enter a brief **Description** of the canned response in the field provided.
- 4. You can customize the **Subject** and **Message** content by typing the text of your choice and also adding other variables that you wish to display as a part of the subject or message content.
- 5. Click the corresponding variable from the list box beside the respective field to add variables.

| Name *                    | Acknowledgement                                                                                                    |                                                                                                    |
|---------------------------|----------------------------------------------------------------------------------------------------|----------------------------------------------------------------------------------------------------|
| Description               | Acknowledgement reply sent to the contact.                                                                                                    |                                                                                                    |
| ustomize S                | ubject and Message                                                                                                    |                                                                                                    |
|                           |                                                                                                    | Choose Subject variables                                                                                                    |
| Subject *<br>Re: [Reques  | t ID :##\$RequestId##] : \$Title                                                                                                    | Choose Option<br>Request ID<br>Created Date<br>Due By Date<br>Subject                                                       |
| lessage                   |                                                                                                    | Choose content variables                                                                                                    |
| F, T, 1                   | B ℤ Щ ≣ ≣ ≣ ≣ ☵ ☵ ℡ № " ? № ₩ ∞ 48 **                                                                                                    | Description                                                                                                    |
| id \$Reques<br>you need n | ActName,<br>cknowledgment mail for your request. Your request has been created with<br>stid. The subject of the request is : \$Title. As this is an automated response,<br>ot reply to this mail.<br>back to us for any further clarifications. | Status<br>Priority<br>Mode<br>Level<br>Category<br>Sub Category<br>Item<br>Group<br>Group<br>Contact Name<br>Contact Mobile |

- 6. The response can be made either private or public accordingly to your convenience. You can share the canned response with other support reps by enabling **Allow all Support Reps to access this template** check box.
- 7. Click Save. If you do not wish to add a canned response then click Cancel.

### **Editing Canned Response**

You can edit the canned response from the manage canned response list view page. To edit a canned response,

- 1. Click the Edit icon @ beside the Template name you wish to edit.
- 2. From the Edit Canned Response form, edit the details and **Save** the changes.

#### **Deleting Canned Response**

You can delete the canned response from the manage canned response list view page. To delete a canned response,

- 1. Click the **Delete** icon **B** beside the Template Name you wish to delete. A pop up window confirming the delete operation appears.
- 2. Click **Ok** to proceed. The template is deleted from the available list.

### **Replying via Canned Response**

You can reply to a request (frequently raised) using canned response by,

- 1. From the request details page, click **Reply** button to open the **Reply To Contact** pop up.
- 2. By default, the **Subject** and the **Description** fields are pre populated with the specified values.
- 3. If the email address of the contact is specified in the application then the same is populated in the **To** field.
- 4. You can also send the same information to more than one person by specifying the mail address in **CC** field.
- 5. If you do not wish to disclose the recipient then specify the mail address in the **BCC** field.

#### ZOHO Corp.

- 6. Click Attach a file button to attach relevant files.
- 7. Select Canned Responses drop down to open the list of available canned response.
- 8. Select the canned response you wish to use from the list. A alert message stating that the Subject and description field will be overwritten appears.
- 9. Click **Ok** to proceed.
- 10. The customized subject and message content is displayed.
- 11. Click **Send** to send the mail to the concern person. Click **Save** if you wish to save the mail to edit it in future.
- 12. Click **Save and Send for review** if you wish to save the mail and send it for review to the concern authority. Enter the mail address of the concern authority to review the reply in the **To** field.

If you do not wish to reply to the request, click Cancel.

## **Adding Resolution**

Resolution is a documented information on how the issue was resolved. This documented information is very useful to resolve similar issue and can be saved in the knowledge base. You also have an option to search for resolutions from the solutions database using the **Search Solutions** link.

To add resolution for a request,

- 1. Click the **Requests** tab in the header pane to open the request list view page.
- 2. Click the Subject link of the request to add the resolution.
- 3. From the request details page, click on the **Resolution** tab [OR]

Select Actions drop down menu -> Enter Resolution option.

4. Check if resolution already exists for the request, if not specify the resolution in the text field.

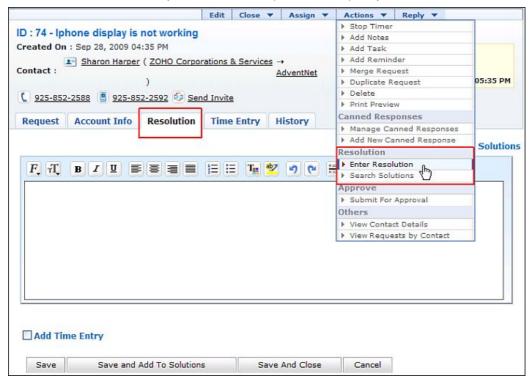

- 5. You can also search for solutions that might help you resolve the issue described in the request using **Search Solution** link. To know more refer Search Solutions.
- 6. You can also add the Time Spent Entry for the request by enabling **Add Time Entry** check box. To know more on adding a Time Entry, refer Time Entry.
- 7. Save the resolution. You can see the resolution getting displayed in this page else click Save and Close button.
- 8. If you wish to add the resolution to the solutions database, then click **Save and Add to Solutions**.
  - 1. The page navigates to the **New Solution** form where the **Subject** and **Content** fields are populated automatically.
  - 2. You can Attach relevant files to the solution.
  - 3. Select the relevant parent topic from Topic drop down menu.
  - 4. If required enter keywords for the solution in Keywords text box.
  - 5. You can also publish this solution in Self-Service Portal on enabling the check box.

#### ZOHO Corp.

## **Edit Resolution**

You can edit the existing solution using Edit Resolution option.

- 1. From the request details page, click the **Resolution** tab.
- 2. Click **Edit link** on the right hand side of the page. The resolution page opens in editable format.
- 3. Modify the details and **Save** the changes.

Alternatively,

- 1. From the request details page, select Actions drop down menu -> Edit Resolution option.
- 2. The resolution page opens in editable format.
- 3. Modify the details and **Save** the changes.

# **Search Solutions**

From the request, you can search for solutions that might help you solve the issue described in the request.

To search for solutions,

- 1. Click the **Requests** tab in the header pane to open the request list view page.
- 2. Click the **Subject** link of the request for which you want to search for solution.
- 3. From the request details page, select **Actions drop down** menu -> **Search Solutions** option. The search solutions page with a Search text box opens as shown below.

| Request           | ID : 75                       |              |        |           |          | S  | tatus : Open   |
|-------------------|-------------------------------|--------------|--------|-----------|----------|----|----------------|
|                   | y : Not Assign<br>ot Assigned | ied          |        |           |          | Pi | riority : High |
| Qre               | eset the adr                  | nin password | Search | Browse by | Topics 🔻 |    | Cancel         |
| Copy t<br>resolut | to                            |              | Search |           |          |    | Cancel         |

4. Provide a search string in the **Search** text field and click **Search** or press **Enter**. The solutions that match the search string is displayed.

# **Submit For Approval**

If a request requires formal approval from the manager before you act upon it, you can submit the request for approval using this option. On submitting a request for approval, an Approval tab appears in the request details page. Your manager will receive a Request for Approval mail with a link to approve or reject the request.

To submit the request for approval,

- 1. Click the **Request** tab in the header pane to open the request list view page.
- 2. Click the **Subject** link of the request to send for approval.
- 3. From the request details page, select **Actions drop down** menu -> **Submit for Approval** option. The **Submit For Approval** page.
- 4. Specify the **To** address. This field is mandatory.
- 5. If required you can edit the **Subject** and specify relevant subject text in the given field. This field is also mandatory.
- 6. Specify the relevant **Description** in the given text field. The **\$ApprovalLink** is a variable and should be available in the mail to replace the variable with the link where you have the request details.
- 7. **Send** the mail for approval.

| Submit                                     | For Approval                                                          |
|--------------------------------------------|-----------------------------------------------------------------------|
| Submit<br>* To<br>* Subject<br>Description | [ <u>Close</u> ]<br>shawn@acme.com<br>Approval required for a Request |
|                                            | Send Cancel                                                           |

On sending the mail, the manager receives a **Request for approval** mail with a link. Clicking on the link opens a form with Approve and Reject option along with the request details.

The manager has to Approve or Reject the request based on the requirement. And save the details.

| Actio<br>Comment | o Appiote o Reject    |              |                       |
|------------------|-----------------------|--------------|-----------------------|
| Request Deta     | Save                  |              |                       |
| Sub Category     | Not Assigned          | Priority     | High                  |
| Item             | Not Assigned          | Mode         | Not Assigned          |
| Level            | Not Assigned          | Created Date | Sep 28, 2009 05:32 PM |
| Due Date         | Sep 29, 2009 09:32 AM | Product      | Faclities Desk        |
| Created By       | administrator         |              |                       |

An **Approvals** tab appears in the request details page beside the History tab. All the mails sent for approval is listed in descending order with details like **Sent On**, **Sent To** and **Status** of approval.

Once the request is approved by the manager the status of the request changes to **Approved.** If rejected by the manager the status of the request changes to **Denied** as shown below,

| Request Account Info Re         | solution Tir    | ne Entry Tasks        | Approvals      | History             |          |
|---------------------------------|-----------------|-----------------------|----------------|---------------------|----------|
|                                 |                 |                       | Send Fo        | r Approval Show All | Hide All |
| Sent On : 29 Sep 2009, 12:27:14 | Status : 🞯      | Pending Approval( 1/1 | L)             |                     | Collapse |
| Sent To : shawn@acme.com        |                 | Status : P            | ending Approva | il                  |          |
| 1. Pending Approval on 29 Se    | ep 2009, 12:27: | 14                    |                |                     |          |
| Sent On : 29 Sep 2009, 12:26:05 | Status : 🚫      | Denied( 1/1 )         |                |                     | Expand   |
| Sent On : 29 Sep 2009, 10:56:56 | Status : 🎸      | Approved( 1/1 )       |                |                     | Expand   |

## **View Contact Details**

While attending to a request, you might want to contact the customer for additional information. To view the contact details,

- 1. Click the **Request** tab in the header pane to open the request list view page.
- 2. Click the **Subject** link of the request for which you want to view the contact details.
- 3. From the request details page, select **Actions drop down** menu -> **View Contact Details** option. The Contact Details page pops up.

| Sharon<br>Engineer | Harper            |  |
|--------------------|-------------------|--|
| E-mail             | sharon@acme.com   |  |
| Phone              | 925-852-2588      |  |
| Mobile             | 925-852-2592      |  |
| Account Name       | Acme Corporations |  |
| Description        | Engineer          |  |

**Contact Details** pop up contains details such as, name of the contact, job title, email address, phone and mobile number of the contact, Account to which the contact belongs and Description.

Alternatively you can also view the contact details by clicking on the contact name in the request details page as shown,

|               |                       |                                                                                                    | Edit      | Close . | <ul> <li>Assign</li> </ul> |  |
|---------------|-----------------------|----------------------------------------------------------------------------------------------------|-----------|---------|----------------------------|--|
| ID : 77 - Ipl | hone display is       | not working                                                                                                    |           |         |                            |  |
|               | : Sep 29, 2009 12     | and the second second second second second second second second second second second second second second secon |           |         |                            |  |
| Contact :     | Sharon Harper         | Acme Corpor                                                                                                    | ations )  |         |                            |  |
|               |                       |                                                                                                    | <u></u> , |         |                            |  |
| 925-852       | <u>-2580 📳 925-85</u> | <u>2-2592</u> 🥑 <u>Sen</u>                                                                                      | d Invite  | 1       |                            |  |
|               |                       |                                                                                                    |           |         |                            |  |

## **View Requests by Contact**

You can view all the requests raised by a contact from the request details page. Say, you are resolving a request raised by Sharon Harper and would like to view all the request she has raised into SupportCenter Plus application then,

- 1. Click the **Request** tab in the header pane to open the request list view page.
- 2. Click on the **Subject** link of the request.
- 3. From the request details page, select **Actions drop down** menu -> **View Requests by Contact** option. All requests raised by Sharon Harper is listed.

| Showing Open Requests          | Showin        | ng 1- 17 of 17 🔣 🔺    |        | Show 17 💙 per page    |
|--------------------------------|---------------|-----------------------|--------|-----------------------|
| Subject                        | Assigned To   | Due By                | Status | Date                  |
| Iphone display is not workin   | administrator | Sep 29, 2009 01:55 PM | Open   | Sep 29, 2009 12:55 PM |
| Iphone display is not workin   | administrator | Sep 29, 2009 01:18 PM | Open   | Sep 29, 2009 12:18 PM |
| how do i reset the admin passw | Jake Thomas   | Sep 29, 2009 09:32 AM | Open   | Sep 28, 2009 05:32 PM |
| Iphone display is not working  | Jake Thomas   | Sep 28, 2009 05:35 PM | Open   | Sep 28, 2009 04:35 PM |
| Cannot restore the backup data | Ruth Hinks    | Sep 29, 2009 11:26 AM | Open   | Sep 28, 2009 03:26 PM |
| Cannot restore the backup data | Ruth Hinks    | Sep 29, 2009 11:26 AM | Open   | Sep 28, 2009 03:26 PM |
| Iphone display is not workin   | administrator | Sep 25, 2009 12:16 PM | Open   | Sep 25, 2009 11:16 AM |
| Re: [Request ID :##65##] : I   | administrator |                       | Open   | Sep 25, 2009 11:19 AM |
| Iphone display is not working  | Jake Thomas   | -                     | Open   | Sep 25, 2009 10:32 AM |

From this page, you can view the requests list based on filters and also view the details of a request by clicking on the Subject link.

## **Replying to the Contact**

Sending a response to the contact is required when a new request is received. Also, when a support rep is ready to close a request, the same can be notified to the contact so that if the contact has any concerns about the same, he/she can raise the issue. The support rep can then address the issue and close the request after the contact is completely satisfied.

To respond to the contact,

- 1. Click the **Request** tab in the header pane to open the request list view page.
- 2. Click the **Subject** link of the request to be replied.
- From the request details page, select Reply drop down menu -> Reply option. The Mail to Contact form pops up.

Alternatively, you can click the **Reply** link below the Description from the request details page.

- 4. The **From** address is pre populated with the Reply-To mail address configured under Mail Configurations under Admin module.
- 5. If the email address of the contact is specified in the application then the same is populated in the **To** field.
- 6. You can also send the same information to more than one person by specifying the mail address in **CC** field.
- 7. If you do not wish to disclose the recipient then specify the mail address in the BCC field.
- 8. By default, the **Subject** and **Description** fields are pre populated with the specified data.

#### Warning

ļ

While editing the subject of the email, ensure that the request ID value remains intact with the # symbols beside it.

 You can customize the message and content using Canned Response. Select the Canned Response from the available list. A message alert stating that the Subject and Description fields will be overwritten appears. Click Ok to proceed. To know more refer Canned Response.

| sharon@acme.com                                                                                                    |
|----------------------------------------------------------------------------------------------------|
|                                                                                                    |
|                                                                                                    |
|                                                                                                    |
| Re: [Request ID :##78##] : Replace battery                                                                            |
| Attach File(s)       Attached files       Canned Responses         F, T, B, U, E, E, E, E, E, E, E, E, E, E, E, E, E, |
|                                                                                                    |

- 10. Click Attach File(s) to add files as attachments to the mail.
- 11. Click **Send** to send the mail to the concern person.
- 12. You have an option to **Save** the request as draft. The email saved as drafts can be viewed, edited, deleted and sent for review from the request details page as shown below,

| dit My Draft 29 Sep 2009,16:05                                                                                    |              | Send for review Delete |                             |         |
|----------------------------------------------------------------------------------------------------|--------------|------------------------|-----------------------------|---------|
|                                                                                                    | Edit Close 🔻 | Assign 🔻               | Actions 🔻                   | Reply 🔻 |
| D : 79 - Iphone display is not worki<br>Created On : Sep 29, 2009 04:04 PM<br>Contact : E Sharon Harper ( Acme Co |              |                        | Status<br>Priority<br>Due D |         |

13. Click **Save and Send the request for review** if you wish to save the mail and send it for review to the concern authority. Enter the mail address of the concern authority to review the reply in the **To** field.

The responses that have been sent to the contact can be viewed as **conversations** in the request details view.

# **Forwarding Requests to Support Reps**

If the support rep is unable to resolve a request and requires further assistance, then the support rep has an option to forward the request to other support reps. The conversation thread between the support reps are private and hence cannot be viewed by the contact. To know more, refer Request Conversations.

To forward a request,

- 1. Click the **Request** tab in the header pane to open the Request list view page.
- 2. Click the **Subject** link of the request to be forwarded.
- 3. From the request details page, select **Reply drop down** menu -> **Forward the Request** option. The **Forward Request** page pops up.
- 4. The **From** address is pre populated with the Reply-To mail address configured under Mail Configurations under Admin module.
- 5. If the email address of the contact is specified in the application then the same is populated in the **To** field.
- 6. You can also send the same information to more than one person by specifying the mail address in **CC** field.
- 7. If you do not wish to disclose the recipient then specify the mail address in the **BCC** field.
- 8. By default, the **Subject** and **Description** fields are pre populated with the specified data.

#### Warning

L

While editing the subject of the email, ensure that the request ID value remains intact with the # symbols beside it.

 You can customize the message and content using Canned Response. Select the Canned Response from the available list. A message alert stating that the Subject and Description fields will be overwritten appears. Click Ok to proceed. To know more refer Canned Response.

| Forward     | Request                                                             |
|-------------|---------------------------------------------------------------------|
| From *      | Jake Thomas <jake@acme.com></jake@acme.com>                         |
| То          | adam@acme.com                                                       |
| Cc          |                                                                     |
| Bcc         |                                                                     |
| Subject *   | [Fwd: ##79## : Iphone display is not working]                       |
|             | Attach File(s) Attached files Canned Responses • ?                  |
| Description | F. T. B I U E E E E E E E W O C E O E O E O E O E O E O E O E O E O |

- 10. Click Attach File(s) button to add files as attachments to the mail.
- 11. Click Send to send the mail to the concern support rep.
- 12. You also have an option to **Save** the request as draft. The email saved as drafts can be viewed, edited, deleted and sent for review from the request details page as shown below,

| Edit My Draft 29 Sep 2009;16:05 Send for re |                    |           |         |          |         | end for review De | elete                 |      |
|---------------------------------------------|--------------------|-----------|---------|----------|---------|-------------------|-----------------------|------|
|                                             |                    | Edit      | Close 🔻 | Assign 🔻 | Actions | •                 | Reply 🔻               |      |
| D : 79 - Iphone dis                         | olay is not workin | g         |         |          |         |                   |                       |      |
| created On : Sep 29,                        | 2009 04:04 PM      |           |         |          | S       | tatus             | : Open                |      |
| Contact : 💶 Sharon                          | Harper ( Acme Corp | orations  | )       |          | P       | riority           | : High                |      |
| C 925-852-2588                              |                    |           |         |          | D       | ue Dat            | e : Sep 29, 2009 05:0 | 4 PM |
|                                             | 925-852-2592 00 5  | end Invit | e       |          |         |                   |                       |      |

13. Click **Save and Send the request for review** if you wish to save the mail and send it for review to the concern authority. Enter the mail address of the concern authority to review the reply in the **To** field.

# E-mail the Support Rep

A support rep can be notified when a new request is assigned or an already existing request is reassigned to him/her using this option.

To email a support rep,

- 1. Click the **Request** tab in the header pane to open the request list view page.
- 2. Click the **Subject** link of the request to be replied.
- 3. From the request details page, select **Reply drop down** menu -> **E-mail the Support Rep** option. The **Mail to Support Rep** form pops up.
- 4. The **From** address is pre populated with the Reply-To mail address configured under Mail Configurations under Admin module.
- 5. If the email address of the contact is specified in the application then the same is populated in the **To** field.
- 6. You can also send the same information to more than one person by specifying the mail address in **CC** field.
- 7. If you do not wish to disclose the recipient then specify the mail address in the **BCC** field.
- 8. By default, the **Subject** and **Description** fields are pre populated with the specified data.

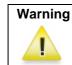

While editing the subject of the email, ensure that the request ID value remains intact with the # symbols beside it.

 You can customize the message and content using Canned Response. Select the Canned Response from the available list. A message alert stating that the Subject and Description fields will be overwritten appears. Click Ok to proceed. To know more refer Canned Response.

| om *       | Jake Thomas <jake@acme.com></jake@acme.com>                                                                                                    |
|------------|----------------------------------------------------------------------------------------------------|
| 0          | adam@acme.com                                                                                                    |
| -          |                                                                                                    |
| c          |                                                                                                    |
| bject *    | [Request ID :##79##]: Iphone display is not working                                                                                                    |
|            | Attach File(s) Attached files Canned Responses -                                                                                                    |
| escription |                                                                                                    |
|            | Contact : Sharon Harper<br>Category : General<br>Description : Hello,<br>I want to replace the battery of my iphone as it does not seem to work properly. I'm still<br>under the warranty period and would like to get it exchanged. |
|            | Thanks,<br>Sharon Harper<br>Click for details : <u>http://radhika:8082/WorkOrder.do?woMode=viewWO&amp;woID=79</u>                                                                                                    |
|            |                                                                                                    |
|            |                                                                                                    |
|            |                                                                                                    |

- 9. Click Attach File(s) button to add files as attachments to the mail.
- 10. Click Send to send the mail to the concern support rep.
- 11. You have an option to **Save** the request as draft. The email saved as drafts can be viewed, edited, deleted and sent for review from the request details page as shown below,

| Eduests > View request                                                                                                    |         |         |          |         |                         | Send for review Delete                          |
|----------------------------------------------------------------------------------------------------|---------|---------|----------|---------|-------------------------|-------------------------------------------------|
|                                                                                                    | Edit    | Close 1 | Assign 🔻 | Actions | •                       | Reply 🔻                                         |
| ID: 79 - Iphone display is not working           Created On : Sep 29, 2009 04:04 PM           Contact : Sharon Harper ( Acme Corport           Q 925-852-2588           925-852-2588 | rations |         |          | Pri     | atus<br>iority<br>ie Da | : Open<br>: High<br>ate : Sep 29, 2009 05:04 Pf |
| Request Account Info Resolution                                                                                                    |         |         | History  |         |                         |                                                 |

12. Click **Save and Send the request for review** if you wish to save the mail and send it for review to the concern authority. Enter the mail address of the concern authority to review the reply in the **To** field.

## SMS the Support Rep

You can also notify the support rep through SMS when a new request or an already existing request is assigned to him/her using this option.

To send an SMS to a support rep,

- 1. Click the **Request** tab in the header pane to open the request list view page.
- 2. Click the **Subject** link of the request to be replied.
- 3. From the request details page, select **Reply drop down** menu -> **SMS the Support Rep** option. The **Mail to Support Rep** form pops up.
- 4. The **From** address is pre populated with the Reply-To mail address configured under Mail Configurations under Admin module.
- 5. If the SMS Id of the contact is specified in the application then the same is populated in the **To** field.
- 6. You can also send the same information to more than one person by specifying the SMS Ids in **CC** field.
- 7. If you do not wish to disclose the recipient then specify the SMS Ids in the BCC field.
- 8. The Subject field is pre populated with the request Id.
- 9. The **Description** contains the contact name, due by date and title of the request. You can modify the Subject and Description as required.
- 10. Click Attach File(s) to add files as attachments to the mail.
- 11. Click Send. You have an option to Save the request as draft and Save and Send the request for review. The email saved as drafts can be viewed, edited, deleted and sent for review from the request details page.

# Solutions

ManageEngine SupportCenter Plus application provides a facility to record solutions of the frequently (common) raised requests. The recorded solutions function as a knowledge base of solutions. Thus, when you receive a request, refer to the recorded solutions and solve it. This reduces the turnaround time in attending to the requests generated by the contacts and closing the same.

All contacts and support reps who have permissions to view the solutions knowledge base can access this section of the application. The SupportCenter Plus administrator can assign access privileges to the various support reps for the solutions section. This access privilege can vary from just view only privilege to full control privilege. For setting the access privileges to support reps, refer to the Configuring Support Reps and Configuring Roles sections.

You can access the solutions even without logging into the application, but will be able to view only those solutions that are published in the Self Service Portal. These solutions have to be approved by the concern support reps. The contacts can be restricted from viewing all the solutions in Self Service Portal using the Topics Template. To access the knowledge base directly without having to login to the application, type the URL provided below in the address bar of the browser:

http://<server name>:<port number>/sd/SolutionsHome.sd

where, the <server name> is the name of the server where SupportCenter Plus is installed and <port number> is the port where the application is running.

## **Solution List View**

The solution list view page displays all the solution configured in SupportCenter Plus application. The page includes various useful functionality such as,

- option to view solution based on filters.
- customize columns to be displayed in the list view.
- set the number of solutions to be displayed per page.
- search for solutions using search string or solution ID.
- adding and managing topics.

On clicking to the Solutions tab in the header pane, the page re-directs to the solution list view page,

| ManageEngine<br>SupportCenter <sup>phy</sup>                                                         |                 |                                                                                                    | Business Units Getting     | Started Help -   Pref |                       | <ul> <li>administrator (Log ou<br/>inders   7 Oct 2009 15:0</li> </ul> |
|----------------------------------------------------------------------------------------------------|-----------------|----------------------------------------------------------------------------------------------------|----------------------------|-----------------------|-----------------------|------------------------------------------------------------------------|
| Home Requests Solutions                                                                              | Contracts       | Accounts Contacts /                                                                                  | Admin Reports Supp         | ort Add New -         | <b>Q</b> -            | Ge                                                                     |
| Views  Views  E Views  Accept Solutions  Approved Solutions  Approval Pending Solut  Solution-Drafts | All Solutions > |                                                                                                    | Search                     | Ⅲ Ma<br>Browse by To  |                       | Topics Template                                                        |
| <ul> <li>Rejected Solutions</li> </ul>                                                               | =               | Subject                                                                                              | Topic Name                 |                       | 25 per pa<br>Public C | reated By 🔍 🖽                                                          |
| P Recent Items                                                                                       |                 | how do i reset the admin<br>Restart online demo<br>Renaming Admin user<br>Notifications not generate | Support Queries<br>General | Oct 5, 2009 04:40 PM  | Yes ad<br>No Jai      | ministrator<br>ministrator<br>ke Thomas<br>ke Thomas                   |

Representation of icons in the list view,

- Q- solutions is approved by the concern support rep.
- O- solutions that are submitted for approval to the concern support rep.
- Q- solutions that are not submitted for approval.
- 9- solutions that are rejected by the concern support rep.
- U file is attached to the solution.
- U no file is attached to the solution.
- column-wise search option to search for solutions based on subject, topic name and so on.
- E- select the columns to be displayed in the list view.

From the solutions list view page you can,

1. **Manage Topics:** Organize your solutions in a logical manner by grouping them under specific topics and sub-topics. You can add, rename and move topics and sub-topics to different parent topics. [Refer Managing Topics]

| lanage Topics                              |            |           |               |         |
|--------------------------------------------|------------|-----------|---------------|---------|
| Available Topics                           |            |           | Add           | New Top |
|                                            | Topic name | Solutions | Action        | 5       |
| Basketball related Queries                 | 0          | Rename    | Change Parent | Delete  |
| • General                                  | 2          | Rename    | Change Parent | Delete  |
| <ul> <li>Golf related Queries</li> </ul>   | 0          | Rename    | Change Parent | Delete  |
| Replacement Queries                        | 0          | Rename    | Change Parent | Delete  |
| Support Queries                            | 2          | Rename    | Change Parent | Delete  |
| <ul> <li>Transportation Queries</li> </ul> | 0          | Rename    | Change Parent | Delete  |
| • Warranty Queries                         | 0          | Rename    | Change Parent | Delete  |
| Water-sport related Queries                | 0          | Rename    | Change Parent | Delete  |

- 2. **Topics Template:** Create topic template by grouping specific topics and assigning it to an account. The account can view solutions pertaining to the topics under the assigned topic template. [Refer Topics Template]
- 3. **Search Solutions:** Search for requests instantly on entering the solution ID and search keywords. [Refer Search Solutions]

| Q admin p    | Search |                   |
|--------------|--------|-------------------|
| lew Solution | Delete | Approve Actions • |

- 4. **Browse by Topics:** Browse for solution under each topic specified under Manage Topics. [Refer Browsing Solutions by Topics]
- 5. Set the number of solutions per page and navigation button: You can set the number of solutions to be displayed in the solution list view.

|         | Browse by T           | opic  | 5▼                                |
|---------|-----------------------|-------|-----------------------------------|
| N       | 👍 1 - 4 of 4 🚺 🕅      |       | 25 per page 💙                     |
| ame     | Created On            | Pu    |                                   |
|         | Sep 28, 2009 05:32 PM | 1 Yes | 50 per page k<br>100 per page tor |
| Queries | Oct 5, 2009 04:35 PM  | Yes   | administrator                     |

- 6. **Custom and Manage Views:** Customize the page to display solutions using Custom View option. You can create criteria to filter solutions accumulated in the solution list view page. Thus sorting and viewing solutions based on your requirements. [Refer Custom Views]
  - +- create filters to customize and organize your solution list view. The filters created can be made public or private.
  - E- View, edit and delete customized views.
- 7. **Solution based on filters:** View specific group of solution through pre defined filters. [Refer Solutions Based on Filters]

- 8. **New Solution:** Create new solution and group them to a specific topics. [Refer Adding New Solutions]
- 9. Bulk Operation:
  - Delete: Delete bulk solutions. [Refer Deleting Solutions]
  - Approval Actions drop down: Options to approve and reject bulk solutions. [Refer Approve/Reject solutions]

## Solutions based on filters

You can view solutions based on filter from the solution list view page. In addition, you can also create new filters using the **Custom View** option to place solutions in specific groups. There are some pre defined filters in SupportCenter Plus as shown,

| 🕑 Views 🛛 🕂 🗮                                                                                         | <u>Solutions</u> > All Sol |        |                   |
|----------------------------------------------------------------------------------------------------|----------------------------|--------|-------------------|
| <ul> <li>Recent Solutions</li> <li>All Solutions</li> <li>Approved Solutions</li> </ul>               | All Solution               | S      | Search            |
| <ul> <li>» Approval Pending Solut</li> <li>» Solution-Drafts</li> <li>» Rejected Solutions</li> </ul> | New Solution               | Delete | Approve Actions • |

### Recent Solutions

Lists all the recently added solution.

All Solutions

Lists all the solutions irrespective of the status.

• Approved Solutions

Lists all the solution which have been approved by the concern support rep.

- Approval Pending Solutions Lists the solutions that are yet to be approved by the concern support rep on submitting for approval.
- Solution Drafts Displays all the solutions which are not approved and has to be sent for approval.
- Rejected Solutions

Displays all the solutions rejected by the concern support rep.

## **Custom Views**

You can create your own customized page to display solutions using Custom View option. You can specify the criteria to filter the solutions accumulated in your solution list view page. Thus helping you to sort and view solutions based on your requirement.

- Create Custom View
- Manage View

### **Creating Custom View**

If you want to view all the solutions under "General" topic in the application through Custom View.

- 1. Click on the **Solutions** tab in the header pane to open the solution list view page.
- 2. Click on Create Custom View icon 🕂 . The Add Custom View page opens.

| 🕑 Views 🛛 🕂 🖽            | <u>Solutions</u> > All Solutions |                   |
|--------------------------|----------------------------------|-------------------|
| » Recent Solutions       | All Solutions                    |                   |
| » All Solutions          |                                  |                   |
| » Approved Solutions     | Q                                | Search            |
| » Approval Pending Solut |                                  |                   |
| » Solution-Drafts        | New Solution Delete              | Approve Actions • |
| » Rejected Solutions     | Subject                          | Тор               |

- 3. In the Add Custom View page, specify a **View Name** like "General topics" solutions. This field is mandatory.
- 4. If you are the administrator and want this custom view to be available only when you log in, select the check box beside **Make this view as private custom view**. The custom view is made private. By default, the custom view for an administrator is public.

If you are a support rep without administrator login privilege then by default the created custom view is private. The option to "Make this view as private custom view" is not available.

- In the Advance Filtering block, select the criteria to be filtered from Column drop down along with its matching Criteria. For instance, select "Topic" from Column drop down and "is" from criteria.
- 6. Click on **Choose** button.
- 7. From **Select Column Data** pop up enter "General" in the text field. You can select options based on your selected column and criteria.
- 8. Click **Add to Filter** button to save the filter criteria details. The filter criteria is listed in **Filter Set** block.
- 9. If you wish to add more filter conditions to this view then, select the required column, criteria & conditions of the filter.

- 10. If there are more than two criteria, specify **AND** or **OR** conditions by enabling either of the two radio buttons.
- 11. Click Save. Click Save and Add New to save and add another custom view.

The Custom View is now displayed under **Views** in the solution list view page. The custom view marked as private is listed under My Views and the public custom view is displayed along with the predefined filters.

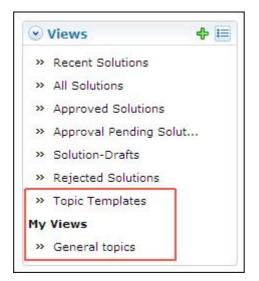

### **Manage Custom Views**

You can view all your customized view under Manage Custom Views. From this page you can add, edit and delete a custom view.

- 1. Click on **Solutions** tab in the header pane to open the solution list view page.
- 2. Click Manage Custom View icon 🛅. The Custom View page opens listing all the created custom views.
  - Image: Second states and second states and second secon
  - The indicates the custom view is private and can be viewed only by the creator of the custom view.

| Created By    |
|---------------|
| administrator |
| administrator |
|               |

| Note     |
|----------|
| <b>E</b> |
|          |

1.If you are the administrator then you can view all your customized private and public views.

2. If you are the support rep then you can view only all your private custom views.

#### **Edit Custom Views**

To edit a custom view,

- 1. Click the **edit** icon *is* beside the filter name you wish to edit.
- 2. From Edit Custom View page, edit the details.
- 3. Click Save. You can also add a new custom view by clicking Save and Add New button.

#### **Delete Custom Views**

To delete custom views,

- 1. Select the check box beside the custom views to be deleted. The administrator has the privilege to create and delete public views.
- Click **Delete** button. A pop up window confirming the delete operation appears.
   Click **Ok** to proceed. The Custom View is deleted from the list.

# **Customizing Solution List View**

ManageEngine SupportCenter Plus gives you an option to customize the solution list view page by including columns of your choice.

To customize columns displayed in the list view,

- 1. Click on the **Solutions** tab in the header pane to open the solution list view page.
- 2. Click on **Column Chooser** icon . The available columns that can be displayed in the list view pops up. The columns that are currently visible in the list view is indicated with selected check box.

| Solutions > All Solutions           |                 |           | Columns         |       | 8 | s Template    |
|-------------------------------------|-----------------|-----------|-----------------|-------|---|---------------|
|                                     |                 |           | select box      | ^     |   |               |
| Q Sea                               | arch            | P         | Approval Status |       |   |               |
|                                     |                 |           | Attachments     |       |   | - Constanting |
| New Solution Delete Approve Act     | ions -          | 1         | Subject         |       | + | X             |
| Subject                             | Topic Name      | Created   | Topic Name      |       | + |               |
| I how do i reset the admin password |                 | Sep 28, 2 | 🔽 Created On    |       |   |               |
| O Restart online demo               | Support Queries |           | Public          |       |   |               |
| Q Renaming Admin user               | General         | Oct 5, 20 | Created By      | ~     |   |               |
| Notifications not generated         | Support Queries | Oct 5, 20 | Save            | ancel |   |               |

- 3. To remove a column, de-select the check box and click Save.
- 4. To add a column to the list view, select the check box beside the column you wish to add. Click Save.
- 5. To change the column order, click the up and down arrow after selecting the column that you wish to move.
- 6. Click **Save**. Only the selected columns are added in the solution list view.

## **Search Solutions**

You can search for solutions based on the keywords, solution ID and column wise search based on solution parameters such as subject, topic name, view status and so on from the solutions list view.

#### Search Solutions based on

- Keywords and Search Strings
- Column-wise search

#### Search solutions based on Keywords and Search String

- 1. From the search field, select Solutions from the drop down list.
- 2. Enter the keyword in the field provided.
- 3. Click **Go**. All solutions that match the keyword provided by you in the search field is displayed.

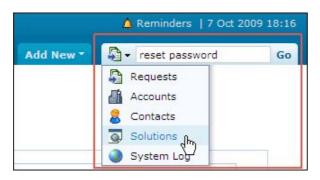

Alternatively, from the solutions list view page, you can enter the search string in the **Search** text field. Click **Search** button. The list of solutions corresponding to the search string gets displayed.

| Q admin p | Search |  |
|-----------|--------|--|
|           |        |  |
|           | (a)    |  |

#### Column-wise search of solutions

You can also perform column-wise search of solutions if you know any of the solution detail such as subject, topic name and so on. To perform a column-wise search,

- 1. From the solution list view page, click on **Search** icon <sup>4</sup>. The search field opens just below every column that is visible in the list view.
- 2. Enter the search string in the column of your choice. You can enter keywords in more than one column to perform a combined column search.
- 3. Click **Go**. The search results matching the search string(s) are displayed.

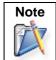

The search would return the results for any of the text fields of the solution.
 You cannot search for a solution based on any of the date fields of the solution.

# **Adding New Solution**

The solutions module is a knowledge base with resolutions for various problems encountered by your help desk team. You can also document useful information while resolving an issue and save in the knowledge base. The solutions can be grouped under various topics to organize and locate the solutions easily.

### Adding new solutions

The new solution form can be accessed by two ways in SupportCenter Plus application.

- a. Add New drop down.
- b. Solutions tab

#### Add New drop down

The Add New drop down is a quick navigator to instantly access the New Solution form the home page.

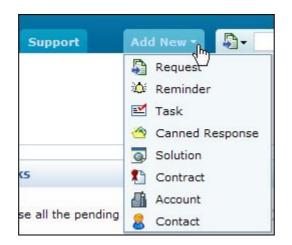

To configure the New Solution form, go to Step 3 in Solution tab.

#### **Solution Tab**

- 1. Click on the **Solutions** tab in the header pane to open the solutions list view page.
- 2. Click on New Solution button.
- 3. From the New Solution form, specify the **Subject** of the solution. The subject can be a summary of the complete solution in one line that will exactly tell what the solution is all about. This field is mandatory.
- 4. Specify the complete solution in the Contents text field. This field is also mandatory.
- 5. If the solution requires any additional files to support the article, then you can attach the same by clicking **Attach File(s)** link.
- 6. The list of available topics and sub-topics is listed under Topics drop down. You can group this solution to a topic by selecting the Topic from the drop down. This field is mandatory.
- 7. You can specify keywords which will help in improving the search capability by provide accurate search result. While entering multiple keywords, separate them with comma.

#### ZOHO Corp.

- 8. Select **Publish this solution in Self-Service Portal also** check box to make this solution available in the customer portal.
- 9. Click Add. If you do not wish to add the solution then click Cancel.
- 10. If you permission to approve the solution while creating, the **Add and Approve** button appears. Click this button to add and approve the solution.

# **Solution Details Page**

The **View Solution Details** page organizes the details of the solution in a logical manner. From this page, you can perform operations on a solution such as edit, delete and approve/reject solutions. To view the details of a solution,

- 1. Click on the **Solution** tab in the header pane to open the solution list view page.
- 2. Click the **Subject** link of the solution to be viewed. The View Solution Details page opens to view the **Solution content**, **Solution Details** and the **Comments History** block.

### **Solution Content**

Solution content block displays the Solution ID, status of the solution, subject, description and the category to which the solution belongs. This block also contains the **Search** field to search for requests using specific keywords mentioned while adding a solution. In addition, you are also provided with options to perform various operations on a solution such as delete, edit and approve/reject solutions from the **Actions** drop down.

| lutions > View Solution Details                                  |        |                                          |
|------------------------------------------------------------------|--------|------------------------------------------|
| Q s                                                              | Search | Browse by Topics 🕶                       |
|                                                                  | Ed     | lit Delete Forward Approve Actions ▼     |
| 8 Notifications not generate<br>Category: <u>Support Queries</u> | ed     | Solution ID : 303<br>Status : Approved • |

While viewing solutions, you can identify if the solution is private or public.

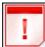

Private solutions that can be viewed only by the support reps.

Public solutions viewed by both the support reps and contacts.

### **Solution Details**

The solution details block displays the name of the support rep who added the solution, the created time and date, number of views for the solution, status of the solution, lasted updated time and date and the view type. In addition, you can also view the details of the support rep who added and updated the solution by clicking on their name.

| Solution Detai | ls                   |                 |                      |
|----------------|----------------------|-----------------|----------------------|
| Created By     | Jake Thomas          | Last Updated By | Jake Thomas          |
| Created On     | Oct 5, 2009 04:42 PM | Last Updated On | Oct 8, 2009 10:28 AM |
| Views          | 8                    | View Type       | Public               |
| Status         | Approved             |                 |                      |

### **Comment History**

Every action performed on the solution from the time of its creation can be viewed in the History tab. The details displayed in the history tab are in the descending order with the latest performed action shown at the top and the earliest action at the bottom of the page.

| Comments History                                                                           |                     |
|--------------------------------------------------------------------------------------------|---------------------|
| Approved by <u>Jake Thomas</u>   Oct 8, 2009 12:23 PM   • Approved<br>solution is approved | <u>Collapse all</u> |
| Edited by Jake Thomas   Oct 8, 2009 12:22 PM   • Draft                                     |                     |
| Created by <u>administrator</u>   Oct 5, 2009 04:35 PM   • Draft                           |                     |

## **Editing Solutions**

ManageEngine SupportCenter Plus provides you with the option to modify the existing solution provided you have the corresponding access permission. The solutions once sent for approval cannot be edited or deleted by support reps without approval permissions.

### **Edit Solution**

To edit solution from the list view,

- 1. Click on the **Solutions** tab in the header pane to open the solutions list view page.
- Click the **Subject** link of the solution to edit.
   From the Solution details page, select the **Edit** button.
- 4. The solution opens in an editable format with the values populated during creating the solution.
- 5. Make the necessary changes by changing title, modifying the contents/keywords and so on.
- 6. Click Save. To save the changes and approve the solution click Save and Approve.

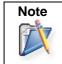

1. Solutions with the status as **Approval Pending** can only be edited by support reps with the permission to approve the solution. 2. On editing an approved solution, the solution should be sent for approval to the concern support rep again.

# **Deleting Solutions**

You can delete individual solutions or delete a selected group of solutions from the list view page in SupportCenter Plus.

To delete a specific solution,

- 1. Click on the **Solutions** tab in the header pane to open the solutions list view page.
- Click on the **Subject** link of the solution you wish to delete.
   From the Solution Details page, select **Delete** button.
- 4. A dialog box pops up asking your confirmation on the delete process.
- 5. Click **Ok** to proceed. The solution gets deleted from the list.

To delete multiple solutions,

- 1. From the Solution Details page, select the solutions to be deleted from the list by enabling the check box.
- 2. Click the Delete button.
- 3. A dialog box pops up asking your confirmation on the delete process.
- 4. Click **Ok** to proceed. The solutions gets deleted from the list.
- 5. Click Cancel to abort the deletion.

## **Forward Solution**

Support reps can forward solutions for review to the concern support rep before it is submitting for approval.

To forward a solution,

- 1. Click on the **Solutions** tab in the header pane to open the solutions list view page.
- 2. Click on the Subject link of the solution you wish to forward.
- 3. From the Solutions details page, click the **Forward** button. The Solution Forward form pops up.
- 4. Specify the **To** mail address in the given text field. This field is mandatory.
- 5. You can also send the same information to more than one person by specifying the mail address in **CC** field with comma as a separator.
- 6. By default, the **Subject** and **Description** fields are pre filled with the existing data. If required, you can edit the Subject and description.
- 7. You can also attach relevant files to the solution from **Attach File** link.
- 8. Click Send. If you do not wish to forward the solution then click Cancel.

## Submit for Approval

In order to view the solution in customer portal, the solution needs to be sent for approval to the support reps with the permission to approve solutions [Refer Configuring Roles].

To submit solutions for approval,

- 1. Click on the Solutions tab in the header pane to open the solution list view page.
- 2. From the solution filter, select **Solution-Draft** to view the list of solutions that need to be sent for approval.
- 3. Click on the **Subject** link of the solution to be submitted for approval.
- 4. From the solutions details page, click on **Actions drop down** -> select **Submit for Approval** option. The Submit for Approval form pops up.

| Submit Fo   | r Approval                                                                                                    |   |  |  |  |  |  |
|-------------|----------------------------------------------------------------------------------------------------|---|--|--|--|--|--|
| То          | To henry@acme.com,john@acme.com                                                                                                    |   |  |  |  |  |  |
| Subject *   | Approve request for the Solution : 301 under Support Queries.                                                                                                    |   |  |  |  |  |  |
|             | Attach File(s)     Attached files                                                                                                    |   |  |  |  |  |  |
| Description | F. T. B. J. U       Add Users for Approval         Dear Support Rep,       Your approval is requi             Add Users for Approval             Add Users for Approval             Mathew [john@acme.com]         administrator [Mailid not configured] | 8 |  |  |  |  |  |
|             | be found at <u>http://radhika:8082/AddSolution.do?solID=301</u>                                                                                                    |   |  |  |  |  |  |
|             | Send Cancel                                                                                                    |   |  |  |  |  |  |

- 5. Invoke the icon **1** to specify the **To** address. The **Add Users for Approval** pop up listing the name and email address of the support reps with the role to approve solutions.
  - Enable the check box beside support rep whom you want to submit the solution for approval.
  - The **To** text field gets filled with the email address of the corresponding administrator. If the email address is not specified for a support rep,the check box beside that support rep cannot be enabled.
- 5. The **Subject** and **Description** is entered as given in Notification Rules email template. If required, you can modify the subject and description content manually, else you can change the same from the Notification Rules email template.

#### ZOHO Corp.

- 6. You can attach relevant files by selecting Attach File button.
- 7. Click **Send** to submit the solution for approval.

The mail notification is sent to the person addressed in the To field of the notification. The mail contains the link to the specific solution which needs approval. On clicking the link, it leads you to the login screen, where on providing proper credentials, the solution awaiting approval opens. To approve/reject solutions refer Approve/Reject Solutions.

# **Approve/Reject Solution**

Once the solution is submitted for approval to the concern support rep, a mail notification is sent to the support rep requesting the approval of the solution along with the solution link.

On clicking the solution link and logging into the application with proper credentials, the support rep can either approve or reject the solution. Refer Configuring Roles for solutions approval permission.

- 1. Click on the solution link to approve the solution.
- 2. Login to the SupportCenter Plus application using your user name and password.
- 3. The view solution details page of the solution pending for approval opens. The status of the solution shows as Approval Pending.
- 4. Select **Approve Actions** drop down -> **Approve Solution** option.
  - 1. The Approve Comments pops up.
  - 2. Specify any related **Comments** in the field provided.
  - 3. Click Approve.
- 5. If you wish to reject the solution, select Reject Solution under Approve Actions.
  - 1. The Reject Comments pops up.
  - 2. Specify comments, such as reason to reject the solution in the **Comments** field.
  - 3. Click Reject.

You can also approve/reject bulk solutions from the list view page. To approve/reject bulk solutions,

- 1. Click on the **Solutions** tab in the header pane to open the solutions list view page.
- 2. Select **Approval Pending Solutions** from the filters. All the solutions with the status as approval pending is listed,
- 3. Enable the check box beside the solutions which you want to approve/reject.
- 4. Select **Approve Actions** drop down -> **Approve Solutions**.
  - 1. The **Approve Comments** pops up.
  - 2. Specify any related **Comments** in the field provided.
  - 3. Click **Approve**.
- 5. If you wish to reject the solution, select **Reject Solutions** under **Approve Actions**.
  - 0. The **Reject Comments** pops up.
  - 1. Specify comments, such as reason to reject the solution in the **Comments** field.
  - 2. Click Reject.

The approved solutions can be viewed by the users in the customer portal. The rejected solutions can be edited and sent for approval to the concerned support rep. Thus the solution is not completely deleted from the list.

# **Managing Topics**

You can view all your customized topics under Manage Topics. From this page, you can add new topics, rename an existing topic, and move topics and sub-topics to a different parent topic. This provides you the ability to organize your solutions in a logical manner that would meet your organization's needs.

To manage topics,

- 1. Click on the Solutions tab in the header pane to open the solutions list view page.
- 2. Click on **Manage Topics** link. The manage topics page opens with the available topics and their subtopics listed in the hierarchy.

| Manage Topics                              |            |           |               |               |  |  |  |
|--------------------------------------------|------------|-----------|---------------|---------------|--|--|--|
| Available Topics                           |            |           | Add           | New Topi      |  |  |  |
|                                            | Topic name | Solutions | Action        | 5             |  |  |  |
| Basketball related Queries                 | 0          | Rename    | Change Parent | Delete        |  |  |  |
| • General                                  | 2          | Rename    | Change Parent | Delete        |  |  |  |
| Golf related Queries                       | 0          | Rename    | Change Parent | Delete        |  |  |  |
| Replacement Queries                        | 0          | Rename    | Change Parent | Delete        |  |  |  |
| Support Queries                            | 2          | Rename    | Change Parent | Delete        |  |  |  |
| <ul> <li>Transportation Queries</li> </ul> | 0          | Rename    | Change Parent | Delete        |  |  |  |
| Warranty Queries                           | 0          | Rename    | Change Parent | <u>Delete</u> |  |  |  |
| Water-sport related Queries                | 0          | Rename    | Change Parent | Delete        |  |  |  |

- Add a New Topic
- Rename a Topic
- Change Parent for a topic
- Delete Topic

### Add a New Topic

- 1. From the Manage Topics page, select Add New Topic button.
- 2. You have two columns such as, Topic Name field and Parent Topic list.
- 3. You can either Add New Topic or Create a sub-topic for a parent topic.

**Topic Name:** Specify either a parent topic or a sub topic **Parent Topics:** This is the main or root topics, under which you can have **'n'** number of subtopics and its related contents. The newly added parent topic or sub topic is added to this list.

- 4. If you are creating a New Topic, specify the **Topic Name** and select **/Topics Root** under parent topic.
- 5. If you are creating a sub-topic, specify the Topic Name and select the parent topic as shown below,

| olutions > Manage Topics << Bac<br>Anage Topics                                 |                                                                                                    |               |  |  |  |
|---------------------------------------------------------------------------------|----------------------------------------------------------------------------------------------------|---------------|--|--|--|
| Available To                                                                    | opics                                                                                                    | Add New Topic |  |  |  |
| Topic Name                                                                      | Replacement for battery                                                                                                    |               |  |  |  |
| Choose a<br>parent topic<br>under which<br>you want to<br>add this new<br>topic | <ul> <li>/Topics Root</li> <li>Basketball related Queries</li> <li>General</li> <li>Golf related Queries</li> <li>Replacement Queries</li> <li>Support Queries</li> <li>Transportation Queries</li> <li>Warrantly and Support</li> </ul> |               |  |  |  |

5. Click **Add** button. The newly added subtopic or parent topic is displayed under the available topic name list.

### **Rename a Topic**

- 1. From the **Manage Topics** page, click on **Rename** link beside the topic you want to rename. The **Rename Topic** page opens.
- 2. Modify the existing name or specify the new topic name in given text field.
- 3. Click **Save** button. The changes made to the topic name are displayed in the available topics list.

### **Change a Parent topic**

Say, you have created a Child Topic "Replacement of battery" for the Parent Topic " Replacement Queries". Now, you want to change the child topic as a separate parent topic.

- 1. From the **Manage Topics** page, select **Change Parent** link beside the topic or sub-topic you wish to move say, Replacement of battery. The **Change Parent Topic** form opens.
- 2. Choose the Parent Topic as **/Topics Root** and click **Save**. The child topic is not an individual parent topic.

If you want to move the child topic "Replacement of battery" as a sub-topic of the parent topic "General", then choose the parent topic as General and click Save.

#### Note

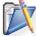

You cannot move a topic as a subtopic to its current child topic.

### **Delete a Topic**

- 1. In the Manage Topics page, click on Delete link beside the topic to be deleted.
- 2. If solutions are present under the topic the confirmation page consists of options to either move the solution to a different parent or move the sub-topics to **/Topics Root**.

|       |                        | rrantly and Support<br>olutions and 3 sub-topics                                                                                                    |                                                                           |
|-------|------------------------|----------------------------------------------------------------------------------------------------|---------------------------------------------------------------------------|
| Delet | ing Topic Warrantly an | d Support will                                                                                                    |                                                                           |
| 1.    | Delete the 1 solutions | present in it                                                                                                    |                                                                           |
|       | 🗹 No, I want to chan   | ge the reference of the underl                                                                                                    | ying solutions to a <mark>different parent topic</mark>                   |
| 2     |                        | Basketball related Queries     General     Golf related Queries     Replacement Queries     Support Queries     Transportation Queries     Warrantly and Support     warranty 1 |                                                                           |
| 2.    |                        | of Warrantly and Support to<br>ge the reference of the underly                                                                                                    | to the <b>/ lopics Root</b><br>ying sub-topics to a different parent topi |
|       |                        | -                                                                                                    |                                                                           |
|       | Choose a parent topic  | Basketball related Queries     General     Golf related Queries     Replacement Queries     Support Queries     Transportation Queries     Warrantly and Support     warrantv 1 |                                                                           |

Selecting on the check box brings the **Choose a parent topic** list box from where you can move the solution to a different topic or move sub-topic to a different parent topic accordingly. Click **Confirm**. The topic is deleted from the available list.

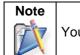

You cannot move a subtopic of the topic that is going to be deleted.

# **Browsing Solutions by Topic**

You can view the list of solutions for a topic using this option. To browse solutions under individual topics,

- 1. Click on the **Solutions** tab in the header pane to open the solutions list view page.
- 2. Click on **Browse by Topics** drop down. The **Topics** window drops down listing all the available topics and their sub topics.
- 3. To view all the sub topics, click >> Show All link. This lists out the topics and sub topics in logical manner as shown below,

|          | 🕮 Manage Topics                                 | Topics | Template |  |  |  |  |
|----------|-------------------------------------------------|--------|----------|--|--|--|--|
| :h       | Browse by Topics                                |        |          |  |  |  |  |
| ns▼      | Topics                                          |        | ×        |  |  |  |  |
| Topic N  | Basketball related Queries                      |        |          |  |  |  |  |
| Support  | General                                         |        |          |  |  |  |  |
| General  | Golf related Queries                            |        |          |  |  |  |  |
| General  | Replacement Queries                             |        |          |  |  |  |  |
| Warrantl | Support Queries                                 |        |          |  |  |  |  |
| warranty | Transportation Queries                          |        |          |  |  |  |  |
| warranty | Warrantly and Support                           |        |          |  |  |  |  |
|          | <ul><li>warranty 1</li><li>warranty 2</li></ul> |        | ~        |  |  |  |  |

- 4. On clicking the topic, the solutions of the topics and its corresponding sub-topics gets listed.
- 5. Click the sub-topic to view the solutions only in the sub topic.

# **Topics Template**

Using Topics Template, you can group specific topics under a template and assign this template to an account. The contacts associated to the account can view solutions pertaining to the topics grouped under this template.

For instance, you have grouped the topics - warranty queries and replacement queries, under the template "Warranty" and assigned this topics template to an account say, Acme. The contacts associated to Acme can view the solutions based on the topics warranty and replacement queries alone. Thus restricting the contact to view all the solutions in the application.

On adding a topics template, the template can be shared by other accounts in the application but a single account cannot have multiple templates. To assign topics template to an account refer Assign Templates under Accounts module.

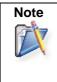

Topics Template can be shared by other accounts.
 A single account can be assigned to one topics template.
 For users without accounts, configure the options in Settings -> Solution View under Admin module.

To view the list of available topics templates,

- 1. Click on the **Solutions** tab in the header pane to open the solutions list view page.
- 2. Click on **Topics Template** option. The list of available topics template is displayed. From this page you can add, edit and delete a topics template.

#### Adding Topics Template

- 1. Click Add New Template button. The Add Topics Template page opens.
- 2. Specify a unique name **Template Name** in the field provided. This field is mandatory.
- 3. Enter a brief **Description** about the template.
- 4. Tick the **Topics** to be grouped under the template. Say, Support Queries, General and so on. This field is also mandatory.
- 5. Click Save. The newly added template is listed along with the available templates.

#### **Editing Topics Template**

- 1. From the available templates page, select the **Edit** icon beside the template you wish to edit.
- 2. The **Edit Topics Template** page opens with the fields pre populated with the values configured during adding the template.
- 3. Make the necessary changes and click Save.

#### **Deleting Topics Template**

- 1. From the available templates page, select the **Delete** icon beside the template you wish to delete. A pop-up window confirming the delete action appears.
- 2. Click **Ok** to confirm the delete operation. The template gets deleted from the list of available templates.

## Contracts

Contracts in SupportCenter Plus are the services offered to an account and their associated products for a specific time period. These support services are grouped under a Support Plan which determines the due by time for requests raised for the account/product.

For accounts with multiple products, each product can be associated with a service contract for a definite active period or multiple contracts can be associated to a single product provided the time period does not overlap. Apart from associating service contracts to products, contracts can be associated to accounts alone. Thus based on the associated contracts, any request raised for the account/product should be resolved based on the support plan and applied due by time.

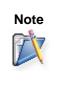

Contracts plays a vital role in setting the due by time for a request.
 Only one service contract can be associated to a account/product for a given time period.
 The time period of two different contracts associated to a product/account should not overlap.

### **Resolving requests based on Contracts**

Users raise requests into SupportCenter Plus and these requests are resolved based on contracts, provided the user has an account in the SupportCenter Plus database. If the user has an valid account, then the contract associated to the product/account is identified after which, the due by time for the request is applied.

The work flow explains how contracts are involved for resolving requests.

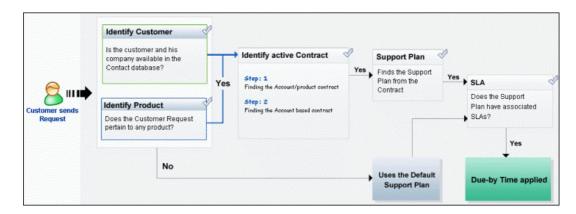

#### Identify the Customer/Product

On receiving request from a customer in the application,

- A search is conducted for the customer and his company in the available list of contacts in the database, i.e., if the customer has an existing **Account** in the database, and
- If the customer's request pertains to any **Product** that is associated to the account.

If the customer and his company details are not available in the list of contacts in SupportCenter Plus database, then the **Default Support Plan** is applied for that request.

#### **Identify the Active Contract**

Identify the associated contracts and analyze if the product/account has an active contract,

- If the customer's account is available in the database and if the request pertains to a product then the **contract associated for the product** is identified.
- If the customer's account is available in the database but the request does not pertain to any product then the **contract associated for the account** is identified.

#### Service Level Agreement and Support Plan

The support services offered for an account/product is listed in the corresponding contract details. Based on the products/account, the Support Plan has associated Service Level Agreement with certain SLA rules. Using these SLA rules the due by time for a request is applied.

## **Contracts List View**

The contract list view page displays all the active and expired contract configured in SupportCenter Plus application. The page includes various useful functionality such as,

- · option to view contracts based on pre-filters
- customize columns to be displayed in the list view
- set the number of contracts to be displayed per page
- search for contracts using search string
- adding and managing topics

On clicking to the **Contracts** tab in the header pane, the page re-directs to the contract list view page,

| ManageEngine<br>SupportCente                                        | r <sup>phs</sup> |           |                |               | Bus         | iness Units | Getting St | arted!     | lelp +   Prefi | erences   🎍 -<br>🛕 Remir | administra<br>iders   12 Oc |       |
|---------------------------------------------------------------------|------------------|-----------|----------------|---------------|-------------|-------------|------------|------------|----------------|--------------------------|-----------------------------|-------|
| Home Requests                                                       | s Solutions      | Contracts | Accounts       | Contacts      | Admin       | Reports     | Support    |            | Add New -      | <b>-</b>                 |                             | G     |
| Views                                                               | 💠 📃              | Contracts | Secreted in    | the last 3 mo | nths        |             |            |            |                |                          |                             |       |
| Contract Views                                                      |                  | Creat     | ed in the      | last 3 m      | onths       |             |            |            |                |                          |                             |       |
| <ul> <li>» All Active Contra</li> <li>» All Expired Cont</li> </ul> |                  | New       | Contract       | Delete        | N 4         | 1 - 11 of   | 11 🕨 [     | M 25       | per page       | ~                        |                             |       |
| » Created in the l                                                  | ast 7            |           | Contract Na    | ame           |             | Account     | Name       | Support I  | Plan Su        | pport Type               | Status                      | 9. EL |
| » Created in the l                                                  | ast 30           |           | Service Cont   | ract          |             | Acme Cor    | porations  | Platinum   | Ho             | ur Based                 | Expired                     |       |
| » Created in the                                                    | last 3           |           | Maintenance    | Contract      |             | Acme Cor    | porations  | Gold       | Inc            | ident Based              | Expired                     |       |
| » Expired in the la                                                 | st 30            |           | Maintenance    | Contract ren  | ewed        | Acme Cor    | porations  | Gold       | Inc            | ident Based              | Expired                     |       |
| » Expiring in next                                                  | 7 day            | . 🗆 🖉     | Service Cont   | ract renewed  |             | Acme Cor    | porations  | Platinum   | Ho             | ur Based                 | Expired                     |       |
| » Expiring in next                                                  | 30 da            | 👌 🗆 🞯     | Service        |               |             | Naukari     |            | Support Pl | an 2 Ho        | ur Based                 | Expired                     |       |
| » Expiring in next                                                  | 3 mon            | U 🖉       | FacilitiesDesl | Maintenanc    | e Contract. | Acme Cor    | porations  | Gold       | Inc            | ident Based              | Active                      |       |
|                                                                     |                  | . 🖸 🗭     | Service & Sa   | les Contract  |             | Naukari     |            | Support Pl | an 3 Inc       | ident Based              | Active                      |       |
| Recent Items                                                        |                  | 🗆 🖾       | Contract for   | ZOHO          |             | ZOHO Cor    | rporations | Support Pl | an 1 Fix       | ed                       | Active                      |       |
| Thervice & Sales                                                    | Cont             |           | Maintenance    |               |             | ZOHO Cor    | rporations | Support Pl | an 1 Fix       | ed                       | Active                      |       |
| Contract for ZO                                                     |                  |           | Support        |               |             | Acme Cor    | porations  | Support Pl | an 3 Inc       | ident Based              | Active                      |       |
| Contract for Acr                                                    |                  |           | Contract for   | Acme          |             | Acme Cor    | porations  | Support Pl | an 2 Ho        | ur Based                 | Active                      |       |

Representation of Icons in the Contract List View,

Image: a modify or edit contracts.

- column-wise search option to search for contracts based on contract name, support plan and so on.

- select the columns to be displayed in the list view.

From the Contract List View page you can,

- 1. **Custom and Manage Views:** Customize the page to display contracts using Custom View option. You can create criteria to filter contracts accumulated in the contract list view page. Thus sorting and viewing contracts based on your requirements. [Refer Custom Views]
  - +- create filters to customize and organize your contract list view. The filters created can be made public or private.
  - Image: View, edit and delete customized views.
- 2. Set the number of Contracts per page and navigation buttons: You can set the number of contracts to be displayed in the contract list view page.

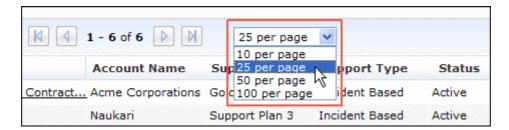

**3. Recent Items:** All the recent items viewed by you is displayed under this block. You can navigate back to those pages on clicking on the item link.

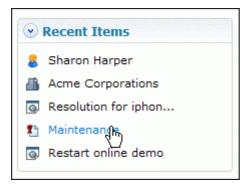

- 4. **Request based on filters:** View specific group of contracts through pre defined filters. [Refer Contracts based on filters]
- 5. New Contract: Create New Contract for an account/product. [Refer Adding New Contract]
- 6. Delete: Bulk Delete of contracts. [Refer Deleting Contracts]

## **Contracts based on filters**

You can view contracts based on filters from the contract list view page. In addition, you can also create new filters using the Custom View option to place contracts in specific groups. There are some pre defined filters in SupportCenter Plus as shown,

| 🕑 Views 🛛 🕂 📃            | Contracts > All Active Contracts        |  |  |  |  |  |
|--------------------------|-----------------------------------------|--|--|--|--|--|
| Contract Views           | All Active Contracts                    |  |  |  |  |  |
| » All Active Contracts   | New Contract Delete                     |  |  |  |  |  |
| » All Expired Contracts  |                                         |  |  |  |  |  |
| » Created in the last 7  | Contract Name                           |  |  |  |  |  |
| » Created in the last 30 | 🔲 📝 FacilitiesDesk Maintenance Contract |  |  |  |  |  |
| » Created in the last 3  | Service & Sales Contract                |  |  |  |  |  |
| » Expired in the last 30 | Contract for ZOHO                       |  |  |  |  |  |
| » Expiring in next 7 day | Maintenance                             |  |  |  |  |  |
| » Expiring in next 30 da | Support                                 |  |  |  |  |  |
| » Expiring in next 3 mon | Contract for Acme                       |  |  |  |  |  |

#### • All Active Contracts

Lists all the contracts that are active and yet to get expired.

- All Expired Contracts Lists all the contracts with expired active period.
- Created in the last 7 days All the contracts created in the last 7 days is displayed.
- Created in the last 30 days Lists of contracts created in the last 30 days.
- Created in the last 3 months Lists all the contracts created in the last 3 months.
- Expired in last 30 days Lists all the contracts expired in the last 30 days.
- Expiring in next 7 days Lists all contracts expiring in next 7 days.
- Expiring in next 30 days Lists all contracts expiring in next 30 days.
- Expiring in the next 3 months Lists all contracts expiring in the next 3 months.

## **Custom Views**

You can create your own customized page to display contracts using Custom View option. You can specify the criteria to filter the contracts accumulated in your Contract list view page. Thus helping you to sort and view contracts based on your requirement.

- Create Custom View
- Manage View

### **Creating Custom View**

Using Custom Views, you can create filters to view all contracts of an "Account Manager" or contracts beginning from a particular date.

- 1. Click on the **Contracts** tab in the header pane to open the Contract list view page.
- 2. Click on Create Custom View icon 🕂 . The Add Custom View page opens.

| 🕑 Views 🛛 🕂 🗮            | Contracts > All Active Contracts        |  |  |
|--------------------------|-----------------------------------------|--|--|
| Contract Views           | All Active Contracts                    |  |  |
| » All Active Contracts   | New Contract Delete                     |  |  |
| » All Expired Contracts  |                                         |  |  |
| » Created in the last 7  | Contract Name                           |  |  |
| » Created in the last 30 | 🔲 📝 FacilitiesDesk Maintenance Contract |  |  |
| » Created in the last 3  | Service & Sales Contract                |  |  |
| » Expired in the last 30 | Contract for ZOHO                       |  |  |
| » Expiring in next 7 day | Maintenance                             |  |  |
| » Expiring in next 30 da | < 🗌 🜌 Support                           |  |  |
| » Expiring in next 3 mon | Contract for Acme                       |  |  |

- 3. In the Add Custom View page, specify a **View Name** like "Account Manager Filter". This field is mandatory.
- 4. If you are the administrator and want this custom view to be available only when you log in, select the check box beside **Make this view as private custom view**. The custom view is made private. By default, the custom view for an administrator is public.

If you are a support rep without administrator login privilege then by default the created custom view is private. The option to "Make this view as private custom view" is not available.

- 5. In the **Advance Filtering** block, select the criteria to be filtered from **Column** drop down along with its matching **Criteria**. For instance, select "Account Manager" from Column drop down and "is" from criteria.
- 6. Click on **Choose** button.
- 7. From Select Column Data pop up, choose the account manager from the list.
- 8. Click **Add to Filter** button to save the filter criteria details. The filter criteria is listed in **Filter Set** block.
- 9. If you wish to add more filter conditions to this view then, select the required column, criteria & conditions of the filter.

- 10. If there are more than two criteria, specify **AND** or **OR** conditions by enabling either of the two radio buttons.
- 11. Click Save. Click Save and Add New to save and add another custom view.

The Custom View is now displayed under **Views** in the Contract list view page. The custom view marked as private is listed under My Views and the public custom view is displayed along with the predefined filters.

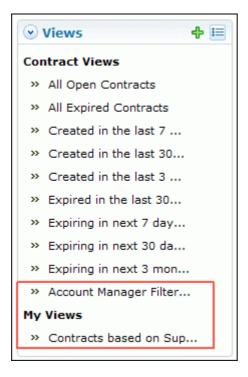

### Manage Custom Views

You can view all your customized view under Manage Custom Views. From this page you can add, edit and delete a custom view.

- 1. Click on **Contracts** tab in the header pane to open the Contract list view page.
- 2. Click **Manage Custom View** icon ៉. The **Custom View** page opens listing all the created custom views.
  - 〒 indicates the custom view is public and can be viewed by all users.
  - The indicates the custom view is private and can be viewed only by the creator of the custom view.

| Custom Views           |                             |  |
|------------------------|-----------------------------|--|
| New Custom View Delete |                             |  |
| Filter Name            | Created By                  |  |
| Filter Name            | Created By<br>administrator |  |

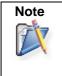

 If you are the administrator then you can view all your customized private and public views.
 If you are the support rep then you can view only all your private custom views.

#### **Edit Custom Views**

To edit a custom view,

- 1. Click the **edit** icon *is* beside the filter name you wish to edit.
- 2. From Edit Custom View page, edit the details.
- 3. Click Save. You can also add a new custom view by clicking Save and Add New button.

#### **Delete Custom Views**

To delete custom views,

- 1. Select the check box beside the custom views to be deleted. The administrator has the privilege to create and delete public views.
- 2. Click **Delete** button. A pop up window confirming the delete operation appears.
- 3. Click **Ok** to proceed. The Custom View is deleted from the list.

## **Search Contracts**

You can also perform column-wise search of contracts based on contract parameters like contract name, account name, support plan and so on.

To perform a column-wise search,

- 1. From the contract list view page, click on **Search** icon every column that is visible in the list view.
- 2. Enter the search string in the column of your choice. You can enter keywords in more than one column to perform a combined column search.
- 3. Click **Go**. The search results matching the search string(s) are displayed.

|   | Contract Name                       | Account Name      | Support Plan   | Support Type   | Status 💊 🖽 |
|---|-------------------------------------|-------------------|----------------|----------------|------------|
|   | Maintenance                         | Acme              |                |                | active Go  |
| Z | Service Contract                    | Acme Corporations | Platinum       | Hour Based     | Expired    |
| 7 | Maintenance Contract                | Acme Corporations | Gold           | Incident Based | Expired    |
| 2 | Maintenance Contract renewed        | Acme Corporations | Gold           | Incident Based | Expired    |
| 7 | Service Contract renewed            | Acme Corporations | Platinum       | Hour Based     | Expired    |
| Z | Service                             | Naukari           | Support Plan 2 | Hour Based     | Expired    |
| 2 | FacilitiesDesk Maintenance Contract | Acme Corporations | Gold           | Incident Based | Active     |
| 2 | Service & Sales Contract            | Naukari           | Support Plan 3 | Incident Based | Active     |

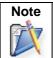

The search would return the results for any of the text fields of the contract.
 You cannot search for contracts based on any of the date fields.

# **Customizing Contract List View**

ManageEngine SupportCenter Plus gives you an option to customize the contract list view page by including columns of your choice.

To customize columns displayed in the list view,

- 1. Click on the Contracts tab in the header pane to open the contract list view page.
- 2. Click on **Column Chooser** icon . The available columns that can be displayed in the list view pops up. The columns that are currently visible in the list view is indicated with selected check box.

| <u>Contracts</u> >Created in the last 3 months |             | Columns        | 8        |
|------------------------------------------------|-------------|----------------|----------|
| Created in the last 3 months                   |             | 🔽 select box   |          |
| New Contract Delete                            | 1 - 11 of 1 | 🗹 Edit         |          |
| Contract Name                                  | Account     | Contract Name  | Type 🔍 🎛 |
| Service Contract                               | Acme Cor    | Account Name   | 1        |
| Maintenance Contract                           | Acme Cor    | Support Plan   | ased     |
| Maintenance Contract renewed                   | Acme Cor    | Support Type   | rsed     |
| Service Contract renewed                       | Acme Cor    | Status         | 1        |
| Service                                        | Naukari     | 🗌 Start Date 🗸 | 4        |
| 🔲 📝 FacilitiesDesk Maintenance Contract        | Acme Cor    | Save Cancel    | ased     |
| Service & Sales Contract                       | Naukari     |                | ased     |

- 3. To remove a column, de-select the check box and click Save.
- 4. To add a column to the list view, select the check box beside the column you wish to add. Click Save.
- 5. To change the column order, click the up and down arrow after selecting the column that you wish to move.
- 6. Click **Save**. Only the selected columns are added in the contract list view.

## **Creating New Contract**

Contracts are services offered to an account and their associated products for a definite time period. You can create a service contract for either an account or the products associated to the account. For products associated to the account, you can associate multiple contracts provided the active period of the contract does not overlap.

### Adding new contracts

The new contract form can be accessed by two ways in SupportCenter Plus application. Add New drop down. Contracts tab

#### Add New drop down

The Add New drop down is a quick navigator to instantly access the New Contract form the home page.

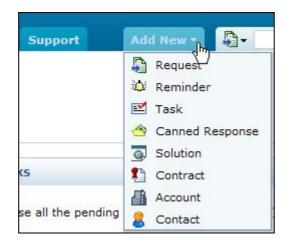

To configure the New Contracts form, go to Step 3 in Contracts tab.

#### **Contracts Tab**

- 1. Click **Contracts** tab in the header pane to open the Contract list view page.
- 2. Click **New Contracts** button.
- 3. From the New Contract form, specify the Contract Name. This field is mandatory.
- 4. Specify the **Contract Number**.
- 5. All the accounts configured in SupportCenter Plus are listed in **Account Name** drop down list from which you can select the account to associate this contract.

If the account name is not listed then, you can add a new account by clicking **Add New** link beside account name field. This field is also mandatory.

6. On selecting the account, if there are any products associated to the account, then the same is listed under **Products** drop down list. If you are creating contracts for products then choose the product from the drop down.

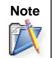

Only one service contract can be associated to a account/product for a given time period.
 If an account does not have associated products then the product text field is not populated.

- 8. Enter a brief **Description** about the contract.
- Choose a Support Plan from the drop down list. While configuring a support plan, if you have specified the Support Type as 'Incident Based' and filled in the values such as No of Incidents, Cost per Incident and Total Cost, the same is populated in the new contract form.

If you have selected the Support Type as 'Hour Based' and filled in values like **No of Hours**, **Cost per hour** and **Total Cost**, the same is populated in the new contract form. Refer Support Plan to know more.

- 10. Specify the **Active Period** (Start date and End date) of the contract using the calender icon **III.** If the End date is not specified then the contract is active for ever. This field is mandatory.
- 11. All the available support services configured are listed and the services offered by the selected Support Plan are automatically enabled. If required, you can **Add New Service** to the list.
- 12. To attach any relevant file to the contract,
  - 1. Click **Attach** to open Add/Remove attachment window.
  - 2. Click **Browse** to locate the file.
  - 3. Click Attach. The file is attached along with its size.
  - 4. Click **Done** to close the page. The **File attached** field consists of the name of the file attached.
- 12. You can notify users before the contract expires by select Enable Notification check box. The Available Users list is displayed from which you need to select users and move them to Selected Users list by clicking >> button.
- 13. Specify the **days** before which the user has to be notified of the contract expiry in the **Notify before** field.
- 14. You also have an option to specify the **hours** before which the user has to be notified of the contract expiry in the **Notify before** field
- 15. Save the details.

# **Editing and Deleting Contracts**

ManageEngine SupportCenter Plus provides you with the option to modify and delete the existing contracts provided you have the corresponding access permission.

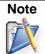

If a request raised is resolved based on a particular contract then that contract cannot be deleted.

### **Edit Contracts**

You can edit contracts either from the list view or from the contracts details page. To edit contracts from the list view,

- 1. Click on the Contracts tab in the header pane to open the contract list view page.
- 2. Select the **Edit** icon *C* beside the contract you wish to edit. The Edit Contract form opens with values populated while adding the contract.
- 3. Edit the contract details and Update the changes.

To edit contracts from the contract details page,

- 1. Click on the Contracts tab in the header pane to open the contract list view page.
- 2. Click on the Contract Name to be edited.
- 3. From the contract details page, click the **Edit** button. The Edit Contract form opens with values populated while adding the contract.
- 4. Edit the contract details and Update the changes.

### **Delete Contracts**

- 1. Click on the **Contracts** tab in the header pane to open the contract list view page.
- 2. Enable the check box beside the **Contracts Name** to be deleted.
- 3. Click on Delete.
- 4. A pop up window confirming the delete operation appears. Click **Yes** to proceed. The contracts is deleted from the list.

## **Renew Contract**

You can renew a service contract once the active period has expired. To renew a service contract,

The active period needs to be specified in order to renew the contract.

- 1. Click Contracts tab in the header pane to open the Contract list view page.
- 2. Select the filter option from Contract Views block say, all expired contracts or contracts expiring in next 30 days.
- 3. Click the **Contract Name** you wish to renew.
- 4. From the contract details page, click **Renew** button to open the edit contract page containing the original contract rules.
- 5. The contract name is appended with the word **renewed**. You can edit the name but ensure that the contract name is unique and does not have the old name.
- 6. Specify the **Contract Number** in the given text field.
- 7. All the accounts configured in SupportCenter Plus are listed in **Account Name** drop down list from which you can select the account to associate this contract.

If the account name is not listed then, you can add a new account by clicking **Add New** link beside account name field. This field is also mandatory.

- 8. On selecting the account, if there are any products associated to the account, then the same is listed under **Products** drop down list. If you are creating contracts for products then choose the product from the drop down.
- 9. Enter a brief **Description** about the contract.
- 10. Choose a Support Plan from the drop down list. While configuring a support plan, if you have specified the Support Type as 'Incident Based' and filled in the values such as No of Incidents, Cost per Incident and Total Cost, the same is populated in the new contract form.

If you have selected the Support Type as 'Hour Based' and filled in values like **No of Hours**, **Cost per hour** and **Total Cost**, the same is populated in the new contract form. Refer Support Plan to know more.

- Specify the Active Period (Start date and End date) of the contract using the calender icon
   If the End date is not specified then the contract is active for ever. This field is mandatory.
- 12. All the available support services configured are listed and the services offered by the selected Support Plan are automatically enabled. If required, you can **Add New Service** to the list.
- 13. To attach any file to the contract,
  - 1. Click Attach to open Add/Remove attachment window.
  - 2. Click **Browse** to locate the file.
  - 3. Click **Attach**. The file is attached along with its size.
  - 4. Click **Done** to close the window.

ZOHO Corp.

- 10. You can notify users before the contract expires by select Enable Notification check box. The Available Users list is displayed from which you need to select users and move them to Selected Users list by clicking >> button.
- 11. Specify the **days** before which the user has to be notified of the contract expiry in the **Notify before** field.
- 12. You also have an option to specify the **hours** before which the user has to be notified of the contract expiry in the **Notify before** field.
- 13. Save the details. The new contract is created and list in the Open Contract list.

# **Printing Contracts**

You can print and preview the entire contract content using Print Preview option.

To print a contract,

- 1. Click **Contracts** tab in the header pane to open the contracts list view page.
- 2. Click the Contract Name link of the contract you wish to print.
- 3. From the Contract details page, click **Print Preview** button. The contract details is displayed in a printable format.
- 4. Click **Ctrl + p** keys to print the contract details.
- 5. Set the required options and click **Ok**.

# Accounts

ManageEngine SupportCenter Plus allows you to maintain valuable customer information and keep it up-to-date. The account information gives you details of the contacts, products and contracts associated to an account. Furthermore, for accounts with branches in different locations, each branch is added as a sub account of the account. Thus maintaining information of the branches of an account too.

Adding each and every account manually and keeping it up-to-date can be tedious and wearisome. Hence SupportCenter Plus provides two easy ways to add your Customer information.

- a. Importing from Outlook
- b. Importing from CSV and schedule a CSV import.

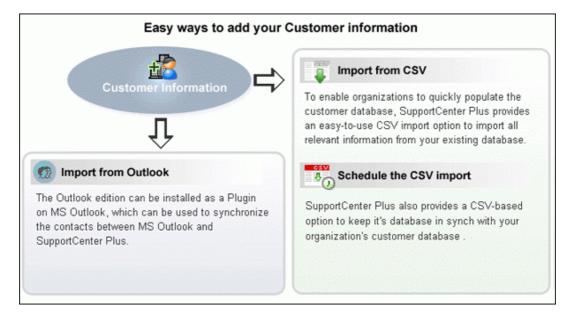

#### Importing from Outlook

The SupportCenter Plus Outlook edition is productivity-enhancement software that can be used with SupportCenter Plus system and Microsoft Outlook. The Outlook edition can be installed on user's MS Outlook as a plugin, which can be used to synchronize the contacts in between Microsoft Outlook and the SupportCenter Plus. [To know more refer, Import from Outlook ]

#### Importing from CSV & Scheduling CSV Import

The easy-to-use CSV import option quickly imports all the relevant information from the existing database and also provides an option to keep the database in sync with the organization's customer database.

## **Accounts List View**

On clicking the Accounts tab, the page redirects you to the Accounts List View page where you can maintain and organize all the accounts created in SupportCenter Plus. You have the facility to

- Customize the page to display the accounts
- Option to view accounts based on filters
- Import Sales details, Accounts/Contacts from CSV
- Effective Search option in alphabetic order.
- Assigning Topic Template to Account.
- Set the number of accounts to be displayed per page
- Perform operations such as creating new account, deleting and converting into Sub Account.

| ManageEngine<br>SupportCenter I <sup>Int</sup>      |                                |                            |                          | ness Units 🛄 Help +   Preferen  | ces   • - administrator (Log out) |
|-----------------------------------------------------|--------------------------------|----------------------------|--------------------------|---------------------------------|-----------------------------------|
| Home Requests Solutions                             | Contracts Accounts Contacts    | Admin Reports Suppor       | t                        | Add New *                       | Go Go                             |
| 🕑 Views 🛛 💠 🔳                                       | Accounts > Recently Added Acco |                            | 🖡 Import                 | Sales details from CSV 🛛 👃 Impo | ort Accounts/Contacts from CSV    |
| Account Views  All Accounts  Recently Added Account | All A B C D                    |                            | J K L M N O              | P Q R S T U                     |                                   |
| Accounts Having Contra                              | New Account Delete             | Topics Template - Select a | Account Convert as Sub A | ccount Rows per page 25 💌       | 🔣 👍 1 - 5 of 5 🚯 🕅                |
| Accounts With SubAccou                              | Account Name                   | Account Manager \$         | Topics Template          | Time Zone                       | Industry 🔍 🖽                      |
|                                                     | Acme                           | Matt Brady                 | All topics               | (GMT) London                    | Computers and Internet            |
| Recent Items                                        | ZOHO Corporations              | Matt Brady                 | General                  | (GMT+01:00) Amsterdam           | Computers and Internet            |
| The My I Phone display h                            | Tricell Inc                    | Mark Richard               | General                  | (GMT+01:00) Rome                | Banking                           |
| ARCAM Corporation                                   | ARCAM Corporation              | Mark Richard               | Replacement and Suppor   | (GMT+01:00) Brussels            | Energy and Utilities              |
| A Tricell Inc                                       | Energy Corporations            | Andrea Whitman             | Replacement and Suppor   | (GMT+01:00) Madrid              | Manufacturing                     |

From the Accounts List View, you can:

- 1. **Views:** Customize the page to display the accounts using Custom Views option. The accounts is sorted based on the filter criteria you specify while creating the custom view.
  - +- create new custom filter.
  - Image: the second second

| 🕑 Views 🛛 🖶 🗮                                                              | Accounts > All Accounts   |  |  |
|----------------------------------------------------------------------------|---------------------------|--|--|
| Account Views                                                              | All Accounts              |  |  |
| » All Accounts                                                             | All A B C D E             |  |  |
| <ul> <li>Recently Added Account</li> <li>Accounts Having Contra</li> </ul> |                           |  |  |
|                                                                            | New Account Delete Topics |  |  |
| » Accounts With SubAccou                                                   | Account Name *            |  |  |
|                                                                            | Acme Corporations         |  |  |

- 2. **Import Sales Details from CSV:** Quick and easy to import all the sales details from other applications into SupportCenter Plus.
- 3. **Import Accounts/Contact from CSV:** Import relevant data of account and contact information from the existing database as well as from other applications.
- 4. Set the number of accounts per page and navigation buttons: View the entire list of accounts configured in SupportCenter Plus application by settings the number of accounts to be viewed per page. Navigate through the pages using the next and previous navigation buttons.

| P Q R S T       | UVV       | V X Y Z                    |
|-----------------|-----------|----------------------------|
| 🚺 🚺 1 - 4 of 4  |           | 25 per page 💌              |
| Account Manager | Account N | 10 per page<br>25 per page |
| Alan Smith      | Acme Corp | 50 per page                |
| Andrea Whitman  | Acme Inc  |                            |

5. Recent Items: All the recent items viewed by you is displayed under the Recent Items block. You can also navigate back to the pages on clicking on the item link.

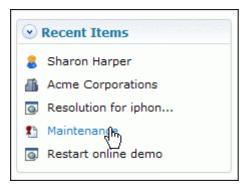

- 6. Search: Search for accounts either through alphabets or column-wise search option.
- Creating New Account: Create New Accounts.
   Bulk Operations:
- - Deleting: Delete bulk accounts from the list view. Deleting accounts will automatically • delete all the contacts associated to the account.
  - Topic Template: Assign solutions on particular topics to accounts through Topic . Template.
  - Convert as Sub Account: Account can be converted into Sub accounts say, HP in • U.S is an account then its branches in Germany, Spain, India are taken as Sub Accounts.

## Accounts based on Filters

You can view accounts based on filters from the accounts list view page. In addition, you can also create new filters using the Custom View option to place accounts in specific groups. There are some pre defined filters in SupportCenter Plus as shown,

| 🕑 Views 🛛 🕂 🗮            | Accounts > All Accounts   |  |  |  |
|--------------------------|---------------------------|--|--|--|
| Account Views            | All Accounts              |  |  |  |
| » All Accounts           | All A B C D E             |  |  |  |
| » Recently Added Account |                           |  |  |  |
| » Accounts Having Contra | New Account Delete Topics |  |  |  |
| » Accounts With SubAccou | Account Name *            |  |  |  |
|                          | Acme Corporations         |  |  |  |

### All Accounts

Lists all the accounts available in SupportCenter Plus

- Recently Added Accounts Lists the most recently added accounts.
- Accounts Having Contracts Lists all the accounts associated to a contract
- Accounts With SubAccounts Lists all the accounts with sub accounts.

## **Custom Views**

You can create your own customized accounts list view page. The accounts is sorted based on the filter criteria you specify while creating the custom view. Thus helping you to sort and view the accounts based on your requirement.

- Create Custom View
- Manage View

### **Creating Custom View**

If you want to view all the accounts with similar "Topics Template",

- 1. Click on the **Accounts** tab in the header pane to open the accounts list view page.
- 2. Click on Create Custom View icon 🕂. The Add Custom View page opens.

| ⊙ Views 🕂 🗮              | Accounts > All Accounts   |  |  |  |  |
|--------------------------|---------------------------|--|--|--|--|
| Account Views            | All Accounts              |  |  |  |  |
| » All Accounts           | All A B C D E             |  |  |  |  |
| » Recently Added Account |                           |  |  |  |  |
| » Accounts Having Contra | New Account Delete Topics |  |  |  |  |
| » Accounts With SubAccou | Account Name *            |  |  |  |  |
|                          | Acme Corporations         |  |  |  |  |

- 3. In the Add Custom View page, specify a **View Name** like "Topics Template". This field is mandatory.
- 4. If you are the administrator and want this custom view to be available only when you log in, select the check box beside **Make this view as private custom view**. The custom view is made private. By default, the custom view for an administrator is public.

If you are a support rep without administrator login privilege then by default the created custom view is private. The option to "Make this view as private custom view" is not available.

- 5. In the **Advance Filtering** block, select the criteria to be filtered from **Column** drop down along with its matching **Criteria**. For instance, select "Topics Template" from Column drop down and "is" from criteria.
- 6. Click on **Choose** button.
- 7. From **Select Column Data** pop up choose your option. You can select options based on your selected column and criteria.
- 8. Click **Add to Filter** button to save the filter criteria details. The filter criteria is listed in **Filter Set** block.

|                    | os Template          |              |                                                     |                     |                            |
|--------------------|----------------------|--------------|-----------------------------------------------------|---------------------|----------------------------|
| V N                |                      |              |                                                     |                     |                            |
|                    | lake this as a priva | ate custom v | view                                                |                     |                            |
| Advanced Filtering |                      |              |                                                     |                     |                            |
| Topics Template    | 💌 is                 | <b>v</b>     | "General"                                           | Choose              | Add to Filter<br>ব্ৰন্দ্রি |
| Filter Set         |                      |              | <ul> <li>Match ALL of the following (AND</li> </ul> | ) 🔿 Match ANY of th | Lf<br>ie following (OR)    |

- 9. If you wish to add more filter conditions to this view then, select the required column, criteria & conditions of the filter.
- 10. If there are more than two criteria, specify **AND** or **OR** conditions by enabling either of the two radio buttons.
- 11. Click Save. Click Save and Add New to save and add another custom view.

The Custom View is now displayed under **Views** in the Accounts list view page. The custom view marked as private is listed under My Views and the public custom view is displayed along with the predefined filters.

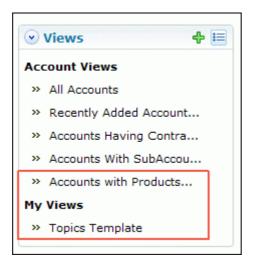

### Manage Custom Views

You can view all your customized view under Manage Custom Views. From this page you can add, edit and delete a custom view.

- 1. Click on the Accounts tab in the header pane to open the accounts list view page.
- 2. Click Manage Custom View icon 💷. The Custom View page opens listing all the created custom views.
  - Solution with the second second sec
  - The indicates the custom view is private and can be viewed only by the creator of the custom view.

ZOHO Corp.

| New Custom View Delete |                             |
|------------------------|-----------------------------|
|                        |                             |
| Filter Name            | Created By                  |
| Filter Name S          | Created By<br>administrator |

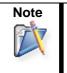

1.If you are the administrator then you can view all your customized private and public views.

2. If you are the support rep then you can view only all your private custom views.

#### **Edit Custom Views**

To edit a custom view,

- 1. Click the **edit** icon *is* beside the filter name you wish to edit.
- 2. From Edit Custom View page, edit the details.
- 3. Click Save. You can also add a new custom view by clicking Save and Add New button.

#### **Delete Custom Views**

To delete custom views,

- 1. Select the check box beside the custom views to be deleted. The administrator has the privilege to create and delete public views.
- Click **Delete** button. A pop up window confirming the delete operation appears.
   Click **Ok** to proceed. The Custom View is deleted from the list.

# **Customizing Accounts List View**

ManageEngine SupportCenter Plus gives you an option to customize the accounts list view page by including columns of your choice.

To customize the accounts list view,

- 1. Click on the **Accounts** tab in the header pane to open the accounts list view page.
- 2. Click on **Column Chooser** icon . The available columns that can be displayed in the list view pops up. The columns that are currently visible in the list view is indicated with selected check box.

|                        | Income in the second income | Columns           | 8          |
|------------------------|-----------------------------|-------------------|------------|
| K L M N O              | P Q R                       | Select box        | of 7       |
|                        |                             |                   |            |
| Topics Template        | Time Zone                   | Account Name      | Q 🗄        |
| All topics             | (GMT) London                | Account Manager   | ▲ Internet |
| General                | (GMT+01:00)                 | ✓ Topics Template | +          |
| Replacement and Suppor | (GMT+01:00)                 | Time Zone         | ties       |
| Replacement and Suppor | (GMT+01:00)                 | ✓ Industry        | Internet   |
| All topics             | (GMT+01:00)                 | Email             | Internet   |
| Replacement and Suppor | (GMT+01:00)                 | <u> </u>          |            |
| General                | (GMT-06:00) (               | Save Cancel       | Internet   |

- 3. To remove a column, de-select the check box and click Save.
- 4. To add a column to the list view, select the check box beside the column you wish to add. Click Save.
- 5. To change the column order, click the up and down arrow after selecting the column that you wish to move.
- 6. Click Save. Only the selected columns are added in the request list view.

Any Additional fields added for the account will also be displayed in the column list view. You can also sort the list view in ascending or descending order. Click Account Manager column header once to sort it in ascending order. Clicking twice will sort the column in descending order.

| Ne | ew Ad | count Delete      | Topics Template Select a Acco |
|----|-------|-------------------|-------------------------------|
|    |       | Account Name      | Account Manager               |
|    | 2     | Acme              | Matt Brady                    |
|    | 2     | Tricell Inc       | Mark Richard                  |
|    | Z     | ARCAM Corporation | Mark Richard                  |

# **Searching Accounts**

You can search for accounts based on the keywords and column wise search based on account parameters such as account name, account manager, topics template and so on from the accounts list view.

Search Accounts based on

- Keywords & Alphabets
- Column-wise Search

#### Search Accounts based on Keywords and Alphabets

- 1. From the search field, select Accounts from the drop down list.
- 2. Enter the keyword in the field provided.
- 3. Click **Go**. All solutions that match the keyword provided by you in the search field is displayed.

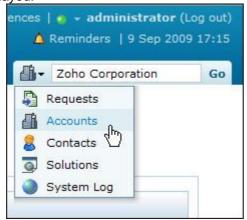

Alternatively, from the accounts list view page, you can search for accounts in alphabetic order using the alphabets displayed.

#### **Column-wise Search**

You can also perform column-wise search of accounts if you know any of the account detail such as account name, account manager, topics template and so on. To perform a column-wise search,

- 1. From the accounts list view page, click on **Search** icon <sup>Q</sup>. The search field opens just below every column that is visible in the list view.
- 2. Enter the search string in the column of your choice. You can enter keywords in more than one column to perform a combined column search.
- 3. Click **Go**. The search results matching the search string(s) are displayed.

## Adding a New Account

Accounts in SupportCenter Plus can be considered as organizations and firms. All the account details such as, annual revenue, address, phone, email id and account manager details are recorded and update periodically. Thus giving you a complete picture of the account and its details.

## **Adding New Account**

The new account form can be accessed by two ways in SupportCenter Plus application.

- a. Add New drop down
- b. Accounts tab

#### Add New drop down

The Add New drop down is a quick navigator to instantly access the New Accounts form the home page.

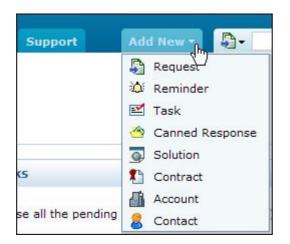

To configure the New Account form, go to Step 3 in Accounts tab.

#### Accounts Tab

- 1. Click the **Accounts** tab in the header pane to open the account list view page.
- 2. Click on **New Account** button.
- 3. From the New Accounts form, specify the name of the Account in the **Account Name** field. This is a mandatory field.
- 4. Specify the Annual Revenue for the support service from the account.
- 5. Specify the details such as, Email, Phone, Website and Fax of the account.
- 6. Select the **Type of Industry** and **Time Zone** of the account from the drop down list.
- 7. Select the **Account Manager** of the account from the drop down list. To know more on account manager, refer Account Manager.
- 8. Specify the **Address** of the account in the given text fields.
- 9. Specify relevant information about the account in the **Description** field.
- 10. If you would like to attach a file with the account then click **Attach a file** button and attach the document.
- 11. Save the details.

## **Accounts Details Page**

The details of the account added by you, while creating the account is displayed under Accounts Details page. You can edit, delete and view the requests associated to the account from this page. In addition, you can associate contacts and products, add contacts, advisory and sub account to the account.

To view the accounts details page,

- 1. Click on the Accounts tab in the header pane to open the accounts details page.
- 2. Select the **Account Name** link of the account to be viewed. The View Account Details page opens.

### **Account Details**

This block displays details of the account that was entered while adding the account information. In addition, the account details block contains an option to view all the requests raised for that account and also perform operations such as edit and delete on the account.

| Accounts > View A | Corporations                                                        |                 |                                    |  |  |
|-------------------|---------------------------------------------------------------------|-----------------|------------------------------------|--|--|
| Account Details   | 5                                                                   | Account's Requ  | ests Edit Account Delete Account   |  |  |
| Account Name      | Acme Corporations                                                   | Account Manager | Alan Smith                         |  |  |
| Address           | 4900 Hopyard Road., Suit 310<br>Kenith Park Pleasanton CA USA 94588 | Annual Revenue  | \$ 0.0                             |  |  |
| Email             | info@acme.com                                                       | Website         | http://www.zoho.com                |  |  |
| Phone             | +1-925-924-9400                                                     | Fax             | +1-925-924-9600                    |  |  |
| Industry          | Computers and Internet                                              | Time Zone       | (GMT-04:00) Atlantic Time (Canada) |  |  |
| Description       | -                                                                   | Topics Template | General                            |  |  |
| Attachments       | Account-contacts.html (11.89 KB)                                    |                 |                                    |  |  |

### **Viewing Account's Requests**

You can view all the requests raised for a account in the Account Details page. This helps you to understand the kind of requests received from the account.

- 1. Click the Account's Requests button.
- 2. The account request page opens listing all the requests.
- 3. You can also select the type of requests to be viewed from the Filter drop down.
- 4. **Close** the window.

| Filter Showing All Requests       | *             | Showi          | ng 1- 25 of 57 | <b>N</b> | <b>N</b> | Show 25 💉 per page    |
|-----------------------------------|---------------|----------------|----------------|----------|----------|-----------------------|
| ID Subject                        | Contact       | Assigned<br>To | Due By         |          | Status   | Date                  |
| 80 replace battery request        | Sharon Harper | Jake Thomas    | Sep 30, 2009   | 11:09 AM | Open     | Sep 30, 2009 10:09 AM |
| 79 Iphone display is not workin   | Sharon Harper | administrator  | Sep 29, 2009   | 05:04 PM | Open     | Sep 29, 2009 04:04 PM |
| 78 Iphone display is not workin   | Sharon Harper | Jake Thomas    | Sep 29, 2009   | 04:04 PM | Open     | Sep 29, 2009 03:04 PM |
| 77 Iphone display is not workin   | Sharon Harper | administrator  | Sep 29, 2009   | 01:55 PM | Open     | Sep 29, 2009 12:55 PM |
| 76 Iphone display is not workin   | Sharon Harper | administrator  | Sep 29, 2009   | 01:18 PM | Open     | Sep 29, 2009 12:18 PM |
| 75 how do i reset the admin passw | Sharon Harper | Jake Thomas    | Sep 29, 2009   | 09:32 AM | Open     | Sep 28, 2009 05:32 PM |
| 74 Iphone display is not working  | Sharon Harper | Jake Thomas    | Sep 28, 2009   | 05:35 PM | Open     | Sep 28, 2009 04:35 PM |
| 73 Cannot restore the backup data | Sharon Harper | Ruth Hinks     | Sep 29, 2009   | 11:26 AM | Open     | Sep 28, 2009 03:26 PM |
| 72 Cannot restore the backup data | Sharon Harper | Ruth Hinks     | Sep 29, 2009   | 11:26 AM | Open     | Sep 28, 2009 03:26 PM |

#### **Edit Account**

You can also edit an account from the account details page,

- 1. Click Edit Account button.
- 2. The Edit Account page opens with the values populated while adding the account.
- 3. Modify the details and click Update.

#### **Delete Account**

To delete the account,

- 1. Click on **Delete Account** button.
- 2. A confirmation dialog appears.
- 3. Click Ok to proceed. The account is removed from the list.

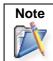

If any requests are raised for the account, then the account cannot be deleted.

### **Sub Accounts**

You can add any number of Sub Accounts to the Account. Say, if HP in U.S. is the **Account**, then its branches in Germany, Spain, India, Canada, Japan, Singapore can be taken as **Sub-Account**. In addition, you can also associate contacts to the sub account. Thus keeping a track of all the sub account information.

| Sub | b Accounts                 |                        |               | Add Sub Account       |
|-----|----------------------------|------------------------|---------------|-----------------------|
|     | Sub Account Name           | Phone                  | Email         | Time Zone             |
| 3   | 🖉 뒔 Acme Corporations Ams  | terdam +1-925-924-9400 | info@acme.com | (GMT+01:00) Amsterdam |
| 3   | 🖉 🛃 Acme Corporations Lond | on +1-925-924-9400     | info@acme.com | (GMT) London          |

#### Adding New Sub Account

- 1. Click on **Add Sub Account** button. The New Sub Account form opens with the account name in non editable text.
- 2. Specify the **Sub Account name**. The name is a mandatory field.
- 3. Enter the Annual Revenue for the support service for the sub account.
- 4. Specify the **Email**, **Phone**, **Website** and **Fax** of the account in the respective fields.
- 5. Select the Type of Industry and Time Zone of the sub account from the drop down list.
- 6. Specify the Address of the account in the given text fields.

- 7. You can also specify relevant information about the account in the Description field.
- 8. If you would like to attach a file with the account then click **Attach a file** button and attach the document.
- 9. Save the details.

#### **Convert Sub-account to Account**

- 1. Click **Convert as Account** icon 😰 as shown in the above image.
- 2. A dialog box pops up asking you confirmation on the change process.
- 3. Click **Ok** to proceed. You can see the changed sub-account to account in the Accounts list view.

#### Viewing Sub Accounts

You can view the details of the sub account which you have added while creating the sub account under View Sub Account Details page. From this page, you can view all the sub account's requests, edit and delete the sub account. In addition, you can also associate contacts to a sub account.

#### **Associating Contacts to Sub Accounts**

- 1. Click on the name of the **Sub Account** to associate contacts. The View Sub Account Details page opens.
- 2. From this page, you can either search for contacts, associate bulk contacts from the contact list or add a new contact. To know more on associating contacts refer Contacts.

#### Viewing Sub Account's Requests

You can view all the requests raised for a sub account in the Sub Account Details page. This helps you to understand the kind of requests received from the account.

- 1. Click the Sub Account's Requests button.
- 2. The sub account request page opens listing all the requests.
- 3. You can also select the type of requests to be viewed from the **Filter** drop down.
- 4. Close the window.

#### **Edit Account**

You can also edit a sub account from the sub account details page,

- 1. Click Edit Sub Account button.
- 2. The Edit Sub Account page opens with the values populated while adding the sub account.
- 3. Modify the details and click **Update**.

#### **Delete Sub Account**

To delete the sub account,

- 1. Click on Delete Sub Account button.
- 2. A confirmation dialog appears.
- 3. Click **Ok** to proceed. The sub account is removed from the list.

### Contacts

You can search for existing contacts, associate bulk contacts or add a new contact for an account.

#### Associating existing contacts

1. Specify the contact name in **Select a Contact** field. If the contact name is available in the list, the name with the email id is listed. Select the contact from this list.

| Contacts           | Sharon                                                | Add to List |
|--------------------|-------------------------------------------------------|-------------|
| Name               | Sharon Harper<br>sharon@acme.com<br>Acme Corporations | Dacme.com   |
| Sharon Harpe       |                                                       | @acme.com   |
| 🧭 🧭 Sharon Philips | sharonp@acme.com<br>Acme Corporations                 | np@acme.com |

2. Click Add to list button. The specified contact is added to the contact list as shown.

You can also add a new contact and enter the contact details subsequently.

- 1. Specify the contact name in **Select a Contact** field.
- 2. Click **Add to List** button.
- 3. A dialog box appears, confirming to add the new contact and associate to the account.
- 4. Click **Ok** to proceed. The contact gets added to the list.

#### Associating Bulk Contacts

- 1. Click Associate Contact button to open all the Recently Added Contacts list view page.
- 2. Enable the check box beside the contact names you wish to associate with the account.
- 3. Click **Associate** button. You need not select the account from the drop down as the account name is already displayed.
- 4. The selected contacts are associated to the account and can be viewed in the account details page.

|          | ently Added Con<br>ently Added Con |                    |                       |                   |
|----------|------------------------------------|--------------------|-----------------------|-------------------|
| All      | A B C D                            | E F G H I          | JKLMN                 | O P Q R S         |
| Ne       | w Contact Delete                   | Reconcile Contacts | ne Corporations 💌 Ass | ociate            |
|          | Name 🛠                             | Email              | Phone                 | Account / Sub A   |
| <b>~</b> | 📝 Kate Hinks                       | kate@nauk.com      | 88888                 | Acme Corporations |
|          | 📝 Kurt Rusell                      | kurt@xxx.com       | 231232454             | ZOHO Corporations |
| ~        | Mark Adams                         | mark@acme.com      | +1-925-924-9800       | Acme Corporations |
|          | 📝 Meg Ryan                         | meg@acme.com       | 67293202              | Acme Inc          |
|          | Mike Smith                         | mike@acme.com      | 234-679-8787          | Acme Corporations |
|          | 📝 Paul Finch                       | paul@acme.com      | 234-679-8787          | Acme Corporations |
|          | 📝 Sharon Harper                    | sharon@acme.com    | 925-852-2588          | Acme Corporations |
|          | 📝 Sharon Philips                   | sharonp@acme.com   | 983 788 347           | Acme Corporations |

#### Add New Contact

- 1. Click on **New Contact** button.
- 2. The Contact Details page drops down, where you can specify the contact **Name**, **E-mail ID** and **Phone** number. The Name is a mandatory field.

- 3. Specify the access permissions for the contact to view the request by selecting any of the three radio buttons.
  - Their Own Requests only: Contact can view only their own requests in the account.
  - All requests from their account (Primary Contact): Contact can view all the requests in the account.
  - All requests from their account and sub account: Contacts can view all the requests from their account and sub accounts.
- 4. Specify the Login details such as the login name and password.
- 5. Save the details.

### Associate Products

You can also associate products to an account from the accounts details page. On associating the products with the account, support rep handling the account will be aware of the product list under the account with its price, warranty period and date of sale.

- 1. Click Associate Product button to open the Associate Product page.
- 2. The account name is displayed in non editable text.
- 3. Select the **Product Name** from the drop down. The product name is a mandatory field.
- 4. On selecting the product, if the **Unit Price (\$)** for the product is mentioned, then the price is populated in the respective field.
- 5. Select the Date of Sale from the calender icon .
- 6. Select the Warranty Period for the product in years and months from the drop down.
- 7. Specify the **No of Units**. The **Net Price (\$)** for the product is calculated based on the Unit Price and the No of Units mentioned.
- 8. If there are any **Discounts (\$)** or **Tax Rate (%)** for the product, then the same can be specified in the respective fields. The Net Price (\$) will be calculated accordingly.
- 9. You can also enter a note regarding the product in the Comments field.
- 10. **Save** the details. The associated product gets displayed under the Products block.

## Add Contracts

If required, you also have an option to add contracts to the account/product from the accounts details page. The complete details of the contract along with active period, support plan and status can be viewed.

- 1. Click Add Contract button to open the New Contract page.
- 2. Specify the contract details and Save the changes. For more information refer Add New Contract page.
- 3. You can see the newly added contract getting displayed under the Contracts block.

## **Adding Advisory**

You can add advisory notes about the account that includes, consultative opinions, announcements of issues, contract expiry notice and so on. You also have an option to display the advisory in the request details page.

For instance, a Service Contract for a printer has expired and a request on servicing the printer is raised to your support team. In this case, add a advisory stating that the Maintenance Contract for the printer has expired and display it in the request details page. So that the support rep assigned with the request will be aware that the contract for the product has expired and will take necessary steps.

ZOHO Corp.

| 2        | -       | T.        |            |             |               |           |       |
|----------|---------|-----------|------------|-------------|---------------|-----------|-------|
| Advisory | <h></h> | Maintenar | nce Contra | act expires | on 3rd August | 2009      |       |
| Ad .     |         |           |            |             |               |           |       |
|          |         |           | Edit       | Close 🔻     | Assign 🔻      | Actions V | Reply |

- 1. Click **Add Advisory** button. The Add Advisory page opens.
- 2. Specify the advisory in the given text box.
- 3. If you wish to display the advisory in the request view page then select the option by enabling the check box. By default the check box will be selected. If you do not want to display the advisory in the request view page then de-select the check box.
- 4. Save the changes.

# **Editing and Deleting Account**

ManageEngine SupportCenter Plus provides you with the option to modify and delete the existing accounts, provided you have the corresponding access permission. The accounts for which requests have been raised cannot be deleted.

## **Edit Account**

- 1. Click on the **Accounts** tab in the header pane to open the accounts list view page.
- 2. Click the **Edit** icon deside the account to be edited. The Edit Account page opens with the values populated while adding the account.
- 3. Modify the details and **Update** the changes.

Further, you can also edit accounts from the account details page. To know more, refer Edit Accounts.

### **Delete an Account**

- 1. Click on the **Accounts** tab in the header pane to open the accounts list view page.
- 2. Select the account to be deleted by enabling the check box. You can also perform bulk delete by enabling more than one check box.
- 3. Click **Delete** button. A dialog box pops-up confirming the delete operation.
- 4. Click **OK** to proceed. You can see the account deleted from the list.
- 5. Click **Cancel** to retain the account information.

Alternatively, you can also perform the delete operation from the accounts details page. To know how, refer Delete Accounts.

Warning
1. When you delete an account, the associated contacts will also be deleted from the database.
2. If request are raised for an account, then that account cannot be deleted.

# Assign/Unassign Topic Template

Using Topics Template, you can group specific topics under a template and assign this template to an account. Thus restricting the contacts, associated to the account, to view only solutions pertaining to the topics grouped under the template.

You can assign specific Topic Template to accounts from the accounts list view page. This template can also be used for other accounts, however multiple templates cannot be assigned to an account. To create topics template refer Topics Template under **Solutions** module.

### Note

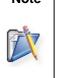

Topics Template can be shared by other accounts.
 A single account can be assigned to one topics template.

3. When users without accounts log into SupportCenter Plus, you can configure

the corresponding solution views under Admin -> Settings -> Solution View.

### **Assigning Topic Template**

- 1. Click the Accounts tab in the header pane to open the Accounts list view page.
- 2. Enable the check box beside the account you want to assign topics template and click **Topics Template** drop down.

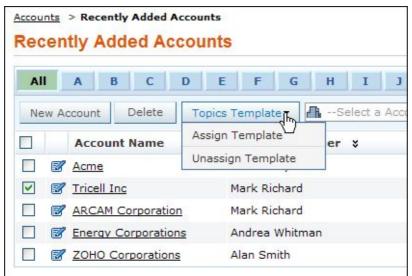

3. Select the **Assign Template** option from the list. The **Assign Template** page opens as shown below,

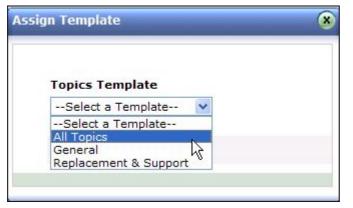

- 4. Select a Topic Template from the drop down list.
- 5. Click Assign button.

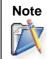

On assigning the Topics Template to an account, the solutions related to the topics template can be viewed by the contacts (associated to the account) once they login to the application using their login credentials.

### **Unassigning Topic Template**

- 1. From the **Accounts** list view page, enable the check box beside the account name to be unassigned of topics templates.
- 2. Click the **Topics Template** drop down and select the **Unassign Template** option. You can see the topics name removed under the **Topics Template** title in the All Accounts page.

### **Viewing Topics Template**

To view the Topic Template assigned to an account,

- 1. From the accounts list view page, click on the Account Name. The **Accounts Detail** page opens.
- 2. Under the Account Details block, click the hyperlink of the Topics Template name to view the services provided.

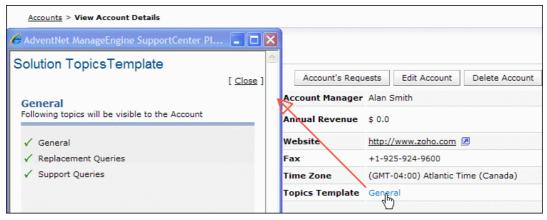

# Importing Sales details from CSV File

The Sales details include the products purchased by the Accounts along with the details such as date of sale, warranty period, number of units purchased and so on. You can either import sales details from other application or you can directly import the sales details in CSV format into SupportCenter Plus.

To import sales details from CSV file,

- 1. Click the **Accounts** tab in the header pane to open the accounts list view page.
- 2. Click Import Sales details from CSV link.

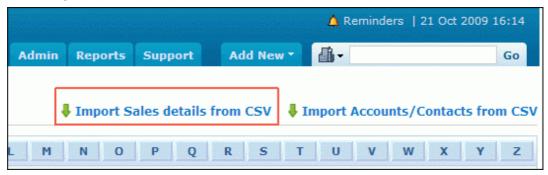

#### Step 1: Upload CSV file

- 1. Click on **Browse** button to select the CSV file.
- 2. On locating the CSV file from the file chooser window, click **Open**.
- 3. Select the File Encoding from the drop down.
- 4. Click **Next >>** button.

#### Step 2: Map Columns

- 1. Map the application sales field with the field names from the CSV file.
- 2. Click Next>>. Click Previous << to go back to Step 1.

#### Step 3: Import

- 1. Click Import Now button. The sales detail values from the CSV file is imported.
- 2. Once the import is complete, the data on how many records were added, how many overwritten, and how many failed to import is displayed in the pop-up.
- 3. If at any point you wish to stop importing from the CSV file, click the **Exit** button.

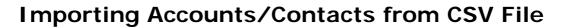

Adding each and every account along with the contact information is endless, and is even more tedious to keep the information in sync with the organization's customer database.

SupportCenter Plus provides an easy-to-use CSV import option to import all relevant account and contact information from your existing database or even from other applications. The application also provides, Scheduling a CSV import to keep its database in sync with the customer's database.

To import contacts from CSV file,

- 1. Click the Accounts tab in the header pane to open the accounts list view page.
- 2. Click Import Accounts/Contacts from CSV link.

#### Step 1: Upload CSV file

- 1. Click on **Browse** button to select the CSV file.
- 2. On locating the CSV file from the file chooser window, click **Open**.
- 3. Select the **File Encoding** from the drop down.
- 4. Click **Next >>** button.

#### Step 2: Map Columns

From this section you can import both account and contact information at the same time. Thus establishing the contact-account relationship and also self service login to the contacts in just one import. For this, every individual contact available in the CSV file should be associated to an account.

- 1. Map the application contact fields with the field names from the CSV file.
- 2. Click Next>>. Click Previous << to go back to Step 1.

#### Step 3: Import

- 1. Click Import Now button. The account/contact details from the CSV file is imported.
- 2. Once the import is complete, the data on how many records were added, how many overwritten, and how many failed to import is displayed in the pop-up.
- 3. If at any point you wish to stop importing from the CSV file, click the **Exit** button.

|         | The Login name column is the identifier for contacts. So two contacts cannot have<br>the same login name since the existence of a contact is checked based on the login<br>name value.                                                                                                    |
|---------|----------------------------------------------------------------------------------------------------|
| Warning | If by mistake there was any mismatch of fields during mapping, and a new import of CSV is performed, the records is updated based on the login name value. If there were any records that did not have any login name at all or there was mismatch in the login name itself, then duplicate entries is created. |
|         | In these cases, delete such entries from the contact list and import again or manually edit the information available.                                                                                                    |

# Contacts

ManageEngine SupportCenter Plus allows you to maintain valuable customer information and keep it up-to-date. The customer information includes, details of the account associated to the contact and requests raised by the contact. Customers can access the self service portal with their login credentials, where the status of the request sent by them to the support team can be checked.

SupportCenter Plus provides two simple ways to add your Customer information.

Importing from Outlook

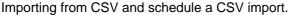

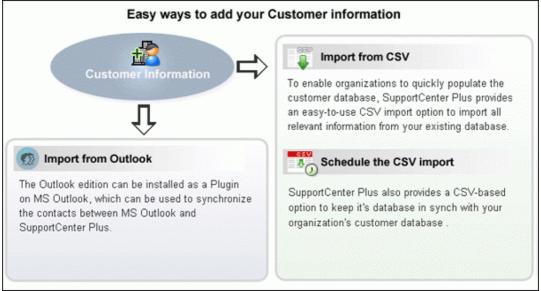

#### Importing from Outlook

The SupportCenter Plus Outlook edition is productivity-enhancement software that can be used with SupportCenter Plus system and Microsoft Outlook. The Outlook edition can be installed on user's MS Outlook as a plugin, which can be used to synchronize the contacts in between Microsoft Outlook and the SupportCenter Plus. To know more on refer, www.manageengine.com/products/support-center/outlook-integration.html

#### Importing from CSV & Scheduling CSV Import

The easy-to-use CSV import option quickly imports all the relevant information from the existing database and also provides an option to keep the database in sync with the organization's customer database.

## **Contacts List View**

On clicking the Contacts tab, the page redirects you to the Contacts List View page where you can maintain and organize all the Contacts created in SupportCenter Plus. You have the facility to,

- Customize the page to display the contacts
- Option to view contacts based on filters
- Import Accounts/Contacts from CSV
- Effective Search option in alphabetic order
- Set the number of contacts to be displayed per page
- Perform operations such as creating new contact, editing and deleting contacts.

From the Contacts List View, you can:

- 1. **Views:** Customize the page to display the Contacts using Custom Views option. The Contacts is sorted based on the filter criteria you specify while creating the custom view.
  - +- create new custom filter.
  - Image: view, edit and delete the filters.

| 🕑 Views 🛛 🕂 🗮            | <u>Contacts</u> > All Contacts |
|--------------------------|--------------------------------|
| » All Contacts           | All Contacts                   |
| » Recently Added Contact | All A B C D                    |
| » Contacts without Accou |                                |
| » Primary Contacts       | New Contact Delete             |
| » Unapproved Contacts    | □ Name ☆                       |
| » Registered Contacts    | 🔲 📝 Bill Thomas                |
|                          | Bob Thomas                     |

- Import Accounts/Contact from CSV: Import relevant data of account and contact information from the existing database as well as from other applications. [Refer Importing Accounts/Contacts from CSV]
- 3. Set the number of Contacts per page and navigation buttons: View the entire list of contacts configured in SupportCenter Plus application by settings the number of Contacts to be viewed per page. Navigate through the pages using the next and previous navigation buttons.

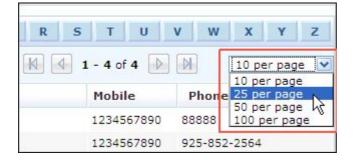

5. **Recent Items:** All the recent items viewed by you is displayed under the Recent Items block. You can also navigate back to the pages on clicking on the item link.

#### ZOHO Corp.

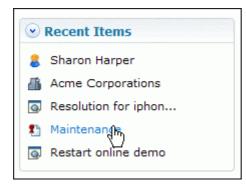

- 6. **Search:** Search for Contacts either through alphabets or column-wise search option. [Refer Searching Contacts]
- 7. Creating New Account: Create New Contacts. [Refer Adding New Contact]
- 8. Bulk Operations:
  - **Deleting:** Delete bulk Contacts from the list view. Deleting Contacts will automatically delete all the contacts associated to the account. [Refer Deleting Contact]
  - Associate Contacts to Accounts: Associate bulk contacts to an account. [Refer Associate Contacts to Accounts]
  - **Reconcile Contacts:** Reconcile contacts who have multiple entries in SupportCenter Plus. [Refer Reconcile Contacts]

# **Contacts based on Filters**

You can view Contacts based on filters from the Contacts list view page. In addition, you can also create new filters using the Custom View option to place Contacts in specific groups. There are some pre defined filters in SupportCenter Plus as shown,

| Home Requests Solutions                                                  | Contracts Accounts Conta                                   | icts Adm        |
|--------------------------------------------------------------------------|------------------------------------------------------------|-----------------|
| Views     ⊕      ⊞                                                       | <u>Contacts</u> > Recently Added Con<br>Recently Added Con |                 |
| All Contacts     Recently Added Contact     Contacts without Accou       | All A B C D                                                | E F             |
| <ul> <li>Primary Contacts</li> </ul>                                     | New Contact Delete                                         | Reconcile       |
| <ul> <li>» Unapproved Contacts</li> <li>» Registered Contacts</li> </ul> | ■ Name ☆                                                   | Email<br>kate@n |
|                                                                          | Kurt Rusell                                                | kurt@x          |

All Contacts

Lists all the Contacts available in SupportCenter Plus

- Recently Added Contacts Lists the most recently added Contacts.
- **Contacts without Account** Lists all the Contacts that are not associated to an account.
- **Primary Contacts** Lists all the contacts that are associated to an account and can view all the requests raised from their accounts.
- Unapproved Contacts

Lists all the contacts whose customer information is unavailable in the database. Say, if a user raised a request into the application, then the user is added as an unapproved contact.

• Registered Contacts

New Users who have registered for SupportCenter Plus through the Customer portal are listed under this category. These contacts need to be approved by the administrator.

## **Custom Views**

You can create your own customized Contacts list view page. The Contacts is sorted based on the filter criteria you specify while creating the custom view. Thus helping you to sort and view the Contacts based on your requirement.

- Create Custom View
- Manage View

### **Creating Custom View**

If you want to view all the Contacts from a particular account,

- 1. Click on the **Contacts** tab in the header pane to open the Contacts list view page.
- 2. Click on Create Custom View icon 🕂. The Add Custom View page opens.

| Home           | Requests              | Solutions | Contracts | Accounts                  | Contacts | Adm     |
|----------------|-----------------------|-----------|-----------|---------------------------|----------|---------|
| ✓ View → All C | <b>IS</b><br>Contacts | ቀ 🖽       |           | > Recently A<br>tly Addeo |          |         |
|                | ently Added           |           | All       | A B C                     | DE       | F       |
| » Prim         | ary Contacts          |           | New C     | ontact De                 | elete Re | concile |
| » Una          | pproved Conta         | acts      |           | Name 🛠                    |          | Email   |
| » Regi         | istered Contac        | ts        |           | Kate Hinks                |          | kate@n  |
| l              |                       |           |           | Kurt Rusell               |          | kurt@x  |

- 3. In the Add Custom View page, specify a View Name. This field is mandatory.
- 4. If you are the administrator and want this custom view to be available only when you log in, select the check box beside **Make this view as private custom view**. The custom view is made private. By default, the custom view for an administrator is public.

If you are a support rep without administrator login privilege then by default the created custom view is private. The option to "Make this view as private custom view" is not available.

- 5. In the **Advance Filtering** block, select the criteria to be filtered from **Column** drop down along with its matching **Criteria**. For instance, select "Account Name" from Column drop down and "is" from criteria.
- 6. Click on **Choose** button.
- 7. From **Select Column Data** pop up choose your option. You can select options based on your selected column and criteria.
- 8. Click Add to Filter button to save the filter criteria details. The filter criteria is listed in Filter Set block.

| Define Custom  | View      |              |              |                                                      |                    |                |
|----------------|-----------|--------------|--------------|------------------------------------------------------|--------------------|----------------|
| /iew Name*     | Acme (    | Contacts     |              |                                                      |                    |                |
|                | 🗹 Mal     | ke this as a | private cust | om view                                              |                    |                |
| Advanced Filte | ring<br>V | •-           | ~            | Anna Commission                                      | Channel            | Add to Shee    |
| Account Name   | ×         | IS           | *            | Acme Corporations                                    | Choose             | Add to Filter  |
| Filter Set     |           |              |              | <ul> <li>Match ALL of the following (AND)</li> </ul> | O Match ANY of the | following (OR) |
|                |           |              |              |                                                      |                    |                |

- 9. If you wish to add more filter conditions to this view then, select the required column, criteria & conditions of the filter.
- 10. If there are more than two criteria, specify **AND** or **OR** conditions by enabling either of the two radio buttons.
- 11. Click Save. Click Save and Add New to save and add another custom view.

The Custom View is now displayed under **Views** in the Contacts list view page. The custom view marked as private is listed under My Views and the public custom view is displayed along with the predefined filters.

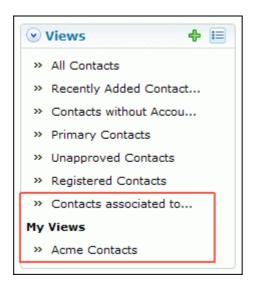

### Manage Custom Views

You can view all your customized view under Manage Custom Views. From this page you can add, edit and delete a custom view.

- 1. Click on the **Contacts** tab in the header pane to open the Contacts list view page.
- 2. Click Manage Custom View icon 📃. The Custom View page opens listing all the created custom views.
  - Se- indicates the custom view is public and can be viewed by all users.
  - The indicates the custom view is private and can be viewed only by the creator of the custom view.

ZOHO Corp.

| ustom Views                                                                                                    |                             |
|----------------------------------------------------------------------------------------------------|-----------------------------|
| New Custom View Delete                                                                                                    |                             |
| Filter Name                                                                                                    | Created By                  |
| Filter Name       Image: State State St | Created By<br>administrator |

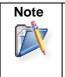

1. If you are the administrator then you can view all your customized private and public views.

2. If you are the support rep then you can view only all your private custom views.

#### **Edit Custom Views**

To edit a custom view,

- 1. Click the **edit** icon *d* beside the filter name you wish to edit.
- 2. From Edit Custom View page, edit the details.
- 3. Click Save. You can also add a new custom view by clicking Save and Add New button.

#### **Delete Custom Views**

To delete custom views,

- 1. Select the check box beside the custom views to be deleted. The administrator has the privilege to create and delete public views.
- 2. Click **Delete** button. A pop up window confirming the delete operation appears.
- 3. Click Ok to proceed. The Custom View is deleted from the list.

# **Customizing Contact List View**

ManageEngine SupportCenter Plus gives you an option to customize the contacts list view page by including columns of your choice.

To customize the contacts list view,

- 1. Click on the **Contacts** tab in the header pane to open the Contacts list view page.
- 2. Click on **Column Chooser** icon . The available columns that can be displayed in the list view pops up. The columns that are currently visible in the list view is indicated with selected check box.

| Accounts Contacts | Admin Reports     | Support Add       | New • 🙎 •   | Go                       |
|-------------------|-------------------|-------------------|-------------|--------------------------|
| S                 |                   |                   | 🖡 Import Ac | counts/Contacts from CSV |
| FGHI.             | JKLMN             | Columns           | 8           | V W X Y Z                |
| ncile ContactsSe  | elect Account 💌 🖌 | select box        | <u>^</u>    | 10 per page 💌            |
| mail              | Phone             | Edit              | -           | 0.田                      |
| ate@nauk.com      | 88888             | Name              |             |                          |
| urt@xxx.com       | 231232454         | Email             |             |                          |
| ark@acme.com      | +1-925-924-9800   | Phone             | +           |                          |
| eg@acme.com       | 67293202          | Account / Sub Acc |             |                          |
| ike@acme.com      | 234-679-8787      | Mobile            |             |                          |
| aul@acme.com      | 234-679-8787      |                   | ×           | X                        |
| naron@acme.com    | 925-852-2588      |                   |             |                          |
| naronp@acme.com   | 983 788 347       | Save Ca           | ncel        |                          |

- 3. To remove a column, de-select the check box and click Save.
- 4. To add a column to the list view, select the check box beside the column you wish to add. Click Save.
- 5. To change the column order, click the up and down arrow after selecting the column that you wish to move.
- 6. Click **Save**. Only the selected columns are added in the request list view.

Any Additional fields added for the account will also be displayed in the column list view. You can also sort the list view in ascending or descending order. Clicking it once sorts it in ascending order. Clicking twice sorts the column in descending order.

| All | A B       | C D          | E F G H            |
|-----|-----------|--------------|--------------------|
| Ne  | w Contact | Delete       | Reconcile Contacts |
|     | Name      | Ĵ.           | Email              |
|     | 📝 Kate H  | links        | kate@nauk.com      |
|     | 📝 Kurt R  | <u>usell</u> | kurt@xxx.com       |
|     | 📝 Mark A  | Adams        | mark@acme.com      |
|     | 📝 Meg R   | <u>yan</u>   | meg@acme.com       |
|     | 📝 Mike S  | mith_        | mike@acme.com      |
|     | 📝 Paul Fi | nch_         | paul@acme.com      |
|     | 📝 Sharor  | n Harper     | sharon@acme.com    |
|     | 📝 Sharor  | n Philips    | sharonp@acme.com   |

0 195

## **Search Contacts**

You can search for contacts based on the keywords and column wise search options using contact parameters such as contact name, email ID, account to which the contact belongs and so on.

#### Search contacts based on

- Keywords & Alphabets
- Column-wise Search

#### Search contacts based on Keywords and Alphabets

- 1. From the search field, select Contacts from the drop down list.
- 2. Enter the keyword in the field provided.
- 3. Click **Go**. All solutions that match the keyword provided by you in the search field is displayed.

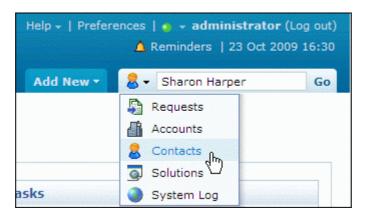

Alternatively, from the contacts list view page, you can search for contacts in alphabetic order using the alphabets displayed.

#### **Column-wise Search**

You can also perform column-wise search of contacts if you know any of the contact detail such as contact name, email ID, login name and so on. To perform a column-wise search,

- 1. From the contacts list view page, click on **Search** icon <sup>4</sup>. The search field opens just below every column that is visible in the list view.
- 2. Enter the search string in the column of your choice. You can enter keywords in more than one column to perform a combined column search.
- 3. Click **Go**. The search results matching the search string(s) are displayed.

# **Adding New Contact**

You can add contacts manually in SupportCenter Plus, associate them to accounts and provide login access permission. In addition, you can also configure the permission to view requests for the contact while accessing the Customer Portal.

The new contact form can be accessed in two ways in the SupportCenter Plus application,

Add New drop down Contacts tab

#### Add New drop down

The Add New drop down is a quick navigator to instantly access the New Contacts form the home page.

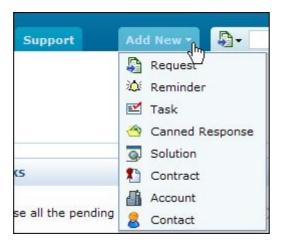

To configure the New Contact form, go to Step 3 in Contacts tab.

### **Contacts Tab**

- 1. Click the **Contacts** tab in the header pane to open the Contact list view page.
- 2. Click on **New Contact** button.
- 3. From the New Contacts form, specify the name of the contact in the **Name** field. This is a mandatory field.

If the existing contacts have similar names then SupportCenter gives an option to use any of the following user profiles as shown below,

| Contacts > New Con<br>New Contact |                                                               |
|-----------------------------------|---------------------------------------------------------------|
| Contact details                   |                                                               |
| Name *                            | Sharon Do you want to use any of the following user profiles? |
| E-mail                            |                                                               |
| Alternate E-mail                  |                                                               |

- 4. Specify the details such as, **Email ID**, **Phone** and **Mobile number** of the contact. If the contact has an **Alternative E-mail**, then enter the same in the given text field.
- 5. Specify the Job Title of the contact.
- 6. You can associate the contact to a account or sub account. Select the **Account/Sub Account** from the drop down.

If the account is unavailable in the list, then you can add a new account using the **Add New Account** link. The drop down box disappears and a text field appears where you can enter the Account Name.

- 7. Provide permission to the contact, to view requests while accessing Customer Portal by enabling either of the radio button.
  - **Their Own Requests only:** By default, this option is enabled irrespective of whether the contact is associated or not associated to an account.
  - All Requests from their Account (Primary Contact): Contacts can view all the requests raised from their account.
  - All Requests from their Account and sub account: Contacts can view all the requests raised from their account and sub accounts.
- 9. If there are any **Additional Contact Details**, then enter the same in the respective fields. You can configure Additional Contact Fields in the Admin module.
- 10. You can provide login permission to the Customer Portal on enter the **Login Name** and **Password** under Login details block.
- 11. Re-enter the password in **Re-type Password** field.
- 12. Specify relevant information about the contact in the **Description** field.
- 13. Save the details.

You can send the login details to the contact by enabling "Send Self Service login details" option in **Notifications Rules** under the **Admin** tab. [Refer Notification Rules to know how to set the notification rules]

## **Contact Details Page**

The details of the contact added by you, while creating the contact is displayed under Contacts Details page. You can edit, delete and view the requests raised by the contact from this page.

To view the contact details page,

- 1. Click on the **Contacts** tab in the header pane to open the contacts details page.
- 2. Select the **Contact Name** link of the contact to be viewed. The View Contact Details page opens.

### **Contact Details**

This block displays details of the contact that was entered while adding the contact information. In addition, the contact details block also contains option to view the requests raised by the contact and perform operations such as edit and delete on the contact details.

| 8     | Sharon Ha<br>Can view all r | <b>rper</b><br>equests from "Acr | ne Inc"and its Su | b Ac                | counts.                                |          |            |         |                  |
|-------|-----------------------------|----------------------------------|-------------------|---------------------|----------------------------------------|----------|------------|---------|------------------|
| Conta | act Details                 |                                  |                   |                     |                                        |          | Edit Co    | ontact  | Delete Contact   |
|       |                             | Sharon Harper                    |                   |                     | count Name                             | Acme Inc |            |         |                  |
|       |                             | 925-852-2564 🕻                   |                   |                     | bile                                   | 12345678 | 90 📳 Call  | Call    |                  |
|       |                             | sharon@acme.com 🛛                |                   | Alternate Email: st | sharonharper@acme.com @<br>Support Rep |          |            |         |                  |
|       |                             |                                  |                   | Job Title S         |                                        |          |            |         |                  |
|       |                             |                                  |                   |                     |                                        |          |            |         |                  |
| Rece  | ent Requests                |                                  |                   |                     |                                        |          | View All R | equests | 🕂 Add request    |
| ID    | Subject                     |                                  | Assigned To       |                     | Due By                                 |          | Status     | Date    |                  |
| 3     | Password Res                | <u>et</u>                        | John Roberts      |                     | Oct 26, 2009 1                         | 2:21 PM  | Open       | Oct 2   | 5, 2009 10:21 AM |
| 2     | mail fetching o             | does not work                    | John Roberts      |                     | Oct 26, 2009 1                         | 12:20 PM | Open       | Oct 2   | 5, 2009 10:20 AM |
| 1     | replace batter              | y request                        | Shawn Adams       |                     | Oct 26, 2009 0                         | 9:49 AM  | Open       | Oct 2   | 3, 2009 05:49 PM |

#### **Edit Contact**

You can also edit a contact from the contact details page,

- 1. Click Edit Contact button.
- 2. The Edit Contact page opens with the values populated while adding the contact.
- 3. Modify the details and click Update.

#### **Delete Contact**

To delete the contact,

- 1. Click on **Delete Contact** button.
- 2. A confirmation dialog appears.
- 3. Click Ok to proceed. The contact is removed from the list.

### **Recent Requests**

The Contact details page displays a quick view of all the recent requests raised by the contact. You can also view all the requests raised by the contact by clicking **View All Requests** link.

#### ZOHO Corp.

| Sł | howing        | Open Requests 🛛 💌                   | Sł           | nowing 1-3 of 3 🛛 🖌 🖂 |        | Show 3 💌 per page     |
|----|---------------|-------------------------------------|--------------|-----------------------|--------|-----------------------|
| ID | Subje         | Open Requests<br>Requests On Hold   | Assigned To  | Due By                | Status | Date                  |
| 3  | Passw         | Pending Requests<br>Closed Requests | John Roberts | Oct 26, 2009 12:21 P  | M Open | Oct 26, 2009 10:21 AM |
| 2  | <u>mail f</u> | All Requests<br>Completed Requests  | John Roberts | Oct 26, 2009 12:20 P  | M Open | Oct 26, 2009 10:20 AM |
| 1  | replac        | e battery request                   | Shawn Adams  | Oct 26, 2009 09:49 A  | M Open | Oct 23, 2009 05:49 PM |

Select the filter to view the requests to be displayed as shown in the image above.

If you are on a phone call with the contact then you can add a request instantly from the contact details page. Click **+** Add Request link. The details of the contact is automatically filled in the respective fields. All you need to do is enter the Request Title and the Description of the request.

| Add Request     |                 |                  | ×                      |
|-----------------|-----------------|------------------|------------------------|
| Contact Name *  | Sharon Harper   |                  |                        |
| Account         | Acme Inc        |                  | Contact Delete Contac  |
| Email           | sharon@acme.com |                  |                        |
| Phone           | 925-852-2564    |                  |                        |
| Mobile          | 1234567890      |                  |                        |
| Request Title * |                 |                  | .com 🛛                 |
| Description     |                 |                  |                        |
|                 |                 |                  | Requests 🕂 Add request |
|                 |                 |                  | Date                   |
|                 | Save            | Add more Details | Oct 26, 2009 10:21 A   |
|                 |                 |                  | Oct 26, 2009 10:20 A   |

If you wish to add more details to the request like, setting the priority and assigning to support rep, select **Add more Details** link which opens the new request form.

# **Editing and Deleting Contact**

ManageEngine SupportCenter Plus provides you with the option to modify and delete the existing contacts, provided you have the corresponding access permission.

### **Edit Contact**

- 1. Click the Contacts tab in the header pane to open the contacts list view page.
- 2. Click the **Edit** icon deside the name of the contact you wish to edit. The Edit Contact page opens with the values populated while adding the contact.
- 3. Modify the details and Update the changes.

Alternatively, you can also edit the contacts from the contact details page. To know more, refer Edit Contact.

To reset the password of the contact,

- 1. From the Edit Contact form, click **Reset Password** link beside the **Password** field. The **Reset Password** dialog pops up.
- 2. Enter the password in the New Password field. This is mandatory field.
- 3. Click **Reset Password**. The pop-up refreshes with a success message.
- 4. Click **Ok** to close the window.

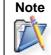

To intimate the change of password to the requester automatically once you have reset the password, you need to enable "Send Self-Service login details" option in **Notifications Rules** under **Admin** tab.

### **Delete Contact**

To delete bulk contact information from the application,

- 1. Click the **Contacts** tab in the header pane to open the contact list view page.
- 2. Select the check box beside the name of the contact you wish to delete.
- 3. Click the **Delete** button. A confirmation dialog pop-up.
- 4. Click **Ok** to proceed with the deletion of the contact information.

Alternatively, you can also delete contacts from the contact details page. To know more, refer Delete Contact.

# **Reconcile Contacts**

Contacts with multiple entries in SupportCenter Plus can be reconciled into one. Say for instance, a contact sends a request from mail address as sharon@acme.com, and replies to the request from another mail address as sharonharper@acme.com, then these two mail address are considered as two different contacts in SupportCenter Plus.

If you are aware that the same user is sending mails from different mail addresses then you can reconcile the two users as one. And in future if you receive mails from the reconciled mail id, the application shows or refers to the current available name and mail ID.

- 1. Click the **Contacts** tab in the header pane to open the Contact list view page.
- 2. Select the check box beside the contacts to be reconciled.
- 3. Click Reconcile Contacts button to open the Reconcile Contacts page.
- 4. All the selected contact is listed in the page. Enable the radio button beside the primary contact.
- 5. Click **Reconcile.** All the contacts except for the selected primary contact is reconciled.

## **Associate Accounts with Contacts**

Bulk contacts can be associated to an account using this option.

To associate accounts with contacts,

- 1. Click the **Contacts** tab in the header pane to open the contact list view page.
- 2. Enable the check box beside the contacts you wish to associated to the account.
- 3. Select the Account from the Select Account drop down.
- 4. Click **Associate**. A success message appears on successfully associating the contacts with the account.

| Contacts > Recently Added Contacts Recently Added Contacts |                            |                                                        |
|------------------------------------------------------------|----------------------------|--------------------------------------------------------|
| All A B C D<br>New Contact Delete                          | E F G<br>Reconcile Contact | sSelect Account Associate                              |
| □ Name ☆                                                   | Login Name                 | Emai Acme corporations<br>Acme Corporations, Amsterdam |
| 🗹 📝 Bill Thomas                                            | -                          | bill@a Acme Inc<br>Energy Corporations                 |
| 🗹 📝 <u>Bob Williams</u>                                    | -                          | bob@acme.com                                           |

# **Unapproved Contacts**

Contacts added or imported by the administrator are approved contacts, by default. These contacts are provided with customer portal login details and their requests are tracked periodically. Apart from these contacts, there are users who send request to SupportCenter Plus whose contact information is unavailable in the database. These contacts are added under Unapproved Contact list in the application.

These requests are logged into the application based on the options selected under **Contact auto -** addition configuration under Admin tab -> Settings.

## **Approving Unapproved Contacts**

- 1. Click on the **Contacts** tab in the header pane to open the contact list view page.
- 2. Click on Unapproved Contacts link under Views.
- 3. From the Unapproved Contact list view, select the contacts to be approved by enabling the check box.
- 4. Click Approve.
- 5. To approve the contacts and also provide customer portal login permission, click **Approve & provide login** button. The selected contacts are listed under All contacts.

You can remove unapproved contacts by clicking on Delete button.

# **Registered Contacts**

Registered contacts are similar to that of unapproved contacts, except, these contacts have registered for SupportCenter Plus through the Customer Portal. On registering, these contacts are listed under Registered Contacts from where the users have to be approved and provided login permissions to the customer portal.

## **Approving Registered Contacts**

- 1. Click on the **Contacts** tab in the header pane to open the contact list view page.
- 2. Click on Registered Contacts link under Views.
- 3. From the Registered Contacts list view, select the contacts to be approved by enabling the check box.
- 4. Click Approve.
- 5. You can also approve and provide customer portal login permission to the contact by clicking **Approve & provide login** button. The selected contacts are listed under All contacts.

You can remove registered contacts by clicking on **Delete** button.

# Configurations

All configurations for the application are grouped under **Admin** tab. You can access the various configuration options by logging into the application with the username and password of an admin user.

On logging into the application with the login credentials of an administrator, the Configuration Wizard page opens. Follow the instructions to proceed with the configurations.

The various configurations are grouped under the following major heads:

- Helpdesk Settings
- Account Settings
- Contract Settings
- User and Related Settings
- User Survey Settings
- Organization Settings

Each of these configurations is explained in details in the following sections.

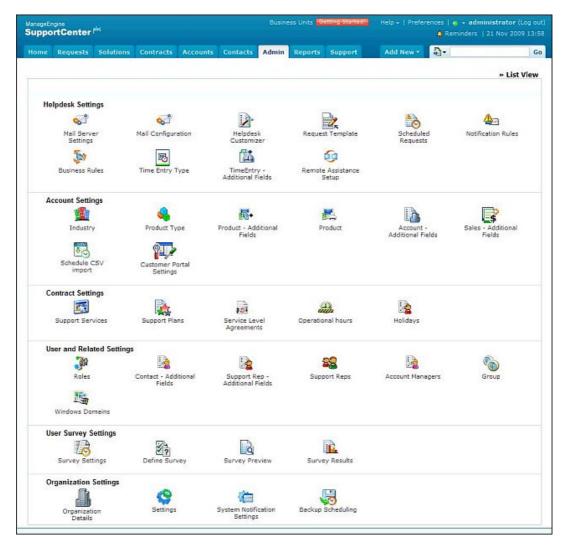

# Helpdesk Settings

If you have logged into the application as the administrator then you need to configure the helpdesk settings before the request module can be opened for real time functioning of fetching the customer support mails and tracking the same.

The following helpdesk settings need to be configured,

- Mail Server settings
- Mail Configuration
- Helpdesk Customizer
- Request Template
- Scheduled Requests
- Notification Rules
- Business Rules
- Time Entry Type
- Time Entry Additional Fields

40

Remote Assistance Setup

# **Mail Server Settings**

In order to fetch and send mails from the application, you need to configure the Mail Server Settings. You need to set both the Incoming and Outgoing mail server settings to send and receive mails without any problems.

To configure mail server settings,

- 1. Click on the Admin tab in the header pane to open the configuration wizard page.
- 2. Click the **Mail Server Settings** icon <sup>Sourd</sup> under the Helpdesk Settings block. The **Mail Server Settings** page opens to view the **Incoming**, **Outgoing** and **Spam Filter** tabs.
- Incoming Mail Settings
- Outgoing Mail Settings
- Spam Filter

### **Incoming Mail Settings**

- 1. Click on **Incoming** tab.
- 2. Specify the Server Name / IP Address from where the mails needs to be fetched.
- 3. Specify the Login credentials to the server in the User Name and Password fields.
- 4. Select the type of Email that needs to be fetched into the application from **Email Type** drop down. Say, POP, IMAP, POP3S, IMAPS.
- 5. The default **Port** for the email type is pre-filled.
- 6. You can schedule the time in minutes to fetch the mails in Fetch mails every field.
- 7. If you require, you can enable Transport Layer Security by selecting the check box beside **Enable TLS**.
- 8. Click **Save**. The configurations will be saved and SupportCenter Plus will try to establish connection with the mail server. Click **Start Fetching** button, to start the mail fetching.

| Incoming Mail Settings.                                           |                  |         |   | * Mandatory Field |
|-------------------------------------------------------------------|------------------|---------|---|-------------------|
| During mail fetching, AdventNet account in the mail server. Hence |                  |         |   |                   |
| Server Name / IP Address*                                         | pop.acme         | .com    |   |                   |
| User Name*                                                        | support@acme.com |         |   |                   |
| Password *                                                        | •••••            |         |   |                   |
| Email Type                                                        | POP3S            |         | ~ |                   |
| Port *                                                            | 995              |         |   |                   |
| Fetch mails every*                                                | 1                | Minutes |   |                   |
| Enable TLS (Transport Layer Secu                                  | urity)           |         |   |                   |

Once the mail fetching starts, the **Save** button is disabled. So, if you wish to change any of the settings, then you need to stop mail fetching, make the changes, Save and then restart the mail fetching.

### **Outgoing Mail Settings**

- 1. Click on the **Outgoing** tab.
- 2. Specify the **Server Name / IP Address** of the Outgoing Mail Server through which the mails are sent to the external world.
- 3. Specify the backup server name which will take over the main server in case of server crash in **Alternate Server Name / IP Address** field.
- 4. Select the type of Email that needs to be fetched into the application from **Email Type** drop down. Say, SMTP, SMTPS.
- 5. The default **Port** for the email type is pre-filled.
- 6. If authentication is required for outgoing mails server, enable **Required Authentication** and enter the specific credentials in **User Name** and **Password fields**.
- 7. Click Save.

| ncoming Outgoing Spam Filter          |                                                |                   |
|---------------------------------------|------------------------------------------------|-------------------|
| Outgoing Mail Settings.               |                                                | * Mandatory Field |
| Server Name / IP Address*             | SMTP                                           |                   |
| Alternate Server Name / IP Address    |                                                |                   |
| Email Type                            | SMTP                                           |                   |
| Port *                                | 25                                             |                   |
| Enable TLS (Transport Layer Security) | Requires Authentication * User Name * Password |                   |

### **Spam Filter**

You can mark all your junk mails into Spam by defining filter criteria for the mails. Once you set a criteria say, "Subject contains Out of Office or Spam", then mails matching this criteria will be dropped and no new request will be created out of them.

To configure Spam Filter,

- 1. Click on the **Spam Filter** tab.
- 2. Define a rule by selecting a **Criteria** and **Conditions** from the respective drop down. Say, " Sender contains ".
- 3. Specify the filter content in the given text field by clicking the **choose** button. Say, the criteria is **SENDER** and Condition is **CONTAINS** then the content can be xyz@acme.com.
- 4. Click Add to Rules button.
- 5. You can add more than one rule and select **Match all of the following (AND)** or **Match any of the following (OR)** radio button to match the rule.
- 6. Save the details.

#### ZOHO Corp.

# **Mail Configuration**

The email address to which the service requests are sent and should be fetched by SupportCenter Plus application is configured under Mail Configuration. If you have enabled multi-tendency, the email address of the respective Business Units can be configured such that the mails are routed to the particular Business Unit.

- Incoming Email IDs: The email address to which the service requests are sent.
- **Sender Name:** The name to appear in the mail beside sender's mail ID, while sending mails from the application.
- **Reply-To Address:** The email address to which the reply needs to be sent.

| ustomers sends email re                                                    | equests                                                                      | Organization Mail Server                    |
|----------------------------------------------------------------------------|------------------------------------------------------------------------------|---------------------------------------------|
|                                                                            | copy of the emails falls into the<br>Support Email Account                   | Other Mailbox Accounts                      |
|                                                                            | support@acme-it.com<br>, support@acme-retail.com<br>support@acme-telecom.com | ACME Support Email Account<br>Received here |
|                                                                            |                                                                              | Fetch m<br>periodica                        |
| for respective Business Un<br>support@acme-it.com<br>support@acme-retail.c | Acme IT                                                                      | ACME Business Units                         |
|                                                                            |                                                                              | ACME IT ACME Retail ACME Telecom            |
|                                                                            |                                                                              | Requests routed to                          |

# Helpdesk Customizer

With Helpdesk Customizer you can customize the entire request form to suit your organizations needs. From setting values to category, status, priority, level, to setting mandatory fields before closing requests, setting default values, Helpdesk Customizer provides it all.

- Category
- Status
- Level
- Mode
- Priority
- Request Default Values
- Request Additional Fields
- Request Form Customizer
- Request Preview
- Request Closing Rules

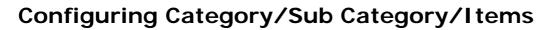

You can classify the requests into different categories, sub categories and Items. Say, requests for installing a software can be classified under the category "Software Installation", sub category as "Adobe" and the Item as "Photoshop".

Depending on the need, you can create various such categories, sub-categories and item using this option. These categories, sub-categories and items will be listed in the drop-down menu in the **New Request** form.

- 1. Click on the **Admin** tab in the header pane to open the configuration wizard page.
- 2. Click on **HelpDesk Customizer** icon under **HelpDesk Settings**. This opens the HelpDesk Category page where you can categorize the request in to category, sub-category and item.

### **Create New Category**

- 1. Click **New Category** button.
- 2. Specify the Category Name. Say, Transportation Problem. This field is mandatory.
- 3. Specify relevant information about the newly created category in the Description field.
- 4. You can assign the category to a Support Rep so that all the issues related to this category will be automatically assigned to the selected support rep. Select the support rep from **Assign to Support Rep** drop down.
- 5. Click **Save** button to save the details. You can see the category getting listed in the category list view below the form.

### **Create New Sub-Category**

1. Click New Sub Category button. [Or]

Click Add sub-category icon beside the category title in the list view.

- 2. Specify a name for the Sub Category. This field is mandatory.
- 3. Specify relevant information about the newly created sub category in the **Description** field.
- 4. Select the **Category** from the drop down. This field is also mandatory.
- 5. Click **Save** button. You can see the sub-category getting listed under the selected category.

### **Create New Item**

1. Click New Item button. [Or]

Click Add new item icon beside the sub-category title in the list view.

- 2. Specify the Item name. This field is mandatory.
- 3. Specify relevant information about the newly created item in the **Description** field.
- 4. Select the **Sub Category** for the item from the drop down. This field is also mandatory.
- 5. Click **Save** button.

# Editing and Deleting Category/Sub Category/Items

You can edit and delete category, sub category and Items from the List View.

- 1. Click on the Admin tab in the header pane to open the configuration wizard page.
- 2. Click on HelpDesk Customizer icon <sup>1</sup> under HelpDesk Settings.
- 3. Click **Category** from the menu on the left hand side of the page. The Category List view page opens where you can edit and delete category, sub category and items.

## **Edit Category**

- 1. Click the **Edit** icon beside the category name.
- 2. Modify the details and Save the changes.

## **Edit Sub-Category**

- 1. Click the **Title** of the category in the category list page. This opens the sub-category details page.
- 2. Click the Edit icon 2. This opens the edit sub-category form.
- 3. Modify the details and Save the changes.

### **Edit Item**

- 1. Click the **Title** of the sub-category to open the item details page.
- 2. Click the **Title** icon  $\mathbb{Z}$ . This opens the edit item form.
- 3. Modify the details and Save the changes.

## **Delete Category**

- 1. Select the categories to be deleted by enabling the check box.
- 2. Click the **Delete** button. A pop up confirming the delete operation appears.
- 3. Click OK to proceed. You can see the category deleted from the list.

### **Delete Sub-Category**

- 1. Click on the category for which the sub category needs to be deleted.
- 2. Enable the check box beside the sub-category to delete.
- 3. Click **Delete** button. A pop up confirming the delete operation appears.
- 4. Click **OK** to proceed. You can see the sub-category deleted from the list.

### **Delete Item**

- 1. Click on the category of the Item to be deleted.
- 2. Click the Sub Category.
- 3. Enable the check box beside the items to delete.
- 4. Click **Delete** button. A pop up confirming the delete operation appears.
- 5. Click **OK** to proceed. You can see the item deleted from the list.

# **Configuring Status**

Requests fetched into SupportCenter Plus application will be in various stages of completion by the support rep. For easy management and to know the status of the request, you can create various request status under which the requests can be grouped. These status can either be **In Progress** or **Closed**.

While creating a status, you can also choose to stop the request timer for the status that is being created. Depending on the need of your organization, you can create various such status, which will be listed in the status drop-down menu in the **New Request** form.

- 1. Click on the **Admin** tab in the header pane to open the configuration wizard page.
- 2. Click on HelpDesk Customizer icon <sup>124</sup> under HelpDesk Settings.
- 3. Click **Status** from the left menu. The **Status List** page is displayed. You can add, edit, or delete the request status.

## Add Status

- 1. Click the Add New Status link.
- 2. Enter the name of the status in the Name field.
- 3. Select the **Type** to which the status belongs. The status type allows you to identify whether the status that you are adding is still in progress and hence should be a part of the open requests or should be moved to the closed requests.
- 4. If the added status requires the timer of the request to be stopped, then you need to set the check box **Stop timer**.
- 5. If you wish, you can enter the status **Description**.
- 6. Click Save.

## **Edit Status**

- 1. Click the **Edit** icon beside the status name you wish to edit.
- 2. In the Edit Status form, you can modify the name of the status.
- 3. If the status belongs to the In Progress type, then you can choose to stop or start timer. If the request status belongs to the completed type then you cannot edit the type of the request status.
- 4. If you wish you can edit the **Description** of the status.
- 5. Click **Save** to save the changes. At any point, if you wish to cancel the operation that you are performing, click **Cancel**.

### **Delete Status**

- 1. Click the **Delete** icon beside the status name you wish to delete. A confirmation dialog appears.
- 2. Click **OK** to proceed with the deletion. If you do not want to delete the status, then click **Cancel**.

# **Configuring Level**

Request level is a measure to indicate the complexity of a request so that the request can be assigned to support reps experienced enough to handle the requests.

Say, if the request contains information and does not require any action to be taken, it can be classified as Tier 1. If there is a minor level action, such as providing the contact some tips to resolve the issue, it can be classified as Tier 2, and so on.

- 1. Click on the Admin tab in the header pane to open the configuration wizard page.
- 2. Click the **Helpdesk Customizer** icon <sup>1</sup> under Helpdesk Settings.
- 3. Click **Level** from the left menu. The **Level List** page is displayed. You can add, edit, or delete the request levels.

## Add Level

- 1. Click Add New Level link.
- 2. Enter a unique name to identify the level in the Name field.
- 3. If required, you can enter the level **Description**.
- 4. Click **Save**. The new level gets added to the already existing list.

### Edit Level

- 1. Click the Edit icon deside the level name you wish to edit.
- 2. In the Edit Level form, you can modify the name and description of the level.
- 3. Click **Save**. At any point, if you wish to cancel the operation that you are performing, click **Cancel**.

## **Delete Level**

- 1. Click the **Delete** icon beside the level name you wish to delete. A confirmation dialog appears.
- 2. Click **OK** to proceed with the deletion. If you do not want to delete the level, then click **Cancel**.

# **Configuring Mode**

Helpdesk Support Reps receive requests from a variety of sources; email, phone calls, forums, web portal and so on. All these modes can be configured in SupportCenter Plus application.

- 1. Click on the Admin tab in the header pane to open the configuration wizard page.
- 2. Click on HelpDesk Customizer icon under HelpDesk Settings.
- 3. Click **Mode** from the left menu. The **Mode** List page is displayed. You can add, edit, or delete the request mode.

## Add Mode

- 1. Click Add New Mode link.
- 2. Enter the Mode Name.
- 3. If you want, you can enter the mode **Description** also.
- 4. Click Save. The new mode is added to the existing list.

## Edit Mode

- 1. Click the **Edit** icon deside the mode name you wish to edit.
- 2. In the Edit Mode form, you can modify the name and description of the mode.
- 3. Click **Save**. At any point, if you wish to cancel the operation that you are performing, click **Cancel**.

## **Delete Mode**

- 1. Click the **Delete** icon beside the mode name you wish to delete. A confirmation dialog appears.
- 2. Click **OK** to proceed with the deletion. If you do not want to delete the mode, then click **Cancel**.

# **Configuring Priority**

Priority of a request defines the intensity or importance of the request. To open the request priority configuration page

- 1. Click on the Admin tab in the header pane to open the configuration wizard page.
- 2. Click the **Helpdesk Customizer** icon <sup>12</sup> under Helpdesk Settings.
- 3. Click **Priority** from the left menu. The list of available prioritises. You can add, edit, or delete the request priorities.

## **Add Priority**

- 1. Click Add New Priority link.
- 2. Enter a unique name to identify the priority in **Priority Name** field.
- 3. If you wish, you can enter the priority **Description** also.
- 4. Click Save. The new priority is added to the already existing list.

## **Edit Priority**

- 1. Click the **Edit** icon deside the priority name you wish to edit.
- 2. In the Edit Priority form, modify the required fields.
- 3. Click Save.

### **Delete Priority**

- 1. Click the **Delete** icon beside the priority name you wish to delete. A confirmation dialog appears.
- 2. Click **Ok** to proceed with the deletion. If you do not want to delete the priority, then click **Cancel**.

# **Request Default Values**

You can set default values to appear in the new request form for fields such as, Category, Level, Mode, Priority and Group. These values can be modified while creating a new request.

To configure request default values,

- 1. Click on the Admin tab in the header pane to open the configuration wizard page.
- 2. Click on HelpDesk Customizer icon under HelpDesk Settings.
- 3. Click Request Default Values from the menu on the left hand side of the page.
- 4. Select the default value for fields like **Category**, **Level**, **Mode**, **Priority** and **Group** from the drop down. The selected values is set as the default value in the new request form.
- 5. Click Save.

# **Request Additional Fields**

If you require any further additional information while adding a request apart from the pre-set fields in the new request form you can configure them under Request - Additional Fields. You can add **text** fields, **numeric** fields and **date** type fields in the form.

To add additional fields,

- 1. Click on the Admin tab in the header pane to open the configuration wizard page
- 2. Click on **Helpdesk Customizer** icon under HelpDesk Settings.
- Click Request Additional Fields link from the menu list on the left hand side of the page. The Request - Additional Fields opens. You can add up to 12 text fields, four numeric and date/time fields.

#### **Configuring Additional Text fields**

- 1. By default, the Text tab is selected. Specify the Label for the Additional field.
- 2. Specify any relevant information about the additional field in the **Description** text field.
- 3. Select the **Type** of the text field by enabling the radio button. It can be either **Single- Line**, **Multi Line or Pick List (drop down list)**.
- 4. You can also specify default values to be pre-filled in the add new request form.
- 5. **Save** the settings.

#### **Configuring Additional Numeric fields**

- 1. Click on the **Numeric** tab.
- 2. Specify the Label for the additional field.
- 3. Specify any relevant information about the additional fields in the **Description** text field.
- 4. Save the settings.

### Configuring Additional Date/Time fields

- 1. Click on the **Date/Time** tab.
- 2. Specify the **Label** for the additional field.
- 3. Specify any relevant information about the additional fields in the **Description** text fields.
- 4. Click **Save** to save the settings.

These additional fields will appear while adding a request under **Additional Request Details** block. To delete a user-defined fields, instead of adding the label names, delete the existing label names you wish to remove from the fields of the form and click **Save**.

# **Request Form Customizer**

The entire request form can be tailor-made to ensure that the contacts submit all the required information along with the request with Request Form Customizer. You can set fields as mandatory, enter default values for the fields and so on.

To customize the request form,

- 1. Click on the Admin tab in the header pane to open the configuration wizard page.
- 2. Click on Helpdesk Customizer icon in under Helpdesk Settings.
- 3. Click Request Form Customizer from the menu on the left hand side of the page.

From the Request Form Customizer page you can,

- Set Mandatory fields: All the must-have information for the support rep to resolve the request. Say, Title and Name.
- Set fields in the Contact View: Information to be provided by the contact. Say, Contact details of the contact.
- Set fields which Contact can view: Fields that can only be viewed and cannot be edited or set by the contact. Say, mode.

The request form is divided into four blocks, Request Details, Owner Details, Contact Details and Category Details.

### **Request Details block**

- 1. In the request details block **Status**, **Level**, **Mode & priority** are the available fields.
- 2. Select the corresponding values from the combo box.
- 3. Select the options to customize the form by enabling the relevant check box. Say, **Mandatory fields**, **Contact can set**, **Contact can view options**.

### **Owner Details block**

- 1. In this block Group & Support rep are the available fields,
- 2. Select the corresponding values from the combo box.
- 3. Select the options to customize the form by enabling the relevant check box.

### **Contact Details block**

- 1. In this block **Name, Product, Account/Sub-Account, Email, Phone and Mobile** are the available fields,
- 2. Select the name from the contact list by clicking the contact list icon. This is a mandatory field. On selecting the name, account/sub-account, product, email, phone and mobile fields gets filled automatically.
- 3. Select the **Product** from the combo box. Select the corresponding values for the fields from the combo box.
- 4. Select the options to customize the form by enabling the relevant check box.

#### **Category Details block**

- 1. Select the Category, Sub-Category, Item from the combo box.
- 2. Specify the title for the form in the **Subject** field. This is a mandatory field.
- 3. Specify an relevant information about the form in the **Description** field.

#### Click Save.

Click Save and Preview, to save and see the preview of New Request form.

# **Request Preview**

On customizing the new request form for both the contacts and the support reps, you can preview the form for both login using this option.

To view the Request Preview,

- 1. Click on the Admin tab in the header pane to open the configuration wizard page.
- 2. Click the **Helpdesk Customizer** icon under Helpdesk Settings.
- 3. Click **Request Preview** link from the menu on the left hand side of the page. The Request preview page opens to view the **Contact View** tab and the **Support Rep View** tab.
- 4. Click on **Contact view** tab to view the new request form for contact login.
- 5. Click on **Support Rep view** tab to view the new request form for support rep login.

# **Request Closing Rules**

Select the mandatory fields to be filled in by the support rep while closing a request using Request Closing Rules.

Say, you have selected **Resolution** and **Time Entry** as the mandatory fields, so the support rep resolving the request should enter the solution and his time entry details before closing the request. If these fields are not specified then an error message appears asking you to specify the resolution and time entry details.

To select the mandatory fields,

- 1. Click on the Admin tab in the header pane to open the configuration wizard page.
- 2. Click on **Helpdesk Customizer** icon *inder* under Helpdesk Settings.
- 3. Click on **Request Closing Rules** link from the menu on the left hand side of the page.
- 4. From the Request Closing Rules page, select the mandatory fields for closing the request from the list by enabling the check box.
- 5. Save the details.

# **Request Template**

Templates can be created for the most frequently raised requests with the fields can be pre filled with values so that a request can be created instantly.

- 1. Click on the Admin tab in the header pane to open the configuration wizard page.
- 2. Click on **Request Template** icon in the **Helpdesk Settings** block. The **Request Template** list view page opens. From this page you can create, edit and delete a request template.

## **Creating Request Template**

- 1. Click on **Create** button.
- 2. Specify the **Template Name** say, Temperature in Air conditioner. This field is mandatory.
- 3. This template can be made available to contacts by enable **Show to Contact** check box.
- 4. Specify relevant remarks about the request template in the Comments text field.
- 5. Select the Status of the request from the drop down. Say, Open.
- 6. Specify the **Level** and **Priority** of the request from the respective drop down. The level should be selected based on the priority. Say, if the Priority of the request is "High" then select the Level as 'Tier 1".
- 7. Select the Mode of communication of the request,
- 8. You can either select the **Group** or the **Support Rep** or the **Support Reps under the selected Group** from the drop down.
- 9. Select the Category, Sub Category and Item from the drop down.
- 10. Specify the **Subject** line of the request and also specify relevant information about the request in the **Description** field.
- 11. If you wish you can add the **Resolution** for this request.
- 12. Save the details.

### **Editing Request Template**

- 1. In the request template list view page, click on the **Edit** icon **C** beside the template you wish to edit.
- 2. The Request Template form opens with the values pre-filled while creating the template.
- 3. Modify the details and Save the changes.

## **Deleting Request Template**

- 1. In the request template list view page, click on the **Delete** icon **S** beside the template to delete.
- 2. A confirmation message appears.
- 3. Click **Ok** to proceed. The request template is delete from the list.

# **Scheduled Requests**

Apart from creating templates for the frequently raised requests, there are certain maintenance activities need to be executed at regular intervals say, like cleaning-up the database once a month or server maintenance once in 3 months and so on. For all these repetitive tasks you can schedule requests as preventive maintenance or for regular maintenance of a task.

Once a request is scheduled, new request will be created and assigned to the specified support rep name automatically at the scheduled interval.

To schedule requests,

- 1. Click on the Admin tab in the header pane to open the configuration wizard page.
- 2. Click on **Scheduled Requests** icon under the **Helpdesk Settings** block. The list of Scheduled Requests is displayed.
- 3. Click on **Schedule a new request** link.

For Scheduling a request, you need to **Create a Request Template** and then **Schedule the Template** to specific intervals.

## **Creating Request Template**

Create a request template for the activity that needs to be scheduled at regular intervals.

- 1. Specify the Request details such as Status, Level, Mode and Priority from the drop down.
- 2. Next, Select the Group Details such as Group and the Support Reps associated to the selected group.
- 3. Specify the Contact Name using the search icon 🖧 . You can also add a new contact if the contact details are not available in the database.
- 4. If the details such as **Account/Sub Account, Phone, Email and Mobile** of the selected contact is specified, then the same appears in the request template form. If the details are not specified, then you can do the same in the respective fields.
- 5. Select the **Product Name** from the drop down.
- 6. Select the Category, Sub Category and Item from the drop down.
- 7. Specify the Subject for the task. This field is mandatory.
- 8. Specify relevant information about the task in the given **Description** field.
- 9. To attach a file to the task template click Attach a File button to attach files.
- 10. Click **Next>>** button for Task Scheduling.

### **Scheduled Request**

To schedule the request, select the time frame from the listed options:

### **Daily Schedule**

To run a daily maintenance task, click **Daily Schedule** radio button.

- 1. Select the **Time** at which the maintenance task should be scheduled from the drop down.
- 2. Select the **Date** on when the maintenance task should be scheduled from the **Calendar** button.
- 3. Save the details.

### **Weekly Schedule**

To run a weekly maintenance task, click Weekly Schedule radio button.

- 1. Select the day of the week by enabling the check box beside the day of the week.
- 2. Else if you wish to schedule on all days of the week, then click **Everyday** check box.
- 3. Select the Time frame to schedule the task from the drop down.
- 4. Save the details.

#### **Monthly Schedule**

To run a monthly maintenance task, click Monthly Schedule radio button.

- 1. Select the month to run the task by enabling the check box beside Every Month.
- 2. Select the **Date** on when the task should be scheduled from the combo box.
- 3. Select the **Time** at which the task should be scheduled from the combo box.
- 4. Save the details

### **Periodic Schedule**

To run a periodic maintenance task, click **Periodic schedule** radio button.

- 1. Specify the day (s) in the given text field to schedule the maintenance task. i.e. after every specified nth day the maintenance task will be executed.
- 2. Save the details.

## **One Time Schedule**

To run a one time maintenance task, click **One Time Scheduling** radio button.

- 1. Select the **Date & Time** on when the maintenance task should be executed.
- 2. Save the details.

| Sc  | heduled Requests                    | )        |              |              |          | Schedule a new | w request |
|-----|-------------------------------------|----------|--------------|--------------|----------|----------------|-----------|
| 0   | Request Template                    | ) Schedu | led Request  |              |          |                |           |
| Sch | eduled Request                      |          |              |              |          |                |           |
| 0   | Daily Schedule                      | Month    | y Schedule   |              |          |                |           |
| 0   | Weekly Schedule<br>Monthly Schedule | - 💌      | Every Month  |              |          |                |           |
| 0   | Periodic Schedule                   |          | January      | February     | March    | April          |           |
| 0   | One Time Schedule                   |          | May          | June         | July     | August         |           |
|     |                                     |          | September    | October      | November | December       |           |
|     |                                     | On       | Date 10      | <b>v</b>     |          |                |           |
|     |                                     | At       | Time : Hours | 10 💌 : Minut | es 00 💌  |                |           |
|     | (+)                                 |          |              |              |          |                |           |
|     | Save Cancel                         |          |              |              |          |                |           |

If you wish to schedule a monthly task for cleaning-up the database,

- 1. Select Monthly Schedule radio button.
- 2. Select the check box every month.
- 3. Choose the date from the combo box. Say, 10th of every month.
- 4. Select the time from the combo box. Say 10:00 hr.
- 5. **Save** this schedule. A task for cleaning-up the database will be sent to you every month on 10th at 10:00 hr helping you to complete the regular maintenance task in advance without any request sent from the users.

# **Notification Rules**

You can configure to send notification and alerts to account managers, contacts and support reps on various instances such as, notify contacts when requests are closed, alert support reps when a request is assigned to them an so on.

In addition, there here may be some default actions that you might want to perform when the state of any item changes. These default configurations can also be defined under Notification Rules.

- 1. Click on the Admin tab in the header pane to open the configuration wizard page.
- Click on Notification Rules icon under the Helpdesk Settings block. The set of Notification Rules is displayed. You can sent notifications for Request and Solution modules.

| Not  | tification Rules                                                        |                           |
|------|-------------------------------------------------------------------------|---------------------------|
|      | ification Sender address : Jake Thomas(jake@acme.com)<br>juest Solution | [ <u>Edit</u> ]           |
| Acco | ount Manager Notifications                                              |                           |
| Ackr | nowledge Account Manager by Email                                       |                           |
| 1    | When a new request is received                                          | Customize template        |
|      | On receipt of the email reply                                           | <u>Customize template</u> |
| -    | When the request is updated                                             | Customize template        |
|      | When the request is closed                                              | Customize template        |

- 3. To enable or disable any of the notification rules, select or de-select the check box beside each of the rules.
- 4. For certain notifications like, "Alerting support reps when a new request is created", you can choose the support rep (s) who need to be notified by clicking **Choose** button and selecting the support reps from the pop-up window. Click **Ok**.
- 5. Click Save.

## **Customizing Templates**

You can customize the message template which will be sent for various event such as replying a request, SLA escalation, notify support reps, alert events, announcements and so on. You can also customize the message template for each of the notifications.

To customize the template,

1. Click on the **Customize Template** link of the notification. The template opens in a editable format as shown below,

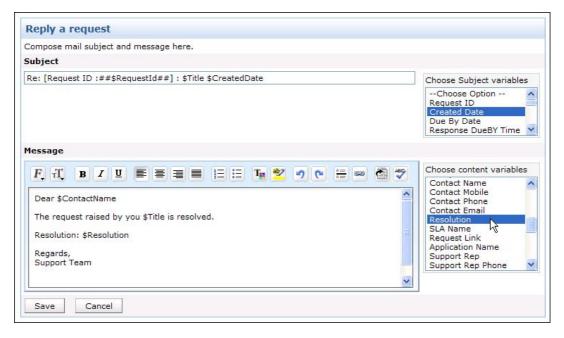

- 2. Modify the notification **Subject** and **Message** by adding or deleting variables to either of the block. To add variables to subject and message of the email template, just click the corresponding variable in the list box on the right.
- 3. Once you have completed the modifications, Save the settings.

# **Configuring Business Rules**

You can define rules to organize all your incoming requests and perform actions ranging from routing requests to groups, to assigning status and other parameters to a request.

To open the Business Rule configurations page,

- 1. Click on the Admin tab in the header pane to open the configuration wizard page.
- 2. Click on **Business Rule** icon with the **Helpdesk Settings** block. The resulting page displays the list of available business rules. You can add, edit, or delete business rules.

## Add New Business Rule

- 1. Click Add New Business Rule link.
- 2. Enter **Business Rule details** such as, the **Rule Name** and a **Description** for the business rule. The Rule Name is a mandatory field.
- 3. Define **Rules and Criteria** that need to be satisfied by the incoming request. Set the criteria from **Select Criteria** and the corresponding **Condition** from the drop down. Select the values from the database for that particular parent criteria using the Choose button.

Say, all the requests from the Contact "Sharon" should be set with Priority as "High". Select the **Criteria** as "**Contact Name**" and the **Condition** as "**is**". Click **Choose** button and select the contact as "Sharon". Click **Ok**.

| efine rule      |      |        |
|-----------------|------|--------|
| Contact Name    | 🖌 is | *      |
| 'Sharon Harper" |      | Choose |
| Add to Rules    |      |        |

- 4. Click **Add to Rules** to add the defined rule to the rules table. You can further define rules with criteria and conditions following the steps given above.
- 5. If there is more than one criteria then you can either Match ALL of the following (AND) or Match ANY of the following (OR).

| Match the below criteria |   | criteria | ○ Match ALL of the following (AND) | Match ANY of the following (OR) |    |
|--------------------------|---|----------|------------------------------------|---------------------------------|----|
|                          |   |          |                                    | Rule                            | 45 |
| 3                        |   |          | Contact Name is                    | "Sharon Harper"                 |    |
| 3                        | 2 | or       | Subject contains                   | "Warranty"                      |    |

6. Choose the action that needs to be performed on the request from the **Choose Action** drop down list.

| Assi   | gn to  | Support Rer 👽 into "Jake Thomas"    | Choose Add |
|--------|--------|-------------------------------------|------------|
| Action | is set |                                     | d'')       |
|        |        | Actions                             |            |
| 3      |        | Set Priority as "High"              |            |
| 1.     |        | Move to Category "Warranty Problem" |            |

- 6. Click **Choose** button to the select the values for the chosen action. Say, you have selected the Action as Assign to Support Rep, click on Choose to select the support reps from the list. Click Ok.
- 7. Click Add.
- 8. Click Save.

## **Edit Business Rule**

- 1. Click the Edit icon deside the Business Rule Name you wish to edit.
- 2. Modify the details such as the criteria and actions from the form.
- 3. To edit the **Match the below criteria** set, click the **edit** icon  $\bigotimes$  beside the individual criteria. The respective selection window is opened in a separate pop-up. You can choose more values or remove a few values by de-selecting them.
- 4. You can also delete a criteria completely by clicking on the delete icon Sebeside the individual criteria.
- 5. In the actions to be performed, you can add or delete actions that need to be performed on the request that matches the criteria defined.
- 6. Click **Save** to save the changes performed.

### **Delete Business Rule**

- 1. Click the **Delete** icon **B** beside the Business Rule Name you wish to delete. A confirmation dialog is opened.
- 2. Click **OK** to proceed with the deletion. If you do not want to delete the business rule, then click Cancel.

### **Organize Business Rules**

Organizing the business rules decide the order in which the rule is applied on the incoming request.

- 1. Click Organize Business Rules link.
- Click Organize Business Rules in R.
   The list of available Business Rules appears.
   Select a business rule, and click Move up or Move Down button beside the list.
   Click Save.

# **Time Entry Type**

The requests raised into the application can be a service request, maintenance request or a product consultation. So while entering the Time Entry Details you need to enter the type of support provided by the support rep to the customer. This can be configured as Time Entry Type.

1. Click on the Admin tab in the header pane to open the configuration wizard page.

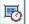

under the **Helpdesk Settings** block. The list of available 2. Click on Time Entry Type icon Time Entry Type is displayed. From this page, you can add, edit and delete a time entry type.

# Add Time Entry Type

- 1. Click on Add New Time Entry Type link.
- 2. Specify relevant name as the Time Entry Type Name. Say, Product Consultation. This field is mandatory.
- 3. Specify the details about the time entry type in the **Description** field.
- 4. Save the changes.

# Edit Time Entry Type

- 1. Click on the **Edit** icon deside the Time Entry Type Name you wish to edit.
- 2. Modify the details and Save the changes.

## **Delete Time Entry Type**

- 1. Click on the **Delete** icon is beside the Time Entry Type Name you wish to delete.
- 2. A confirmation dialog appears.
- 3. Click **Ok** to proceed with the delete operation. The Time Entry Type is deleted from the list.

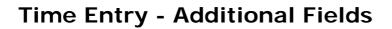

If you require any further additional information while entering the time spent entry details apart from the pre-set fields, you can configure them under Time Entry - Additional Fields. You can add **text** fields, **numeric** fields and **date** type fields in the form.

To add additional fields,

- 1. Click the Admin tab in the header pane to open the configuration wizard page.
- 2. Click on **Type Entry Additional Fields** icon under **Helpdesk Settings** block. The Type Entry Additional Fields page opens where you can add up to 12 text fields, four numeric and date/time fields.

#### **Configuring Additional Text fields**

- 1. By default, the Text tab is selected. Specify the Label for the Additional field.
- 2. Specify any relevant information about the additional field in the **Description** text field.
- 3. Select the **Type** of the text field by enabling the radio button. It can be either **Single- Line**, **Multi Line or Pick List (drop down list)**.
- 4. You can also specify default values to be pre-filled in the time spent entry details form.
- 5. Save the settings.

#### **Configuring Additional Numeric fields**

- 1. Click on the **Numeric** tab.
- 2. Specify the Label for the additional field.
- 3. Specify any relevant information about the additional fields in the **Description** text field.
- 4. **Save** the settings.

#### Configuring Additional Date/Time fields

- 1. Click on the **Date/Time** tab.
- 2. Specify the Label for the additional field.
- 3. Specify any relevant information about the additional fields in the **Description** text fields.
- 4. Click Save to save the setting

# **Account Settings**

Accounts provide valuable customer information such as the contacts associated to the account and the products purchased by the account. In addition, it also provides the kind of support service offered to the account which helps in prioritizing the requests raised for that account.

The Account Settings consists of the following configurations -

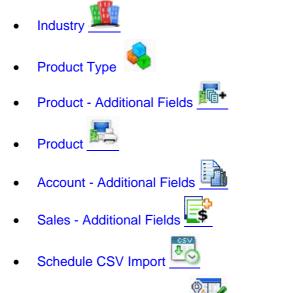

Customer Portal Settings

# **Configuring Industry**

The industry list is used to denote the type of industry to which your customer belongs to while adding the account information of the customer.

To open the Industry configuration page,

- 1. Click the **Admin** tab in the header pane.
- 2. Select **Industry** icon under **Account Settings** block. The list of Industry Types that are already available in the application is displayed. From this page you can perform operations such as add, edit and delete on and Industry.

## Add Industry

To add a new industry to the existing list,

- 1. Click on Add New Industry link.
- 2. In the Add Industry form, enter the Industry Name. This is a mandatory field.
- 3. If you wish, you can enter the description for the industry type in the **Description** field.
- 4. Click **Save**. The new industry type is added to the already existing list. At any point you wish to cancel the operation that you are performing, click **Cancel**.

## **Edit Industry**

To edit the existing Industry,

- 1. Click the edit icon deside the industry name you wish to edit.
- 2. In the **Edit Industry** form, edit the fields you want to change.
- 3. Click **Save** to save the changes. At any point, if you wish to cancel the operation that you are performing, click **Cancel**.

## **Delete Industry**

To delete Industry,

- 1. Click the delete icon <sup>™</sup> beside the industry name you wish to delete. A confirmation dialog appears.
- 2. Click **Ok** to proceed with the deletion. The Industry is deleted from the list. If you do not want to delete the industry, then click **Cancel**.

# **Configuring Product Types**

Products purchased by the account can be categorized into specific product types. Product Type is a parent category under which you can group the purchased products. Say, Adobe Photoshop and Macromedia Flash can be categorized under the product type as Software, while HP Inkjet Printer can be categorized under the product type Printer.

To open the product type configuration page,

- 1. Click the **Admin** tab in the header pane.
- 2. Click **Product Type** icon vinder the **Account Settings** block. The list of available product types are displayed. From this page, you can add, edit and delete product types.

### Add Product Types

- 1. Click Add New Product Type link.
- 2. In the **Add Product Type** form, enter the **Product Type Name**. The name should be unique and is a mandatory field.
- 3. If required, enter relevant **Description** for the product type.
- 4. Click Save.

### **Edit Product Type**

- 1. Click the **Edit** icon deside the **Product Type Name** you wish to edit.
- 2. In the Edit Product Type form, you can edit the product type name and the description.
- 3. Click **Save**. At any point, if you wish to cancel the operation that you are performing, click **Cancel**.

## **Delete Product Type**

- 1. Click the **Delete** icon beside the **Product Type Name** you wish to delete. A confirmation dialog is opened.
- 2. Click **Ok** to proceed with the delete operation. The Product Type is deleted from the list. If you do not want to delete the product type, then click **Cancel**.

# **Product Additional Fields**

If you require any further additional information while adding a new product apart from the pre-set fields in the new product form then you can configure them under Product-Additional Fields. You can add **text** fields, **numeric** fields and **date** type fields in the form.

To add additional fields,

- 1. Click the **Admin** tab in the header pane.
- Click on Product Additional Fields icon under the Account Settings block. The Product Additional fields page opens. You can add up to 12 text fields, four numeric and date/time fields.

### **Configuring Additional Text fields**

- 1. By default, the **Text** tab is selected. Specify the **Label** for the Additional field.
- 2. Specify any relevant information about the additional field in the **Description** text field.
- 3. Select the **Type** of the text field by enabling the radio button. It can be either **Single- Line**, **Multi Line or Pick List (drop down list)**.
- 4. You can also specify default values to be pre-filled in the new product form.
- 5. **Save** the settings.

#### **Configuring Additional Numeric fields**

- 1. Click on the **Numeric** tab.
- 2. Specify the Label for the additional field.
- 3. Specify any relevant information about the additional fields in the **Description** text field.
- 4. Save the settings.

### Configuring Additional Date/Time fields

- 1. Click on the **Date/Time** tab.
- 2. Specify the Label for the additional field.
- 3. Specify any relevant information about the additional fields in the **Description** text fields.
- 4. Click Save to save the settings.

The configured additional fields appear while adding a new product under Additional Product Details block. To delete a user-defined fields, instead of adding the label names, delete the existing label names you wish to remove from the fields of the form and click **Save**. The fields deleted is removed from the **Add Product** form.

# **Configuring Product**

Commodities purchased by the account are called products in SupportCenter Plus. You can either import all the product details into the application using **Import Products from CSV** [Refer Importing Sales Details] or you can add the products purchased manually and associate them to accounts. Say, Dell Latitude D600 is a product representing Dell Laptops.

To access the product configuration page,

- 1. Click the **Admin** tab in the header pane.
- 2. Click on **Product** icon which where the **Account Settings** block. The product list view page opens. From this page you can add, edit and delete a product.

## **Add Product**

- 1. Click Add Product link.
- 2. In the Add Product form, enter the Product Name. This field is mandatory.
- 3. Choose the **Product Type** under which you would like to classify the product from the drop down.
- 4. Enter the **Part No.** of the product.
- 5. You also have an option to enter the **Warranty Period** of the product by choosing the number of years and months from the drop down.
- 6. Enter the purchased price of the product in Unit Price (\$) field.
- 7. If you have added any Additional Product Details fields then the additional fields is displayed under **Additional Product Details** block.
- 8. If required, add relevant Comments for the product.
- 9. Click **Save**. The product is added to the product list.

### **Edit Product**

- 1. Click the **Edit** icon deside Product Name you wish to modify the details.
- 2. In the Edit Product form, you can edit all the fields mentioned in the add product procedure.
- 3. Save the changes.

### **Delete Product**

A product can be deleted only if it is not being referenced elsewhere. To delete a product,

- 1. Click the **Delete** icon Beside the Product Name. A confirmation dialog is opened.
- 2. Click **Ok** to proceed with the deletion. The product is deleted from the list. If you do not wish to delete the product, click **Cancel**.

# Account - Additional Fields

If you require any further additional information, you can define your own additional fields that needs to appear while adding a new account apart from the pre-set fields. You can add **text** fields, **numeric** fields and **date** type fields in the form.

To add additional fields,

- 1. Click the Admin tab in the header pane.
- Click the Account Additional Fields icon under the Account Settings block. The Account Additional Fields page opens. You can add up to 12 text fields, four numeric and date/time fields.

### **Configuring Additional Text fields**

- 1. By default, the Text tab is selected. Specify the Label for the Additional field.
- 2. Specify any relevant information about the additional field in the **Description** text field.
- 3. Select the **Type** of the text field by enabling the radio button. It can be either **Single- Line**, **Multi Line or Pick List (drop down list).**
- 4. You can also specify default values to be pre-filled in the new accounts form.
- 5. Save the settings.

#### **Configuring Additional Numeric fields**

- 1. Click on the **Numeric** tab.
- 2. Specify the **Labe**l for the additional field.
- 3. Specify any relevant information about the additional fields in the **Description** text field.
- 4. Save the settings.

#### **Configuring Additional Date/Time fields**

- 1. Click on the **Date/Time** tab.
- 2. Specify the Label for the additional field.
- 3. Specify any relevant information about the additional fields in the **Description** text fields.
- 4. Click Save to save the settings.

The configured additional fields appear while adding a new account under Additional Account Details block. To delete a user-defined fields, instead of adding the label names, delete the existing label names you wish to remove from the fields of the form and click **Save**. The fields deleted is removed from the **New Account** form.

# Sales - Additional Fields

If you require any further additional information while importing sales details then, you can define your own sales additional fields apart from the pre-set fields. You can add **text** fields, **numeric** fields and **date** type fields in the form.

To add additional fields,

- 1. Click the **Admin** tab in the header pane.
- 2. Click the **Sales Additional Fields** icon under the **Account Details** block. The Sales Additional fields page opens. You can add up to 12 text fields, four numeric and date/time fields.

### **Configuring Additional Text fields**

- 1. By default, the Text tab is selected. Specify the Label for the Additional field.
- 2. Specify any relevant information about the additional field in the **Description** text field.
- 3. Select the **Type** of the text field by enabling the radio button. It can be either **Single- Line**, **Multi Line or Pick List (drop down list).**
- 4. You can also specify default values to be pre-filled in the form.
- 5. Save the settings.

#### **Configuring Additional Numeric fields**

- 1. Click on the **Numeric** tab.
- 2. Specify the Label for the additional field.
- 3. Specify any relevant information about the additional fields in the **Description** text field.
- 4. **Save** the settings.

### **Configuring Additional Date/Time fields**

- 1. Click on the **Date/Time** tab. You can configure 4 additional fields for sales.
- 2. Specify the Label for the additional field. This is a mandatory field.
- 3. Specify any relevant information about the additional fields in the **Description** text fields.
- 4. Click Save to save the settings.

The configured additional fields appear while importing the sales details from the Accounts module. To delete a user-defined fields, instead of adding the label names, delete the existing label names you wish to remove from the fields of the form and click **Save**.

## Schedule CSV Import

The easy-to-use CSV import option quickly imports all the relevant information from the existing database and also provides an option to keep the database in sync with the organization's customer database. By scheduling the CSV Import you can automate the process of importing accounts and contact information from an external database using the CSV files.

#### Four step process of automating CSV import

- When the "CSV Schedule" is configured and enabled, SupportCenter looks for CSV file under the <SupportCenter\_Home>\csv\_files directory on a periodic basis.
- When it finds a CSV file, the file is processed and moved the file to <SupportCenter\_Home>\csv\_files\ProcessedDir.
- To automate this process, it is advised to write a script that would send the changed information of the external database as a CSV file to the <SupportCenter\_Home>\csv\_files directory
- Refresh the SupportCenter Plus Web Client to proceed further.

To schedule CSV Import,

- 1. Click the **Admin** tab in the header pane.
- 2. Click the **Automate CSV Import** icon under the **Helpdesk** block. The Schedule CSV Import list page opens.
- 3. Click Add Schedule link. The Add Schedule page opens.

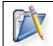

**Note:** CSV file should be available under SupportCenter Plus CSV directory to automate the import. Path for the directory would be \AdventNet\ME\SupportCenter\csv\_fiels

If no CSV file is found in the directory then you get a message as shown below. To place, replace or update the file automatically in the CSV directory, it is advised to write a script to send the information from the external database where you have all the information. The data should be sent to the **SupportCenter\_Home\csv\_files directory**.

| No CSV file found under the SupportCenter Plus CSV dire |                                                                                                    |  |  |
|---------------------------------------------------------|----------------------------------------------------------------------------------------------------|--|--|
| changed in                                              | te this process, it is advised to write a script that would send the<br>formation of the external database as a CSV file to the<br>_ <b>Home\csv_files directory.</b> |  |  |
| Map Fields                                              |                                                                                                    |  |  |
|                                                         | No CSV fields available for mapping.                                                                                                    |  |  |

- 4. Once the CSV file is available in the CSV directory. CSV **File Name** gets displayed automatically in un-editable format.
- 5. Specify the **File Encoding** format from the combo box.
- 6. Click the **Show Fields** button to map the fields. Map the fields.

- 7. To schedule the settings click the **Enable** radio button.
- 8. Select the **Time** duration from the combo box.
- 9. Select the **Date** from the calender button and also select the start schedule time from the drop down list.
- 10. If you like to notify the support rep on the failure of the CSV import update then click **Notification** check box.
- 11. Save the settings.

## **Customer Portal Settings**

With Customer Portal Settings, you can transform the entire web portal page into a flexible and feasible customer portal. You can customize the portal by selecting, de-selecting the options you wish to provide to your customers.

To access the customer portal,

- 1. Click the Admin tab in the header pane.
- Click Customer Portal Settings icon under Accounts Settings block. The Customer Portal Settings page opens to view two blocks namely, Portal Content and Portal Color Customization.
- 3. You can specify a name to be displayed in the portal, say Customer Service Portal. The **Portal Name** is a mandatory field.

### **Portal Content**

The Portal Content block consists of the Header, Content Area and Sidebar.

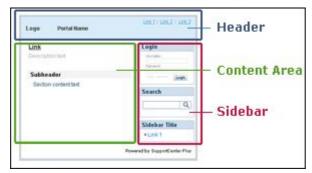

**Header:** On the header you can display your company logo and specific URLs to the product or website. Enable the check box beside **Logo** to display the company logo in the customer portal. To add direct links from the customer portal,

- 1. Enable the check box beside Links.
- 2. Select 🖶 Add Links.
- 3. From the Add Links pop up, enter a Name to be displayed in the portal.
- 4. Specify the Target URL in the field provided.
- 5. **Save** the details. Enable the check box beside the newly new link to make it available in the customer portal. You can also edit and delete the links.

| Header | Content Area Sidebar |               |
|--------|----------------------|---------------|
| V Lo   | go                   |               |
| 🗸 Lir  | iks                  | 🕂 Add Link    |
| ✓ L    | ink 1                | Edit   Delete |
|        | ink 2                | Edit   Delete |

**Content Area:** Add links to instantly browse through solutions or a submit a ticket from the customer portal. You can customize the content area by add new links or modifying the existing links.

- 1. Click on 🖶 Add Link.
- 2. From the Add Link pop up, specify a Name for the link.
- 3. You can also represent the link in the form of an **Icon**. Click **Browse** to search for an icon for this link.
- 4. If there are any relevant information, specify the same in **Description** field.
- 5. Specify the Target URL and Save the details.

You can also make all the public announcements, recent solutions and popular solutions available to the customer on selecting the corresponding check box.

**Sidebar:** Sidebar provides options for **Login** section to customers and also a **Registration** option for new customers. You can also provide options if an approval is required for the new customers from the drop down. Further, a **Search Solutions** field can be provided to search for the public solutions and a **Sidebar box** containing sections. To add sections, click on **Add Section**, enter the details and **Save**.

### **Portal Color Customization**

Customize the header, content area, sidebar and body background with portal color, font and size according to your choice. To restore to the default color scheme, select **Restore Default Color Scheme** link.

To preview the customer portal while customizing click **Preview**. Click **Apply Changes** to apply the changes made.

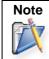

Customer Portal Page can be accessed at http://<server\_name>:<port>/sd/SolutionsHome.sd

# **Contract Settings**

Contract Settings provides you to configure the parameters required while adding contracts. You can configure support service, support plans, service level agreement, operational hours and holidays of your organization/business units.

The Contract Settings consists of the following configurations -

- Support Services
- Support Plans
- Service Level Agreement
- Operational Hours
- Holidays

## **Support Services**

The services offered to an account is listed under Support Services. These services are grouped as Support Plan which determines the due by time for a request.

To access the Support Services page,

- 1. Click on the Admin tab in the header pane to open the configuration wizard page.
- 2. Click **Support Services** icon under **Contract Settings**. The Support Service list view page opens. From this page, you can add, edit and delete a support service.

### **Add Support Services**

- 1. Click Add New Service link.
- 2. Specify the Service Name. This field is mandatory.
- 3. Specify relevant information about the service in the **Description** field.
- 4. Save the details.

### **Edit Support Services**

- 1. From the Support Services list view page, click on the **Edit** icon **I** beside the service you wish to edit.
- 2. Modify the details and Save the changes.

### **Delete Support Services**

- 1. From the Support Services list view page, click on the **Delete** icon **Service** beside the service you wish to delete.
- 2. A confirmation dialog appears.
- 3. Click **Ok** to continue. The support service is deleted from the list.

# **Configuring Support Plan**

You can differentiate the level of support offered to your customers using Support Plan. The support services provided to the customer is grouped under a Support Plan which helps in determining the due by time for requests.

Your organization is providing service contract to Acme Inc for the Support
 Service - Warranty, Support and Replacement queries, for every 100 incidents.
 Instead of associating these services individually to the account, you can group these services as a Support Plan with the Support Type as 'Incident'. So for the first 100 incidents, your organization will provide support to Acme Inc.

To access the support plan configuration page,

- 1. Click the **Admin** tab in the header pane.
- 2. Click **Support Plan** icon where the **Contract Settings** block. The Support Plan list view page is displayed. You can add, edit, and delete support plans as per your need.

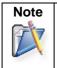

1. Operations such as Add, Edit and Delete can be performed from the Support Plan list view.

2. You can set any support plan as default from the list view.

## Add Support Plan

- 1. Click Add Support Plan link.
- 2. From the Support Plan form, specify a unique name for the Support Plan in the **Support Plan Name** field. This field is mandatory.
- 3. Specify the **Description** for the support plan in the given text field.
- 4. Select type of support offered for the support plan, say, support based on incidents or the number of hours from **Support Type** field.

If the Support Type is **Hour Based**, then specify the **No. of Hours**, **Cost per Hour (\$)** and the **Total Cost (\$)** in the provided fields. If the Support Type is **Incident Based** specify the **No. of Incidents**, **Cost per Incident (\$)** 

If the Support Type is **Incident Based** specify the **No. of Incidents**, **Cost per Incident (\$)** and the **Total Cost (\$)**.

- 5. By default, the list of all the services is available in **Support Services** block. You can select the services offered for this Support Plan by selecting the check box beside them. You can also add additional Support Service using **Add New** link.
- 6. Click Save. The new support plan is added to the already existing list.

## Setting a Default Support Plan

The default support plan is applied when the account is not associated to any contract. You can set any support plan as default from the Support Plan list view page.

- 1. Click on **Set as Default Support Plan** icon set beside the support plan from the in the list view.
- 2. A dialog box appears confirming the operation.
- 3. Click **Ok** to continue. The support plan is set as default indicated with the icon 🧟.

### **Edit Support Plan**

- 1. Click on **Edit** icon beside the support plan name to be edited.
- 2. From the edit support plan form, **Modify** the required details.
- 3. **Save** the changes. At any point, if you wish to cancel the operation that you are performing, click **Cancel**.

### **Delete Support Plan**

- 1. Click on **Delete** icon beside the support plan name you wish to delete. A confirmation dialog appears.
- 2. Click **Ok** to proceed with the deletion. If you do not want to delete the support plan, then click **Cancel**.

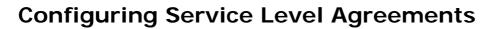

Service Level Agreements (SLA) help evaluating the efficiency, effectiveness and responsiveness of your support team. You can configure SLAs for each Support Plan and based on the services offered, the response and resolution time can be set accordingly.

| Scenario | Your organization is providing service contract (Gold Support Plan) to Acme<br>Inc, and you have configured Service Level Agreement (say SLA 1) with Gold<br>Support Plan such that the requests should be responded within 4 hours and<br>resolved within 8 hours. Now any requests raised for Acme Inc follows SLA 1<br>and the due by time is set accordingly. |
|----------|----------------------------------------------------------------------------------------------------|
|----------|----------------------------------------------------------------------------------------------------|

To access Service Level Agreement configuration page,

- 1. Click on the Admin tab in the header pane to open the configuration wizard page.
- 2. Click on **Service Level Agreement** icon 🐱 under the **Contract Settings** block. The Service Level Agreements list view page opens. From this page, you can Add, Edit, Delete and Organize Service Level Agreements.

## Add Service Level Agreement

Clicking on the Add New SLA link takes you to the SLA form. The SLA form consists of two blocks - SLA Details and SLA Rules.

#### **SLA Details**

- 1. Enter a unique name to identify the SLA in **SLA Name** field.
- 2. You can also provide a brief **Description** for the SLA.
- 3. Select the **Support Plan** from the drop down for which the service level agreement should be applied.

#### SLA Rules - SLA is applied to requests matching certain criteria

Say, you want all the requests with Priority as 'High' OR Category as 'Replacement Queries' to be responded within 4 hours and resolved within 8 hours.

- 1. Select the Criteria from the drop down.
- 2. Click **Choose** button to choose the values from the database for that particular parent criteria. Choose the values and click **Ok**.

If you have selected the criteria as Priority then select the value 'High' from list of priority by clicking Choose button. If you want to select multiple values press **Shift** or **Ctrl** key. The selected values appear in the text field beside the choose button.

- 3. Click **Add to Rules** button to add the defined rule to the rule set. You can add another criteria for 'Category' in the same manner as explained above.
- Select Match ANY of the following (OR) radio button if you do not want all the criteria to be checked before applying the SLA. By default, the radio button Match ALL of the following (AND) is selected.

| Participation of the second second second second second second second second second second second second second | ×                                               |
|----------------------------------------------------------------------------------------------------|-------------------------------------------------|
| LA Rules                                                                                                    |                                                 |
| When a new request arrives :                                                                                    |                                                 |
| Match ALL of the following (AND)<br>Criteria                                                                    | ○ Match ANY of the following (OR)               |
| Category 🖌                                                                                                    | is "Replacement Query" Choose Add to Rules      |
| Rules Set                                                                                                    |                                                 |
| Rule                                                                                                    |                                                 |
| 🛃 🧭 Priority is "High"                                                                                          |                                                 |
|                                                                                                    |                                                 |
| Any Request matching the above<br>responded within                                                              | rules should be : 00 Days 4 V Hours 0 V Minutes |

- 5. Set the Response Time and Resolution Time in terms of Days, Hours and Minutes.
- 6. You also have an option to resolve requests irrespective of the operational hours and holidays by **Enabling Should be resolved irrespective of Operational Hours**.

By selecting this option, you will be overriding the operational hours of your organization and the due by time is calculated from the creation time without taking into consideration the holidays and operational hours.

- 7. If the request is not responded within the specified **Response Time**, you can set escalation levels for notification to higher level support reps. To escalate requests when the response time elapses,
  - 1. Click Enable Level 1 Escalation.
  - 2. Choose the support rep to whom the ticket needs to be escalated by clicking **Choose** button.
  - 3. You can specify the actions to be carried out while performing the escalation from **Choose Action** drop down.
  - 4. Set the Date and Time, Before or After the escalation.
- 8. Similarly, if the request is not resolved within the specified **Resolution Time**, you can set the up to 4 levels of escalation to support reps.

| Enable Level 1 E | calation                                             |        |
|------------------|------------------------------------------------------|--------|
| Escalate to      | "\$Ticket Owner"                                     | Choose |
| Set Priority as  | ✓ "High"                                             | Choose |
| Choose Action    | 🗸                                                    | Choose |
|                  | ● Escalate Scalate Days Time : 2 ♥ Hours 0 ♥ Minutes |        |

13. Save the details.

By default, the SLAs escalations are enabled. You can disable the SLA escalations by selecting **Disable Escalation** button from the SLA list view page.

#### **Edit Service Level Agreement**

- 1. From the SLA list view page, click the **Edit** icon beside the **SLA Name** to be edited.
- 2. The Edit SLa form opens with the values populated while adding the SLA.
- 3. Modify the details and **Save** the changes.

#### **Delete Service Level Agreement**

- 1. In the SLA list view page, click the **Delete** icon <sup>™</sup> beside the **SLA Name** you wish to delete. A confirmation dialog is opened.
- 2. Click **Ok** to proceed with the deletion. The SLA is deleted from the SLA list.

### **Organize Service Level Agreements**

You can decide the order in which the SLA should be applied on the incoming request by Organizing Service Level Agreement. With this option you can also organize the SLA to appear in the list view by following the steps below,

- 1. In the SLA list view page, click **Organize SLA** link. A pop-up window is opened with the list of available SLAs in the order that is appearing the list view.
- 2. Select an SLA, and click **Move up** or **Move Down** button beside the list.
- 3. Click Save.

## **Configuring Operational Hours**

You can set the operational hours of your organization which calculates the du by time for a request.

To set the organization's operational hours,

- 1. Click on the Admin tab in the header pane.
- 2. Click on **Operational Hours** icon *in under* Contract Settings block.

| Operational Hours                   |                                                                                                    |                   |
|-------------------------------------|----------------------------------------------------------------------------------------------------|-------------------|
|                                     |                                                                                                    | * Mandatory Field |
| Working time                        |                                                                                                    |                   |
| To specify your working hours, Sel  | ect a start and end time.                                                                                                    |                   |
| O Round the clock (24 hours)        |                                                                                                    |                   |
| or                                  |                                                                                                    |                   |
| Select Operational hours            | Start Time         09         V         :         00         V           End Time         18         V         :         00         V |                   |
| Working days                        |                                                                                                    |                   |
| Please select working days of the H | HelpDesk                                                                                                    |                   |
| Monday                              |                                                                                                    |                   |
| ✓ Tuesday                           |                                                                                                    |                   |
| Wednesday                           |                                                                                                    |                   |
| Thursday                            |                                                                                                    |                   |
| Friday                              |                                                                                                    |                   |
| Saturday Sunday                     |                                                                                                    |                   |
| L Sunday                            |                                                                                                    |                   |
|                                     |                                                                                                    |                   |

- 3. You can specify your working hours as either **Round the clock** or you can **select the Operational Hours** from the **Start Time** and **End Time** drop down.
- 4. Now, select the days that your organization works by selecting the check boxes provided beside the days of the week.
- 5. Click Save. At any point if you wish not to modify the operational hours, then click Reset.

If you have already set the operational hours and now you wish to modify the same, you still need to follow the same procedure as specified above. But in this case, when you click **Operational Hours** from the **Admin Home** page, it will open the **Operational Hours** form with the details that have been set earlier. You can make the necessary modifications and then click on **Save**.

# **Configuring Holidays**

Your organizations annual holidays can be configured using this option. This includes the list of holidays during which your firm would remain closed and is exclusive of the weekends when the firm does not function. The holiday list is also used while calculating the due-by-time of a request.

To open the holiday configuration page,

- 1. Click the Admin tab in the header pane.
- 2. In the **Contract Settings** block, click the **Holidays** icon <sup>100</sup>. The list of available holidays is displayed. From this page you can add, edit and delete holidays.

## **Add Holidays**

- 1. Click on Add New Holiday link from the holiday list view page.
- 2. Enter the Date of the holiday using the calender icon . This field is mandatory and should be selected.
- 3. If required, you can provide the significance of the holiday in the **Description** field.
- 4. Click **Save**. The holiday is added to the list. At any point, if you do not wish to add the holiday and would like to get back to the holiday list, click **Cancel**.

### **Edit Holidays**

- 1. In the holiday list view page, click the **Edit** icon beside the holiday **Date** you wish to edit.
- 2. The holiday form opens with the values populated while adding the holiday.
- 3. Modify the details such as Date and Description.
- 4. Save the changes.

### **Delete Holidays**

- 1. In the holiday list view page, click the **Delete** icon <sup>™</sup> beside the holiday **Date** you wish to delete. A confirmation dialog appears.
- 2. Click Ok to proceed with the delete operation. The holiday is deleted from the list.

# **User and Related Settings**

## **User Management**

For making the SupportCenter Plus available and usable for all your customers, you need to add contacts and support reps, and define their roles. This enables the contacts to log in to the Self-Service Portal to check the status of the issues reported by them, submit requests, and search the knowledge base online. The added support reps can log in to the SupportCenter Plus application and pick up requests, review and resolve requests assigned to them, add solution articles, and so on. The user management configurations allow you to add contacts, support reps, account managers define roles, and login access permissions.

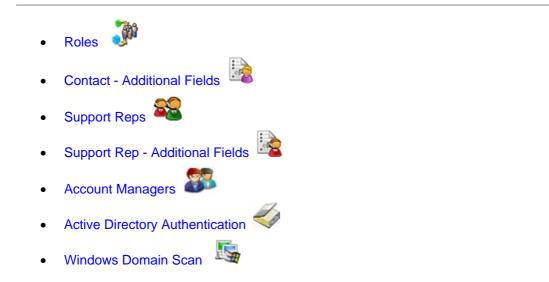

## **Configuring Roles**

Support Reps accessing SupportCenter Plus application have defined roles and hence a defined set of tasks to execute. You can configure different roles and assign these roles to the support reps accessing the application.

To access Roles configuration page,

- 1. Click on the Admin tab in the header pane to open the configuration wiizard page.
- 2. Click on **Roles** icon view under User and Related Settings. The Role list view page displays the available roles. You can add, edit and delete roles from this page.

## Adding a Role

- 1. Click the **Add New Role** link.
- 2. Enter a unique name for the role in **Role Name** filed. The Role Name is to identify the role and is a mandatory field.
- 3. Set the **access permissions** for the role. To set the access permission, just select the check boxes beside the access levels defined for each of the modules of the application.

|                                          |                                                                                                    |                                                                                                    |                                                                                                    | A                                                                                                    | dd New Role                                                                                                    |
|------------------------------------------|----------------------------------------------------------------------------------------------------|----------------------------------------------------------------------------------------------------|----------------------------------------------------------------------------------------------------|----------------------------------------------------------------------------------------------------|----------------------------------------------------------------------------------------------------|
| My Role                                  |                                                                                                    |                                                                                                    |                                                                                                    | *M:                                                                                                    | andatory Field                                                                                                    |
| Access levels >>                         | Full<br>Control                                                                                                    | View                                                                                                    | Add                                                                                                    | Edit                                                                                                    | Delete                                                                                                    |
| Requests                                 |                                                                                                    |                                                                                                    |                                                                                                    |                                                                                                    |                                                                                                    |
| Solutions                                |                                                                                                    |                                                                                                    | <b>V</b>                                                                                                    |                                                                                                    |                                                                                                    |
| Contracts                                |                                                                                                    |                                                                                                    |                                                                                                    |                                                                                                    |                                                                                                    |
| Accounts                                 |                                                                                                    |                                                                                                    | <b>V</b>                                                                                                    |                                                                                                    |                                                                                                    |
| Reports                                  |                                                                                                    |                                                                                                    |                                                                                                    |                                                                                                    |                                                                                                    |
| Requests support rep is allowed to view  |                                                                                                    |                                                                                                    | ed to him                                                                                                    |                                                                                                    |                                                                                                    |
| Support Reps allowed to Approve Solution |                                                                                                    |                                                                                                    |                                                                                                    |                                                                                                    |                                                                                                    |
|                                          |                                                                                                    |                                                                                                    |                                                                                                    |                                                                                                    |                                                                                                    |
|                                          | Access levels >><br>Requests<br>Solutions<br>Contracts<br>Accounts<br>Reports<br>Requests support rep is allowed to view | Access levels >>       Full Control         Requests       □         Solutions       □         Contracts       □         Accounts       □         Reports       □         Requests support rep is allowed to view       ③ All         ○ All in group | Access levels >>       Full<br>Control       View         Requests       Image: Control       Image: Control       Image: Control         Solutions       Image: Control       Image: Control       Image: Control       Image: Control         Contracts       Image: Control       Image: Control       Imag | Access levels >>       Full<br>Control       View       Add         Requests       Image: Control       Image: Control       Image: Contro | My Role          My Role         Access levels >>       Full Control       View       Add       Edit         Requests       Image: Control       Image: Control       Im |

Say, you want to provide **Add** permissions for the modules Account and Solution and only **View** permissions for the Request module.

Select the check box below **Add** against the **Accounts** and **Solutions** modules. For the request module, select the check box below **View**. Selecting the Add option automatically enables View permissions also.

- 4. You can also provide restrict access to support reps from viewing all requests in the application. Select the appropriate radio button to suit your needs from the following,
  - All: Support rep can view all the requests received in SupportCenter Plus.
  - All in Group & assigned to him: Support rep can view all the requests associated to his group and also the requests that are assigned to him.

#### ZOHO Corp.

- Assigned to him: Support rep can view only those requests that are assigned to him/her only.
- 5. You can also provide permission to approve solutions for this role by enabling the check box beside **Support Reps allowed to Approve solution**.
- 6. Enter the **Description** for the role you are adding.
- 7. Click Save. The Role is added to the list of available roles in the list view page.

### Edit Role

- 1. Click on the Edit icon debide the role name you wish to edit.
- 2. **Modify** the details and **Save** the changes. At any point, if you wish to cancel the operation that you are performing, click **Cancel**.

#### **Delete Role**

- 1. Click the **Delete** icon beside the role name you wish to delete. A confirmation dialog box appears.
- 2. Click **Ok** to proceed with the deletion. If you do not want to delete the role, then click **Cancel**.

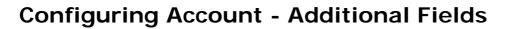

By default, the New Account form has the required fields, where you can enter important details about an organization. Sometimes, you may need some additional fields in the **New Account** form. You can add your own fields using the **Account Additional Fields** configuration.

To add your own custom fields in the new account form

- 1. Login to the SupportCenter Plus application using the **user name** and **password** of a SupportCenter Plus administrator.
- 2. Click the Admin tab in the header pane.
- 3. In the **Users** block, click the **Account Additional Fields** icon. The next page is a form, where you can enter the field label and description of the field. You can add three types of fields in the form: text, numeric, and date/time. These three are available in three tabs as shown below:

| ext | fields are for text inputs you ca | an configure upto 12 text fields * Mandatory Fi                      |
|-----|-----------------------------------|----------------------------------------------------------------------|
| 1   | Label                             | Type: • Single-line C Multi-line C Pick List                         |
|     | Description                       | Default Value Note: Default value will appear pre-filled in the form |
| 2   | Label                             | Type : C Single-line 🙃 Multi-line C Pick List                        |
|     | Description                       | Default Value                                                        |
|     |                                   | Note: Default value will appear pre-filled in the form               |
| 3   | Label                             | Type : O Single-line O Multi-line 💽 Pick List                        |
|     | Description                       | Add items to your pick list Add Item Delete De-select                |
|     |                                   | Note: Selected item is the default value                             |
| È.  | Label                             | Type :  Single-line C Multi-line C Pick List                         |
|     | Description                       | Default Value Note: Default value will appear pre-filled in the form |
|     |                                   |                                                                      |

- 4. To add the text fields, enter the label name in the form fields below the **Label** heading. If required, enter the description for the field.
- 5. You can choose the type of text field that you wish to add by selecting the radio buttons. A Single-line text field allows you to add just a text field. The Multi-line text field allows you to

#### ZOHO Corp.

add a text box where a lengthy description can be added. A Pick List allows you to add a list menu from which you can select. In all the three cases, you can add default values for the text field in the space provided for the same.

- 6. To add items for the pick list, enter the value in the text filed and click **Add Item**. The value will get added to the list below. To select the default selected value of the list, click on the value in the list.
- 7. To add numeric fields, click the **Numeric** tab and then enter the label name in the form fields provided for the same.
- 8. To add date/time fields, click the **Date/Time** tab and enter the required details.
- 9. Click **Save**. A message for successful creation of the fields is displayed.

These fields appear under the grouping **Additional Account Details** in the **New Account** form. To delete the user-defined fields, in step 4 through 8, instead of adding the label names, delete the label names that you wish to remove from the fields of the form and click **Save**. The respective fields that you deleted will be removed from the New Account form.

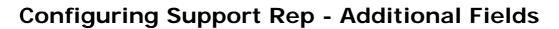

If you require any further additional information while adding a support rep apart from the pre-set fields in the new support rep form you can configure them under Support Rep - Additional Fields. You can add **text** fields, **numeric** fields and **date** type fields in the form.

To add additional fields,

- 1. Click the Admin tab in the header pane to open the configuration wizard page.
- 2. Click on the **Support Rep Additional Fields** icon <sup>125</sup> under the **User and Related Settings** block. The **Support Rep - Additional Fields** page opens. You can add up to 12 text fields, four numeric and date/time fields.

#### **Configuring Additional Text fields**

- 1. By default, the Text tab is selected. Specify the Label for the Additional field.
- 2. Specify any relevant information about the additional field in the **Description** text field.
- 3. Select the **Type** of the text field by enabling the radio button. It can be either **Single- Line**, **Multi Line or Pick List (drop down list)**.
- 4. You can also specify default values to be pre-filled in the add new support rep form.
- 5. Save the settings.

#### **Configuring Additional Numeric fields**

- 1. Click on the **Numeric** tab.
- 2. Specify the **Labe**l for the additional field.
- 3. Specify any relevant information about the additional fields in the **Description** text field.
- 4. Save the settings.

#### **Configuring Additional Date/Time fields**

- 1. Click on the **Date/Time** tab.
- 2. Specify the Label for the additional field.
- 3. Specify any relevant information about the additional fields in the **Description** text fields.
- 4. Click **Save** to save the settings.

These additional fields will appear while adding a support rep under **Additional Support Rep Details** block. To delete a user-defined fields, instead of adding the label names, delete the existing label names you wish to remove from the fields of the form and click **Save**. The fields deleted is removed from the **Add Support Rep** form.

# **Configuring Support Reps**

Support Reps handle and resolve the various incoming requests from customers. Support Reps are defined with access privileges and roles to execute a set of tasks on a daily basis. You can add support reps manually or if their details are configured in the Active Directory, you can import their details into the application.

- 1. Click on the **Admin** tab in the header pane to open the configuration wizard page.
- 2. Click on **Support Reps** icon with an add, import, edit and delete support reps.
- Add New Support Reps
- Import Support Reps from Active Directory
- Editing Support Reps
- Deleting support Reps

### Add New Support Rep

- 1. Click the Add New Support Rep link.
- 2. Specify the Personal Details of the support rep such as the **Name**, **Employee ID** and **Job Title**. The Name is a mandatory field.
- 3. Enter the **Contact Information** of the support rep like, **Email ID**, **Phone** and **Mobile** number. You can also enter the **SMS Mail ID** if the support rep has one.
- 4. Enter the **Cost Details** of the support rep in the **Cost per hour** field.
- 5. While configuring Telephony Server Settings, you can enable incoming call alert as a screen pop up by selecting the check box beside **Enable Screen Pop**.
- 6. Enter the **SIP User** along with the **Extension Number**. The SIP User is account name registered in the IP-PBX.
- 7. If you have configured any additional fields for the support rep then the same is displayed under **Additional Support Rep Details** block. Enter the relevant information.
- 8. Provide login access to the support rep by selecting **Enable Login for this Support Rep**. This displays the Assign Role block jus below the login name and password fields.
- 9. Enter the Login Name and Password. Enter the password again in the Re-type Password field. All these fields are mandatory if login is enabled. Also note that the login name needs to be unique.
- 10. Assign a Role to the support rep from the following,
  - Enable Administrator Privileges for this Support Rep: The support rep will have complete administrator privilege over all the modules in the application. This option will not be available when a Department Administrator logs in to the application using his login credentials.
  - Enable Business Unit Administrator Privileges for this Support Rep: The support rep will have complete administrator privilege over all his associated Business Units.
  - Assign Roles for this support rep: You can assigned specific roles to the support rep by choosing the roles from the list of Available Roles and move it to Assigned Roles by clicking >> button. To remove any of the roles assigned, select the role from the Assigned Role list and click << button.</li>

11. Click Save.

### **Import Users from Active Directory**

You can import all your support reps instantly if their details are configured in the Active Directory.

1. From the support rep list view, click **Import from Active Directory** link. The Import from Active Directory page pops up as shown below,

| mport from Active Dir                           | ectory               |                         |                |
|-------------------------------------------------|----------------------|-------------------------|----------------|
| Import from Active Dire                         | ectory               |                         |                |
| Please Note:<br>On Importing, Existing data wil | l be overwritten and | New data will be added. |                |
|                                                 |                      | * Manda                 | atory Field    |
| * Domain Name                                   | ACME                 | *                       | Add New Domain |
| * Domain Controller                             | acme                 |                         |                |
| * Login Name                                    | administrator        |                         |                |
| * Password                                      | •••••                |                         |                |
| Select Fields for Import                        | Phone                | Mobile                  |                |
|                                                 | Job title            | 🔽 E-mail                |                |
|                                                 | Next Car             | ncel                    |                |

All the fields are mandatory and should be configured.

- 2. Select the **Domain Name** and Domain Controller from which the support rep needs to be imported.
- 3. Specify the Login Name and Password to the domain.
- 4. Select the fields to be imported from the active directory. The unselected fields will not be imported.
- 5. Click **Next**. The import wizard page opens, which displays the various Organizational Units (OUs) available in the domain.
- 6. Select the specific OU to import users by enabling the check box.
- 7. Click **Start Importing** button to import the users. After importing the users you get a report on successful and failed import.
- Click Close Window.
   On importing users from Active Directory, the Login permissions (either AD authentication or Local authentication) should be provided from the List View.

#### **Enabling AD Login**

- 1. From the support rep list view, select the check box beside the name of the support rep.
- 2. Click **Enable AD Login** button. The AD Login permission is enabled subjected to your licences.

On enabling Active Directory Authentication option under **Settings** in the Admin module, support reps can log into the application using their AD Login name and choosing their Domain from the drop down.

ZOHO Corp.

### **Edit Support Rep**

While editing a support rep, apart from modifying the support rep details you can provide login credentials to support reps, reset their password and remove login permissions. To edit the support rep information,

- 1. Click the **Edit** icon *I* of the support rep to be edited.
- 2. From the edit support rep page, modify the details and **Save** the changes.

#### **Reset the Password**

You can also **change the password** of the support rep from the Edit Support Rep form.

- 1. Click the Reset Password link under Login Details block. The Reset Password form opens.
- 2. Enter the **New Password** in the field provided as shown below,

| Reset Password                          |                                                                                                    | 8 |
|-----------------------------------------|----------------------------------------------------------------------------------------------------|---|
| Reset Passw                             | ord                                                                                                    | ^ |
| To reset password<br>SupportCenter Plus | of a AdventNet ManageEngine<br>; user.<br>* Mandatory Field                                                   |   |
| Login Name                              | jake                                                                                                    |   |
| New Password*                           | Jake123                                                                                                    | = |
| contacts on Custon                      | s currently configured NOT to E-mail<br>ner Portal login details. This can be enabled<br>ules' form in Admin. |   |
|                                         | Reset Password Close                                                                                          | ~ |

- 3. Select **Reset Password** button. If you do not wish to change the password, click **Close** button.
- 4. Click Save in the Edit Support Rep form.

#### **Removing Login Permissions**

You can also choose to remove his/her login permissions.

- 1. In the Edit Support Rep form under **Login Details** block, click the **Yes** link beside **Remove Login** field. A confirmation window appears.
- 2. Click **Ok** to proceed with the operation. If you do not wish to remove the login permission, click **Cancel**.
- 3. Click Save.

#### **Delete Support Reps**

- 1. Click the **Delete** icon beside the support rep's name to delete from the List View. A confirmation dialog is opened.
- 2. Click **OK** to proceed with the delete operation.

#### ZOHO Corp.

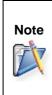

The Delete icon will not be available beside the name of the support rep who has currently logged in to the application.

To delete that support rep, you need to log out and log in as a different support rep and then delete the details. Also, the administrator details can be deleted only by another support rep with administrative privileges.

## **Account Manager**

The account manager keeps a track of the customer account and keeps them up to date. The account managers are those who are in close association to the customers say, re-sellers can be considered as account managers since they are in close association with the customer and the support reps.

The account manager have permissions to view all the request raised by the contacts in the account, thereby coordinating with the support rep to solve the issues immediately.

- 1. Click the **Admin** tab in the header pane to open the configuration wizard page.
- 2. Click on the **Account Managers** icon where the **User and Related Settings** block. The Account Manager list view page opens. From this page, you can add, edit and delete an account manager.

### Add Account Manager

- 1. Click on the Add New Account Manager link.
- 2. Enter the **Personal Details** of the Account Manager such as **Name** and the **Employee ID**. The Name is mandatory field.
- 3. Specify the **Contact Information** of the account manager such as, **E-mail, Phone and Mobile** details in the respective fields.
- 4. Specify the Login Details of the account manager such as, Login Name, Password and Retype Password details
- 5. Click **Save** to save the details.

### **Edit Account Manager**

- 1. Click the **Edit** icon deside the account manager name to be edited.
- 2. **Modify** the details and **Save** the changes. At any point, if you wish to cancel the operation that you are performing, click **Cancel**.

### **Delete Account Manager**

- 1. Click the **Delete** icon beside the account manager name to be deleted. This opens confirmation dialog box.
- 2. Click **OK** to proceed with the delete operation. If you do not want to delete the account manager click **Cancel**.

## **Configuring Groups**

Groups denotes the classification of your support team so that all the incoming requests can be categorized and equally distributed amongst the support reps. Say, the support reps under the Warranty Group handle requests relating to warranty.

You can also send notification to the support reps on receiving a new request and if a request is left unpicked. The groups configured, is listed in the drop-down menu in the **New Request** form.

To open the group configuration page,

- 1. Click on the Admin tab in the header pane to open the configuration wizard page.
- 2. Click the **Groups** icon <sup>1</sup> under **Users and Related Settings** block. The Group List page is displayed from where you can add, edit, or delete groups.

## Add Group

- 1. Click the Add New Group link.
- 2. Specify a unique name to identify the group in **Group Name** field.
- 3. Select the support reps under this group from the **Available Support Reps** list box. Click >> button to move them to **Support Reps interested in this group**.
- 4. You can send notification to the support reps in the group when a new request is added to the group. Enable **Send notification to group support rep(s) when a new request is added to this group** check box.
- 5. Click Choose button to open the List of Group Support Rep pop-up window.
- 6. Select the support reps to notify and click **OK**.
- 7. You can send notification to support reps when a request from the group is left unpicked. Enable **Send notification to support rep(s) when a request in this group is left unpicked** check box. This drops down the support rep selection field and time period configuration after which the notification will be sent.
- 8. Click Choose button to open the complete list of support reps available in your help desk.
- 9. Select the support reps from the list box and click **OK**.
- 10. Select the **Time period**, from the creation of the request in group, after which the notification of unpicked requests will be sent to the selected support reps.
- 11. If you wish to describe the group in detail enter the same in the **Description** text box.
- 12. Click Save.

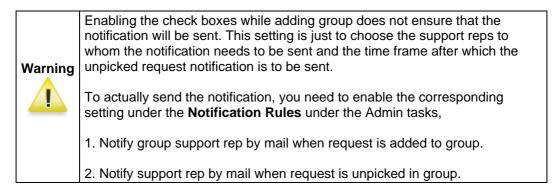

## Edit Group

1. Click the **Edit** icon deside the group name you wish to edit.

- 2. In the **Edit Group** form, you can modify the name of the group, the support reps belonging to the groups, the notification settings, and description.
- 3. Click **Save** to save the changes. At any point, if you wish to cancel the operation that you are performing, click **Cancel**.

### **Delete Group**

- 1. Click the **Delete** icon beside the group name you wish to delete. A confirmation dialog appears.
- 2. Click **OK** to proceed with the deletion. If you do not want to delete the group, then click **Cancel**.

## **Windows Domains**

You can configure the Windows domains available in your network using ManageEngine SupportCenter Plus. When you set up the SupportCenter Plus application and start it for the first time, the application will scan your network and identify all the available Windows domain in your network.

To view the discovered domains,

- 1. Click the Admin tab in the header pane to open the configuration wizard page.
- 2. Click the **Windows Domains** icon in the **Users and Related Settings** block. The resulting page displays the discovered list of Windows domains. You can add, edit and delete domains.

If you find that there are some domains that are missing in the list, then you can add those domains manually also.

## Add Domains

To add a new Windows domain,

- 1. Click the Add New Domain link.
- 2. Enter the **Domain Name**. The name has to be unique and is mandatory field.
- 3. If you want the domains to be displayed in the login screen when Active directory Authentication is enabled then, select the check box beside **Public Domain**.
- 4. Enter the Domain Controller name for the Active Directory Server.
- 5. Enter the Login Credentials for the domain controller in Username and Password fields.
- 6. If you wish to add any description for the domain, enter it in the **Description** text box.
- 7. Click Save.

### **Edit Domains**

- 1. Click on the Edit icon deside the Domain Name you wish to edit.
- 2. In the **Edit Domain** form, you can modify the name of the domain, login name, password, and description of the domain as shown below,

| Domain List          |                                                               | Add New Domain                                           |
|----------------------|---------------------------------------------------------------|----------------------------------------------------------|
|                      |                                                               | *Mandatory Field                                         |
| Domain Name*         | ACME                                                          |                                                          |
| Public Domain        | V<br>Note : When ActiveDirectory Authentication is<br>Screen. | s enabled, Public Domains will be displayed in the Login |
| Domain<br>Controller | acme-dcs                                                      |                                                          |
| Login Name           | administrator                                                 |                                                          |
| Password             | •••••                                                         |                                                          |
| Description          | Save Cancel                                                   |                                                          |

3. Click **Save** to save the changes performed. At any point, if you wish to cancel the operation that you are performing, click **Cancel**.

### **Delete Domains**

- 1. Click the **Delete** icon beside the **Domain Name** you wish to delete. A confirmation dialog is opened.
- 2. Click **OK** to proceed with the deletion. The domain gets deleted from the list. If you do not wish to delete the domain, then click **Cancel**.

# **User Survey Settings**

## **User Survey**

You can easily record your customer satisfaction level on various key parameters that you would like to measure about the support team and their response quality, by conducting a survey upon changing the ticket status to Closed. You can define your own survey questions and the also set the frequency of conducting the survey.

The various survey related configurations and the survey related actions are,

- Survey Settings
  Define Survey
  Survey Preview
- Survey Result

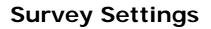

You can configure the default messages that needs to appear while sending a survey such as the welcome message, survey success or failure message and thank your message. You can also choose to enable or disable the survey. If you choose to enable the survey, you can also schedule the periodicity of conducting the survey.

To configure the survey settings,

- 1. Click the Admin tab in the header pane to open the configuration wizard page.
- 2. Click on **Survey Settings** icon on **Survey Settings**.
- 3. From the Survey Setting page, select **Enable User Survey** check box.
- 4. Under the Survey Details block, enter the Sender Name.
- 5. Enter the message that you wish to display as the **Welcome Message** to the user taking the survey.
- 6. Next, enter the message that you would display on Successful submission of the survey by the user under Success Message.
- 7. When the survey is taken by a person who has already submitted the answers for the survey, then you will have to display a failure message. You can enter the same in the **Failure Message** text area.
- 8. You can also enter the thank you message that will be displayed just before the Submit button in a survey, in the **Thanks Message** text area.
- 9. To schedule the survey, in the **Schedule Survey** block, choose the radio button that you wish to set as a criteria for sending the survey.
- 10. Click Save. The survey settings are saved.

## **Defining a Survey**

You can define your own survey questions and satisfaction levels that suits the needs of your organization and users.

To define your survey,

- 1. Click the Admin tab in the header pane.
- 2. Click on **Define a Survey** icon under the **User Survey** block. From Define Survey page, you can add, edit and delete the survey questions and satisfaction levels.
- Survey Questions
- Satisfaction Levels

#### **Survey Questions**

#### **Add Survey Questions**

- 1. Click on Questions tab.
- 2. Click the + Add Question button.
- 3. Type in your question in the text area provided.
- 4. Click Save. The question is added in the Questions tab.

You can add any number of questions to the survey by following the above steps. As you keep adding the questions it gets appended at the end of the question list. You can change the order of the questions by clicking the **Move Up** and **Move Down** link that is available beside each question.

| + Add Question                                                             |             |   |        |   |                  |   |             |
|----------------------------------------------------------------------------|-------------|---|--------|---|------------------|---|-------------|
| Question 1                                                                 |             |   |        |   |                  |   |             |
| Your opinion on our service?                                               | <u>Edit</u> | 1 | Delete | 1 | Move Up          | 1 | ✓ Move Down |
| Question 2<br>Your opinion on the turn around time of the<br>support rep ? | <u>Edit</u> | I | Delete | I | ▲ <u>Move Up</u> | I | ✓ Move Down |
| Question 3<br>Your opinion on the product ?                                | <u>Edit</u> | 1 | Delete | 1 | ▲ <u>Move Up</u> | 1 | Move Dowr   |

#### **Edit Survey Questions**

- 1. Click on **Questions** tab.
- 2. Click on the Edit link beside the question you wish to edit.
- 3. Edit the question displayed in the text area.
- 4. Click Save. The Define Survey page is refreshed to display the modifications made.

#### **Delete Survey Questions**

- 1. Click on Questions tab.
- 2. Click Delete link beside the question you wish to delete. A confirmation dialog pops up.
- 3. Click **Ok** to delete the question.

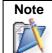

Deleting a survey question will have an impact on the previously collected survey results.

### **Satisfaction Levels**

#### Add Satisfaction Levels

- 1. Click on **Satisfaction Levels** tab.
- 2. Click + Add Level button.
- 3. Enter the satisfaction level in the text area provided.
- 4. Click Save.

You can add any number of satisfaction level to the survey by following the above steps. As you keep adding the levels it gets appended at the end of the level list. You can change the order of the satisfaction levels by clicking the **Move Up** and **Move Down** link available beside each question.

Satisfaction levels scales from bad to good with Good at the bottom and Bad at the top.

#### **Edit Satisfaction Level**

- 1. Click on Satisfaction Levels tab.
- 2. Click on the Edit link beside the satisfaction level you wish to edit.
- 3. Edit the satisfaction level displayed in the text area.
- 4. Click **Save**. The page refreshes to display the modified levels.

#### **Delete Satisfaction Level**

- 1. Click on Satisfaction Levels tab.
- 2. Click on **Delete** link beside the satisfaction level you wish to delete. A confirmation dialog pops up.
- 3. Click **Ok** to delete the satisfaction level.

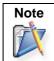

Deleting a satisfaction level or changing its order has an impact on the previously collected survey results.

## **Sending Survey**

On closing a request, the survey form is sent via email to the contact to rate the customer satisfaction. The survey form is sent to the contact based on the configured Schedule Survey Settings.

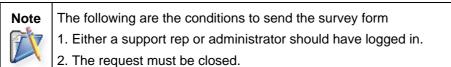

3. The User Survey option must be enable in the Survey Settings.

Dear Sharon Harper Please help us improve our service by completing this short survey. Your feedbacks and comments will help us to improve our service. We appreciate your time here. <u>http://support.acme.com:8082/sd/SurveyDetails.sd?surveyMode=newSurvey&surveyID=6&userID=301</u> Thanks and regards, Support.

Click on the link to open the User Satisfactory Survey page,

| SupportCenter Plus Survey - User Satisfaction Survey                                                                                                    |
|----------------------------------------------------------------------------------------------------|
| Welcome Sharon Harper,<br>Please help us to improve our service by participating in this brief survey.                                                                |
| Survey sent forRequest TitleMy Iphone display is not workingRequest ID4Created on29 Oct 2009, 10:45:32Closed on18 Nov 2009, 17:26:37Surveyed BySharon Harper          |
| 1 Your opinion on our service?<br>O Poor O Good O Excellent O Average<br>2 Your opinion on the turn pround time of the support rep 2                                  |
| <ul> <li>2 Your opinion on the turn around time of the support rep ?</li> <li>O Poor O Good O Excellent O Average</li> <li>2 Your opinion on the product ?</li> </ul> |
| O Poor O Good O Excellent O Average                                                                                                    |
| Any other Comments or suggestion                                                                                                    |
|                                                                                                    |
| Submit       Cancel                                                                                                    |

Once the contact has answered the survey questions and hit the **Submit** button, the result of the survey is listed under Survey Results. Once the survey is submitted the response cannot be changed.

| User Survey Settings - Survey Results Survey Results List |               |             |             |             |      |  |  |
|-----------------------------------------------------------|---------------|-------------|-------------|-------------|------|--|--|
|                                                           |               |             |             |             |      |  |  |
| My Iphone displ                                           | Sharon Harper | 29 Oct 2009 | Jake Thomas | 29 Oct 2009 | 12.0 |  |  |
| My Iphone displ                                           | Sharon Harper | 29 Oct 2009 |             | 29 Oct 2009 | 9.0  |  |  |

# **Survey Preview**

You also have an option to preview the User Survey form that will appear to the user.

To preview the User Survey form,

- 1. Click on the **Admin** tab in the header pane to open the configuration wizard page.
- 2. Click on **Survey Preview** icon under **User Survey Settings**. The Preview Survey page opens with the list of configured questions and levels.

## **Viewing Survey Results**

Once the contact completes the survey, the support rep can view the survey results.

To view the survey results,

- 1. Click on the **Admin** tab in the header pane to open the configuration wizard page.
- 2. Click on **Survey Results** icon under User Survey Settings block. The Survey Results list view page opens.
- 3. Click on the **Subject** of the survey result. The **User Satisfaction Survey** page pops up.

| v Org Inc - User Sa                                    | tisfaction Survey                                         | ManageEngine<br>SupportCenter <sup>plus</sup>            |                                                                                      |                               |                  |
|--------------------------------------------------------|-----------------------------------------------------------|----------------------------------------------------------|--------------------------------------------------------------------------------------|-------------------------------|------------------|
| Survey Details                                         |                                                           |                                                          |                                                                                      |                               |                  |
| Survey sent to<br>Survey sent on<br>Survey answered on | Sharon Harper<br>18 Nov 2009, 15:40<br>18 Nov 2009, 15:40 | Survey sent for<br>Request ID<br>Created on<br>Closed on | Mv Iphone display<br>is not working<br>3<br>29 Oct 2009, 10:45<br>18 Nov 2009, 15:40 | Satisfaction level<br>Summary | <b>100.0</b> /10 |
| haron Harper's c                                       | omments and sug                                           | gestion                                                  |                                                                                      |                               |                  |
| -                                                      | on our service?                                           |                                                          |                                                                                      |                               |                  |
| -                                                      | on the turn arou                                          | nd time of the s                                         | upport rep ?                                                                         |                               |                  |
| <b>3 Your opinion</b>                                  | on the product ?                                          | 1                                                        |                                                                                      |                               |                  |

# **Organization Settings**

Organization settings includes configuring general settings such as the language in which the application should be displayed, Active Directory Settings, enable Business Units options and so on.

In addition, organization settings also includes configuring organizational details, scheduling backup process at regular intervals and notifying support reps in case of any application error.

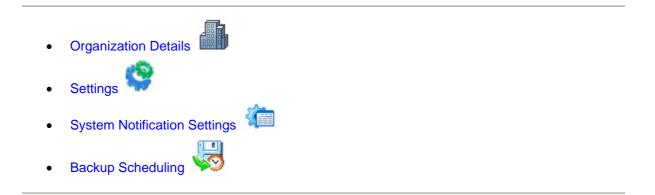

# **Configuring Organization Details**

You can configure the details of your organization under Organization Details.

- 1. Click the Admin tab in the header pane to open the configuration wizard page.
- 2. Click on **Organization Details** icon under Organization Settings block. The **Organization Details** form is displayed.
- 3. Enter the **Basic Information** of your organization such as the **Name** of your organization and a brief explanation of the organization's specializations in the **Description** field.
- 4. Next, enter the Address of your organization such as address, city, postal code, state and country.
- 5. Specify the Contact Information such as the E-mail ID, Phone No., Faz No. and your organization Web URL.
- 6. You can also import the **Company Logo** and use that in places where the organization details are being used.
  - 1. Click **Import Image** button.
  - 2. Click the **Browse** button and choose the image file from the file chooser window and click **Open**.
  - 3. Click **Import**.
- 7. Enable the check box beside **Use this Image**, to use this image where the organization details are being used.
- 8. Click Save.

At a later time, if you wish to edit the information that you entered now, you can do so by following the same procedure explained above.

# **Configuring General Settings**

Settings has of 23 different general settings that can be configured such as, Display Language,My Reminders, People, Contact auto-addition configuration, contact authorization, request cost, currency, Alias URL, Customize SupportCenter Plus and so on.

- 1. Click the Admin tab in the header pane to open the configuration wizard page.
- 2. Click on the **Settings** icon would under Organization Settings.

### **Display Language**

Select the language in which the application should be displayed by default from the combo box. For ex Chinese, Dutch. The browser default language is English.

#### **My Reminders**

If you wish to show all your tasks as reminders to the contact then, select **Yes** radio button else select **No** option. The reminders will be shown in the home page.

#### People

If you would like to show Support Team's availability information to Contacts then select **Yes** radio button else select **No** radio button. On selecting the Yes radio button the contact team's availability details will be displayed under the Support Team tab in the home page.

#### **Contact auto-addition configuration**

If you get a new request from an un-known contact then you have four options to select as what should be done with the request.

The options available are,

- **Do not log the request:** This option will not log any of the new request details.
- Log the request, but do not add the contact unless approved: On selecting this option, will not add the contact information to the server unless approved by the support rep.
- Log the request and add the contact without approval: This option will add the contact details to the server automatically without any formal approval.
- Also create self-service login account: This will create a login account automatically for the new contact.

Select any one of the available options as per your need.

#### **Contact Authorization**

If you do not want to show the customer portal page to the contacts unless he/she has login permissions then select this option.

#### **Request Cost**

You have options to either show or hide the request cost to the contacts. You can select any of the options from the following three,

• Don't show to Contacts: The request cost is not shown to the contacts.

- Show only to primary Contacts: The request cost is shown only to the Primary Contact.
- Show All contacts: The request cost is available to all contacts.

#### Currency

Specify the default currency of the SupportCenter Plus in the given text field. This unit will be used in all the places where cost calculation is done. Default currency specified in SupportCenter Plus is \$.

#### **Max Attachment Size**

You also have an option to set the **Maximum** size of **Incoming** and **Outgoing** mail attachment in SupportCenter Plus. By default you have max of Incoming mail attachment to be 10 MB and outgoing of 5 MB.

### **Product Display**

While adding a new request you can configure to display only the **Account-based** products or **All** products. To configure product display, click the corresponding radio button to select any one of the option from the combo box.

#### **Contact Details**

If you wish to allow the contacts to edit their profile then select **Allowed to edit their profile** else select **Not allowed to edit their profile**.

#### Alias URL

To provide an alternate URL,

- 1. In the text field provided beside the http:// text, enter the URL (along with the port number if needed).
- 2. Click the **Open alias URL in a new window** link just below the text field, to test if the alias URL works.

#### **URL Redirection**

You can provide URL redirection when the support rep and contact logout of SupportCenter Plus application. Specify the URL redirection beside the fields **Redirect Support Representatives upon logout to this URL** and **Redirect Contacts upon logout to this URL**.

#### **Outlook Configuration**

If you have all the contact details in Outlook and while importing the details to SupportCenter Plus if you would to create a new login automatically for all the contacts then select the check box. E-mail id will be taken as user name and password.

#### **Active Directory Settings**

Support Rep information can be imported through Active Directory and to enable AD authentication, you need to select the check box beside **Enable Active Directory Authentication** after which the Support Reps can log into SupportCenter Plus application using their AD credentials.

Furthermore, you also have an option to **Schedule Active Directory** at regular intervals to synchronize the database information with the active directory. If there are any modifications in the existing support rep information, the data will be rewritten and updated in the application.

| Ac       | tive Directory Settings                                                                                                    |
|----------|----------------------------------------------------------------------------------------------------|
| <b>V</b> | Enable Active Directory Authentication<br>If enabled, Support Rep(s) can log in to SupportCenter using their Active Directory credentials. |
|          | Schedule Active Directory Import<br>Import every days                                                                                      |

### Forum Configuration

If you would like to route all the forum posts to SupportCenter Plus as requests then specify the mail address in the given text field.

#### **Online Status**

On logging in to the application to show your default online status as **IN** or **OUT** select the corresponding radio button. The login status will be shown at top right hand side of the application.

#### **Solutions View**

Non Loggedin users and users without account can view the solutions to common problems in the login screen without raising a request. To view the solutions, enable any of the radio buttons to view,

- **All Topics** : All the topics in solutions can be viewed in the Login screen.
- **No Topics** : On enabling the radio button, no topics can be viewed in the login screen.
- **Select Topics Template** : On enabling this option, the topic template gets listed in the combo box. Select the topic template to be viewed in the login screen.

The solutions can be viewed in the following URL: http://<server name>:<port number>/sd/SolutionsHome.sd

#### **Business Units feature Settings**

You can enable multi tendency feature by selecting **Enable Business Units feature** check box. With Business Units in SupportCenter Plus you can manage all your business units, departments, accounts and contacts. [Refer Configuring Business Units for more information.]

#### **Conversation feature Settings**

The request conversation between two support reps can be automatically moved as private by selecting **Enable conversation public/private feature** check box.

#### **Contact Roles**

In general, the roles for contacts are pre defined but with this option you can customize the roles to show the **Solution** and **Reports** tab.

#### **Default Time and Date Format**

You can set the default format for data and time from the respective drop down. The selected data and time format is displayed wherever the date and time is required in SupportCenter Plus application.

# **Mail Fetching Settings**

You can **Suppress Auto Notification** and prevent **Email Storming** from contacts by halting the mail looping and mail fetching into the application. Specify the number of mails and the time span after which the mail fetching and the looping should be stopped.

# **Customize SupportCenter**

You can customize the application by choosing to display your custom logo. You need to add the logo in two dimensions, one for the login page and the other for the header image that you see on the top left corner of the pages once you login. The login page image should be of the dimensions 260 px x 65 px (W x H), while the header image needs to be 190 px x 27 px.

To import the login page image,

- 1. Click **Import image ...** button.
- 2. Click **Browse** button to choose the image.
- 3. In the file chooser window, select the file that you wish to import and click **Open**.

4. Click **Import**. The image that you just imported will be replaced instead of the login page image. Follow the same process for header image also.

Click **Save**, to save the changes made in the settings.

# **System Notification Settings**

In case of any application error such as mail fetching problem or if there is a failure in the backup process, you have an option to alert the concern support reps immediately using **System Notification Settings**. Furthermore, you can prevent unwanted acknowledgements or notifications being sent to the support reps through **Junk Notification Filter**.

- 1. Click on the Admin tab in the header pane to open the configuration wizard page.
- 2. Click on System Notification Settings icon under Organizational Settings.
- 3. In the System Notification Settings page, specify the name to be sent along with the notification in **Sender Name** filed.
- 4. Specify the Reply-To mail address.

### Notifications

To enable notification to support reps when an application error occurs or when there is a failure in backup process,

- 1. Enable the check box beside Send e-mail when an Application Error Occurs.
- 2. Select the support reps to be notified by clicking **Choose** button.
- 3. The **Select Support Rep** window pops up, displaying the list of all the global support reps. You can select more than a single support rep and click **Ok**. The selected support reps are displayed in the non editable text field.

# **Junk Notification Filter**

Junk Notification Filters prevents unwanted acknowledgements, notifications or information mails being sent to support reps that are not requested and do not require any action to be taken. These unwanted mails might create unnecessary email loop into the system. Acknowledgements for mails such as Out of Office replies, notifications that bounce back when the mail destination is not reachable (because of a wrong mail address) can be stopped from being acknowledged or notified.

You can also click on **Edit Criteria** and create a new notification filter. You can define a rule stating what mails need not require acknowledgement.

# **Backup Scheduling**

You can take backup of all your configurations at regular intervals using Backup Scheduling option.

- 1. Click on the **Admin** tab in the header pane to open the configurations wizard page.
  - 2. Select **Backup Scheduling** icon <sup>SSO</sup> under **Organizational Settings**. The backup scheduling page opens.

# Scheduling a Backup

- 1. Click on Add Scheduling link if you are configuring backup for the first time.
- 2. Enable Backup Schedule using the radio button.
- 3. Select the date to **Start the backup** from the calender icon **.** And also select the **Time** in hours and minutes from the respective drop down.
- 4. You can schedule the backup process for every n number of days. Select the **Number of days** from the drop down.
- 5. You have an option to either perform backup of the entire data available or the backup of data without the attachments. Select the corresponding radio button for **Backup Type**.
- 6. Specify the Backup Location to store the backup files.
- 7. Click **Save**. The backup taken at regular intervals is listed in Backup Scheduling list view along with the Next Backup Scheduled time.

# **Deleting Backup Files**

- 1. From the Backup Scheduling list view, enable the check box beside the files you wish to delete.
- 2. Click **Delete** button. A confirmation dialog opens.
- 3. Click Ok to continue. The backup file is deleted from the list.

# Reports

Reports play a vital role as its essential in every organization. You can view reports based on the time spent by a support rep on an account, product, or reports on all the over due requests. You can even schedule reports, Share reports to accounts and manage reports in the Reports tab.

| All Describe                                                     |                              |
|------------------------------------------------------------------|------------------------------|
| : All Reports                                                    | Showing All Reports          |
| New Custom Report   New Query Report   New Scheduled Report   Ma | nage Folders Report Settings |
| Survey Reports                                                   |                              |
| Survey Overview Report                                           | Edit                         |
| Survey Results by Category                                       | Edit                         |
| Survey Results by Department                                     | Edit                         |
| Survey Results by Level                                          | Edit                         |
| Survey Results by Mode                                           | Edit                         |
| Survey Results by Priority                                       | Edit                         |
| Survey Results by Contact                                        | Edit                         |
| Survey Results by Support Rep                                    | Edit                         |
| Account Reports                                                  |                              |
| Timespent Reports                                                |                              |
| Reports by overdue requests                                      |                              |
| Reports by completed requests                                    |                              |
| Reports by pending requests                                      |                              |
| Reports by all requests                                          |                              |
| Summary Reports                                                  |                              |

The reports tab consists of the following -

- Custom Reports Customize your own reports that suits your organizations needs.
- Query Report Create Custom Reports by defining a Query.
- Schedule Report Generate reports automatically on daily, weekly or monthly basis.
- Manage Folder Keeps a track on the number of reports under each folder and option to add a new folder.
- Report Settings Customize your report column size, the data and time format to be displayed in reports and options to Disable links, grouping per page and specify default values for empty fields.

# **Pre-defined Reports**

SupportCenter Plus provides you with pre-defined reports that can be classified as Survey Reports, Account Reports, Timespent Reports, Reports by Overdue requests, Reports by Completed requests, Reports by Pending requests, Reports by all requests and Summary Reports.

Support Reps with administrator privilege and Full access permission over Reports module can edit these pre defined reports to suit their needs.

## **Survey Reports**

These reports provide you with the summary details on the survey results based on various parameters. All these reports help in measuring the efficiency and effectiveness of your support team, and take respective corrective actions. Under Survey reports you have,

- Survey Overview Report which gives you the overall ratings of each of the questions in the survey based on the feedback of the users who took the survey. The ratings give you an idea about the value that is associated with the corresponding question. This report provides both tabular and a graphic representation of the results.
- Survey Results by Category report has the survey information grouped based on the category. Against each category, the points gained by each of the survey questions is tabulated. Depending on the kind of survey questions, this report provides valuable information based on individual request categories.
- Survey Results by Department has the survey information grouped based on the department from which the requests originated. The points for each question of the survey is mapped against the department name from where the request originated.
- **Survey Results by Level** has the survey information grouped based on the level of the requests. The points for each question of the survey is mapped against the level of the request for which the survey was sent.
- Survey Results by Mode has the survey information grouped based on the mode of the requests. The points for each question of the survey is mapped against the mode of the request for which the survey was sent. This also gives you an idea on the mode of request that is most frequently used to create a new request.
- Survey Results by Priority has the survey information grouped based on the priority of the requests. The points for each question of the survey is mapped against the priority of the request for which the survey was sent.
- Survey Results by Contact has the survey information grouped based on individual contact. This helps you in finding out which contact has sent the maximum number of requests and any other information based on your survey questions. This will give you an idea of the users perspective and help you in deciding about the corrective actions that need to be taken to make the support team more efficient and effective.
- Survey Results by Support Rep has the survey information grouped based on individual support reps. Each of the survey questions will carry some value and based on this value, the average value for the questions will be marked against the support reps. These points will enable you to objectively measure the support reps efficiency and effectiveness from the users perspective and take any corrective measures, if required.

# **Account Reports**

These reports provide you with the summary of account details with several parameters such as **Report by Product, Product Zone, Time Zone, Report by Account City, Report by Account Country and Report by Account Industry.** Using these reports you can track the number of request raised from each account and zone.

ZOHO Corp.

## **Request Timespent Reports**

These reports provide information on the support rep's time spent on requests and the cost per support rep based on the time spent. You can group the report information based on Account, Contact, Product and Product Type of the request. The time spent report by contact, gives you an idea on the cost per contact and the number of request.

By default, the support desk reports is created for the current week. On editing, you can choose any custom period of your choice or choose to create reports for last week, or this month, or for just this day. All these reports can be used for analysis purposes. Say, the reports mapped against the parameter support rep can be used to measure the support rep responsiveness and load handling capability.

#### **Reports by Overdue requests**

You can get the report of all the overdue requests from Account, Category, Contact, level, Priority, Group, Contact, Product Type, Support Rep, Mode, Due Date and Created date. Thus these reports helps in improving the service and rectify the mistakes for mutual benefit.

#### **Reports by completed requests**

These reports show the distribution of completed and closed requests. Similar to Survey Reports, these reports are generated based on various parameters such as **Category, Account, Contact, Level, Mode, Priority, Group, Product and Product Type.** 

### **Reports by pending requests**

This shows the distribution of all pending requests for a specific period of time, based on different parameters, such as Category, Account, Contact, Level, Mode, Priority, Group, Product, Product Type and Support Rep.

#### **Reports by all requests**

These reports provide you with graphical view of all open and closed requests by **Category, Created Date, Account, Level, Priority, Status, Group, Product, Product Type, Contact, Support Rep, request status by Category, Level, Priority, Support Rep, Account and Contact.** 

#### **Request Summary requests**

These reports provide you with a high level view of the requests **Received and Completed** during a particular period date-wise. These reports are generated based on various parameters such as Category, Account, Contact, Level, Mode, Priority, Support Rep, Group, Product and Product type. These parameters are applicable for both Receive and Completed requests.

# **Custom Reports**

SupportCenter Plus enables you to create reports that meet your organization needs.

To create your own custom reports,

- 1. Click on the **Reports** tab in the header pane to open the All Reports page.
- 2. Select New Custom Report button. The Custom Reports form opens.
- 3. Specify the Report Title. This field is mandatory.
- 4. Choose the **Report Type** by selecting either **Tabular Reports** or **Matrix Reports** radio button.
- 5. Select a module (Request, Time Spent, Survey and so on) for which you would like to create custom reports.
- 6. Click **Proceed to Report Wizard >>** button. The next page differs for each report type.

### **Generating Tabular Reports**

Tabular reports are simple reports that allow you to list your data based on certain criteria. You can select the columns to view and group the output data. If you had selected the **Tabular Reports** option in step 5 above, then follow the steps below to create a tabular report.

#### Step 1: Select Columns to Display

- 1. Click Select columns to display title.
- Select the columns to be displayed in the report by selecting it from the Available Columns list and move it to Display Columns list using >> button. You can also order the column list using upward and backward button.

| Available Columns                                                                                                    |   | Display Columns                                                            | _ |
|----------------------------------------------------------------------------------------------------|---|----------------------------------------------------------------------------|---|
| Created Time<br>Category<br>Request Status<br>Priority<br>Contact Job Title<br>Level<br>Request Mode<br>Dueby Time<br>Completed Time |   | Request ID<br>Contact<br>Last Updated<br>Sub Account<br>Account<br>Subject |   |
| Overdue Status                                                                                                    | ~ |                                                                            | × |

#### **Step 2: Filter Options**

On selecting the columns to be displayed in the reports, you need to specify the **Filter Options** for the columns.

- 1. Click the **Filter Options** title.
- 2. Specify the Date Filter by selecting the Column, Day and Date.
- 3. If you wish to add Advanced Filtering, select the Column Name and Criteria from the drop

down list. Specify the value by clicking on pick value icon . You can add 'n' number of Name and Criteria and match with AND or OR condition.

#### ZOHO Corp.

#### Step 3: Select Column to Group

- 1. Click Column to Group title to open the link.
- 2. Select the column data to be grouped from the **Group by** and **Order by** drop down. You also have an model column on the right hand side of the page.

#### Step 4: Select Summary Type

If you have selected any numeric field in the columns to display option then, this option will be available. Select the column summary options available for each column. Column summary options are count, sum, average, maximum value and minimum value.

Select the column summary options by enabling the check box. These selected column summary will be displayed in the reports.

#### Step 5: Charts

Choose the chart type to show the result in graphical format.

- 1. Clicking the **Charts** title opens the choose a chart type page.
- 2. Select the **Chart Type** from the combo box. Say, Pie chart or Bar chart and so on. On selecting the chart type a model chart type is displayed on the right hand side of the page.
- 3. Select Rum Report >> button. On running the report you get a tabular report as well as the graphical view for the selected column data.

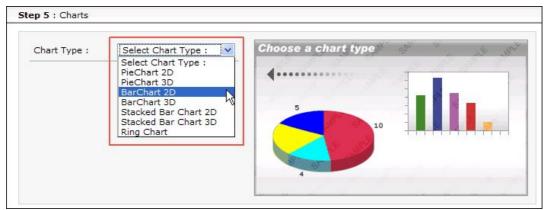

#### **Generating Matrix Reports**

Matrix reports provides the data in a grid manner (m x n format). It allows you to study different scenarios based on the chosen criteria. If you have selected the Report Type as Matrix Report, follow the steps below,

#### Step 1: Select Column to Group

You have simple grouping and advanced grouping option for matrix reports.

#### **Simple Grouping**

- 1. Click the **Simple** tab. A sample matrix is displayed with options to select the **Top column** information and **left column** information. Both are mandatory fields
- 2. Select the Top column information to be displayed in the report.
- 3. Select the Left column information to be displayed in the report.

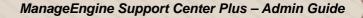

4. You can **Summarize the columns by** Count, Average, Minimum or Maximum value **Of** the Request ID or the Elapse Time.

#### **Advanced Grouping**

- 1. Click the **Advanced** tab. In Advance Matrix Report you have **Column Grouping** and **Group by** options. Both are mandatory.
- 2. Select the **Columns** and **Date format** from the drop down.
- 3. You can group the matrix in tree levels by selecting the respective levels under Group By column.
- 4. You can **Summarize the columns by** Count, Average, Minimum or Maximum value **Of** the Request ID or the Elapse Time.

#### **Step 2: Filter Options**

On selecting the columns to be displayed in the reports, you need to specify the **Filter Options** for the columns.

- 1. Click the **Filter Options** title.
- 2. Specify the **Date Filter** by selecting the **Column, Day** and **Date**.
- 3. If you wish to add Advanced Filtering, select the Column Name and Criteria from the drop

down list. Specify the value by clicking on pick value icon 🥌. You can add 'n' number of Name and Criteria and match with AND or OR condition.

- 4. Click **Run Report >>** button. On running the report you get a **Matrix** report for the selected column data.
- 5. Save the Report.

# **Viewing Reports**

While viewing a custom report, whether its Tabular or Matrix, you can perform actions such as Edit, Save the report, Schedule the report, Mail the report and View the Report Query.

|              |                                                      | 6                               | Print Preview               | Export as :        | B HTML File | PDF file | 뵌 <u>XLS file</u> | ≝ <u>cs</u> |
|--------------|------------------------------------------------------|---------------------------------|-----------------------------|--------------------|-------------|----------|-------------------|-------------|
|              |                                                      |                                 |                             |                    |             |          | Му                | Org In      |
| ntitled      |                                                      |                                 |                             |                    |             |          |                   |             |
|              | administrator on :<br>From 10-01-2009<br>Jake Thomas | 9 00:00 To 12-3                 |                             | administrator      | Count       |          |                   |             |
|              | : From 10-01-2009                                    |                                 | 1-2009 23:59                | administrator<br>3 | Count<br>6  |          |                   |             |
| eated Time : | From 10-01-2009                                      | 9 00:00 To 12-3<br>Not Assigned | 1-2009 23:59<br>Shawn Adams |                    | count       | _        |                   |             |

- Editing Reports: Edit a custom report to choose fields of your choice.
- Save Reports: Create and save your customized report.
- **Schedule Reports:** Schedule to run the reports daily, weekly or monthly using this option. On scheduling the report, the selected report gets generated automatically on the specified date and time and the generated report is sent to the respective person through e-mail.
- Mail this report: Mail the report instantly to support reps and account managers as a PDF, HTML, XLS or CSV format.
- Share: You can share the reports to contacts in an accounts.

# **Editing Reports**

You can edit the report either from the reports list view or while viewing an individual report.

#### **Reports List View**

- 1. From the All Reports page, click **Edit** link available against the custom report that you wish to edit. The Report Wizard page opens.
- 2. Modify the necessary details and Save the report

#### Viewing Reports

- 1. Click on the Edit button. The Report Wizard page opens.
- 2. Modify the necessary details and Save the report.

#### **Delete Reports**

You can delete the custom reports that you have created and saved. From the All Reports page, click **Delete** link available against the custom report that you wish to delete. This will delete the report.

### **Saving Reports**

If you wish to save the report,

- 1. Click Save Report as button.
- 2. Specify the **Report Name** and share the report as public or private.
- 3. Select the **Folder** in which you would like to share the report. You can also add a new folder if required using **Add New Folde**r link.
- 4. Enter **Description** regarding the report.
- 5. Click **Save**. The report is saved in the folder specified.

| Save Repo      | ort                                                          |  |  |  |  |
|----------------|--------------------------------------------------------------|--|--|--|--|
| Report Name    | Reports on Priority                                          |  |  |  |  |
|                | This report can be viewed by :                               |  |  |  |  |
|                | • Every one (Public Report)                                  |  |  |  |  |
|                | Just me(Private Report)                                      |  |  |  |  |
| Save-in Folder | Survey Reports  Add New Folder                               |  |  |  |  |
|                | Survey Reports<br>Account Reports                            |  |  |  |  |
| Description    | Timespent Reports                                            |  |  |  |  |
|                | Reports by overdue requests                                  |  |  |  |  |
|                | Reports by completed requests<br>Reports by pending requests |  |  |  |  |
|                | Reports by all requests                                      |  |  |  |  |

#### **Viewing Query**

You can also view the SQL Query used in the database to run the report.

- 1. Click **Show Query** button. The SQL Query of the report is displayed in a pop up.
- 2. You can also view the Query in the Query Editor on clicking Open With Query Editor.

#### **Mailing Report**

- 1. Click Mail this Report button. The mail this report dialog appears.
- 2. Select the Format from the drop down. Say, PDF, HTML, XLS and CSV
- 3. Specify the **To** address in the given text field.
- 4. Specify the **Subject** and **Description** of the mail.
- 5. Send the mail.

# **Sharing Report**

The Share button appears on saving and viewing the Custom report. You can share reports to all accounts or only to selected accounts.

- 1. Click Share button.
- 2. From the Share Report pop up, select the radio button from the options **All Accounts**, **Do not share this report** and **Selected Accounts**.
- 3. On selecting Selected Accounts, the list of available account name is displayed. You can choose the accounts and move them to **Selected Accounts** block using the >> button.
- 4. Click **Share**. The report is shared to the selected accounts.

You have an option to export this report to HTML file, PDF file, XLS file and CSV file. To know how to export to PDF, refer to the section Exporting Report as PDF.

# **Query Reports**

The Query Editor helps you to create your custom report by defining your query. With the Query editor you can join different tables from different modules.

- 1. Click on the **Reports** tab in the header pane to open the All Reports page.
- 2. Click New Query Report button. The Query Editor opens.
- 3. Click **Create** button. Click **New Query Report** option. This opens the Query Editor page.
- 4. Specify the title of the report in the **Report Title** field. This field is mandatory.
- 5. Specify the query to be executed in the **Query** field. his field is also mandatory.
- 6. The **Logs** displays all error messages on providing any wrong query.
- 7. Click **Run Report** to run query report.

### Tips

- 1. Date Formulae: DATE\_FORMAT (FROM\_UNIXTIME (COLUMN\_NAME/1000),'%d-%m-%Y %k: %i') 'Column Alias'.
- 2. Minutes Formulae: ROUND ((((COLUMN\_NAME/1000)/60)) % 60) 'Minutes'.
- 3. Hours Formulae: ROUND (((COLUMN\_NAME/1000)/3600)) 'Hours'.
- 4. Compare Date: COLUMN\_NAME >= (UNIX\_TIMESTAMP (DATE ('2006-07-24 00:00:00')) \* 1000).
- 5. Convert Memory in GB: ((((MEMORY\_COLUMN)/1024)/1024)/1024)
- 6. Default Value For Null Data: COALESCE (COLUMN\_NAME, 'Unassigned')
- 7. Group by: Query statement will be ends with order by <column\_index>

# **Schedule Reports**

You can schedule to run the selected reports daily, weekly or monthly using this option. On scheduling the report, the selected report gets generated automatically on the specified date and time and the generated report is sent to the respective person through e-mail. Thus by scheduling the reports you get the data in regular intervals without manually generating it.

- 1. Click on the **Reports** tab in the header pane to open the All Reports page.
- 2. Click **New Scheduled Report** button. The Schedule Report page opens. You have four option to schedule reports,

#### **Generate Once**

You can generate the report only once by specify the **Date** using the calendar icon **m** and **Time** from the hours and minutes drop down.

#### **Daily Report**

Generate reports on a daily basis by specify the **From Date** and **Time** in hours and minutes from the drop down.

#### **Weekly Report**

Generate weekly report by enabling the check box beside the days of the week on which you want to generate reports, or you can select **Everyday** check box to generate reports on daily basis. Also specify the **Time** in hours and minutes.

#### **Monthly Report**

Generate reports on a monthly basis by enabling the check box beside the month on which the report has to be generated, or by select **Every Month** check box to generate reports on monthly basis. Also, select the **Date** the report has to be generated every month and the **Time** in hours and minutes.

- 3. Once you select the **Schedule Type**, select the **Report to schedule** from **Report** drop down. The report drop down lists all the available reports in the application. This field is mandatory.
- 4. Select the **Format** in which the report should be generated from the drop down. Say, PDF, HTML, CSV and so on.
- 5. Specify the Email ID of the person to whom the generated report has to be sent in the **To** field.
- 6. Specify the **Subject** and **Message** to be sent along with the report in the respective fields.
- 7. Save the details.

# **Report Settings**

Report Settings helps you to customize the report column size, customize the data and time format to be displayed in reports, and options to Disable links, grouping per page and specify default values for empty fields.

- 1. Click Reports tab in the header pane to open All Reports page.
- 2. Click on Report Settings button. Report Settings page pops up.
- 3. You can customize the **Tabular column size** by specify the size of the small text, large text, number size and date and time text.
- 4. If you wish to customize the **Matrix column size**, specify the size of the cell width and cell height and update the changes.
- 5. You can also change the **Date and Time format** to be displayed in the report. If you specify the format in the given text field as MM-dd-yyyy HH:mm then the result would be Date: 09-20-2007 Time:03:20.
- 6. While viewing the report, if you do not want to show links then enable **Disable link in reports** check box. By default, this option is disabled.
- 7. You can specify values to replace empty values in the respective field.
- 8. Click the **Update** button.

# **Exporting Report as PDF**

You can export the report as PDF and save the PDF version of the report for future reference.

To export a report,

- 1. Generate the report that you want. To know how to generate a report, refer to the Viewing Helpdesk Reports topic.
- 2. In the report view, click on any of the Export options say, PDF
- 3. If you have a PDF reader (Acrobat Reader), you will be asked if you want to open the document in your default PDF reader. Or else, you can choose to save the PDF document to your disk by selecting the **Save to Disk** radio button. If you want to open the PDF in a PDF reader, then leave the default selected option as is.

| Opening SupportCo                              | enterReport.pdf                            | × |
|------------------------------------------------|--------------------------------------------|---|
| You have chosen to op                          |                                            |   |
| 🛃 SupportCente                                 |                                            |   |
| which is a: Adobe Acr<br>from: http://assetmgr |                                            |   |
| - What should Firefox                          | do with this file?                         |   |
| O Open with                                    | Adobe Reader 6.0 (default)                 |   |
| Save to Di <u>s</u> k                          |                                            |   |
| Do this <u>a</u> utor                          | natically for files like this from now on. |   |
|                                                | OK Cancel                                  |   |

- 4. Click **OK**. The PDF document is opened in your default PDF reader.
- 5. Save the PDF document for future reference.

# Appendix

This topic explains the features that are not grouped under any of the modules but can be used from the application.

- System Log Viewer
- Contacting ZOHO Corportation

# System Log Viewer

You can view the error logs generated by the SupportCenter Plus application online.

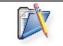

**Note:** You can also view the error logs in the file name **serverout0.txt** found under C:\AdventNet\ME\SupportCenter\server\default\log.

To view the error logs from the application,

- 1. Log in to the SupportCenter Plus application using your user name and password. If you have the permissions to view the support information, you will see a **Support** tab in the header pane.
- 2. Click the **Support** tab. This opens the **System Log** page.
- 3. Click the **System Log Viewer** link available in the Support page.

### **Viewing Individual Log Error Details**

To view the individual error details,

- 1. In the **Error Log** list view page, click the hyperlinked **Error Message**. This opens the error log details page.
- 2. The Error Message field contains the complete error message.
- 3. The Module field indicates the module in which the error occurred.
- 4. The Occurred At field indicates the date and time when the error occurred.
- 5. If the probable cause of the error is known, then the cause is displayed in the **Probable Cause** field.
- 6. The **Performed By** field indicates the origin of the error. For example, if it is a systemgenerated error, then the Performed By field contains System as its value.
- 7. Click **Close** after viewing the details of the error message.

None of these fields are editable. You can also search for a specific error log details with the help of the **Search in** feature.

#### Search for Error Logs

To search for error logs,

- 1. In the left menu, the search block is found at the bottom. If you are in the Error Log list view page, then by default, the **System Log** option is chosen in the **Search in** combo box. If not, then choose **System Log**.
- 2. In the Enter Keyword text field, enter the search string.
- 3. Press **Enter** on your keyboard or click **Go**. The search results will display all the error logs that match the search string.
- 4. Click the error log of your choice to view the same.

### **Delete Error Logs**

You can delete these error logs. To delete individual error logs,

- 1. In the **Error Log** list view, select check boxes beside the **Error Messages** that you wish to delete.
- 2. Click Delete.

If you want to delete all the existing error messages, then click the **Delete All** button.

# **Contacting ZOHO Corporation**

- ZOHO Corporation Headquarters
- Sales
- Technical Support

#### **ZOHO Corporation Headquarters**

| Web site                               | www.manageengine.com                                                                                                    |
|----------------------------------------|----------------------------------------------------------------------------------------------------|
| ZOHO Corporation Headquarters          | ZOHO Corporation (formerly AdventNet Inc.)<br>4900 Hopyard Rd., Suite 310<br>Pleasanton, CA 94588, USA<br>Phone: +1-925-924-9500<br>Fax: +1-925-924-9600                          |
| ZOHO Corporation Development<br>Center | ZOHO Development Centre (I) Private Limited<br>11 Sarathy Nagar,<br>Vijayanagar,<br>Velachery, Chennai 600 042 INDIA<br>Phone: +91-44-22431115 (10 lines)<br>Fax: +91-44-22435327 |

#### Sales

For purchasing ManageEngine SupportCenter Plus from any part of the world, log onto www.supportcenterplus.com or you can also send a mail to sales@manageengine.com.

You can also call the ZOHO Corporation headquarters in the following numbers: Phone: +1-925-924-9500 Fax: +1-925-924-9600 and request for Sales

# **Technical Support**

One of the value propositions of ZOHO Corporation to its customers is excellent support. During the evaluation phase, the support program is extended to users free of charge.

For support, please mail to supportcenterplus-support@manageengine.com.

Alternatively, you can submit your feedback from the SupportCenter Plus product by clicking the **Feedback** link at the top right corner just above the header tabs after logging into the application. Your feedback will be sent to the SupportCenter Plus Support Team and they will get in touch with you. Do not forget to provide your e-mail ID or your contact information for the team to get in touch with you.